# **SIEMENS**

# SIMATIC HMI

# HMI devices Mobile Panels 2nd Generation

Operating Instructions

#### Preface

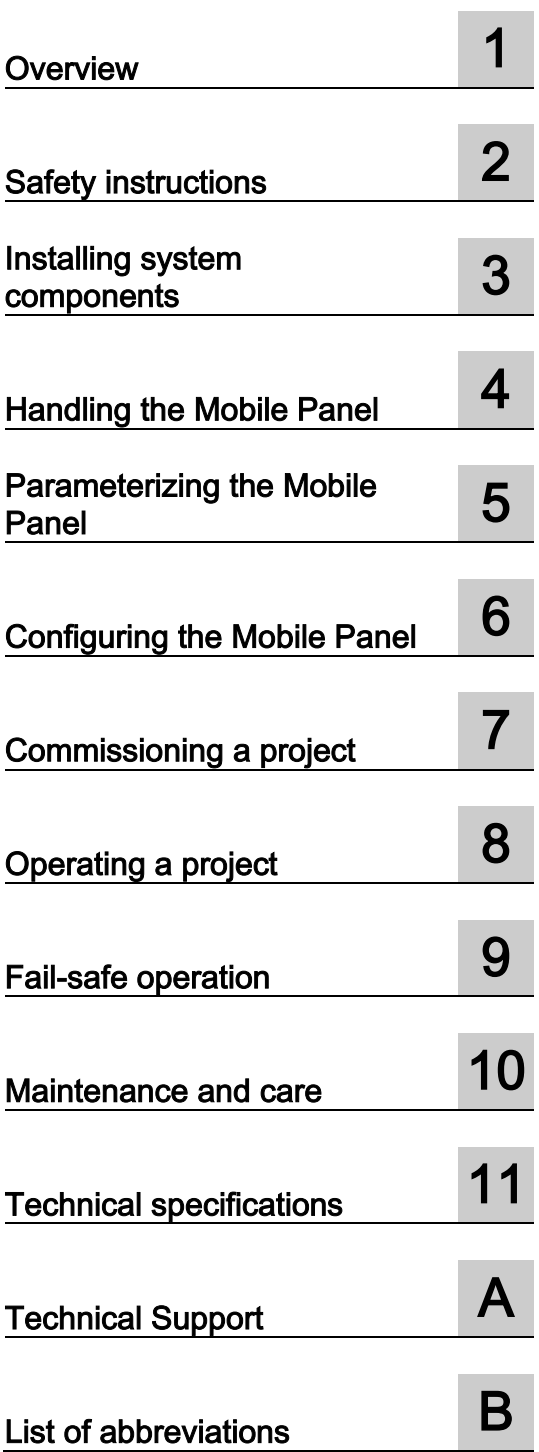

## Legal information

#### Warning notice system

This manual contains notices you have to observe in order to ensure your personal safety, as well as to prevent damage to property. The notices referring to your personal safety are highlighted in the manual by a safety alert symbol, notices referring only to property damage have no safety alert symbol. These notices shown below are graded according to the degree of danger.

#### DANGER

indicates that death or severe personal injury will result if proper precautions are not taken.

#### **A** WARNING

indicates that death or severe personal injury may result if proper precautions are not taken.

#### **A**CAUTION

indicates that minor personal injury can result if proper precautions are not taken.

#### **NOTICE**

indicates that property damage can result if proper precautions are not taken.

If more than one degree of danger is present, the warning notice representing the highest degree of danger will be used. A notice warning of injury to persons with a safety alert symbol may also include a warning relating to property damage.

#### Qualified Personnel

The product/system described in this documentation may be operated only by personnel qualified for the specific task in accordance with the relevant documentation, in particular its warning notices and safety instructions. Qualified personnel are those who, based on their training and experience, are capable of identifying risks and avoiding potential hazards when working with these products/systems.

#### Proper use of Siemens products

Note the following:

#### **A** WARNING

Siemens products may only be used for the applications described in the catalog and in the relevant technical documentation. If products and components from other manufacturers are used, these must be recommended or approved by Siemens. Proper transport, storage, installation, assembly, commissioning, operation and maintenance are required to ensure that the products operate safely and without any problems. The permissible ambient conditions must be complied with. The information in the relevant documentation must be observed.

#### **Trademarks**

All names identified by ® are registered trademarks of Siemens AG. The remaining trademarks in this publication may be trademarks whose use by third parties for their own purposes could violate the rights of the owner.

#### Disclaimer of Liability

We have reviewed the contents of this publication to ensure consistency with the hardware and software described. Since variance cannot be precluded entirely, we cannot guarantee full consistency. However, the information in this publication is reviewed regularly and any necessary corrections are included in subsequent editions.

# <span id="page-2-0"></span>Preface

#### Purpose of the operating instructions

These operating instructions contain information based on the requirements defined by DIN EN 62079 for mechanical engineering documentation. This information relates to the place of use, transport, storage, mounting, use and maintenance.

These operating instructions are intended for:

- Users
- Commissioning engineers
- Maintenance personnel

You can find more information such as operating instructions, examples and reference information in the information system of the TIA Portal or through online support.

#### Basic knowledge required

General knowledge of automation technology and process communication is needed to understand the operating instructions. Knowledge of personal computers and the Microsoft operating systems is required to understand this manual.

#### Scope of the document

The operating instructions apply to the following Mobile Panels 2nd Generation in combination with the corresponding connection boxes:

- SIMATIC HMI KTP400F Mobile, article number 6AV2125-2DB23-0AX0
- SIMATIC HMI KTP700 Mobile, article number 6AV2125-2GB03-0AX0
- SIMATIC HMI KTP700F Mobile, article number 6AV2125-2GB23-0AX0
- SIMATIC HMI KTP900 Mobile, article number 6AV2125-2JB03-0AX0
- SIMATIC HMI KTP900F Mobile, article number 6AV2125-2JB23-0AX0

The corresponding connection boxes with article numbers and information on compatibility can be found in the following sections:

- [Connection boxes](#page-17-0) (Page [18\)](#page-17-0)
- [Mobile Panel and connection box compatibility](#page-27-0) (Page [28\)](#page-27-0)

The document applies in conjunction with the software listed in ["Software required](#page-22-0) (Page [23\)](#page-22-0)".

#### Note

This document is part of the Mobile Panel system, connecting cable and connection box, and is also required for repeat commissioning. Keep all supplied and supplementary documentation for the entire service life of the Mobile Panel.

Provide any future owner or user with all the documents for the HMI device.

Make sure that every supplement to the documentation that you receive is stored together with the operating instructions.

#### Style conventions

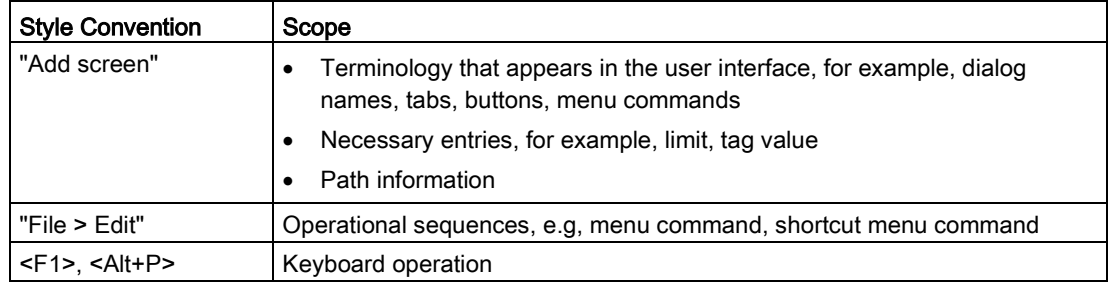

Please observe notes labeled as follows:

#### Note

A note contains important information about the product described in the document and its handling, or a specific section of the document to which you should pay particular attention.

#### Naming conventions

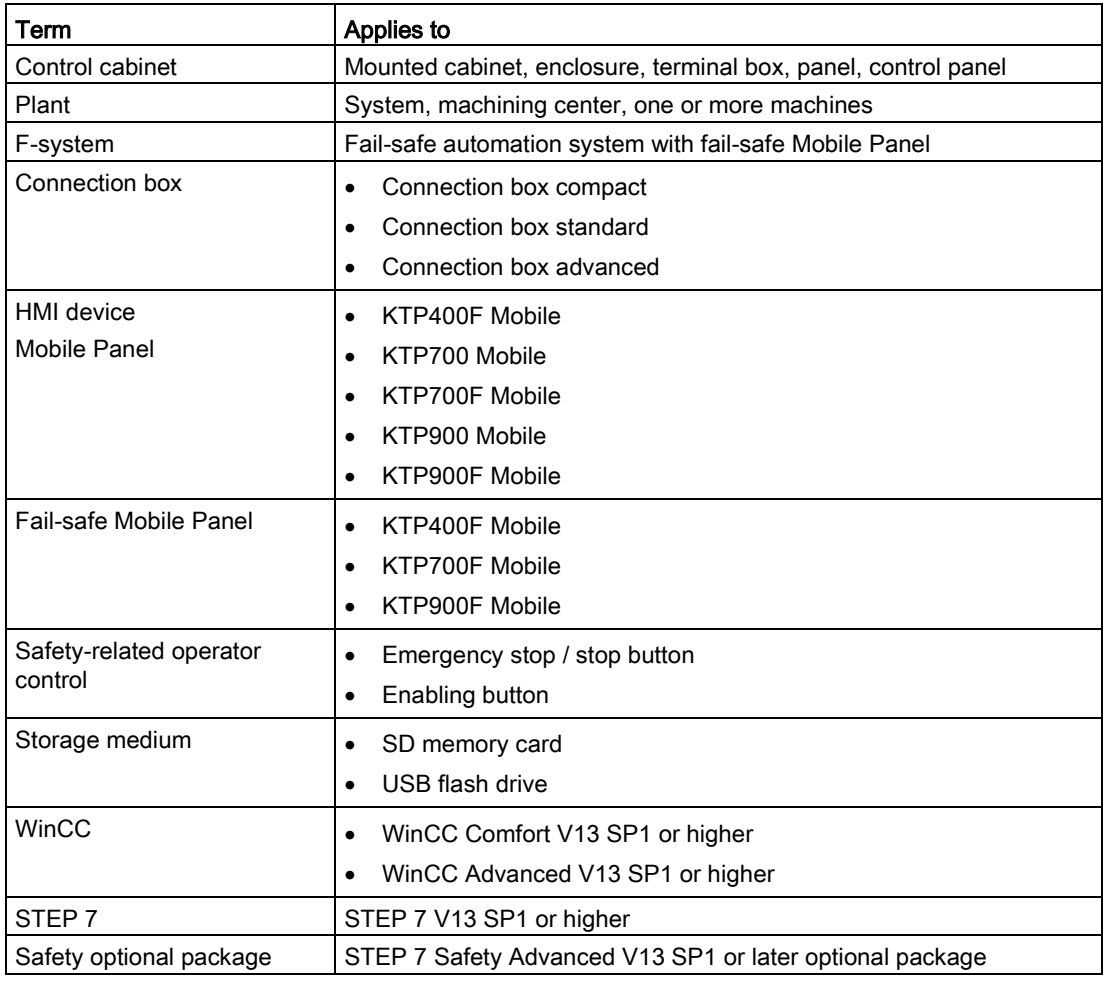

#### Information on standards

You can find detailed information on standards including year of publication and corresponding supplements in the section ["Standards on operating safety](#page-201-0) (Page [202\)](#page-201-0)".

Standards and supplements will be referenced in the remainder of the document without citation of the year of publication, for example, "EN 61000-6-4 +A1".

#### Figures

This document contains figures of the devices described. The figures can deviate from the particularities of the delivered device.

#### See also

[Terms for fail-safe operation](#page-22-1) (Page [23\)](#page-22-1)

# Table of contents

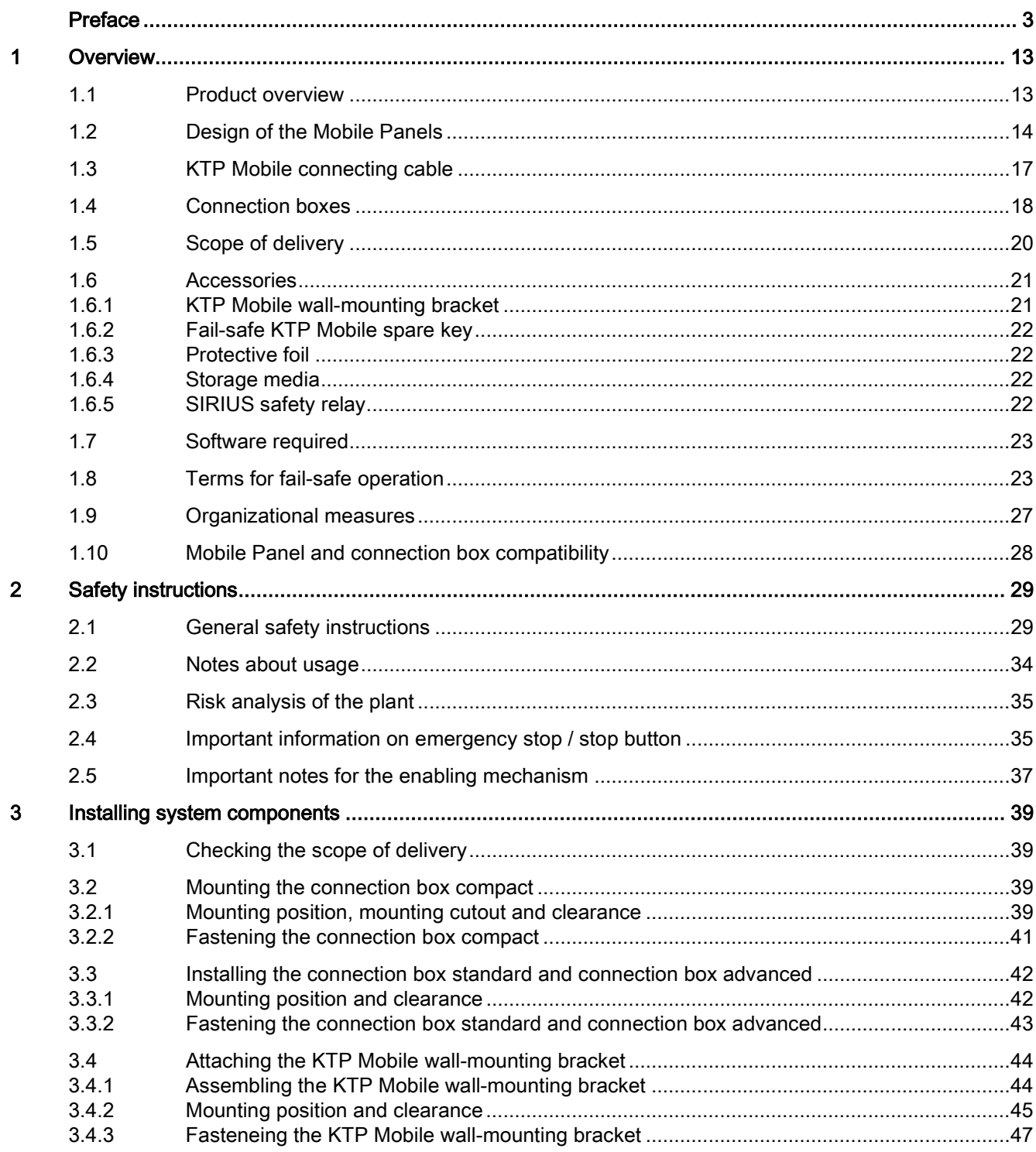

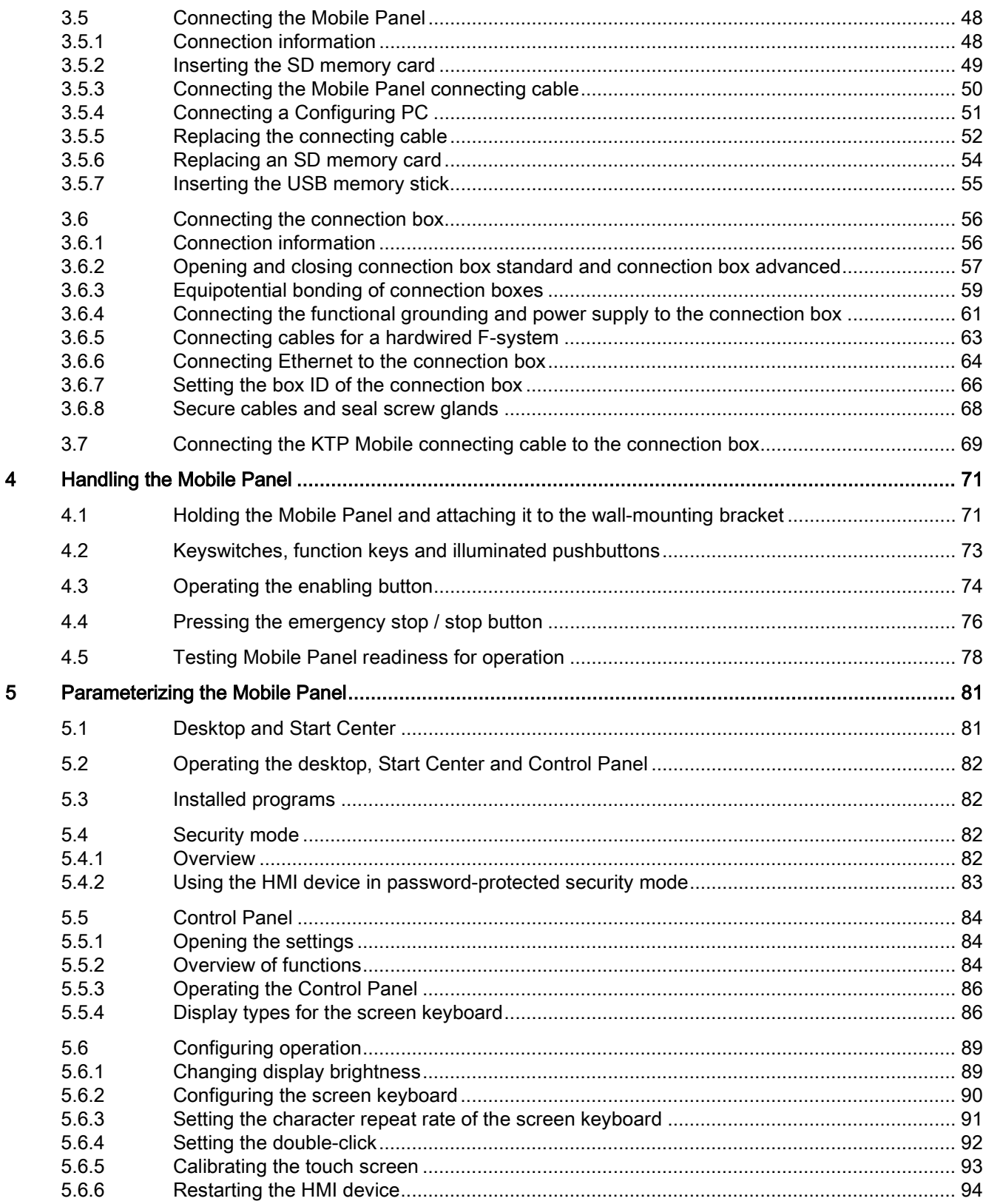

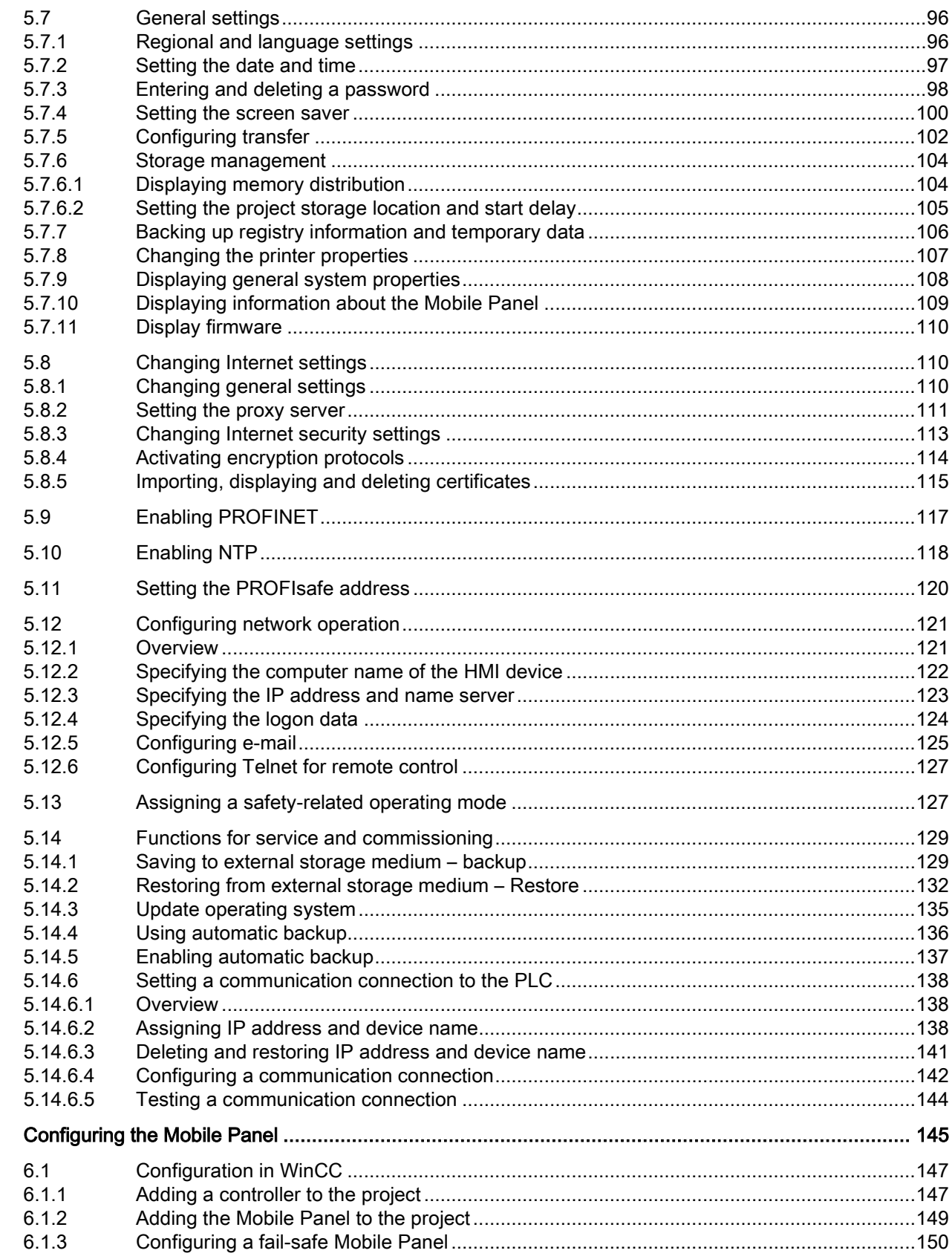

 $\bf 6$ 

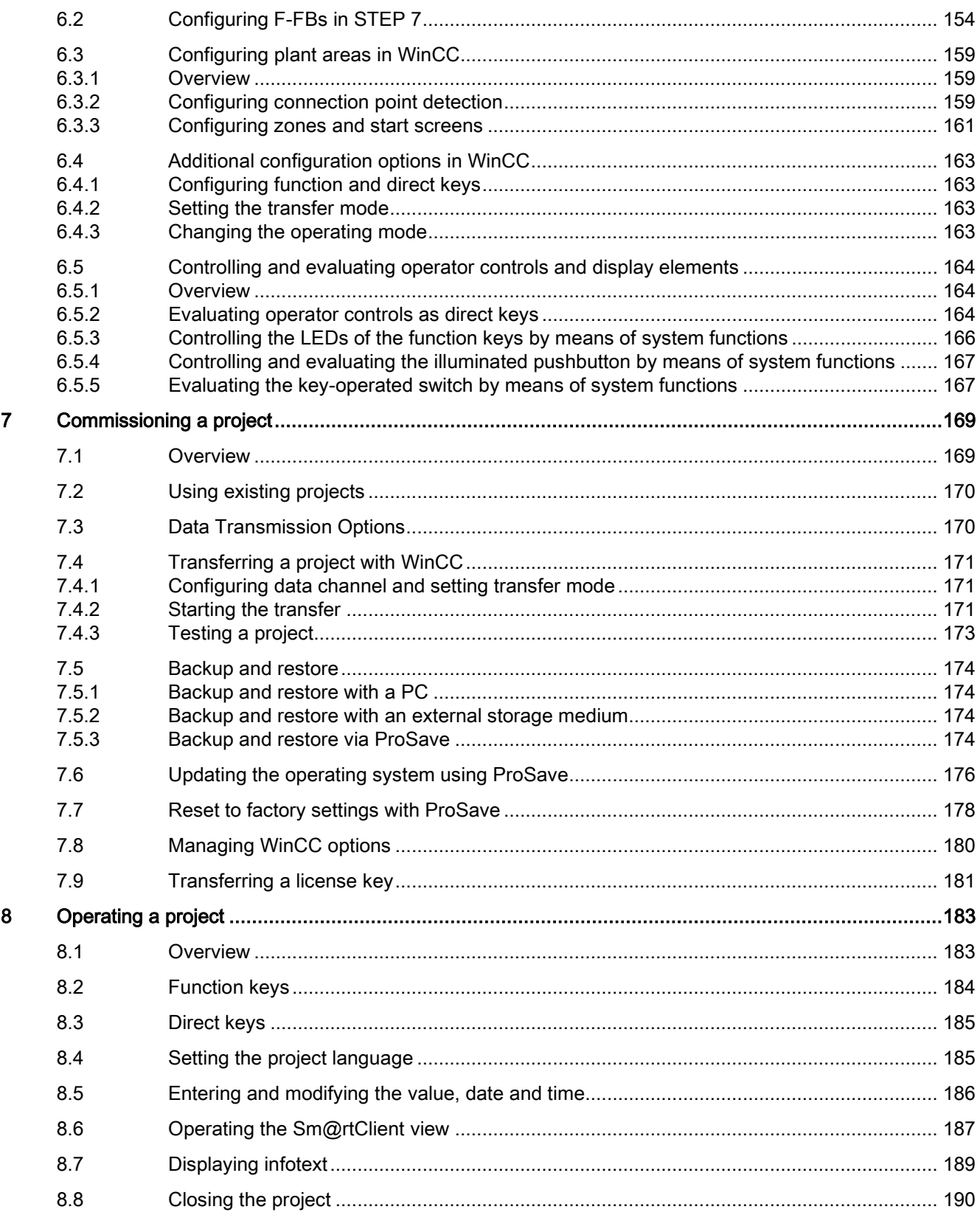

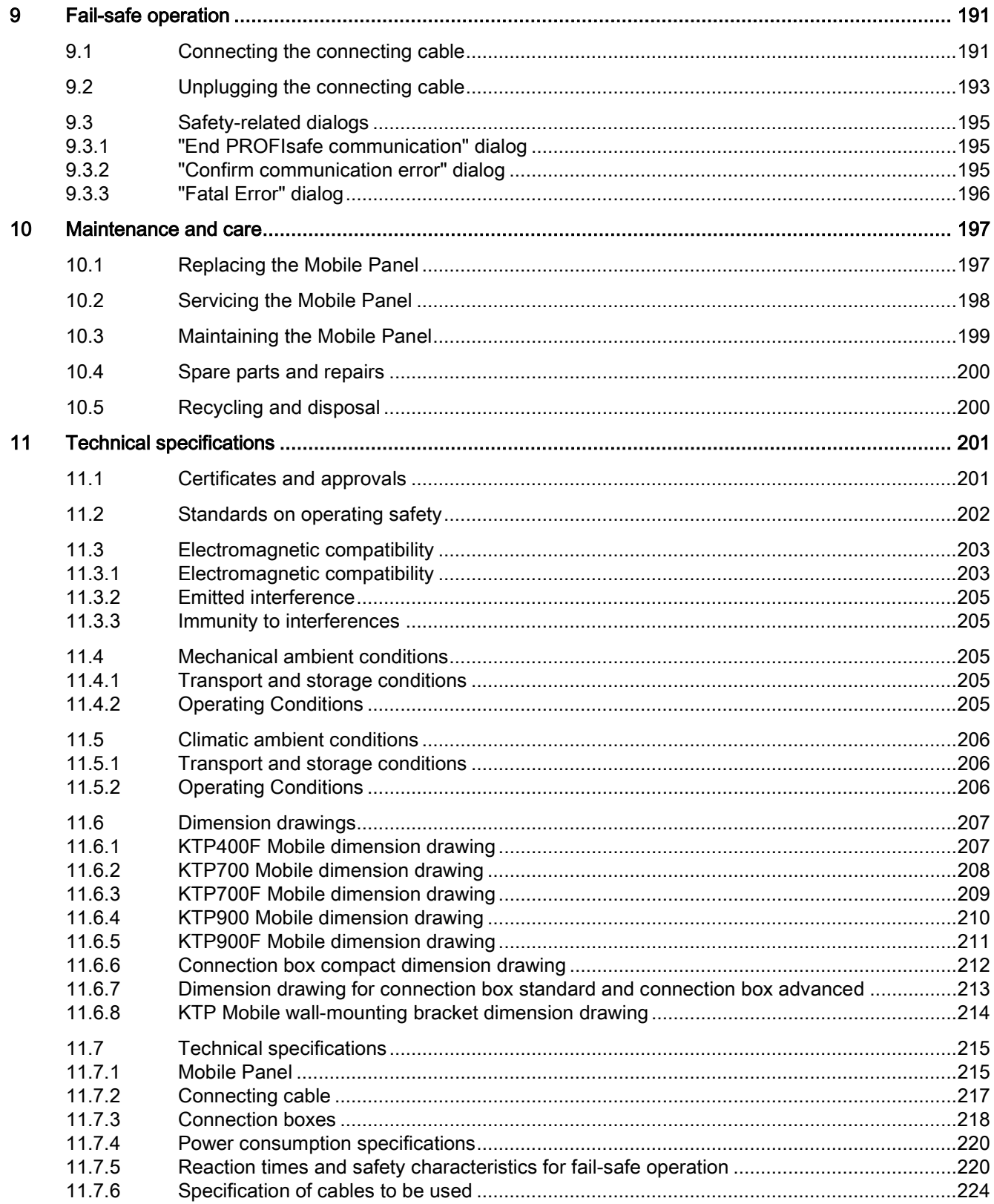

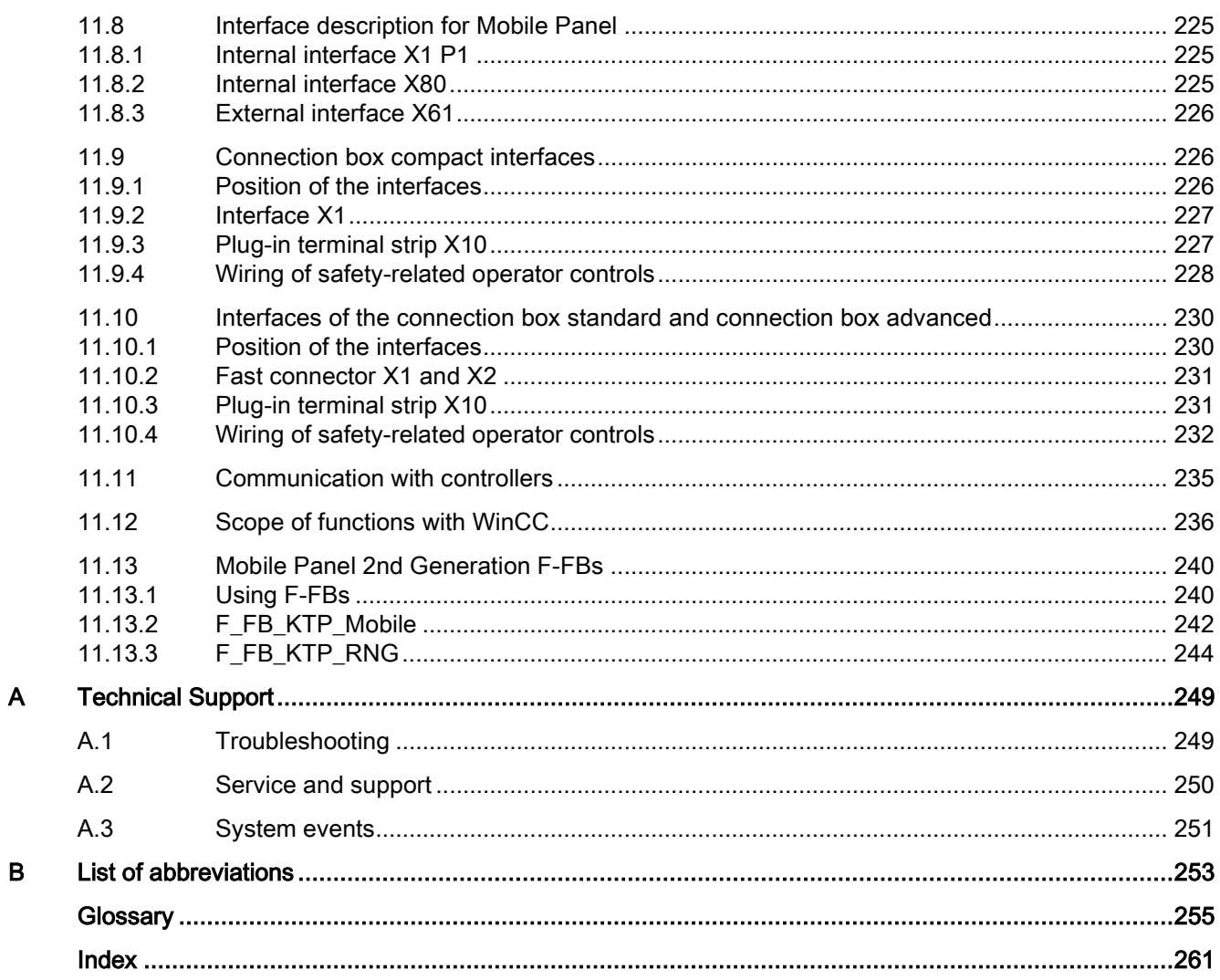

# <span id="page-12-0"></span>Overview **1**

## <span id="page-12-1"></span>1.1 Product overview

The second generation of SIMATIC HMI Mobile Panels offers direct mobile operation and monitoring of the production process. The Mobile Panels 2nd Generation system consists of a Mobile Panel, connection box and connecting cable.

The Mobile Panels 2nd Generation is available with display sizes 4", 7" and 9" widescreen.

The figure below shows a fail-safe Mobile Panel with a 7" widescreen display connected to a connection box advanced.

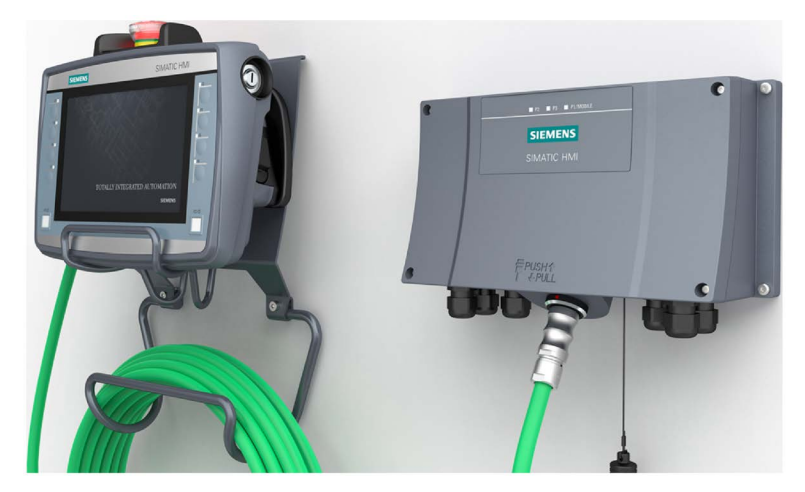

Depending on the application, either non-fail-safe or fail-safe Mobile Panels can be used. With a fail-safe Mobile Panel, you run the plant in fail-safe mode. You meet the requirements of Safety Integrity Level 3 and Performance Level PL e with a fail-safe Mobile Panel. An emergency stop / stop switch, a keyswitch and an enabling button are integrated in a failsafe Mobile Panel 2nd Generation. You can hardwire the safety-related operator controls or evaluate them in a PROFIsafe-based F-system with a fail-safe controller.

You can choose from three connection boxes each with a different range of functions. The connection box compact is designed for installation in control cabinets. The connection box standard and connection box advanced are approved for external mounting directly on the machine.

The device is designed for industrial use:

- High fall resistance
- High protection class
- High impact resistance
- High chemical resistance to operating and cleaning agents.

The enclosure type protects the emergency stop / stop button. Two protective bumpers to prevent damage to the emergency stop / stop button during a fall of the HMI device.

All Mobile Panels can be configured with the WinCC software. WinCC is a component of the "Totally Integrated Automation Portal" engineering framework.

## <span id="page-13-0"></span>1.2 Design of the Mobile Panels

The Mobile Panels 2nd Generation are available in the following device versions:

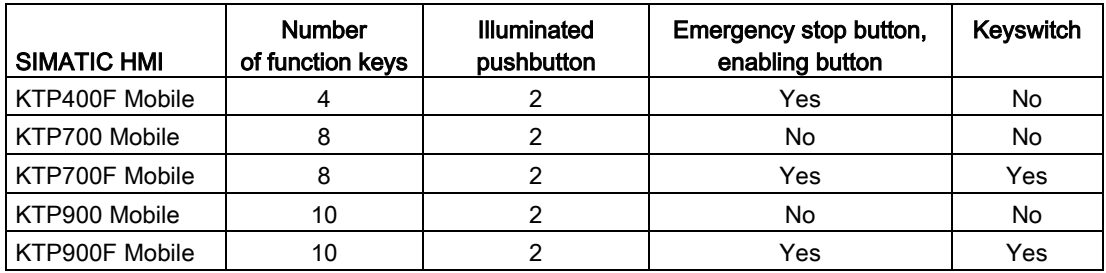

#### Note

#### System components

To operate a Mobile Panel, you need:

- An HMI device
- A [connecting cable](#page-16-0) (Page [17\)](#page-16-0)
- At least one [connection box](#page-17-0) (Page [18\)](#page-17-0)
- For hardwired F-systems: A [safety relay](#page-21-3) (Page [22\)](#page-21-3)

You can find the ordering information for the system components on the Internet [\(https://mall.industry.siemens.com/mall/en/de/Catalog/Products/10165537\)](https://mall.industry.siemens.com/mall/en/de/Catalog/Products/10165537).

#### Front and side views

The figures below show an example of the design of the fail-safe HMI device, KTP900F Mobile. The other HMI devices of the type KTP Mobile are constructed similarly.

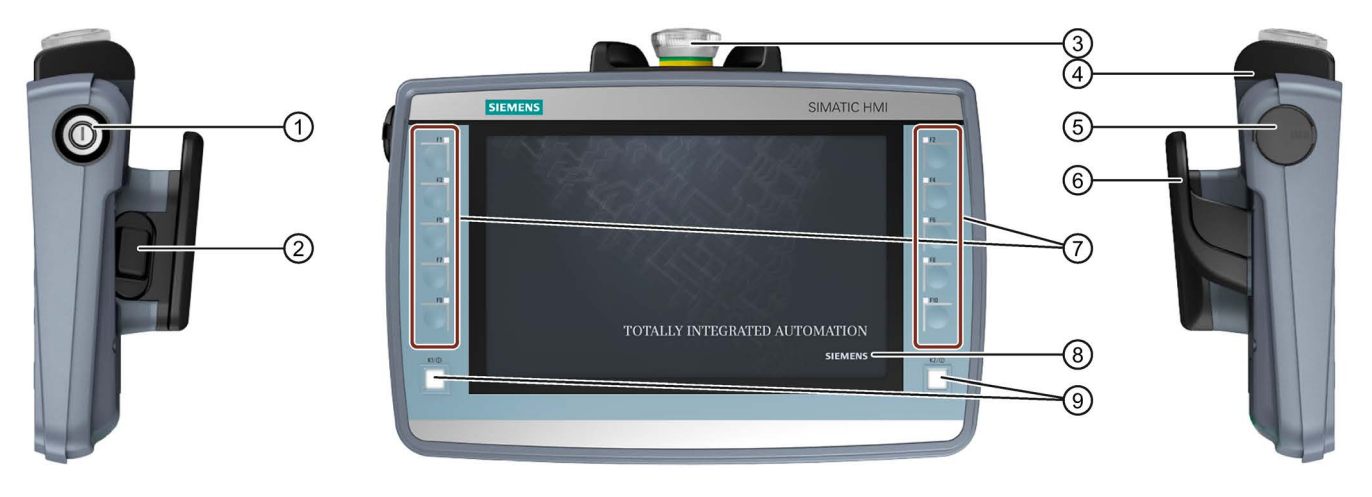

- ① Keyswitch, only for KTP700F Mobile and KTP900F Mobile
- ② Enabling button, for fail-safe Mobile Panel
- ③ Emergency stop / stop switch for fail-safe Mobile Panel
- ④ Drop protection for emergency stop / stop switch for fail-safe Mobile Panel
- ⑤ Cover cap for USB port
- ⑥ Handle
- ⑦ Function key blocks
- ⑧ Display with touch screen
- ⑨ Illuminated pushbutton

The position of the emergency stop button makes it easily accessible. Due to its profiled design, the emergency stop button is easily accessible. Two bumpers protect the emergency stop / stop button against impact damage, for example, if it falls. The bumpers are dimensioned so that the emergency stop / stop button can be activated during an impact.

The operator controls are described in the section ["Handling the Mobile Panel](#page-70-0) (Page [71\)](#page-70-0)".

#### **Overview**

1.2 Design of the Mobile Panels

#### Rear view and interfaces

The figure below shows an example of the design of the fail-safe HMI device, KTP900F Mobile. The other HMI devices of the type KTP Mobile are constructed similarly.

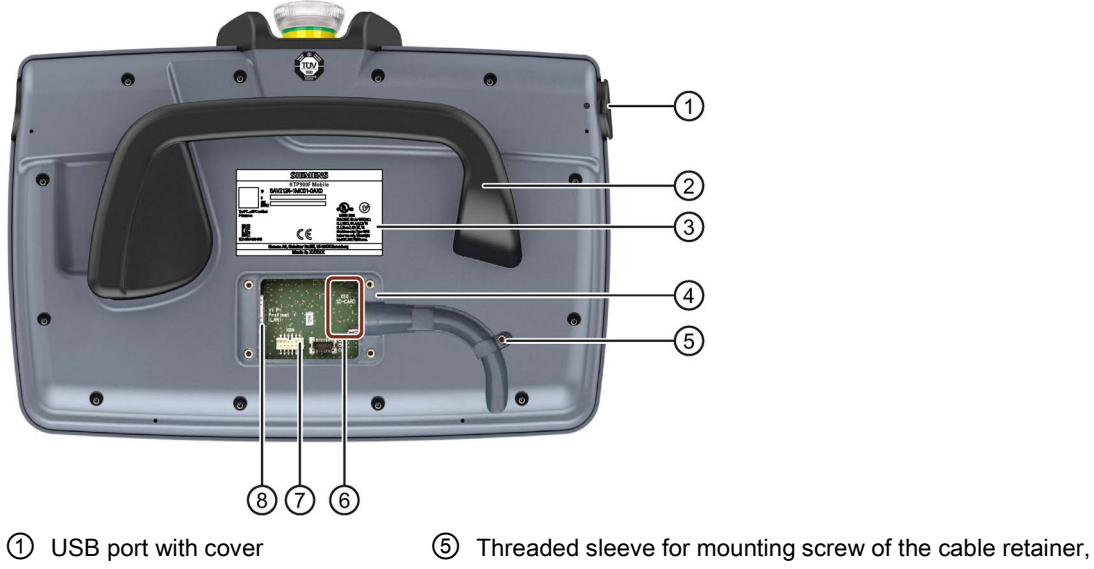

- 
- 
- 
- not for KTP400F Mobile
- ② Handle ⑥ Slot for an SD memory card, not for KTP400F Mobile
- ③ Nameplate ⑦ 12-pin connector for the connecting cable
- ④ Terminal compartment ⑧ RJ45 socket PROFINET (LAN)

## <span id="page-16-0"></span>1.3 KTP Mobile connecting cable

The connecting cable is resistant to many solvents and lubricants. The tensile and flexural strength of the connecting cable is geared toward the actual usage conditions.

Functions of the connecting cable:

- Power supply of the Mobile Panel
- Ethernet connection between Mobile Panel and connection box
- Transmission of the signals for emergency stop / stop button and enabling button
- Transmission of the box ID

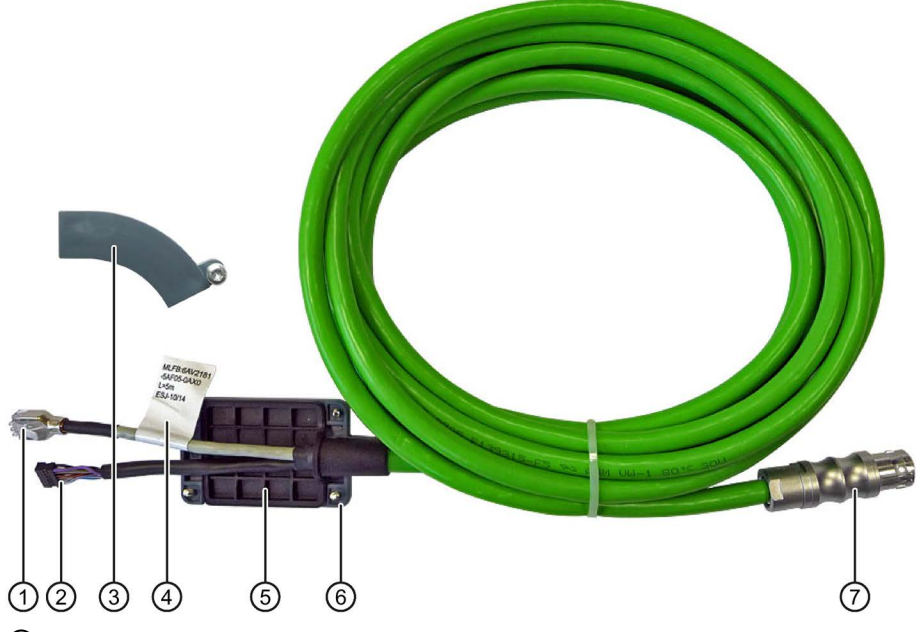

- ① RJ45 connector
- ② Plug connector, 12-pin
- ③ Retainer, not required for KTP400F Mobile.
- ④ Label with order number, length specification and product version
- ⑤ Seal
- ⑥ Terminal compartment cover
- ⑦ Plug connector for the connection box

The KTP Mobile connecting cable is available in the following lengths:

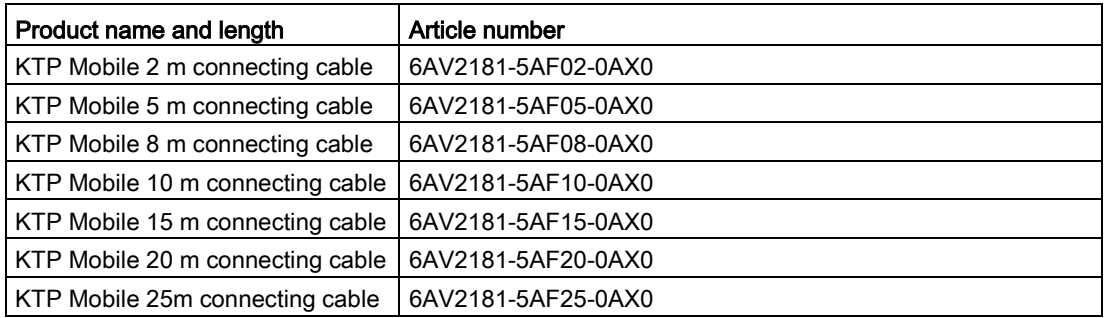

## <span id="page-17-0"></span>1.4 Connection boxes

The connection boxes are available in the following versions:

- Connection box compact, article number 6AV2125-2AE03-0AX0
- Connection box standard, article number 6AV2125-2AE13-0AX0
- Connection box advanced, article number 6AV2125-2AE23-0AX0

#### Connection box compact

The figure below shows the connection box compact.

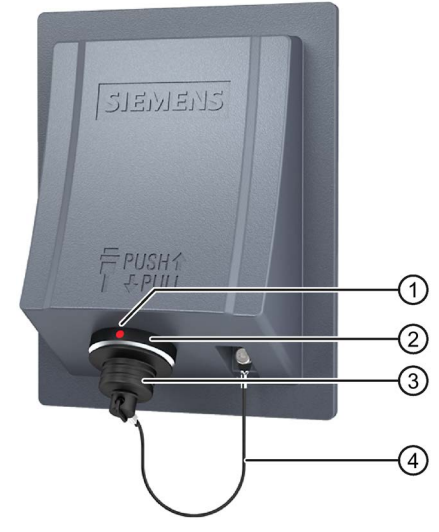

① Positioning mark

There is also a red positioning mark on the connecting cable. Align this mark with the positioning mark on the connection box when connecting.

- ② Connection socket for the connecting cable
- ③ Cover cap
- ④ Safety strap

#### Connection box standard and connection box advanced

The figure below shows the connection box standard or the connection box advanced. The connection box advanced also features:

- Real-time Ethernet
- F-signal transmission

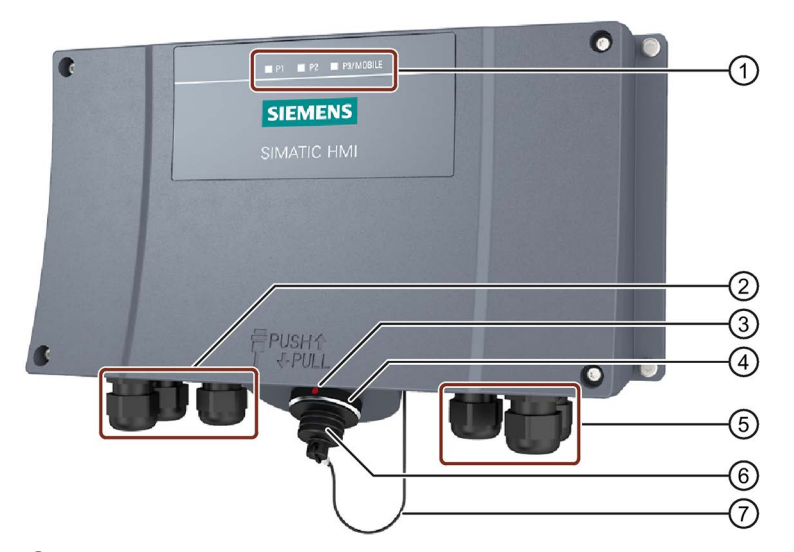

- ① LED display
- ② Screw glands for the data cables
- ③ Positioning mark There is also a red positioning mark on the connecting cable. Align this mark with the positioning mark on the connection box when connecting.
- ④ Connection socket for the connecting cable
- ⑤ Screw glands for power supply cables and F-signal
- ⑥ Cover cap
- ⑦ Safety strap

There are three LEDs on the front of the connection box that indicate the status of communication.

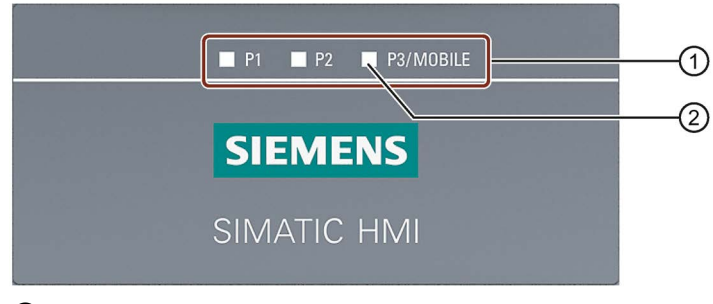

- ① LED display of the three Ethernet ports:
	- P1: Fast Connector X1
	- P2: Fast Connector X2
	- P3: Connection socket for the Mobile Panel

② LED

1.5 Scope of delivery

Basic functions of the LEDs:

- LED lit green: Link established, no data transmission
- LED flashes green or amber: Link established, data transfer in progress

You can find information about other possible LED states in the following document:

Operating instructions "SCALANCE X-200" [\(https://support.industry.siemens.com/cs/ww/en/view/102051962\)](https://support.industry.siemens.com/cs/ww/en/view/102051962)

#### <span id="page-19-0"></span>See also

[Connecting the connection box](#page-55-0) (Page [56\)](#page-55-0)

## 1.5 Scope of delivery

This section describes the system components in the scope of delivery that you need for operating a Mobile Panel 2nd Generation.

#### Mobile Panel 2nd Generation:

- 1 Mobile Panel or fail-safe Mobile Panel
- 1 DVD with documentation and product information
- 1 "Mobile Panels 2nd Generation" Quick Install Guide

The scope of delivery may contain additional documents.

#### Connection box compact:

- 1 Connection box compact
- 1 DVD with documentation and product information
- 1 Accessory kit with mounting clips
- 1 Installation instruction

The scope of delivery may contain additional documents.

#### Connection box standard and connection box advanced:

- 1 Connection box
- 1 DVD with documentation and product information
- 1 Installation instruction

The scope of delivery may contain additional documents.

#### Connecting cable:

- 1 Connecting cable with terminal compartment cover with four screws
- 1 Cable retainer with screw

## <span id="page-20-0"></span>1.6 Accessories

Accessories are not included in the scope of delivery but can be ordered from the following address:

SIMATIC HMI accessories [\(https://mall.industry.siemens.com/mall/en/de/Catalog/Products/10030052\)](https://mall.industry.siemens.com/mall/en/de/Catalog/Products/10030052)

In the Industry Mall you can find the following accessories for the HMI devices of type KTP Mobile, for example:

- KTP Mobile wall-mounting bracket
- KTP Mobile spare key
- Memory card
- Protective film

### <span id="page-20-1"></span>1.6.1 KTP Mobile wall-mounting bracket

The wall-mounting bracket holds the Mobile Panel securely in place during stationary operation.

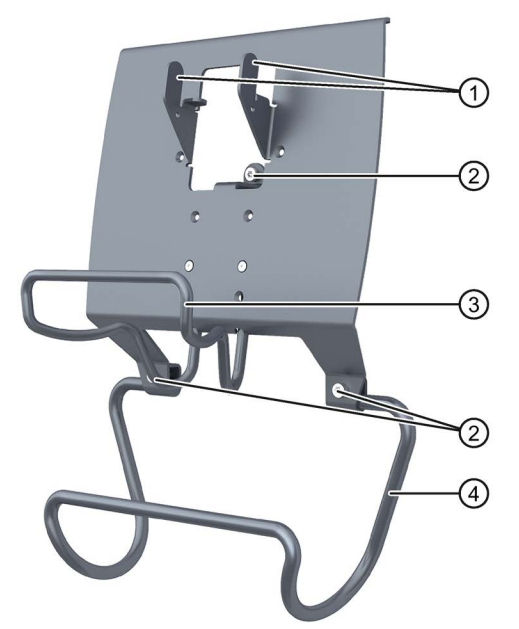

- ① Hooks for the handle on the Mobile Panel
- ② Screw flange
- ③ Safety bar for the Mobile Panel
- ④ Holding bracket for the connecting cable

The assembly of the KTP Mobile wall-mounting bracket is described in the section ["Assembling the KTP Mobile wall-mounting bracket](#page-43-1) (Page [44\)](#page-43-1)".

## <span id="page-21-0"></span>1.6.2 Fail-safe KTP Mobile spare key

The KTP Mobile spare key is part of the keyswitch for the fail-safe Mobile Panel 2nd Generation. See section ["Keyswitches, function keys and illuminated pushbuttons](#page-72-0) (Page [73\)](#page-72-0)".

### <span id="page-21-1"></span>1.6.3 Protective foil

The protective film prevents the touch screen from getting scratched and dirty during operation. One set of protective film contains 10 protective films.

- Protective film 4" touch devices, type 13
- Protective film 7" touch devices, type 13
- Protective film 9" touch devices, type 13

#### <span id="page-21-2"></span>1.6.4 Storage media

You can use the storage media to back up Mobile Panel data and copy data to the Mobile Panel. Use the following storage media:

• SIMATIC HMI Memory Card

Siemens AG has approved the use of SD memory cards in the Mobile Panel.

● USB flash drive

The USB flash drive must be suitable for industrial applications. The storage medium is inserted in the port on the left of the device.

#### <span id="page-21-3"></span>1.6.5 SIRIUS safety relay

If you are using a fail-safe Mobile Panel in a hardwired F system, you must use a safety relay.

The Mobile Panels 2nd Generation have been tested with the following safety relays and approved:

- SIRIUS safety relay, standard, relay output article number 3SK1111-1AB30
- SIRIUS safety relay, standard, electronic output article number 3SK1112-1BB40
- SIRIUS safety relay, advanced, relay output article number 3SK1121-1AB40
- SIRIUS safety relay, advanced, electronic output article number 3SK1122-1AB40

## <span id="page-22-0"></span>1.7 Software required

#### Configuration software

#### KTP700 Mobile, KTP700F Mobile, KTP900 Mobile, KTP900F Mobile

You need one of the following software products to configure the HMI devices:

- WinCC Comfort V13 SP1 Update 4 or higher
- WinCC Advanced V13 SP1 Update 4 or higher

To operate a fail-safe Mobile Panel in a PROFIsafe-based F-system, you need the optional package STEP 7 Safety Advanced V13 SP1 or higher.

#### KTP400F Mobile

You need one of the following software products to configure the KTP400F Mobile:

- WinCC Comfort V13 SP1 Update 6 or higher
- WinCC Advanced V13 SP1 Update 6 or higher

You also need the HSP0168 HMI KTP400F Mobile V1.0 or higher.

To operate a KTP400F Mobile in a PROFIsafe-based F-system, you need the optional package STEP 7 Safety Advanced V13 SP1 or higher.

#### <span id="page-22-1"></span>See also

[Configuring a fail-safe Mobile Panel](#page-149-0) (Page [150\)](#page-149-0)

## 1.8 Terms for fail-safe operation

This section defines terms relating to fail-safe operation with a fail-safe HMI device.

You can find additional information on the topic of "Safety" in the following document: "SIMATIC Safety - Configuring and Programming" programming and operating manual [\(http://support.automation.siemens.com/WW/view/en/54110126\)](http://support.automation.siemens.com/WW/view/en/54110126)

#### Fail-safe automation system, F system

A fail-safe automation system is required in a plant with high safety requirements. An Fsystem is characterized by the following features:

- Safety-related shutdown response of the system after the triggering of a stop or emergency stop via a safety-related operator control.
- The confirmation of machine movements entailing danger via an enabling mechanism.

1.8 Terms for fail-safe operation

The following F-systems iIn conjunction with a fail-safe Mobile Panel are distinguished in this document:

- Hardwired F-system: The safety-related operator controls are wired to a safety relay. If one of the safety-related operator controls is activated, the safety relay triggers the safe state or confirms a machine movement entailing danger in the F-system via the enabing button.
- PROFIsafe-based F-system: The signals of the safety-related operator controls are transmitted to the F-system via PROFIsafe.

Safety-related devices with fail-safe controllers communicate with PROFIsafe via PROFINET to enable these devices to be used in fail-safe automation systems up to SIL3. PROFIsafe implements safety-related communication with a special user data format and a special protocol. PROFIsafe is specified for PROFINET in the standard IEC 61784-3.

#### Safe operating state

If an unexpected event occurs during plant operation that poses a risk to persons or equipment, the plant must respond with a defined safety shutdown. Protection of personnel against physical injury can only be ensured if intervention in manufacturing processes, for example during retrofitting or troubleshooting, is safe and secure.

Based on the risk analysis, the safety shutdown and therefore the shutdown response of the plant must therefore be configured to ensure that the plant or plant area can be switched to a safe operating state in the event of a risk.

In addition to the qualitative risk analysis required, the machine operator also has an obligation to make a quantitative assessment of potential hazards. On this basis, the operator must then establish what risks could arise during plant or plant area operation and whether the relevant safety functions are sufficiently effective for the hazard in question.

The safe operating state is assigned to the fail-safe controller by a safety program. The plant constructor is responsible for the required configuration which should be described in the plant documentation.

#### Fail-safe operation

In a hardwired or PROFIsafe-based F-system, you operate the plant or a plant section in failsafe mode. In fail-safe mode, the safety-related operator controls emergency stop/stop button and enabling buttons are active.

- For a hardwired F-system: Fail-safe mode runs via a fixed connection with a safety relay.
- In a PROFIsafe-based F-system: The HMI device in fail-safe mode detects the signals of the "emergency stop / stop button" and "enabling button" safety-related operator controls; communication with the F-system is performed via PROFIsafe. When configuring the safety functions with the STEP 7 Safety Advanced optional package, fail-safe operation according to SIL 3 or Performance Level e and Category 4 is possible with an HMI device of the type KTPx00F Mobile.

#### Emergency stop, stop

The operator presses the emergency stop / stop button to activate either an emergency stop or a stop.

- The emergency stop is an emergency action that is intended to stop a process or movement entailing danger. All machines that are assigned to the trigger are immediately brought to a safe state via the emergency stop.
- The emergency stop / stop button of the HMI device brings about a safety-related stop of the plant or machine in accordance with EN 60204-1, Section 9.2.5.3.

Whether the emergency stop / stop button causes an "emergency stop" or "stop" function must be decided upon and configured on the basis of the risk analysis.

#### Safety-related operating mode

In fail-safe mode, you can use the HMI device in combination with a connection box in one of the following operating modes:

● Stop button evaluated by safety relay

This operating mode is intended for a hardwired F-system. The signals of the safetyrelated operator controls are wired to a safety relay. If you press the emergency stop / stop button, the plant typically responds with a stop.

The emergency stop / stop button does not light up.

In this operating mode, the emergency stop / stop button is called the stop button.

● E-stop button evaluated by safety relay

This operating mode is intended for a hardwired F-system. The signals of the safetyrelated operator controls are wired to a safety relay. When you press the emergency stop / stop button, the plant responds with an emergency stop.

The emergency stop / stop button lights up when active.

In this operating mode, the emergency stop / stop button is called the **emergency stop** button.

● E-stop button evaluated by PROFIsafe

This operating mode is intended for a PROFIsafe-based F-system. If you press the emergency stop / stop button, an emergency stop is triggered in the plant.

The emergency stop / stop button lights up when active, that is, if the HMI device has been registered in the safety program.

In this operating mode, the emergency stop / stop button is called the **emergency stop** button.

1.8 Terms for fail-safe operation

#### Emergency stop / stop bypass

The emergency stop / stop bypass is a function of the connection box advanced for hardwired F-systems.

The function ensures that no stop or emergency stop will be triggered in the plant when reconnecting the Mobile Panel to another connection box.

#### PROFIsafe communication, logon and logoff in the safety program

The following applies in a PROFIsafe-based F-system for the logon and logoff of the fail-safe Mobile Panel to a safety program:

#### Mobile Panel logon

If you have connected the fail-safe HMI device with a connection box and started the HMI project, the HMI device is automatically logged onto the safety program. After logon, the failsafe HMI device is integrated into PROFIsafe communication and the emergency stop button and enabling button become active.

#### Mobile Panel logoff

Before disconnecting the fail-safe HMI device from a connection box, you must log off the HMI device using an appropriate operator control of the safety program or close the current project. Logoff must be confirmed in a dialog. When you log off, the HMI device is removed from PROFIsafe communication. After logging off, the emergency stop button and enabling button are no longer active. You can therefore disconnect the HMI device from the connection box.

For the HMI devices KTP700F Mobile and KTP900F Mobile: If you logged off the HMI device without closing the project from the safety program, the project remains active on the HMI device for the duration of the backup time and you can plug the HMI device into another connection box. After plugging into another connection box and automatic logon to the safety program, you can continue working with the current project in fail-safe mode.

If you disconnect the fail-safe Mobile Panel without logging off the connection box, a PROFIsafe communication error occurs and the plant goes into safe operating mode according to the configured shutdown behavior.

#### Connection point recognition

The connection point recognition is a function that you can configure for connection boxes. Once you have configured connection point recognition, you can determine the plant area in which an HMI device is connected and the connection box used for this. This provides the following functions, for example:

- Display of screens on the HMI device for specific plant areas
- Emergency stop / stop for specific plant areas

## <span id="page-26-0"></span>1.9 Organizational measures

#### **Measures**

If you are using a fail-safe Mobile Panel in an F system, you must consider the following organizationall measures:

- Install stationary emergency stop or emergency off buttons in the plant that are effective independent of the Mobile Panel.
- Perform a risk analysis of the plant.
- If the overall plant is not to be monitored from a single location, configure plant areas.
- Select the same operating mode for all connection boxes in a contiguous plant area.
- Create a safety program.
- Run an acceptance test on the fail-safe automation system.

#### F-systems

The table below shows the F-systems that can be configured or installed for a given connection box. Requirement is that you are using a fail-safe Mobile Panel.

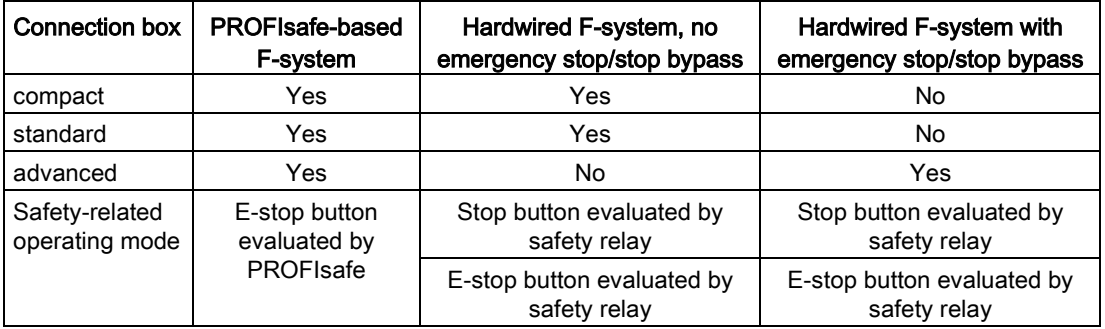

1.10 Mobile Panel and connection box compatibility

## <span id="page-27-0"></span>1.10 Mobile Panel and connection box compatibility

This section addresses the following compatibility:

- Ccompatibility of Mobile Panels 2nd Generation to connection box PN Basic and PN Plus
- Ccompatibility of Mobile Panels 1st Generation to connection boxes compact, standard und advanced

The Mobile Panels 2nd Generation are not compatible with the connection box DP Basic and connection box DP Plus.

#### Ccompatibility of Mobile Panels 2nd Generation – connection box PN Basic and PN Plus

The 2nd Generation Mobile Panels are compatible with the following connection boxes:

- Connection box PN Basic, article number 6AV6671-5AE01-0AX0
- Connection box PN Plus, article number 6AV6671-5AE11-0AX0

Restrictions:

- Only one hardwired F-system with a stop function and enabling function is permitted.
- PROFINET communication is possible with the connection boxes PN Basic and PN Plus, a PROFIsafe -based F-system is not feasible.

#### Compatibility of Mobile Panels 1st Generation – connection boxes of the Mobile Panel 2nd **Generation**

You can use the connection box compact, the connection box standard and the connection box advanced with the following predecessor devices:

● Mobile Panel 177 PN

Article numbers 6AV6645-0BA01-0AX0, 6AV6645-0BB01-0AX0, 6AV6645-0BC01-0AX0

● Mobile Panel 277 8"

Article numbers 6AV6645-0CA01-0AX0, 6AV6645-0CB01-0AX0, 6AV6645-0CC01-0AX0

● Mobile Panel 277 10"

Article number 6AV6645-0BE02-0AX0

Restrictions:

- Only one hardwired system F-system with a stop function and enabling function is permitted with a Mobile Panel 1st Generation.
- PROFIsafe communication is not possible with predecessor devices, therefore a PROFIsafe -based F-system is not feasible.
- The "Mobile Panel inserted" signal is not available on the connection boxes of the Mobile Panel 2nd Generation.
- The "Control" signal is not available on the connection boxes of the Mobile Panel 2nd Generation.

# <span id="page-28-0"></span> $\mathsf{S}$ afety instructions  $\mathsf{S}$

## <span id="page-28-1"></span>2.1 General safety instructions

## WARNING

#### Personal injury or material damage due to non-compliance with safety regulations

Failure to exactly comply with the safety regulations and procedures in this document can result in hazards and disable safety functions. This can result in personal injuries or material damage.

Closely follow closely the safety regulations and procedural instructions in each situation.

Observe the safety and accident prevention regulations applicable to your application in addition to the safety instructions given in this document.

#### Safety during configuration and operational safety of the plant

### WARNING

Personal injury or material damage due to improper configuration of the plant

The configuration engineer for plant control must take precautions to ensure that an interrupted program will be correctly integrated again after communication failures, voltage dips or power outages.

A dangerous operating state must not be allowed to occur - not even temporarily - during the entire execution of the control program, even during a troubleshooting.

# WARNING

#### Programming startup protection in the safety program

At a STOP/RUN transition of an F-CPU, the standard user program starts up as usual. When the safety program starts up, all FDBs are initialized with values from the load memory, same as during a cold restart. As a result, saved error information is lost. The Fsystem performs an automatic reintegration of the F-I/O. A startup of the safety program with values from the load memory can also be initiated by a handling error or an internal error. If the process does not permit this, a (re)start protection must be programmed in the safety program. The output of process values must be disabled until manually enabled; this must not occur until the process values can be output without posing a hazard and errors have been eliminated.

2.1 General safety instructions

#### **NOTICE**

#### Exclusive operating right

Operating the plant with multiple HMI devices simultaneously can cause material damage.

Prevent simultaneous operation of the plant from multiple devices by configuring the assignment of operating rights to only one HMI device.

#### Configuration of fail-safe Mobile Panels

## WARNING

#### Personal injury or property damage in case of remote control of a fail-safe HMI device

Remote control of a fail-safe HMI device is not permitted because it is not ensured that the hazardous location is visible during operation. This can result in personal injury or property damage.

The following therefore applies to fail-safe HMI devices: Remote control, for example, by means of Telnet or Sm@rt Client is not permitted.

## WARNING

#### Personal injury or material damage with different operating modes in a plant area

If you assign different operating modes to the connection boxes in a contiguous plant area, the emergency stop / stop button may light at one of the connection boxes but not at another. When the emergency stop / stop button does not light up, it is not apparent to the operator if the safety-related operator controls are active or not. This can result in personal injury or material damage due to maloperation.

Only configure a single operating mode for multiple connection boxes in a contiguous plant area.

#### Operational safety in the plant

# WARNING

#### Short-term PROFINET IO interruptions possible when using protocols with alternative communication paths

The following applies when you use a protocol with alternative communication paths, for example, MRP, STP or RSTP, for PROFINET communication: When an interruption in the network occurs, for example, due to a cable break, PROFINET IO interruptions can occur during the switching time to the alternative communication path. This can result in personal injury or material damage.

Take appropriate protection measures to prevent physical injury or material damage.

You can find additional information in the following document:Configuration manual "SCALANCE X-200" [\(https://support.industry.siemens.com/cs/ww/de/view/109476763\)](https://support.industry.siemens.com/cs/ww/de/view/109476763)

#### Note

#### Observe the Operational Safety and Product Monitoring newsletter.

Plants with safety-related characteristics are subject to special requirements for operational safety on the part of the operator. Vendors are also required to comply with certain measures for monitoring the product. We therefore provide a special newsletter about product development and properties to inform you about important safety aspects for the operation of plants. To ensure that you are always kept up-to-date in this regard and can make changes to your plant, you should subscribe to the appropriate newsletter.

Subscribe to the newsletter for fail-safe system components and the SIMATIC industrial software at the following link: Newsletter [\(https://www.industry.siemens.com/newsletter/public/AllNewsletters.aspx\)](https://www.industry.siemens.com/newsletter/public/AllNewsletters.aspx) To receive these newsletters, select the "News" check box.

#### Safety during commissioning

## WARNING

#### Potential personal injury or material damage due to non-compliance with machine regulations

If it is unclear whether or not the machine operated with the HMI device described in this document meets the provisions of Directive 2006/42/EC, the machine must not be put into operation as there is a risk of personal injury and/or material damage.

Verify before commissioning that the provisions of Directive 2006/42/EC are fulfilled.

#### Safety when working in and on electrical systems

Work in or on electrical systems may only be carried out by authorized persons. The following safety regulations apply for the prevention of electric shock and electrocution:

- 1. Switch off the system
- 2. Secure the system to prevent it switching back on
- 3. Check the system to ensure it is de-energized
- 4. Ground and short the system
- 5. Cover or shield adjacent live parts

#### **Note**

These safety steps must always be taken in the above order before any work on electrical systems. Once work on an electrical system is finished, cancel the safety steps starting with the last and finishing with the first.

Label the electrical system in accordance with the applicable safety provisions when work is to be carried out.

Always adhere to the safety provisions applicable in the country of use.

2.1 General safety instructions

#### Strong high-frequency radiation

#### **NOTICE**

#### Observe immunity to RF radiation

The device has an increased immunity to RF radiation according to the specifications on electromagnetic compatibility in the technical specifications.

Radiation exposure in excees of the specified immunity limits can impair device functions, result in malfunctions and therefore injuries or damages.

Read the information on immunity to RF radiation in the technical specifications.

#### ESD

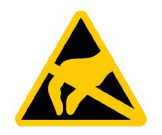

A device with electronic components is an electrostatic sensitive device. Due to their design, electronic components are sensitive to overvoltage and thus to the discharge of static electricity. Note the applicable regulations for ESD.

#### Safety during operation

## WARNING

#### Danger of injury

If the HMI device is to be used for manual movements in setup mode and the enabling button is not active, there is a serious risk for the operating personnel.

For a project used to set up a plant, make sure that each movement requires the operation of the enabling button. Only allow movements with the enabling button and at a reduced speed.

## WARNING

#### HMI device failure

A strong shock or impact can impair the proper functioning of the Mobile Panel.

After any mechanical shock or impact, check that the Mobile Panel and the safety-related parts are in working order.

#### Note

The emergency stop / stop button can be triggered unintentionally when the HMI device is dropped. This can result in an unintended shutdown of the plant.

#### Note

The function of the emergency stop / stop button must be checked regularly. See ["Testing Mobile Panel readiness for operation](#page-77-0) (Page [78\)](#page-77-0)".

#### Industrial Security

Siemens offers products and solutions with Industrial Security functions that support the safe operation of equipment, solutions, machines, devices and/or networks. They are important components in a comprehensive Industrial Security concept. As a result the products and solutions from Siemens are constantly evolving. Siemens recommends obtaining regular information regarding product updates.

For safe operation of Siemens products and solutions appropriate protective measures (e.g., cell protection concept) must be taken and each component must be integrated in a comprehensive Industrial Security concept, which corresponds with the current state of technology. The products of other manufacturers need to be taken into consideration if they are also used. You can find addition information on Industrial Security under [\(http://www.siemens.com/industrialsecurity\)](http://www.siemens.com/industrialsecurity).

Sign up for our product-specific newsletter to receive the latest information on product updates. For more information, see under [\(https://support.industry.siemens.com\)](https://support.industry.siemens.com/).

#### Disclaimer for third-party software updates

This product includes third-party software. Siemens AG only provides a warranty for updates/patches of the third-party software, if these have been distributed as part of a Siemens software update service contract or officially released by Siemens AG. Otherwise, updates/patches are undertaken at your own risk. You can find more information about our Software Update Service offer on the Internet at Software Update Service [\(http://www.automation.siemens.com/mcms/automation-software/en/software-update](http://www.automation.siemens.com/mcms/automation-software/en/software-update-service)[service\)](http://www.automation.siemens.com/mcms/automation-software/en/software-update-service).

#### Notes on protecting administrator accounts

A user with administrator privileges has extensive access and manipulation options in the system.

Therefore, ensure there are adequate safeguards for protecting the administrator accounts to prevent unauthorized changes. To do this, use secure passwords and a standard user account for normal operation. Other measures, such as the use of security policies, should be applied as needed.

## <span id="page-33-0"></span>2.2 Notes about usage

#### **NOTICE**

#### HMI device approved for indoor use only

The HMI device may be damaged if operated outdoors.

Operate the HMI device indoors only.

#### Industrial applications

The HMI device is designed for industrial applications. It conforms to the following standards:

- Requirements for emitted interference EN 61000-6-4 +A1
- Requirements for interference immunity EN 61000-6-2

#### Use in residential areas

#### Note

The HMI device is not intended for use in residential areas. The operation of HMI devices in residential areas can cause interference to radio and television reception.

If the HMI device is used in a residential area, you must take measures to achieve Limit Class B conforming to EN 55011 for RF interference.

A suitable measure for achieving the RF interference level to Limit Class B, for example, is the use of filters in power supply lines.

Individual acceptance is required for these measures.

## <span id="page-34-0"></span>2.3 Risk analysis of the plant

#### **Note**

#### Risk analysis in an F-system is always required

A risk analysis must be performed for each F-system. The responsibility lies with the operator of the plant.

The following rules apply to the risk analysis of the plant:

- ISO 12100-1 and ISO 12100-2, General design guidelines for machines
- ISO 13849-1, Safety of machinery Safety-related parts of control systems General principles for design
- ISO 14121-1, Safety of machinery Risk assessment Part 1: Principles

The results of the risk analysis leads to the Performance Levels a to e in accordance with ISO 13849-1, which indicates how the safety-related system components must be designed if the stop or emergency stop functions are needed locally in a plant segment or globally throughout the plant and which operating mode is to be used for the HMI devices in a safetyrelated plant area.

Also refer to the technical specifications in the section ["Mobile Panel](#page-214-1) (Page [215\)](#page-214-1)", section "Fail-safe operation". Take the plant configuration as a whole into consideration in the risk analysis and not just the individual areas. Additional information on risk analysis and risk mitigation is available at:

"Safety Technology in SIMATIC S7" system manual [\(http://support.automation.siemens.com/WW/view/en/12490443\)](http://support.automation.siemens.com/WW/view/en/12490443)

# <span id="page-34-1"></span>2.4 Important information on emergency stop / stop button

## WARNING

#### Emergency stop / stop button disabled when HMI device is not connected

When the fail-safe Mobile Panel is not connected to the connection box, an emergency stop or stop cannot be triggered with the HMI device.

Install a stationary emergency stop or stop button that will be available at all times on the Fsystem.

## WARNING

#### Stop functions of Category 0 or 1 according to EN 60204-1

If a category 0 or 1 stop circuit is implemented, the stop function must be effective regardless of the operating mode. A category 0 stop must take precedence. Releasing the emergency stop / stop button must not lead to any dangerous state (see also EN 60204-1, Section 9.2.5.3).

The stop function is not to be used as a replacement for safety equipment.

2.4 Important information on emergency stop / stop button

#### Hardwired F-system

The emergency stop / stop button can trigger a safe machine stop or be looped into the safety circuit of the F-system based on the configuration of the F-system. The signals of the emergency stop / stop button are wired differently in the connection boxes:

- For connection box compact and connection box standard: When the fail-safe Mobile Panel is not connected, the safety circuit is open.
- For the connection box advanced: When the fail-safe Mobile Panel is not connected, the connection of the safety circuit is bypassed and thus closed.

#### **NOTICE**

#### Emergency stop / stop bypass only works with fail-safe operator panel

If you use a non-fail-safe HMI device with the connection box advanced and remove it from the connection box advanced, the safety circuit is opened and the relevant plant section or the plant goes into a safe state.

Only use fail-safe Mobile Panels in conjunction with the connection box advanced in an F-system with emergency stop / stop bypass.

#### **NOTICE**

#### Versions of the connection box

If you install connection boxes with and without emergency stop / stop bypass in your failsafe automation system, there is a risk that an accidental shutdown is triggered when replugging an HMI device.

In a fail-safe automation system, you should therefore only use "compact" and "standard" connection boxes together or "advanced" boxes only.

#### PROFIsafe-based F-system

Regardless of the type of the connection box, a fail-safe Mobile Panel must be logged off from the safety program before removing the plug of the connecting cable from the connection box. No accidental disconnection can be triggered if these instructions are followed.
# 2.5 Important notes for the enabling mechanism

In a numerically controlled plant, "setup mode" requires an enabling mechanism. The enabling mechanism consists of the enabling button installed on the HMI device and the corresponding logic in the HMI device.

The operating modes relevant for the enabling mechanism are:

● Setup mode

In setup mode, safety has to be ensured in a different way than in automatic mode. During setup mode, personnel enter danger zones of the plant in which controlled movements must be possible.

Movements must be executed with reduced speed in setup mode in line with the risk assessment of the plant. Movement of plant parts should only be possible when the enabling mechanism is activated. Operators must have been trained accordingly and have detailed knowledge of the intended use.

● Process monitoring in manufacturing

This operation mode is used for processing complex workpieces, for example, or in cases when parts of the workpiece cannot be inspected. This operating mode allows additional manual intervention in line with DIN EN 13128 "Safety of machine tools - Milling and boring machines". Unlike in automatic mode, the user is able to monitor and control the processing process with open separating protective devices.

# Safety instructions

# WARNING

## Injury or material damage

Enabling buttons should only be used when the following applies for the person activating the enabling button:

- The person can see the danger zone.
- The person is capable of recognizing personal injury hazards in good time.
- The person is capable of taking immediate measures to avoid danger.

The only person allowed to remain in the danger zone is the person who is activating the enabling button.

# WARNING

## Injury or material damage

If you trigger a command for a hazardous operating state with the enabling button only, there is a risk of injury or material damage.

A hazardous operating state requires a second, specific operation with another key on the HMI device. Consider this during configuration.

2.5 Important notes for the enabling mechanism

### **NOTICE**

#### Enabling button must not be fixed

Fixing the enabling button in one of its positions can cause malfunctions in the fail-safe automation system.

Make sure that the enabling button is not being held permanently in any of its positions.

#### **Note**

The enabling button is effective when the HMI device is connected to a connection box. The following applies:

- "E-stop button evaluated by PROFIsafe" operating mode The PROFIsafe-based F-system is configured so that the "Enabling" function is active, see section [Configuring F-FBs in STEP 7](#page-153-0) (Page [154\)](#page-153-0)". The HMI device is logged onto PROFIsafe and the emergency stop / stop button is lit.
- "E-stop button evaluated by safety relay" operating mode The emergency stop button is lit.
- "Stop button evaluated by safety relay" operating mode The emergency stop / stop button is not lit with this operating mode..

#### **Note**

### Removing a discrepancy error

The enabling button has two channels. Both contacts must be closed at the same time for the "enable" and "panic" switch positions. A discrepancy error is generated if one of the contacts is open while the other is closed. When a discrepancy error occurs, enabling is no longer possible. To reactivate enabling, press the enabling button once completely into the "panic" position and then release it.

# Installing system components 3

# 3.1 Checking the scope of delivery

Check the scope of delivery for visible signs of shipping damage and make sure that it is complete, see section ["Scope of delivery](#page-19-0) (Page [20\)](#page-19-0)".

#### **Note**

Do not install parts damaged during shipment. In the case of damaged parts, contact your Siemens representative. See section ["Service and support](#page-249-0) (Page [250\)](#page-249-0)".

# 3.2 Mounting the connection box compact

# 3.2.1 Mounting position, mounting cutout and clearance

### Mounting position

The connection box is designed for installation in the following types of fixed enclosure:

- Mounting cabinets
- Control cabinets
- Control panels
- Consoles

The connection box compact can be installed in any mounting position.

### Mounting cutout

The degree of protection is guaranteed if the following conditions are met:

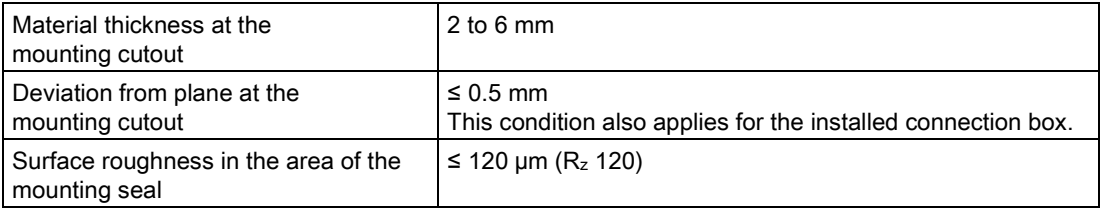

3.2 Mounting the connection box compact

5+1 106.  $77.5 + 1$ 

all dimensions in mm:

### **Clearance**

The connection box is self-ventilated. To ensure self ventilation in the control cabinet and be able to connect the connecting cable without any problems, you need the clearance indicated in the figures below, all dimensions in mm:

The following illustration shows the dimensions for the mounting cut-out,

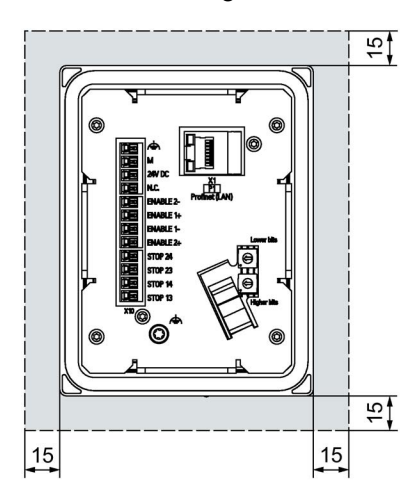

Note that in addition to the mounting depth of the connection box, a rear clearance is required based on the leads and plugs used.

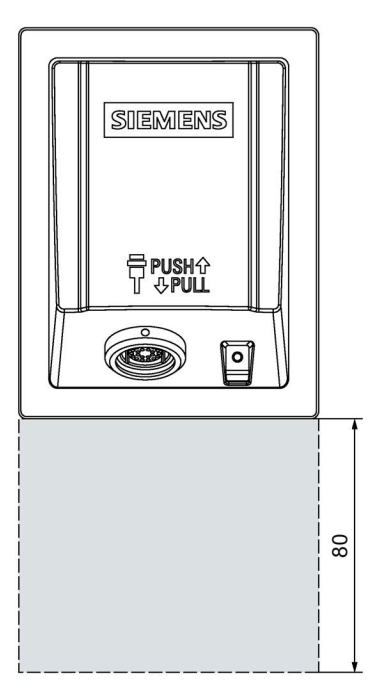

### **Note**

Ensure that the maximum ambient temperature as detailed in ["Operating Conditions](#page-205-0) (Page [206\)](#page-205-0)" is not exceeded when installing the device in closed enclosure.

Allow for 80 mm of clearance below the connection box to enable you to easily plug in the connecting cable.

3.3 Installing the connection box standard and connection box advanced

# 3.2.2 Fastening the connection box compact

Read the instructions for work in and on electrical systems and on ESD in ["General safety instructions](#page-28-0) (Page [29\)](#page-28-0)".

# Requirement

- 4 mounting clips
- 1 slotted screwdriver, size 2

## Procedure

- 1. Check for damage to the mounting seal on the connection box. Do not install a connection box with a damaged mounting seal.
- 2. Insert the connection box in the mounting cutout. Secure the connection box to prevent it from falling out.
- 3. Place one mounting clip into each of the four cutouts marked.

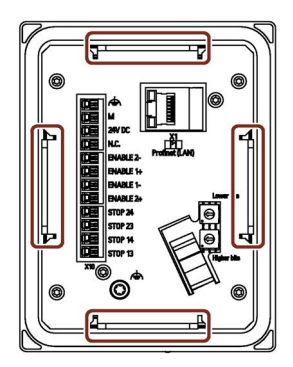

4. Fasten the mounting clips.

The permitted torque is 0.2 Nm.

You can find information on the electrical connection of the connection box in the section ["Connecting the connection box](#page-55-0) (Page [56\)](#page-55-0)".

3.3 Installing the connection box standard and connection box advanced

# 3.3 Installing the connection box standard and connection box advanced

# 3.3.1 Mounting position and clearance

### Mounting position

The connection box is designed to be mounted on a vertical surface of a stationary enclosure.

The connection box standard and connection box advanced can be installed in any mounting position.

### **Clearance**

To ensure unhindered access to the interfaces, the clearance indicated in the figure below is required:

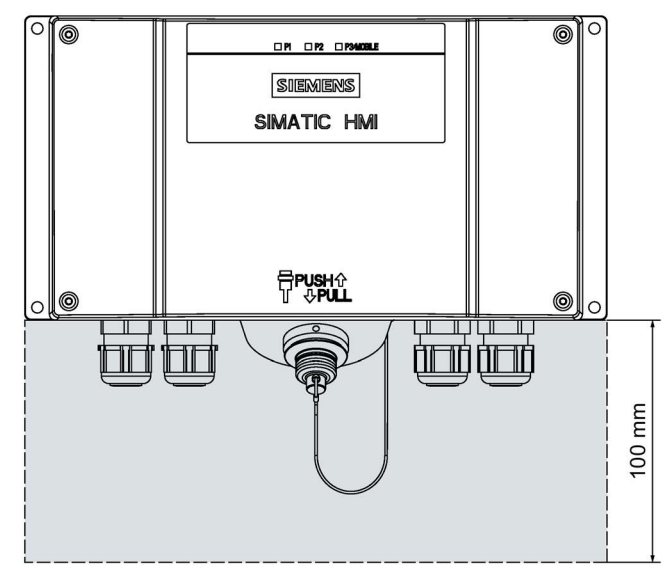

3.3 Installing the connection box standard and connection box advanced

# 3.3.2 Fastening the connection box standard and connection box advanced

This section describes the mounting of the Anschuss box standard and the connection box advanced on a flat metal surface, such as a control cabinet wall.

## Requirement

- 4 M5 cylinder head screws
- 1 suitable screwdriver

## Procedure

In this example, the fastening described is outside of a control cabinet wall.

- 1. Hold the connection box on the area where you want to mount it.
- 2. Mark locations for the mounting holes.
- 3. Drill holes or threaded holes for the 4 cylinder head screws according to your requirements.
- 4. Attach the connection box.

## See also

[Dimension drawing for connection box standard and connection box advanced](#page-212-0) (Page [213\)](#page-212-0)

# 3.4 Attaching the KTP Mobile wall-mounting bracket

# 3.4.1 Assembling the KTP Mobile wall-mounting bracket

The scope of supply for the wall-mounting bracket includes the following components:

- Wall-mounting bracket
- Safety bar for the HMI device
- 2 screws for fastening the safety bar
- Holding bracket for the connecting cable

The wall-mounting bracket is suitable for all HMI devices of the KTP Mobile type.

## Requirement

● 1 T10 screwdriver

# Procedure

- 1. Position the safety bar as shown in the figure. Note the type of your HMI device in doing so. The figure, for example, shows the position of the safety bar for a KTP900/KTP900F Mobile.
- 2. Fasten the safety bar screws with the T10 screwdriver in the required places. The permitted torque is 0.8 Nm.
- 3. Slide the holding bracket for the connecting cable from one side into the mounting flange.
- 4. Slide the holding bracket for the connecting cable from the other side into the mounting flange until the holding bracket is aligned with the center of the wall-mounting bracket.

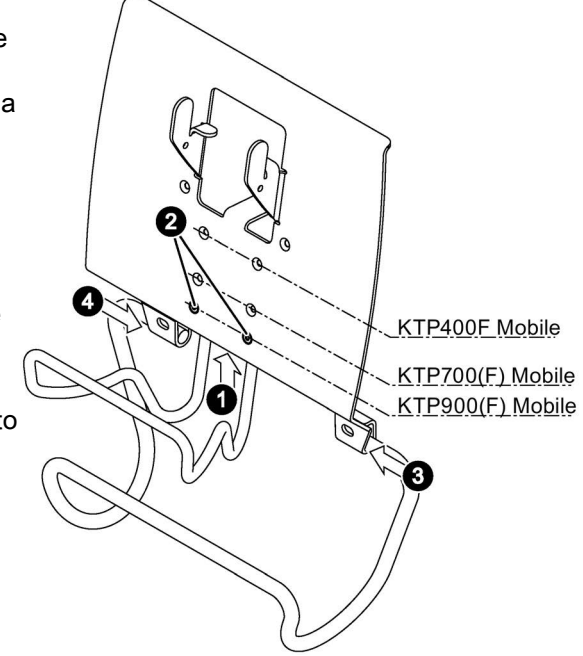

If you fasten the wall-mounting bracket to the mounting surface as described in the following section, the holding bracket is secured against lateral movement.

3.4 Attaching the KTP Mobile wall-mounting bracket

# 3.4.2 Mounting position and clearance

### Mounting position

The KTP Mobile wall-mounting bracket is designed for vertical walls or one of the following types of enclosures:

- Mounting cabinets
- Control cabinets
- Control panels
- Consoles

The wall-mounting bracket can be installed vertically or tilted slightly backwards.

# **CAUTION**

### The wall-mounting bracket must be mounted securely

If the wall-mounting bracket is not mounted securely, it can fall off together with the HMI device and the connecting cable. This can result in personal injury or material damage.

Select a mounting location with sufficient load-carrying capacity for the total weight of the wall-mounting bracket, HMI device and connecting cable. Choose the corresponding fixing material.

Weight information is available in section ["Technical specifications](#page-214-0) (Page [215\)](#page-214-0)".

### **NOTICE**

#### Do not attach the wall-mounting bracket to a moving or vibrating enclosure

When attaching the wall-mounting bracket to a moving or vibrating enclosure, the Mobile Panel can fall out of the wall-mounting bracket.

Only attach the wall-mounting bracket on a motionless and vibration-free enclosure.

#### **Note**

A position at eye level facilitates operation of the Mobile Panel when it is mounted in the wall-mounting bracket.

If you want to operate the HMI device in a stationary position, note the length of the connecting cable to the connection box when selecting the location for the KTP Mobile wall-mounting bracket.

### Installing system components

3.4 Attaching the KTP Mobile wall-mounting bracket

### **Clearance**

Consider the space required for the connecting cable used and the height that the HMI device extends up and over the wall-mounting bracket.

The figure below shows the minimum clearance required around the wall bracket.

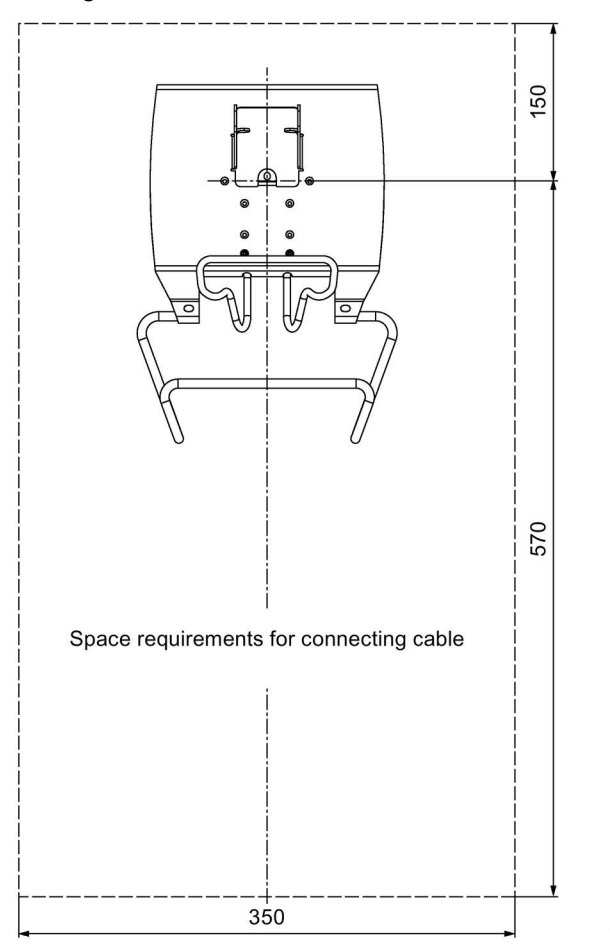

All dimensions in mm

3.4 Attaching the KTP Mobile wall-mounting bracket

# 3.4.3 Fasteneing the KTP Mobile wall-mounting bracket

### Requirement

The requirements refer to the installation of the wall-mounting bracket to a control cabinet.

- A level bolting surface
- 3 M5 bolts and a suitable screwdriver
- 3 M5 nuts and a suitable wrench

# Procedure

- 1. Place the wall-mounting bracket level on the mounting surface.
- 2. Mark the drill holes at the indicated locations in the figure on the right.
- 3. Drill 3 holes for M5 type bolts based on your mounting requirements.
- 4. Fasten the wall-mounting bracket with the bolts and nuts.

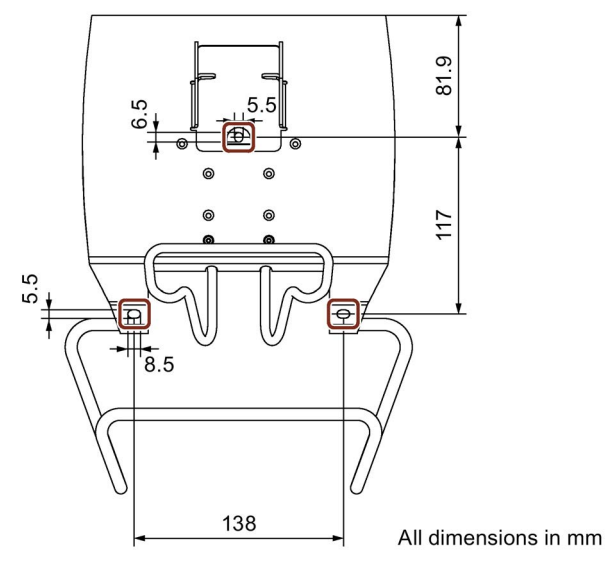

See also

[KTP Mobile wall-mounting bracket dimension drawing](#page-213-0) (Page [214\)](#page-213-0)

# <span id="page-47-0"></span>3.5 Connecting the Mobile Panel

# 3.5.1 Connection information

The Mobile Panel is supplied with an open terminal compartment. During commissioning, you will be working with an open terminal compartment when replacing the SD card or when replacing the connecting cable. To avoid damage to the HMI device, read the information in the section ["General safety instructions](#page-28-0) (Page [29\)](#page-28-0)" about working in and on electrical systems and about ESD.

# **NOTICE**

### Foreign objects and liquids

Foreign objects or liquids can cause a short-circuit inside the HMI device and damage the HMI device accordingly.

Pay attention to cleanliness. Keep foreign objects and liquids away while working on the terminal compartment of the HMI device.

## Connection sequence

Keep to the following connection sequence:

- SD memory card, if required
- KTP Mobile connecting cable
- Connection box
- Configuration PC, if required

# <span id="page-48-0"></span>3.5.2 Inserting the SD memory card

All Mobile Panels 2nd Generation, with the exception of the KTP400F Mobile, have a slot for an optional SD memory card. If you do not want to install an SD memory card, you can skip this section during commissioning.

#### **Note**

#### SD card either for automatic backup or for data storage

For HMI devices with a slot for an SD memory card: You can use the SD memory card either for automatic backup or for data storage, e.g. for archiving.

The "automatic backup" and "archiving" functions cannot be used at the same time on the SD memory card.

#### **Note**

#### Use only a SIMATIC HMI Memory Card

Use only a SIMATIC HMI Memory Card with the Mobile Panel.

### **NOTICE**

#### Unsuitable tools may damage the Mobile Panel

To avoid damaging the motherboard of the Mobile Panel, insert or remove the SD memory card with an appropriate tool made of plastic.

#### Requirement

- The Mobile Panel is deenergized.
- The terminal compartment is open.
- The connection cable is not attached.
- You have taken precautions to protect your device, see section ["Connection information](#page-47-0) (Page [48\)](#page-47-0)".
- A suitable tool made of plastic

### **Procedure**

#### Inserting the SD memory card

- 1. Turn the storage medium so that the contacts are pointing towards the motherboard.
- 2. Push the storage medium into the slot with the suitable tool.

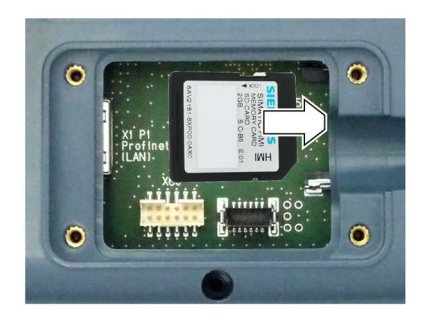

#### See also

[Replacing the Mobile Panel](#page-196-0) (Page [197\)](#page-196-0)

3.5 Connecting the Mobile Panel

# <span id="page-49-0"></span>3.5.3 Connecting the Mobile Panel connecting cable

The connecting cable is a system component and is required for the operation of the Mobile Panel.

Use a cable labeled "Connecting cable KTP Mobile".

### Note

If you use an SD memory card, you must insert the SD memory card before installing the connecting cable. See section ["Inserting the SD memory card](#page-48-0) (Page [49\)](#page-48-0)".

### Requirement

- You have taken precautions to protect your device, see section ["Connection information](#page-47-0) (Page [48\)](#page-47-0)".
- Phillips screwdriver, size 2

### Procedure

1. Plug the connector into port X80.

Note the mechanical coding on the connector.

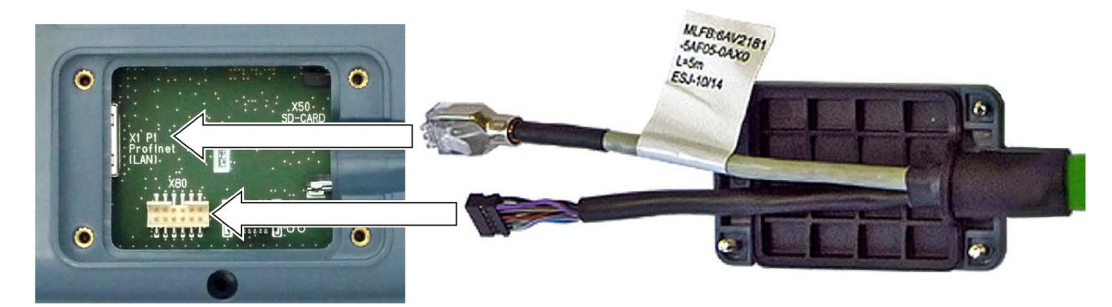

2. Plug in the RJ45 connector at port X1.

Make sure that the connector audibly engages.

3. Place the terminal compartment cover over the terminal compartment. Tighten the corresponding screws using a torque of 0.2 Nm.

### **Note**

- When closing the terminal compartment cover, make sure that the corresponding seal is undamaged and properly seated. Degree of protection IP65 is otherwise not guaranteed.
- Make sure that the cables in the terminal compartment are not bent too much.
- When closing the terminal compartment cover, be careful not to trap the cables.
- 4. All Mobile Panels 2nd Generation with the exception of the KTP400F Mobile: Attach the retainer.

# 3.5.4 Connecting a Configuring PC

You can transfer the following data between the HMI device and a configuration PC:

- Project
- HMI device image
- Additional project data

### Procedure

- 1. Connect the configuration PC to an Ethernet network.
- 2. Connect the Mobile Panel to a connection box which is connected to the configuration PC via the Ethernet network.

The figure below shows an example of how to connect a KTP900F Mobile to a connection box compact.

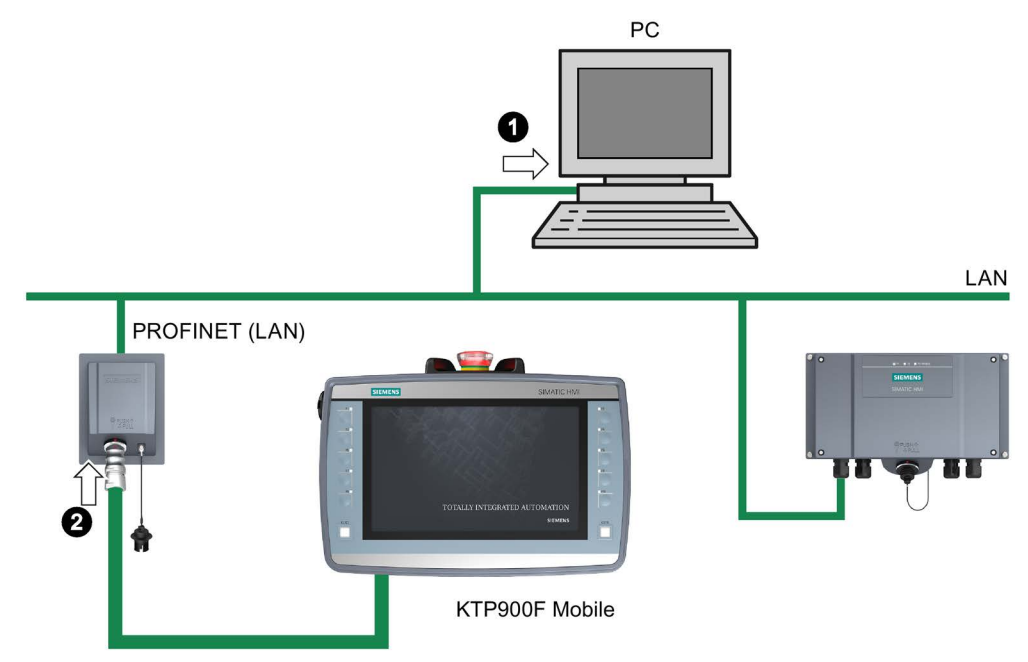

Section ["Transferring a project with WinCC](#page-170-0) (Page [171\)](#page-170-0)" describes how to transfer a project from the configuration PC to the Mobile Panel.

3.5 Connecting the Mobile Panel

# 3.5.5 Replacing the connecting cable

### Requirement

- The connecting cable is unplugged from the connection box.
- You have taken precautions to protect your device, see section ["Connection information](#page-47-0) (Page [48\)](#page-47-0)".
- Phillips screwdriver, size 2

### Procedure

### Open

1. Place the HMI device on its front.

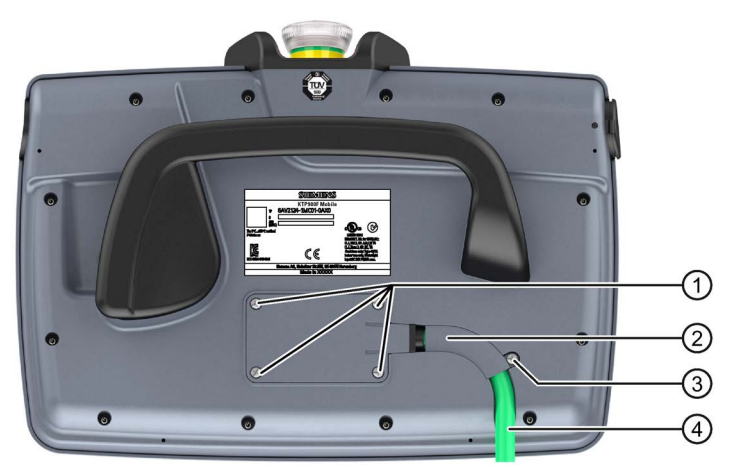

- ① Screws for terminal compartment cover
- ② Retainer, not for KTP400F Mobile
- ③ Screw for the retainer, not with KTP400F Mobile
- ④ Connecting cable
- 2. All Mobile Panels 2nd Generation with the exception of the KTP400F Mobile: Loosen the screw ③.
- 3. Loosen the screws ① of the terminal compartment cover.
- 4. Lift the terminal compartment cover to expose the connecting cable.

### Replacing the connecting cable and closing the terminal compartment

- 1. Remove the RJ45 plug from the X1 port.
- 2. Remove the connector from the X80 port.
- 3. Remove the connecting cable.
- 4. Position the replacement cable so that the terminal compartment cover fits exactly over the terminal compartment.
- 5. Position the end of the connecting cable in the guide.
- 6. Plug the connector into port X80. Note the mechanical coding on the connector.
- 7. Plug in the RJ45 connector at port X1. Make sure that the connector audibly engages.
- 8. Place the terminal compartment cover over the terminal compartment. Tighten the corresponding screws using a torque of 0.2 Nm.

#### **Note**

- When closing the terminal compartment cover, make sure that the corresponding seal is undamaged and properly seated. Degree of protection IP65 is otherwise not guaranteed.
- Make sure that the cables in the terminal compartment are not bent too much.
- When closing the terminal compartment cover, be careful not to trap the cables.
- 9. All Mobile Panels 2nd Generation with the exception of the KTP400F Mobile: Attach the retainer.

### See also

[Connecting the Mobile Panel connecting cable](#page-49-0) (Page [50\)](#page-49-0)

3.5 Connecting the Mobile Panel

# 3.5.6 Replacing an SD memory card

All Mobile Panels 2nd Generation, with the exception of the KTP400F Mobile, have a slot for an optional SD memory card.

### **Note**

## Use only a SIMATIC HMI Memory Card

Use only a SIMATIC HMI Memory Card with the Mobile Panel.

## **NOTICE**

### Unsuitable tools may damage the Mobile Panel

To avoid damaging the motherboard of the Mobile Panel, insert or remove the SD memory card with an appropriate tool made of plastic.

## Requirement

- The Mobile Panel is deenergized.
- The terminal compartment is open.
- The connecting cable is removed.
- You have taken precautions to protect your device, see section ["Connection information](#page-47-0) (Page [48\)](#page-47-0)".
- A suitable tool made of plastic for gripping the SD memory card
- Phillips screwdriver, size 2

## **Procedure**

### Removing the SD memory card

- 1. Grab the SD memory card with an appropriate tool.
- 2. Pull the SD memory card from the slot to the center of the terminal compartment.

### Inserting a new SD memory card

- 1. Turn the SD memory card so that the contacts are pointing towards the motherboard.
- 2. Push the SD memory card into the slot with the appropriate tool.
- 3. Attach the connecting cable to the Mobile Panel.
- 4. Close the terminal compartment cover.
- 5. Fasten the retainer.
- 6. Connect the Mobile Panel to a connection box.

When the "Use system card?" dialog appears on the display, confirm the message.

# 3.5.7 Inserting the USB memory stick

The USB port is used to transfer data and save specific HMI device data.

### NOTICE

### USB port only enabled for USB flash drive

The USB port is only enabled for use with a USB flash drive for commissioning and maintenance purposes.

### IP65 degree of protection with a USB flash drive not guaranteed

When a USB flash drive is connected to the USB port, the Mobile Panel does not conform to an IP65 degree of protection.

Do not connect a USB device if dust or moisture can enter the HMI device.

## Requirement

● An industrial-grade USB flash drive

# Procedure

- 1. Remove the cover cap of the USB port.
- 2. Insert the USB flash drive into the slot.

### See also

[Storage media](#page-21-0) (Page [22\)](#page-21-0) [Functions for service and commissioning](#page-128-0) (Page [129\)](#page-128-0) 3.6 Connecting the connection box

# <span id="page-55-0"></span>3.6 Connecting the connection box

# 3.6.1 Connection information

# **CAUTION**

### Properties of cables to be used

Note the Specification [of cables to be used](#page-223-0) (Page [224\)](#page-223-0) before you start connecting. Use only cables that meet the specification.

Use shielded standard cables for all remaining data cables. You can find information on standard cables and additional information at: Industry Mall [\(https://mall.industry.siemens.com\)](https://mall.industry.siemens.com/)

## **NOTICE**

### Foreign objects or liquids

Foreign objects or liquids can cause a short-circuit inside the connection box and damage the connection box or HMI device accordingly.

Pay attention to cleanliness. Keep foreign objects and liquids away while working on the connection box.

Take care when working on the connection box that conducting materials, such as bare cable leads, do not come into contact with the electrical circuits.

## Connection sequence

### **NOTICE**

### Potential damage to property with incorrect connection sequence

Failure to adhere to the connection sequence can damage the connection box.

Connect the connection box in the following sequence:

- 1. Functional grounding
- 2. Power supply
- 3. Control via PROFINET (LAN)
- 4. Other Ethernet devices, such as an additional connection box

### See also

[General safety instructions](#page-28-0) (Page [29\)](#page-28-0)

# 3.6.2 Opening and closing connection box standard and connection box advanced

The connection boxes standard and advanced must be opened for connecting and setting the box ID. To avoid damage to the connection box, read the information in the section ["General safety instructions](#page-28-0) (Page [29\)](#page-28-0)" about working in and on electrical systems and about ESD.

## Requirement

- The connection box is de-energized.
- Screwdriver, T10

## Procedure

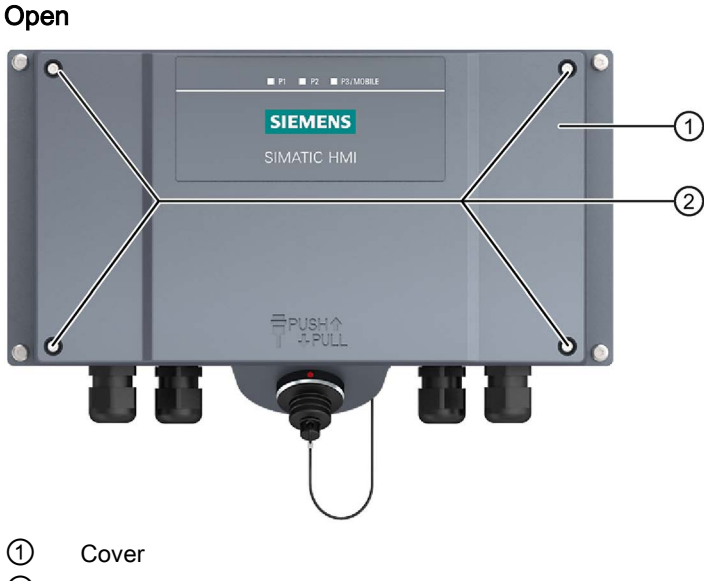

- ② Screws
- 1. Loosen the 4 screws ②.
- 2. Lift the cover ① carefully, because the seal may stick to the lid and can be pulled out.
- 3. Remove the screws and the cover.

### 3.6 Connecting the connection box

The following protective cover is visible:

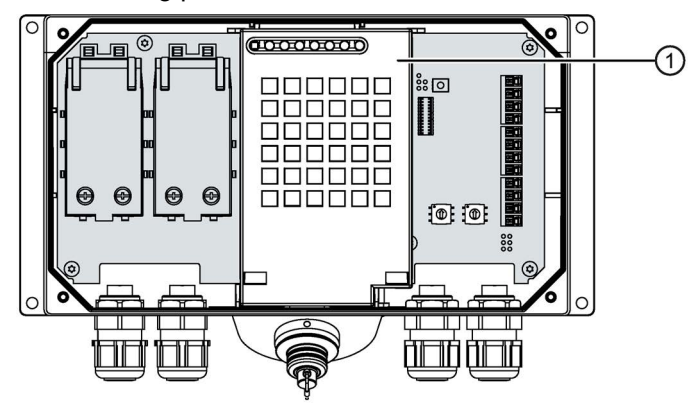

① Protective cover

### **NOTICE**

### Damage to the connection box

Without a protective cover, there is a risk that the electronics of the connection box are damaged or destroyed.

Do not remove the protective cover.

### **Close**

Follow the steps for opening in reverse order.

### **NOTICE**

#### Permissible torque

The connection box enclosure is made of plastic. Therefore, the mounting hole threads cannot handle the same amount of stress as a comparable metallic enclosure. If the screws are tightened with too great a torque or more than 20 times, there is risk of damage to the thread.

Do not exceed the maximum permissible torque of 0.4 – 0.5 Nm when tightening the screws.

#### **Note**

During assembly, make sure that the seal for the cover is inserted and not damaged. Otherwise degree of protection IP65 is not ensured.

# <span id="page-58-0"></span>3.6.3 Equipotential bonding of connection boxes

### Potential differences

Differences in potential between separated plant components can lead to high equalizing currents over the data cables, destroying the circuits. This situation may arise if the cable shielding is terminated at both ends and grounded at different system parts.

Differences in potential can also be caused by different mains supplies.

### General requirements for equipotential bonding

Differences in potential must be reduced far enough with equipotential bonding conductors to ensure error-free operation of the relevant electronic components. The following information must therefore be observed when installing the equipotential bonding:

- The effectiveness of equipotential bonding increases as the impedance of the equipotential bonding conductor decreases or as its cross-section increases.
- If two plant sections are interconnected by means of shielded data cables and their shielding is connected at both ends to the grounding/protective conductor, the impedance of the additionally installed equipotential bonding conductor must not exceed 10% of the shielding impedance.
- The cross-section of a selected equipotential bonding conductor must be capable of handling the maximum equalizing current.

Experience has shown that the best equipotential bonding between two control cabinets is achieved by following the instructions in "Directives for interference-free installation of programmable logic controllers [\(http://support.automation.siemens.com/WW/view/de/1064706\)](http://support.automation.siemens.com/WW/view/de/1064706)".

- Use equipotential bonding conductors made of copper or galvanized steel. Connect the equipotential bonding conductors to the ground / protective conductor over a wide area. Protect the equipotential bonding conductors against corrosion.
- Clamp the shielding of the data cable on the HMI device flush and near the equipotential busbar using suitable cable clamps.
- Route the equipotential bonding conductor and data cables in parallel with minimum clearance between them.

#### Note

Cable shielding is not suitable for equipotential bonding. Always use the prescribed equipotential bonding conductors. When installing PROFINET networks, always use cables with a sufficient cross-section. Otherwise, there is a risk that interface components will be damaged or destroyed.

### 3.6 Connecting the connection box

### Connection graphic

The figure below shows how to connect the equipotential bonding of the connection boxes to the equipotential busbars.

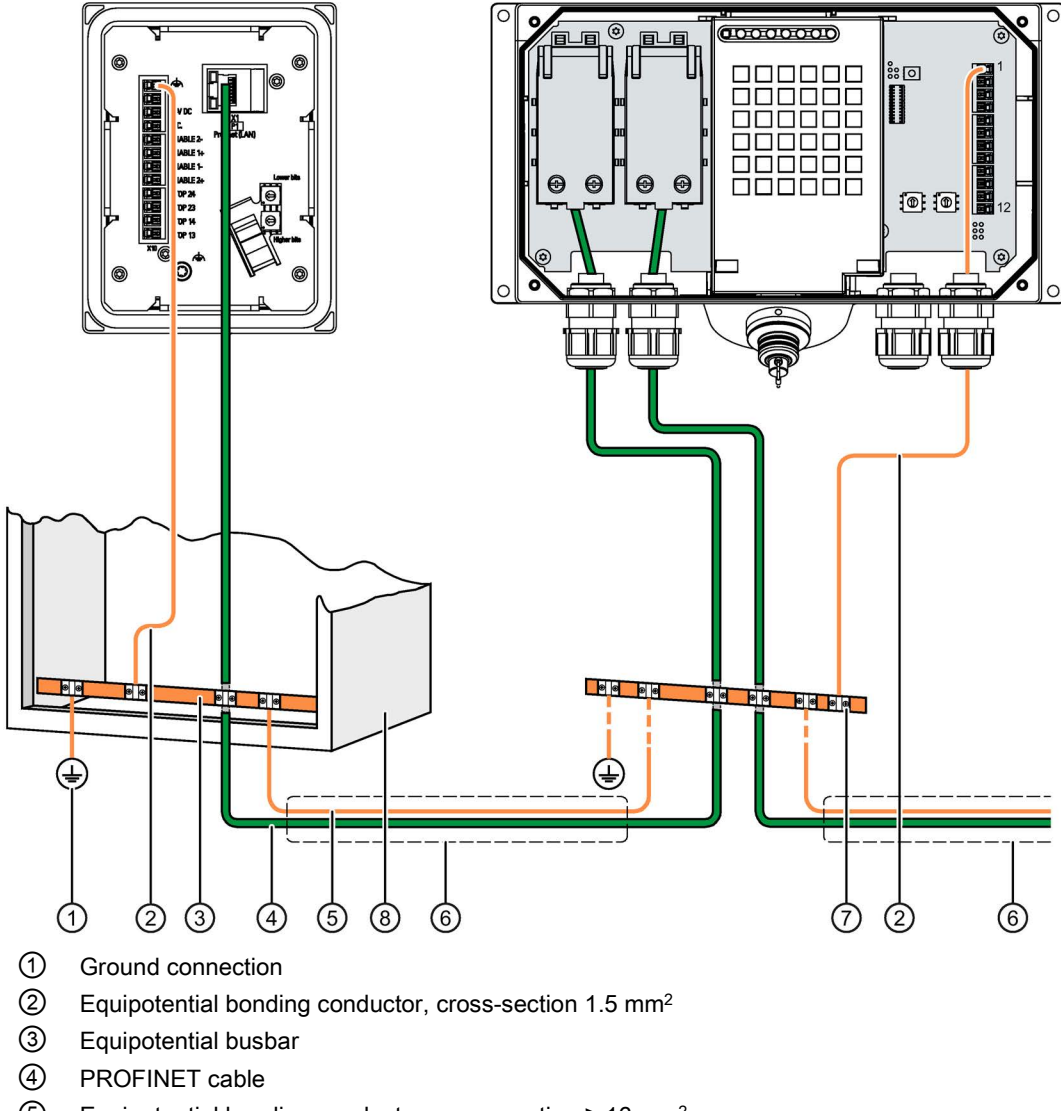

- ⑤ Equipotential bonding conductor, cross-section ≥ 16 mm2
- ⑥ Parallel routing of the equipotential bonding conductor and data cable
- ⑦ Cable clip
- ⑧ Control cabinet

# 3.6.4 Connecting the functional grounding and power supply to the connection box

The power supply for the HMI device is connected to a terminal strip in the connection box. The connection box has reverse polarity protection.

# WARNING

### 24 V DC power supply

If the supply voltage is outside the specified range, it may cause the HMI device to malfunction. This can result in personal injury or material damage.

Use a 24 V DC power supply with the following properties for the connection box:

- Safe electrical isolation according to IEC 60364-4-41 or HD 384.04.41 (VDE 0100, Part 410).
- The power supply provides safety extra-low voltage according to SELV/PELV up to a maximum of 36 V DC and also does not exceed  $_m = 36$  V DC in case of fault. Refer to the information in the data sheet for overvoltage protection in the event of an internal error or take appropriate voltage-limiting measures, such as the use of a surge protection device.

## **NOTICE**

### External protective circuit

An external protective circuit is required for operation with 24 V DC; please refer to section 7 "Lightning protection and overvoltage protection" in the following function manual: "Designing interference-free SIMATIC S7-1500, ET 200MP, ET 200SP, ET 200AL controllers [\(https://support.industry.siemens.com/cs/ww/en/view/59193566\)](https://support.industry.siemens.com/cs/ww/en/view/59193566)".

# Requirement

- The power supply meets the requirements set out in ["Technical specifications](#page-214-0) (Page [215\)](#page-214-0)".
- The connection box standard or advanced is open.
- The power cable wires have been stripped by 6 mm.
- Power supply cables and equipotential bonding conductor, cross-section 1.5 mm<sup>2</sup>
- Wire end ferrules  $\varnothing$  0.5 mm.

## Procedure

1. For connection box standard and connection box advanced

Thread the cables through the corresponding screw glands.

2. Place a wire end ferrule on each wire to be connected.

#### 3.6 Connecting the connection box

3. Insert the wire ends into the corresponding spring-loaded terminal as shown in the figures below.

The figure below shows the contacts to be connected to the X10 terminal of the connection box.

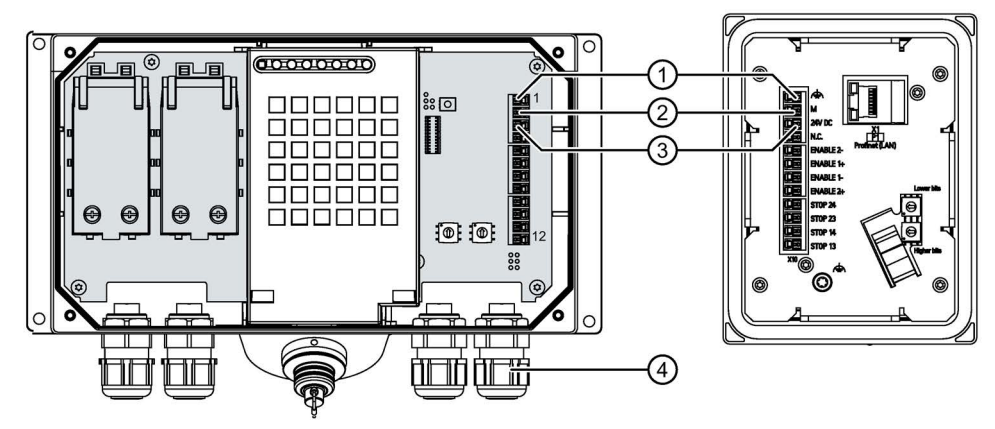

- ① Connection for the functional grounding
- ② M24
- ③ P24
- ④ Screw gland
- 4. Connect the equipotential bonding conductor to the equipotential busbar.
- 5. Connect the equipotential bonding conductor to the terminal for the functional ground of the connection box.

Connect the equipotential bonding conductor of the connection box as described in the section ["Equipotential bonding of connection boxes](#page-58-0) (Page [59\)](#page-58-0)".

#### **Note**

Applies to floating system design:

Connect the terminal for GND 24 V from the 24 V power supply output to equipotential bonding for uniform reference potential.

6. For connection box standard and connection box advanced: When all the required work has been completed in the connection box, close it.

### See also

[General safety instructions](#page-28-0) (Page [29\)](#page-28-0)

# 3.6.5 Connecting cables for a hardwired F-system

The signals for the emergency stop / stop button and the enabling button must be wired for a hardwired F-system.

## NOTICE

### Length of the data cables to the connection box

If the permissible length of the data cables and signal cables between a connection box and the plant is exceeded, malfunctions may occur. Keep the permissible length of  $\leq 30$  m for cables to the connection box.

### **Note**

If a connection box is to be operated in "E-stop button evaluated by PROFIsafe" mode, the connection box cannot be wired according to a hardwired F-system.

# Requirement

- The connection box standard or advanced is open.
- The power cable wires have been stripped by 6 mm.
- Wire end ferrules  $\varnothing$  0.5 mm.

### Procedure

1. Connection boxes standard and advanced:

Thread the cables through the corresponding screw glands.

- 2. Place a wire end ferrule on each wire to be connected.
- 3. Insert the wire ends into the corresponding spring-loaded terminal as shown in the figures below.

The figure below shows the terminals to be connected on the connection box.

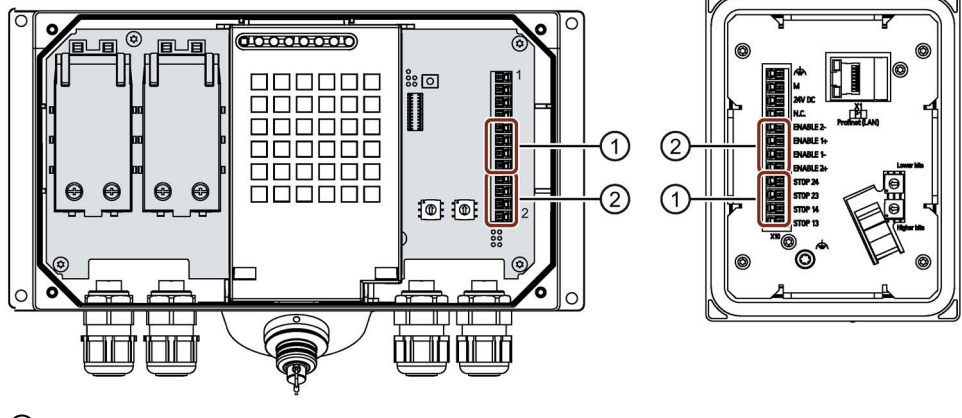

- ① Terminal for the emergency stop / stop button
- ② Terminal for the enabling button

3.6 Connecting the connection box

- 4. Connect the cables. Depending on the connection box, observe the pin assignment of interface X10:
	- Connection box [standard and connection box](#page-230-0) advanced (Page [231\)](#page-230-0)
	- [Connection box compact](#page-226-0) (Page [227\)](#page-226-0)
- 5. For connection box standard and connection box advanced: When all the required work has been completed in the connection box, close it.

#### See also

[General safety instructions](#page-28-0) (Page [29\)](#page-28-0)

[Immunity to interferences](#page-204-0) (Page [205\)](#page-204-0)

# 3.6.6 Connecting Ethernet to the connection box

The following devices can be connected to a connection box via PROFINET:

● A PLC

The possible PLCs are listed in ["Communication with controllers](#page-234-0) (Page [235\)](#page-234-0)".

● An Ethernet device

#### Note

- Only use a switch or comparable device to connect the connection box to public Ethernet networks.
- Follow the information in the "SIMATIC PROFINET system description [\(http://support.automation.siemens.com/WW/view/en/19292127\)](http://support.automation.siemens.com/WW/view/en/19292127)" manual for setting up a PROFINET network.

### Requirement

- The connection box is mounted.
- Connection box compact:
	- 1 preassembled Ethernet cable including Ethernet connector.

Recommendation: Use an angled connector, for example, an RJ45 connector with article number 6GK1901-1BB20-2Ax0.

x stands for the variant key of the article number.

- Connection boxes standard and advanced:
	- The connection box is open.
	- 1 Ethernet cable (not preassembled)
	- 1 screwdriver, PZ 2
	- 1 stripping tool

See the online catalog at "Industry Mall [\(https://mall.industry.siemens.com\)](https://mall.industry.siemens.com/)".

# Procedure

### Connection box compact

1. Plug the RJ45 connector on the Ethernet cable into the interface indicated.

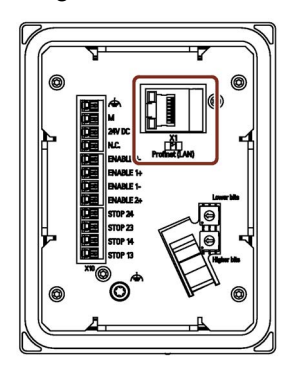

# Note LEDs on the RJ45 socket not active

The two LEDs at the RJ45 socket of the connection box compact are not supported by the hardware and do not light up during operation.

### Connection boxes standard and advanced

1. Strip the insulation on the Ethernet cable as shown in the figure below.

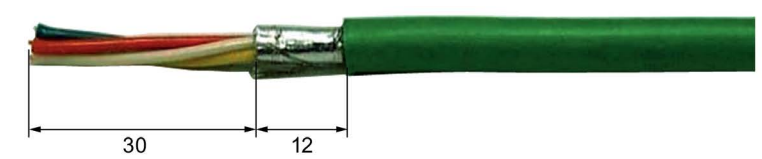

All specifications in mm

2. Open fast connector 1.

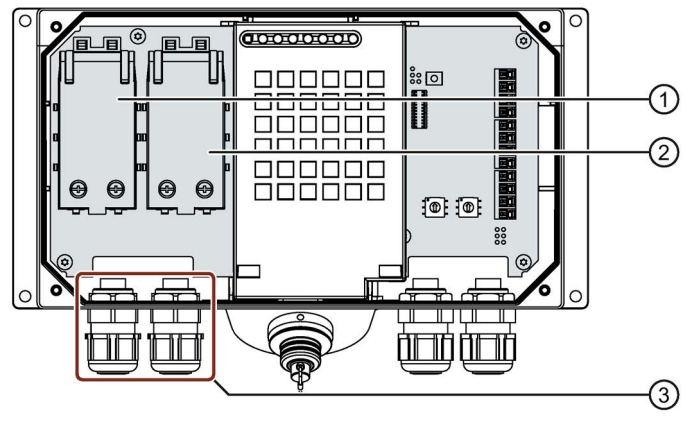

- ① Fast connector 1
- ② Fast connector 2
- ③ Screw gland
- 3. Push the Ethernet cable through the screw gland and connect the wires as detailed in the interface description in ["Internal interface X1 P1](#page-224-0) (Page [225\)](#page-224-0)".

### 3.6 Connecting the connection box

4. Close the fast connector.

Closing the fast connector establishes the contact to the wires in the Ethernet cable.

5. Tighten the screw cap on the screw gland.

Degree of protection IP65 is only ensured once the screw cap has been tightened.

6. Once all the required work in the connection box has been completed, close it.

# 3.6.7 Setting the box ID of the connection box

You need to set a box ID for each connection box. If configured, the box ID can be read by the HMI device and transmitted to the PLC.

The box ID allows connection point detection. The procedure is described in the section ["Configuring connection point detection](#page-158-0) (Page [159\)](#page-158-0)".

#### Note

You need to set a box ID for each connection box. Do not assign the same box ID twice.

### Rotary encoder switch

● Position of the rotary coding switch in the connection box compact

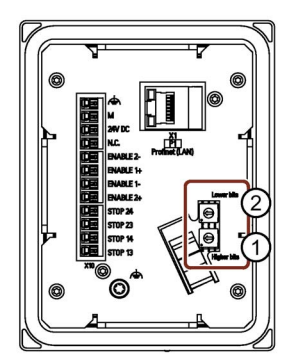

Position of the rotary coding switch in the connection boxes standard and advanced

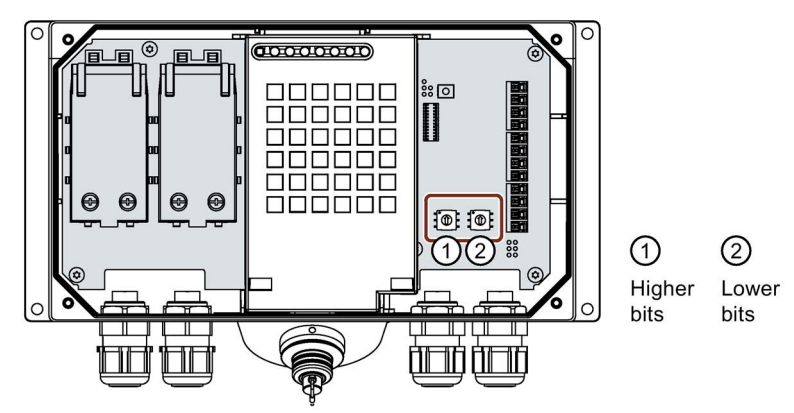

## Requirement

- For connection box standard and connection box advanced: The connection box is open.
- The connection box is disconnected from its power supply.
- A suitable tool made of plastic

### **Procedure**

1. Rotate the arrows of the rotary coding switch to the required hexadecimal value using a suitable tool.

Values from "00" to "FF" (0 to 255 in decimal form) can be set with the rotary coding switches.

When setting the box ID:

- Use the value "00" only for the "Stop button evaluated by safety relay" operating mode.
- The value "FF" (255) is reserved and may not be used.

#### Example:

The figure below shows an example of the rotary coding switch for a connection box standard. "27H" (39 in decimal form) is set for the box ID as an example.

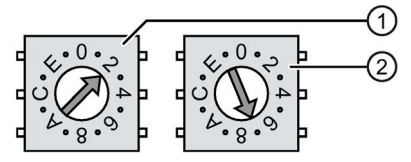

- ① Rotary encoding switch for more significant bits This is the lower rotary coding switch in the connection box compact and the left rotary coding switch in the connection boxes standard and advanced.
- ② Rotary encoding switch for less significant bits
- 2. For connection box standard and connection box advanced: When all the required work has been completed in the connection box, close it.

### See also

[Assigning a safety-related operating mode](#page-126-0) (Page [127\)](#page-126-0)

3.6 Connecting the connection box

# 3.6.8 Secure cables and seal screw glands

Once all cables are connected to the connection box, the following final steps should be carried out:

- Connection box compact: Strain relief for cables on the back of the connection box
- Connection box standard and connection box advanced: Seal and secure screw glands

# Requirement

For the connection box compact:

- 1 cable tie
- 1 diagonal cutter

For connection box standard and connection box advanced:

● The connection box is closed.

# Procedure

# Connection box compact

• Secure all connected cables with a cable tie on the fastening element, which is labeled in the figure on the right.

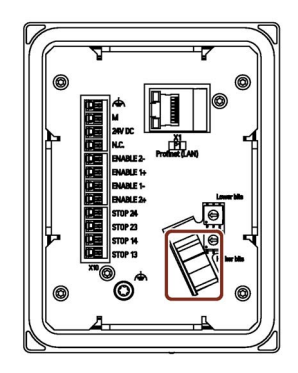

# Connection box standard and connection box advanced

- 1. Check that caps are covering the screw glands not in use.
- 2. If a cap is missing, replace it.
- 3. Tighten the screw cap.

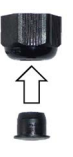

This will ensure IP65 degree of protection for the connection box standard or the connection box advanced.

3.7 Connecting the KTP Mobile connecting cable to the connection box

# 3.7 Connecting the KTP Mobile connecting cable to the connection box

The connecting cable can be connected to the connection box using a circular connector. The connector is coded to prevent faulty insertion. The connecting cable is described in the section ["KTP Mobile connecting cable](#page-16-0) (Page [17\)](#page-16-0)".

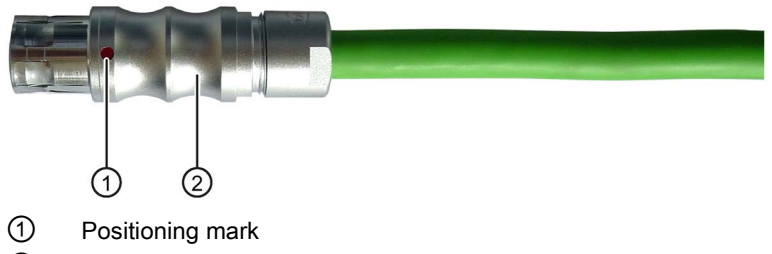

② Outer sleeve

## Procedure

### **Connecting**

### **NOTICE**

### The status of keyswitch and illuminated pushbuttons is evaluated immediately after connection.

When you connect an HMI device to the connection box and evaluate operator controls over PROFINET IO as direct buttons:

The status of the keyswitch, the illuminated pushbuttons and the corresponding LEDs is evaluated immediately. This can cause unintentional responses.

Check the position of the keyswitch and do not activate the illuminated pushbutton before or during connection.

- 1. Align the positioning mark of the connector with the positioning mark on the socket of the connection box.
- 2. Insert the connector into the socket of the connection box.

Additional characteristics of the Mobile Panel are described in the section ["Testing Mobile Panel readiness for operation](#page-77-0) (Page [78\)](#page-77-0)".

The information in the section ["Fail-safe operation](#page-190-0) (Page [191\)](#page-190-0)" also applies to fail-safe HMI devices.

3.7 Connecting the KTP Mobile connecting cable to the connection box

### Unplugging

1. Pull the outer bushing.

Do not tilt the connector when removing it.

2. If you do not intend to use the HMI device with a different connection box, place the HMI device in its wall-mounting bracket.

#### **Note**

- Wait for about 1 second after you have unplugged the connecting cable from the connection box before you plug in the connecting cable again.
- The socket of the connection box has IP65 degree of protection when the connecting cable is plugged in or the cover cap in installed.

# Handling the Mobile Panel 4

# 4.1 Holding the Mobile Panel and attaching it to the wall-mounting bracket

## Holding the HMI device

The figure below shows you how to hold the Mobile Panel on your forearm (here: KTP900F Mobile).

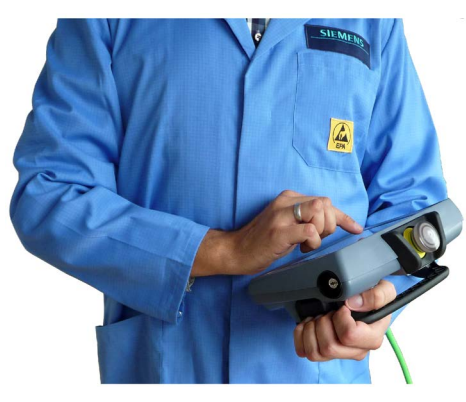

When holding the Mobile Panel as shown, you can, for example, perform movements in the fail-safe automation system during setup mode.

The HMI device is easy to operate when held on the forearm as shown. With your free hand, you can operate all operator controls on the front of the device and the emergency stop / stop button. You can activate the enabling button with the hand holding the HMI device. The enabling button is optimally accessible.

## **NOTICE**

### Holding the HMI device during setup mode

Potentially dangerous movements can be controlled manually if setup mode is activated.

To ensure that the emergency stop / stop button and enabling button can be operated quickly in a dangerous situation, the HMI device must be held on your forearm as shown.

If you are only entering data and are not controlling potentially dangerous movements, you can hold the HMI device with both hands on the left and right instead of on your forearm.

4.1 Holding the Mobile Panel and attaching it to the wall-mounting bracket

### Using the HMI device in a fixed position

A wall-mounting bracket is available for securely fixing the HMI device in position. You can place the HMI in the wall-mounting bracket and operate it as a stationary device. Observe the necessary organizational measures as described in the section ["Organizational measures](#page-26-0) (Page [27\)](#page-26-0)".

### **NOTICE**

### Operability of the emergency stop / stop button

Placing the HMI device into an unsuitable wall-mounting bracket can impair the operability of the emergency stop / stop button.

Only use the [KTP Mobile wall-mounting bracket](#page-20-0) (Page [21\)](#page-20-0).

### **Note**

If the HMI device with the KTP Mobile connecting cable is not connected to the connection box, the emergency stop / stop button has no function. Potentially dangerous movements cannot be stopped.

The figure below shows an inserted KTP700F Mobile.

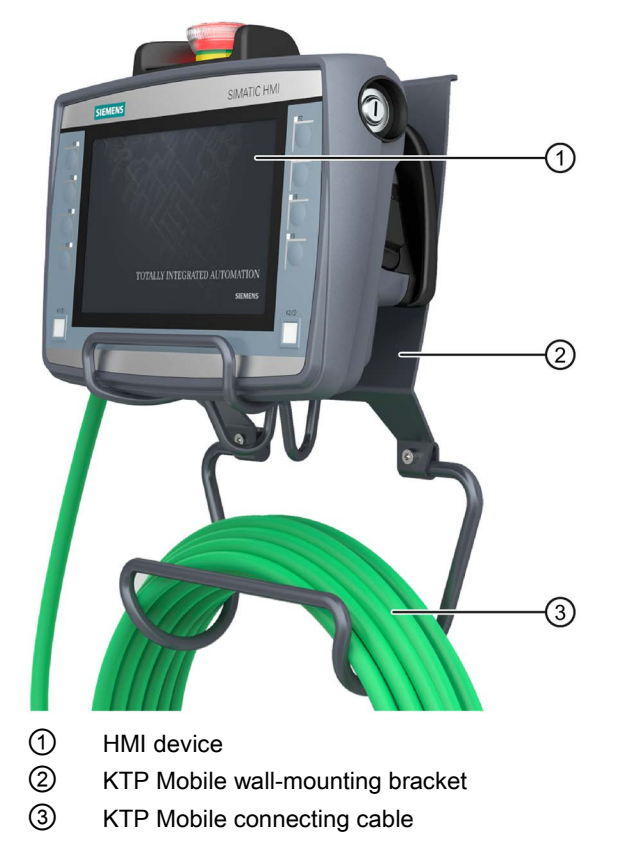
4.2 Keyswitches, function keys and illuminated pushbuttons

# 4.2 Keyswitches, function keys and illuminated pushbuttons

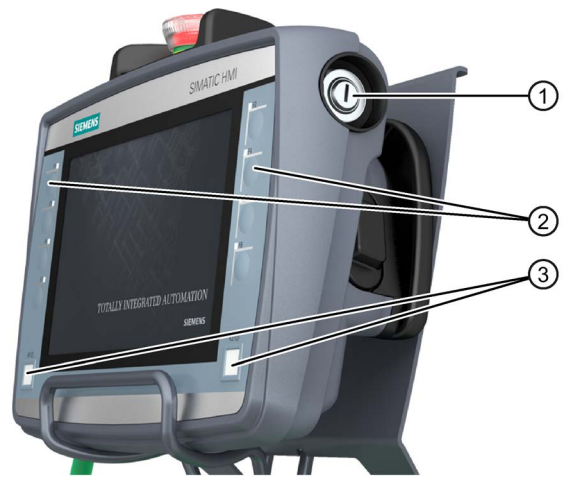

- ① Keyswitch, for KTP700F Mobile and KTP900F Mobile
- ② Function key blocks
- ③ Illuminated pushbuttons K1 and K2
- Keyswitch

The keyswitch is, for example, used to lock functions that can be triggered by the HMI device. The corresponding configuration is described in the section ["Evaluating the key-operated switch by means of system functions](#page-166-0) (Page [167\)](#page-166-0)".

● Function keys

The function keys can be used for fast digital input. The function depends on the corresponding project. The corresponding configuration is described in the section ["Function keys](#page-183-0) (Page [184\)](#page-183-0)".

The LED can light up to signal that the corresponding function has been triggered.

Illuminated pushbutton

and can be used for high-speed digital input. The illuminated pushbuttons are momentary action switches without latching mechanism. Lights can signal that the corresponding function has been triggered. The function depends on the corresponding project. The corresponding configuration is described in the section

["Controlling and evaluating the illuminated pushbutton by means of system functions](#page-166-1) (Page [167\)](#page-166-1)".

#### Information on the keyswitch of the fail-safe Mobile Panels

The keyswitch has three switch positions: I, 0 and II.

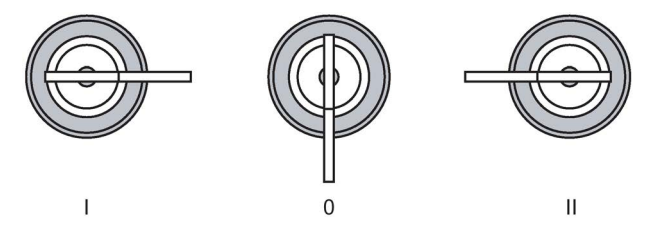

Meaning of the switch positions:

- Switch position I and II: The configured function for this switch position is executed.
- Switch position 0: The called function is canceled.
- Remove the key if you do not use the HMI device.

The key can only be removed in switch position 0.

The key does not have HMI device-specific coding. You can use the key for any KTP Mobile type HMI device. Spare keys may be ordered as accessories.

#### <span id="page-73-0"></span>See also

[Fail-safe KTP Mobile spare key](#page-21-0) (Page [22\)](#page-21-0)

# 4.3 Operating the enabling button

The enabling mechanism comprises one integrated enabling button with three settings.

The signals of the enabling button are evaluated internally and sent to the connection box over the connecting cable. For setup mode, these signals must be wired dual-channel from the connection box to the F-system or configured via PROFIsafe.

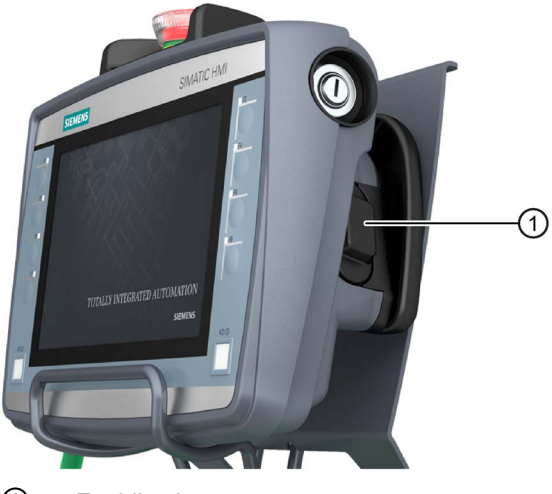

① Enabling button

For a hardwired F-system: When a SIRIUS safety relay is used, the enabling button meets the requirements of Safety Category 3 in accordance with EN ISO 13849-1.

## Requirement

- The HMI device is connected to a correctly installed connection box.
- For a PROFIsafe-based F-system only: A project for PROFIsafe communication has started.

## Procedure

1. Press the enabling key to switch position 2 or 3.

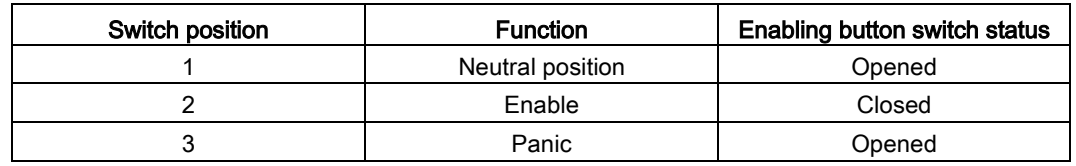

– The figure below shows the switching sequence for normal operation.

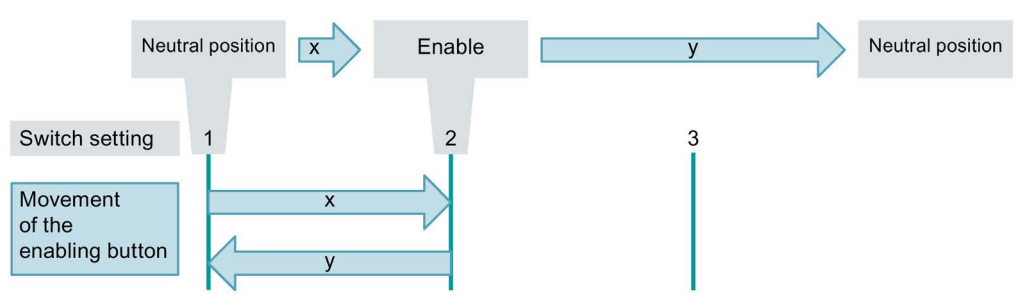

The figure below shows the switching sequence for panic operation.

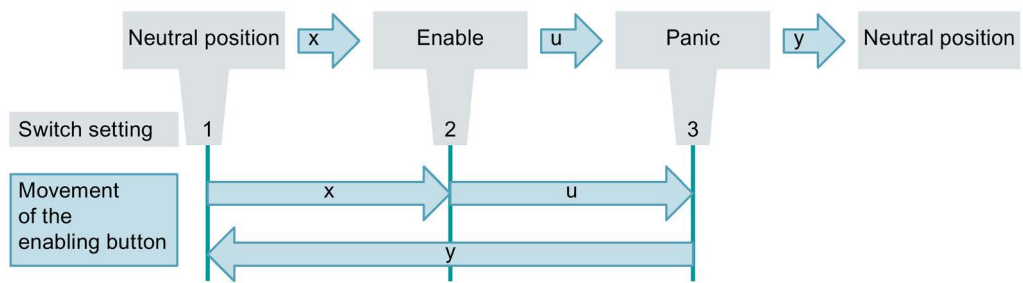

2. Release the enabling button.

If the enabling button is in switch position "3", the "Enable" setting is skipped when the button is released.

#### Note

Releasing the enabling button and the "Panic" switch position do not require acknowledgement of the safety shutdown.

## See also

[Terms for fail-safe operation](#page-22-0) (Page [23\)](#page-22-0)

[Important notes for the enabling mechanism](#page-36-0) (Page [37\)](#page-36-0)

# <span id="page-75-0"></span>4.4 Pressing the emergency stop / stop button

The emergency stop / stop button on the HMI device is an optional operator control. The emergency stop / stop button is designed with two circuits and enables a safety-related emergency stop or stop of the fail-safe automation system.

#### Note

- Whether the emergency stop / stop button has the "emergency stop" or "stop" function depends on the configuration of the plant and the parameter settings of the HMI device.
- If the emergency stop / stop button is configured and wired for the "emergency stop" function, the emergency stop / stop button lights up as soon as the "emergency stop" function becomes available.
- An emergency stop or stop can only be triggered when the fail-safe HMI device is attached to a connection box.

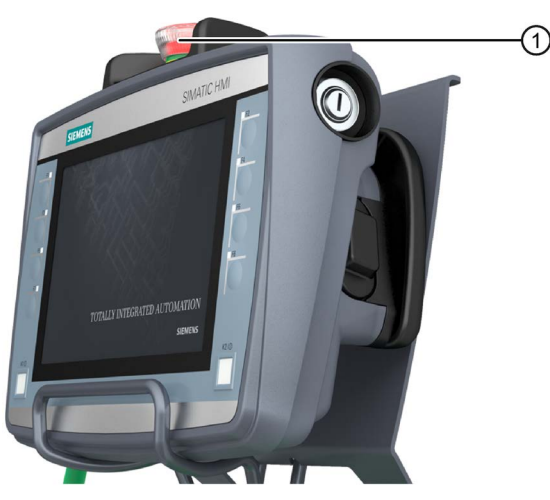

① Emergency stop / stop button

For a hardwired F-system:

- When a SIRIUS safety relay is used, the emergency stop / stop button meets the requirements of Safety Category 3 in accordance with EN ISO 13849--1.
- When you unplug the connecting cable from the connection box, the emergency stop circuit is either opened or automatically bypassed, depending on the connection box used.

For a PROFIsafe-based F-system: The emergency stop / stop button triggers the configured function.

## Requirement

- The HMI device is connected to a correctly installed connection box.
- An operator control for the controlled hot restart of the plant is configured.
- For a PROFIsafe-based F-system only: A project for PROFIsafe communication has started.

## Procedure

#### **Note**

Only press the emergency stop / stop button to avoid imminent danger. If you want to activate the emergency stop / stop button for test purposes, consult those responsible for the plant in advance.

- 1. Press the emergency stop / stop button. The system responds with an emergency stop or a stop.
- 2. Release:

# WARNING

#### Release requirements

If you have operated the emergency stop / stop button and thereby shut down the failsafe automation system, a situation entailing danger may still remain.

You are only allowed to release the emergency stop / stop button under the following conditions:

- The cause of the emergency stop / stop has been eliminated.
- A safe hot restart of the fail-safe automation system is possible.

Turn the emergency stop / stop button to release it. The button jumps back to its initial position.

## See also

[Assigning a safety-related operating mode](#page-126-0) (Page [127\)](#page-126-0)

[SIRIUS safety relay](#page-21-1) (Page [22\)](#page-21-1)

[Terms for fail-safe operation](#page-22-0) (Page [23\)](#page-22-0)

[Important information on emergency stop / stop button](#page-34-0) (Page [35\)](#page-34-0)

# 4.5 Testing Mobile Panel readiness for operation

This section describes how to check the operational readiness of the Mobile Panel after you have connected the connecting cable and, if necessary, a memory card to the Mobile Panel. You can find a description of the PROFIsafe communication in the section ["Fail-safe operation](#page-190-0) (Page [191\)](#page-190-0)".

## Requirement

● A connection box compatible with the HMI device is in place and ready for operation. See ["Mobile Panel and connection box compatibility](#page-27-0) (Page [28\)](#page-27-0)".

#### Procedure

#### Switching on

1. Plug the connecting cable into the connection box.

If the HMI device does not start, the wires at interface X10 in the connection box may have been crossed. Check the connected wires and change the connections if necessary.

When plugging and unplugging the connecting cable, follow ["Connecting the KTP Mobile connecting cable to the connection box](#page-68-0) (Page [69\)](#page-68-0)". The HMI device display lights up once the cable is connected. A start screen is displayed during startup. The desktop with the Start Center is then displayed, see section ["Desktop and Start Center](#page-80-0) (Page [81\)](#page-80-0)".

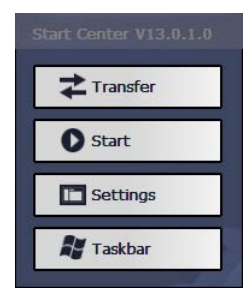

The following dialog then appears:

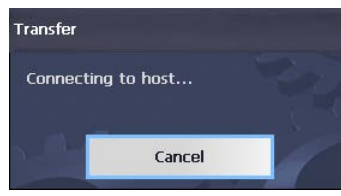

2. Press "Cancel" to stop the transfer.

#### **Note**

When you restart the HMI device, a project may already be loaded. The system then skips "Transfer" mode and starts the project. Use the relevant operator control to close the project. Please refer to your plant documentation for additional information.

The HMI device automatically switches to "Transfer" mode if the following requirements have been met:

- No project is loaded on the device
- At least one data channel has been configured
- 3. If this involves a fail-safe Mobile Panel, the "Safety operation" dialog is displayed.

The dialog is displayed if the connection box has not been configured. The dialog does not open if the HMI device is connected to a configured connection box.

You can find additional information in the section ["Assigning a safety-related operating mode](#page-126-0) (Page [127\)](#page-126-0)".

The HMI device is ready for operation when one of the following states is indicated:

- The Start Center is displayed.
- The "Transfer" dialog is displayed.
- A project is started.

#### Testing the enabling button and emergency stop / stop button function

#### **Note**

Before testing the enabling button and emergency stop / stop button functions, read the information in the following sections:

- ["Operating the enabling button](#page-73-0) (Page [74\)](#page-73-0)"
- ["Pressing the emergency stop / stop button](#page-75-0) (Page [76\)](#page-75-0)".

The HMI device must be connected to a connection box for the function test.

1. Press down the enabling button until it engages.

Check whether the plant switches to the safe operating state described in the plant documentation.

2. Press the emergency stop / stop button.

Check whether the system switches to the safe operating state as specified in the plant documentation.

#### Switch off

1. Close the project running on the HMI device.

For a PROFIsafe-based F-system: Confirm the logoff.

2. Pull out the connecting cable from the connection box.

The display switches off. If you do not plug in the connecting cable within the next 5 minutes, the HMI device switches off.

4.5 Testing Mobile Panel readiness for operation

# <span id="page-80-0"></span>Parameterizing the Mobile Panel

# 5.1 Desktop and Start Center

Once the HMI device has been started, the display shows the Windows CE desktop.

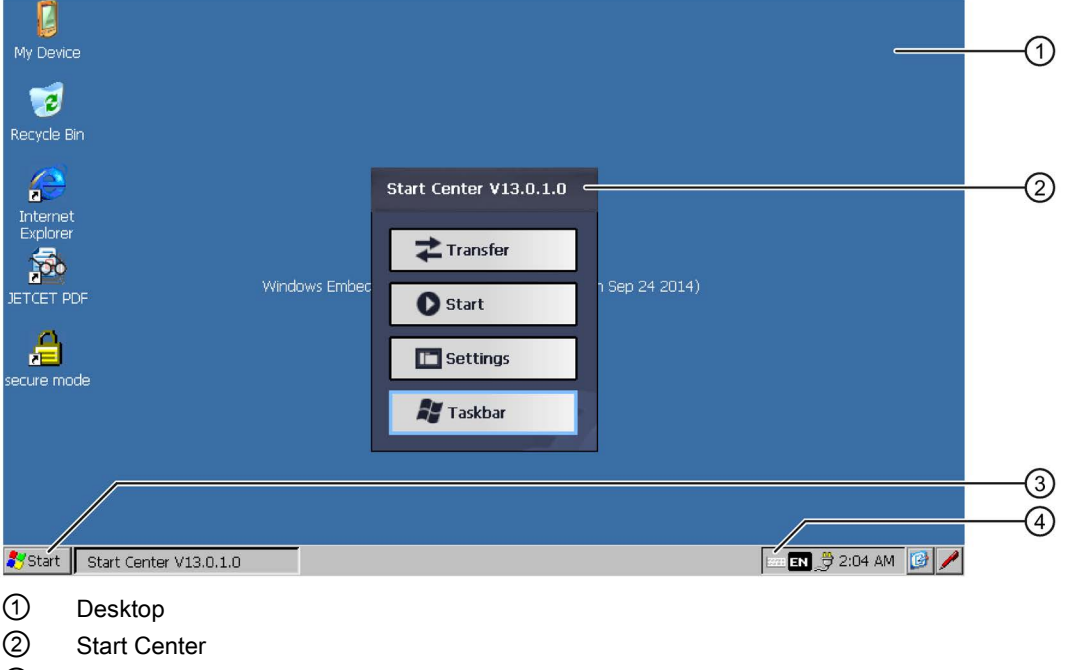

③ Start menu

④ Icon for screen keyboard

## The Start Center

The Start Center buttons have the following function:

- Transfer You switch the HMI device to "Transfer" mode. The transfer is only activated if at least one data channel has been parameterized, see section ["Configuring transfer](#page-101-0) (Page [102\)](#page-101-0)".
- Start You start the project on the HMI device. If you do not perform an operation, a project already loaded on the HMI device will start automatically in line with the settings in the Control Panel . If no project is loaded, the Start Center will activate the transfer.
- Settings You start the Control Panel. See section ["Overview of functions](#page-83-0) (Page [84\)](#page-83-0)".
- Taskbar Opens the taskbar and the Windows CE start menu.

The Start Center is displayed again if a project on the HMI device has been closed or if it is accessed from the project.

5.2 Operating the desktop, Start Center and Control Panel

# 5.2 Operating the desktop, Start Center and Control Panel

You can operate the Windows CE user interface and the Start Center with the touch screen.

The operator controls shown in the dialogs are touch-sensitive. Touch objects are operated in the same way as mechanical keys. You activate an operator control by pressing it with your finger. To double-click, touch an operator control twice in succession.

# 5.3 Installed programs

## Installed programs

The following programs are installed on the HMI device:

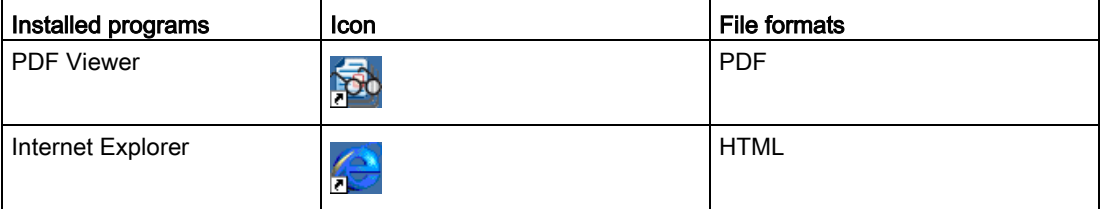

The programs can be found on the desktop or in the Start menu under "Programs". Each of these programs can also be opened from the HMI project if this has been configured.

The PDF viewer feartures a zoom function. You can find additional information on the programs on the Microsoft website.

## Internet Explorer

Internet Explore for Windows CE is installed on the HMI device.

The Internet Explorer for Windows CE differs in functionality from the Internet Explorer of the MS operating systems. Internet Explorer for Windows CE has separate proxy settings that are independent of the settings described in the section ["Setting the proxy server](#page-110-0) (Page [111\)](#page-110-0)".

# 5.4 Security mode

## 5.4.1 Overview

You can protect the desktop icons, the taskbar and the "Settings" and "Taskbar" buttons in the Start Center from unauthorized access. Security mode prevents unauthorized access.

Security mode can be activated if you have assigned a password as described in the section ["Entering and deleting a password](#page-97-0) (Page [98\)](#page-97-0)". If the password is not entered, only the "Transfer" and "Start" buttons can be operated.

#### **NOTICE**

## Keeping the password

If the password is no longer available, you have no access to the Control Panel and the Windows CE taskbar. Backup password to protect it against loss.

## <span id="page-82-0"></span>5.4.2 Using the HMI device in password-protected security mode

If security mode has been activated, only the "Transfer" and "Start" buttons can be operated without a password. To deactivate security mode, delete the password as described in ["Entering and deleting](#page-97-0) a password (Page [98\)](#page-97-0)".

## Requirement

- A password has been assigned as described in ["Entering and deleting a password](#page-97-0) (Page [98\)](#page-97-0)".
- The security mode is displayed, similar to the figure below:

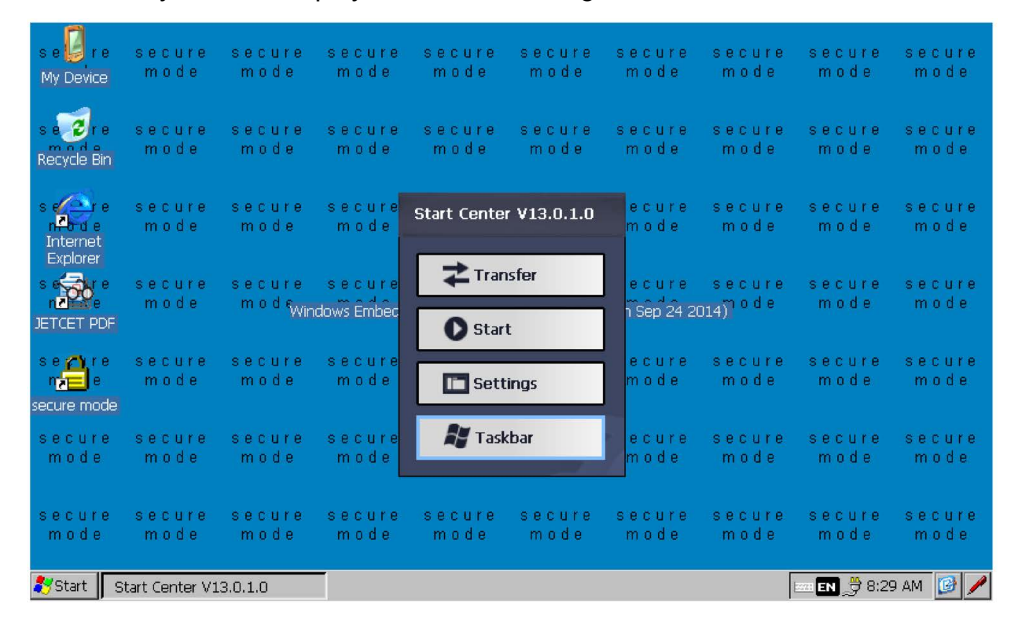

#### Procedure

1. Operate a password-protected desktop icon, the taskbar or the "Settings" or "Taskbar" button in the Start Center.

The following dialog appears:

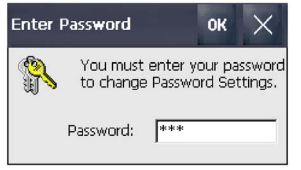

- 2. Enter the required password.
- 3. Confirm your entry with "OK".

The dialog will close and the selected operator control open.

# 5.5 Control Panel

# 5.5.1 Opening the settings

The Control Panel can be opened as follows:

- With the "Settings" button in the Start Center.
- In the Windows CE start menu with "Settings > Control Panel".

The figure below shows the open Control Panel.

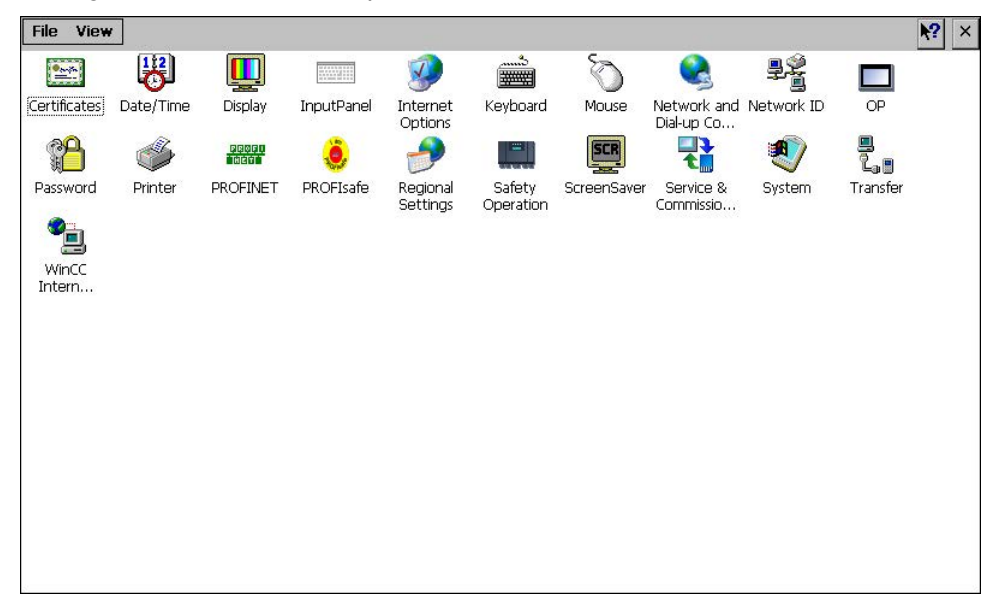

## <span id="page-83-0"></span>5.5.2 Overview of functions

The table below shows the icons of the Control Panel and provides links to the corresponding function descriptions in the appropriate sections.

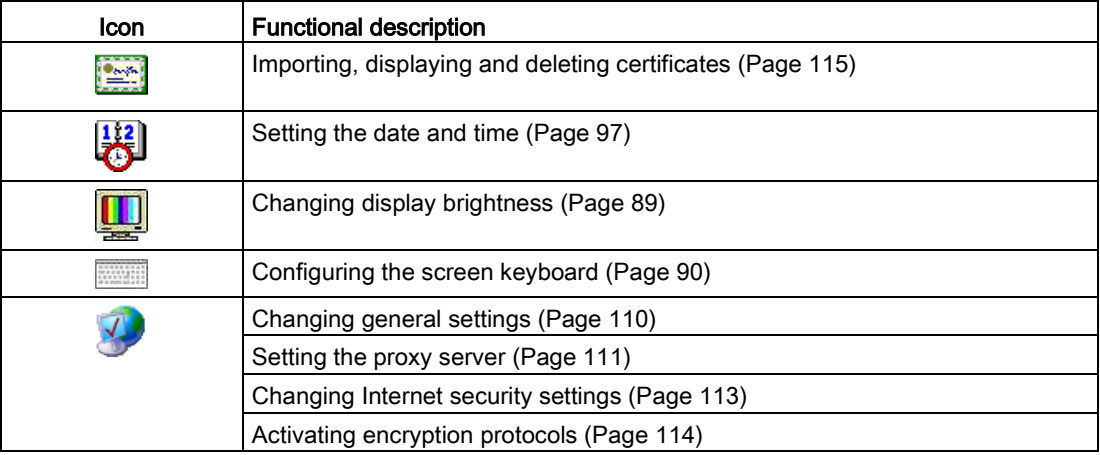

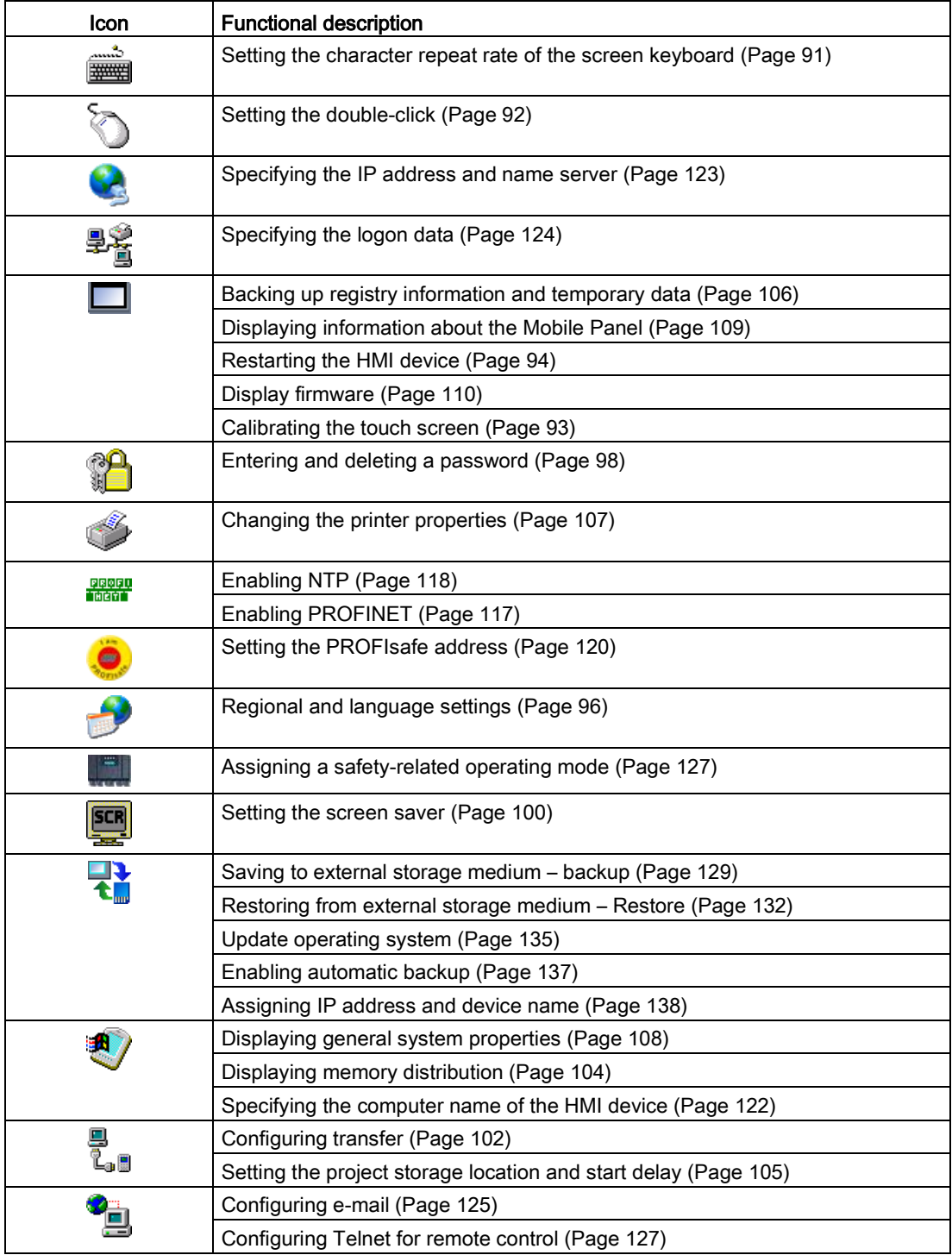

## 5.5.3 Operating the Control Panel

You can operate the Control Panel using the touch screen. The following steps give a general description of how to operate a function.

## Requirement

- The current project has been closed.
- The Start Center is displayed.

#### Procedure

1. Press "Settings".

The Control Panel opens.

2. Double-click an icon.

The corresponding dialog is displayed.

3. Open a tab.

The content of the dialog changes.

4. Operate the required operator control or text box.

The screen keyboard opens as described in the section ["Configuring the screen keyboard](#page-89-0) (Page [90\)](#page-89-0)" when you select a text box.

5. Press <sup>ok</sup> to confirm your entries.

To cancel the entry, press  $\times$ . The dialog closes.

6. Press  $\times$ 

The Control Panel closes.

The Start Center is displayed.

## 5.5.4 Display types for the screen keyboard

The screen keyboard is used for entering alphanumeric, numeric and special characters. As soon as you touch a text box, a numeric or alphanumeric screen keyboard is displayed, depending on the type of the text box.

You can also open the screen keyboard by selecting the icon in the status bar. The icon is shown in the figure in section ["Overview of functions](#page-83-0) (Page [84\)](#page-83-0)".

How to set the screen keyboard is described in the section ["Configuring the screen keyboard](#page-89-0) (Page [90\)](#page-89-0)".

## Representation types for the screen keyboard

You can toggle the screen keyboard display as follows.

#### Alphanumerical screen keyboard

The alphanumerical screen keyboard has the following levels.

- Normal level
	- HMI device with 4" display

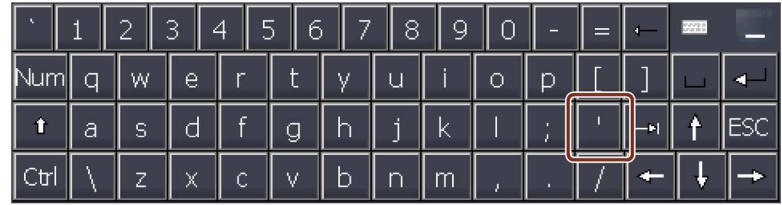

– HMI device with 7" display diagonal or larger

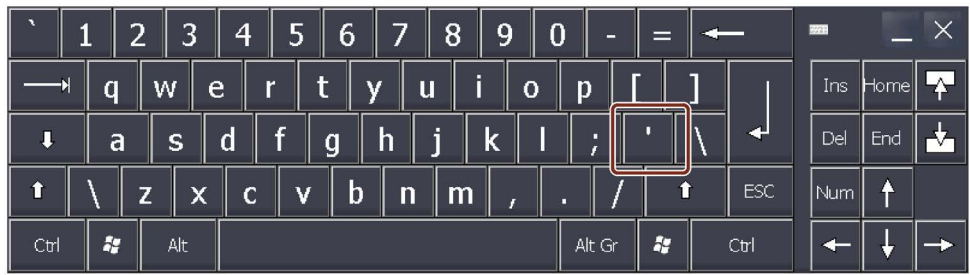

#### Note

The ' character on the keyboard is only displayed when followed by a space. If the ' character is followed by a letter, then the result will be an accent, such as "á".

● Shift level

The shift level has uppercase letters and other special characters.

The alphanumeric keyboard is always displayed after a restart.

#### Numerical screen keyboard

By pressing the "Num" button, you can switch between the numerical and alphanumerical screen keyboard.

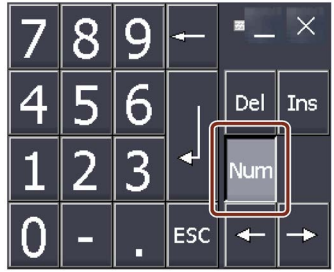

#### Reduced screen keyboard

You activate the reduced screen keyboard with the  $\blacksquare$  key.

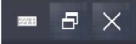

## Changing the display of the screen keyboard

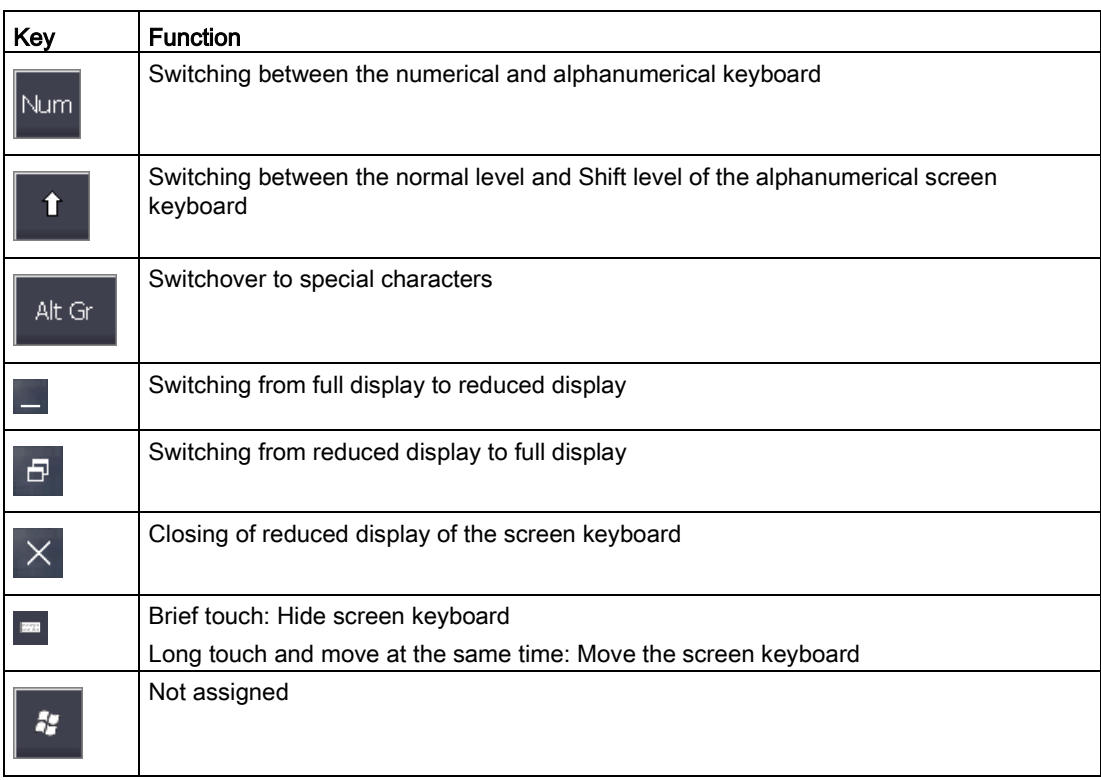

## Entering data

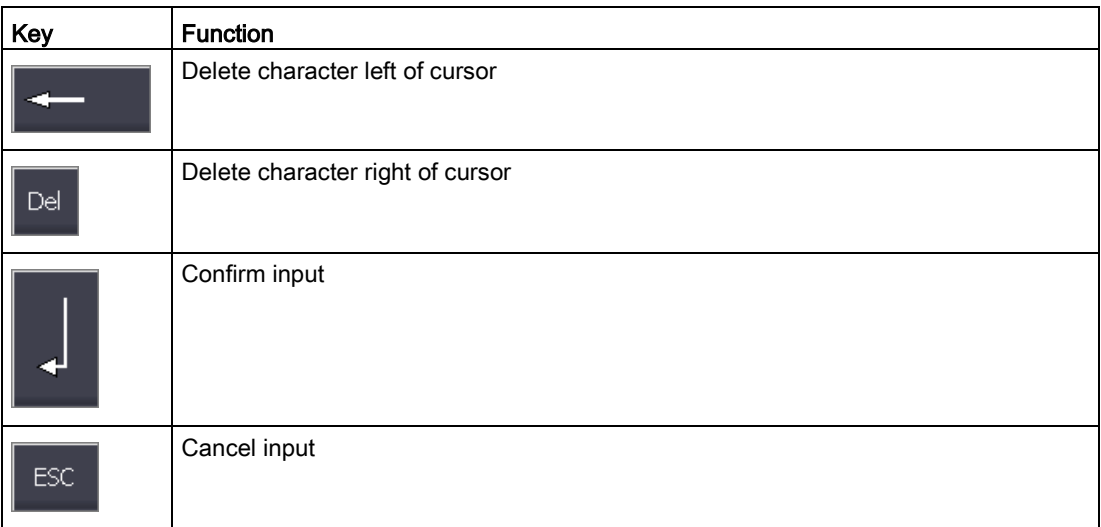

# <span id="page-88-0"></span>5.6 Configuring operation

## 5.6.1 Changing display brightness

You can use this function to change the brightness of the display by changing the intensity of the backlighting. The intensity of the backlighting can be adjusted with a slider or with the "Reduce brightness" and "Increase brightness" keys.

## **NOTICE**

## Reducing backlighting

The brightness of the backlighting decreases with increasing service life. To avoid shortening the service life of the backlighting unnecessarily, set a reduction of the backlighting.

## Requirement

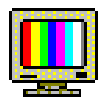

You have opened the "Display Properties" dialog with the "Display" icon.

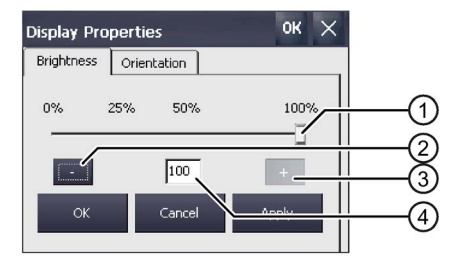

- ① Slider
- ② Reduce brightness
- ③ Increase brightness
- ④ Indicates the set value

## Procedure

- 1. To increase the brightness, press "+". The brightness changes by 5% each time you press the key. Maximum possible value: 100%
- 2. To reduce the brightness, press "–". Smallest value that can be set: 25%
- 3. To check the setting, press "Apply". The set brightness value is applied.
- 4. Confirm your input. The dialog closes.

The brightness of the display has been changed.

# <span id="page-89-0"></span>5.6.2 Configuring the screen keyboard

You can use this function to change the layout and the position of the screen keyboard.

## Requirement

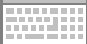

You have opened the "Siemens HMI Input Panel" dialog with the "InputPanel" icon.

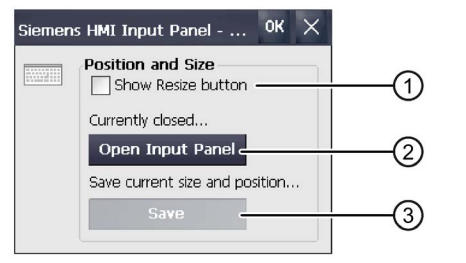

- **1** Check box for displaying the  $\mathbf{F}$  button in the screen keyboard
- ② This button opens the screen keyboard
- ③ This button saves the screen keyboard settings

## Procedure

1. If you want to change the size of the screen keyboard, select the "Show Resize Button" check box.

is displayed in the screen keyboard you want to open. If the check box is not selected, the size of the screen keyboard cannot be adjusted.

- 2. To open the screen keyboard, press "Open Input Panel".
- 3. To change the position of the screen keyboard, touch a free space between the keys.

Release the screen keyboard when the required position has been reached.

- 4. To enlarge or reduce the screen keyboard, press "".
- 5. Drag to adjust the size of the screen keyboard.
- 6. Release the screen keyboard when the required size has been reached.
- 7. To save the settings, press "Save".
- 8. Confirm your entries.

The dialog closes.

The screen keyboard settings have been modified.

# <span id="page-90-0"></span>5.6.3 Setting the character repeat rate of the screen keyboard

You can use this function to set the character repeat and repeat delay for the screen keyboard.

## Requirement

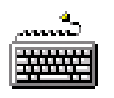

You have opened the "Keyboard Properties" dialog with the "Keyboard" icon.

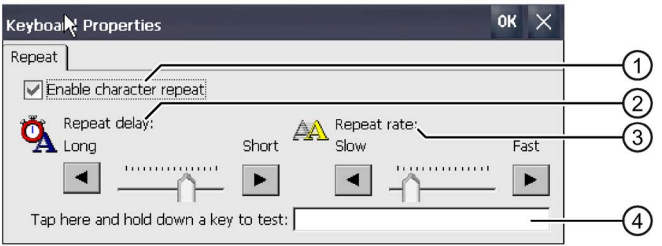

- ① Check box for selecting the character repeat
- ② Slider control and buttons for the delay time before character repeat
- ③ Slider control and buttons for the rate of the character repeat
- ④ Test box

## Procedure

- 1. If you want to enable character repetition, select the "Enable character repeat" check box.
- 2. If you want to change the delay, press a button or the slider in the "Repeat delay" group.

Moving the slider to the right shortens the delay time. Moving it to the left extends the delay time.

3. If you want to change the repeat rate, press a button or the slider in the "Repeat rate" group.

Moving the slider to the right will accelerate the repeat rate. Moving to the left will slow down the repeat rate.

4. Check the settings for the touch control by touching the test field.

The screen keyboard is displayed.

- 5. Move the screen keyboard as needed.
- 6. Press the key for a character and keep it pressed.

Check the implementation of the character repetition and the rate of the character repetition in the test box.

- 7. If the settings are not ideal, correct them.
- 8. Confirm your entries.

The dialog closes.

The character repetition and delay are set.

## <span id="page-91-0"></span>5.6.4 Setting the double-click

You start applications in the Control Panel and in Windows CE with a double-click. A doubleclick corresponds to two brief touches.

In the "Mouse Properties" dialog, make the following settings for operation with the touch screen:

- Interval between two touch contacts on the touch screen
- Interval between the two clicks of a double-click

#### Requirement

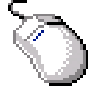

You have opened the "Mouse Properties" dialog with the "Mouse" icon.

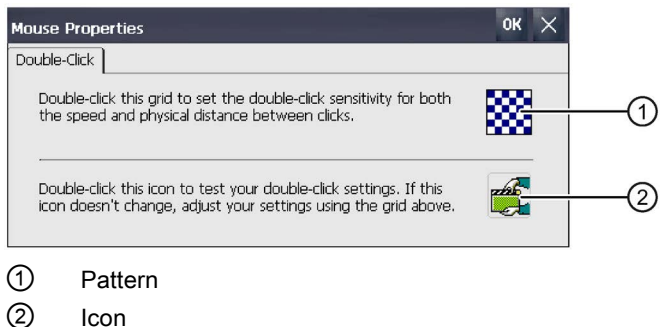

#### Procedure

1. Double-click on the grid.

After the double-click the grid is shown in inverse colors. White boxes become gray. The timeframe for the double-click is saved.

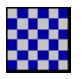

2. Check the double-click.

Press on the icon twice in succession to do this. If the double-click is recognized, the icon is displayed as follows:

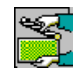

- 3. If the settings are not ideal, correct them.
- 4. Confirm your entries.

The dialog closes.

The double-click adjustment is completed.

## <span id="page-92-0"></span>5.6.5 Calibrating the touch screen

Parallax may occur on the touch screen depending on the mounting position and perspective. To prevent any resulting operating errors, you may need to calibrate the touch screen.

## Requirement

● You have opened the "Touch" tab of the "OP Properties" dialog with the "OP" icon.

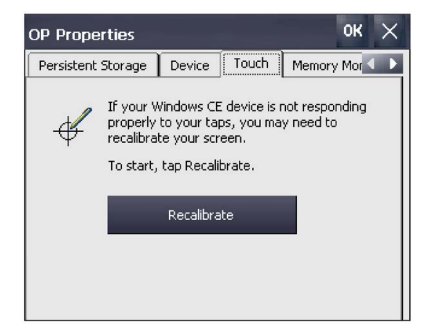

● 1 Touch pen

#### Procedure

1. Select "Recalibrate".

The following dialog appears:

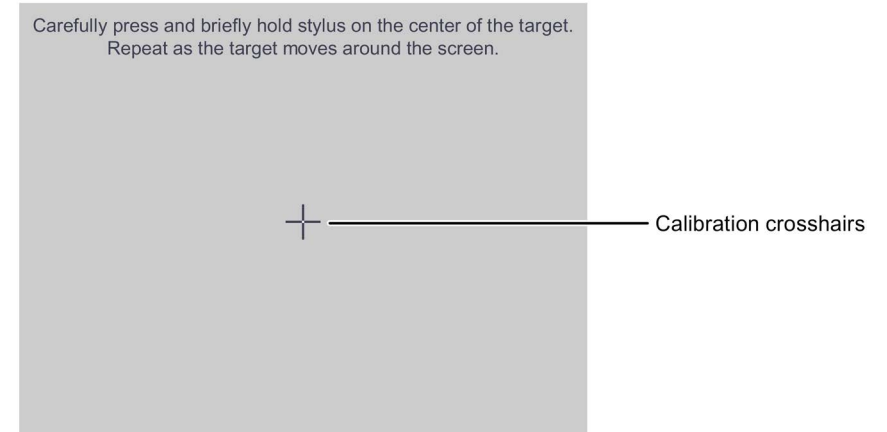

2. Touch the center of the calibration crosshairs until they appear at the next position. The calibration crosshairs are then displayed at four more positions.

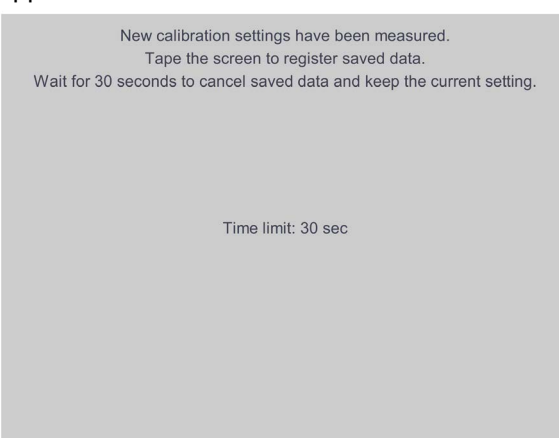

Once you have touched the calibration crosshairs for all positions, the following dialog appears:

3. Touch the touch screen within the displayed time.

The calibration is saved. The "Touch" tab is displayed once again in the "OP Properties" dialog. If you do not touch the touch screen within the time shown, your original setting will be retained.

4. Close the "OP Properties" dialog.

The touch screen of the HMI device is calibrated.

## <span id="page-93-0"></span>5.6.6 Restarting the HMI device

You need to perform a restart in the following situations:

- You have enabled or disabled the PROFINET IO direct keys, see section ["Enabling NTP](#page-117-0) (Page [118\)](#page-117-0)".
- You have changed the time zone and activated daylight saving time, see section ["Setting the date and time](#page-96-0) (Page [97\)](#page-96-0)".
- You have changed the settings for the screensaver, see section ["Setting the screen saver](#page-99-0) (Page [100\)](#page-99-0)".

#### **NOTICE**

#### Data loss

All volatile data is lost with a restart.

Make sure that no project is running on the HMI device and no data is being written to the flash memory.

## Requirement

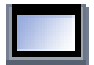

● If you want to restore the factory settings:

The HMI device is connected in accordance with ["Connecting a Configuring PC](#page-50-0) (Page [51\)](#page-50-0)".

● You have opened the "Device" tab in the "OP Properties" dialog with the "OP" icon.

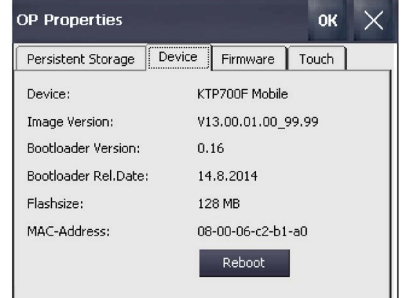

## Procedure

1. Click the "Reboot" button.

The following dialog appears:

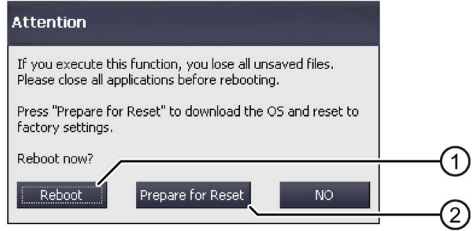

- ① Button for restart
- ② Button for restoring factory settings and subsequent restart
- 2. Press one of the following buttons:
	- "Reboot": Restart the HMI device immediately.
	- "Prepare for Reset": Reset the HMI device to factory settings.

#### Note

Press "Prepare for Reset" to delete the operating system and project data.

Restore the operating system as described in the section ["Reset to factory settings with ProSave](#page-177-0) (Page [178\)](#page-177-0)".

– "No": Do not perform a restart, close the dialog.

#### See also

[Desktop and Start Center](#page-80-0) (Page [81\)](#page-80-0)

# <span id="page-95-0"></span>5.7 General settings

## 5.7.1 Regional and language settings

The date, time and decimal points are displayed differently in different countries. You can adapt the display format to meet the requirements of various regions. The country-specific settings apply to the current project. If the project language is changed, the country-specific settings are also changed.

## Requirement

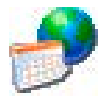

You have opened the "Regional Settings" tab in the "Regional and Language Settings" dialog with the "Regional Settings" icon.

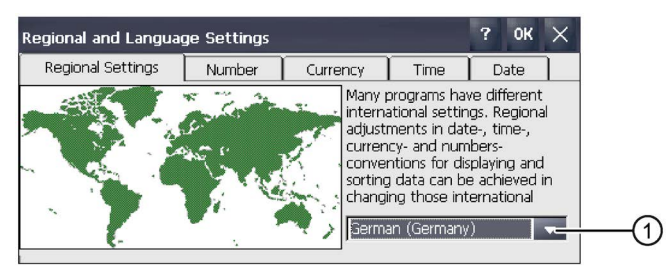

① "Region" selection box

## Procedure

- 1. Select the required region in the selection box.
- 2. Navigate to the "Number", "Currency", "Time" and "Date" tabs one after the other.
- 3. Set the required regional settings in the selection field of these tabs.
- 4. Confirm your entries.

The dialog closes.

The country-specific specifications for the HMI device are now set. ["Setting the date and time](#page-96-0) (Page [97\)](#page-96-0)" describes how to activate daylight saving time.

# <span id="page-96-0"></span>5.7.2 Setting the date and time

You can use this function to set the date and time. The HMI device has an internal buffered clock.

## Requirement

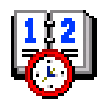

You have opened the "Date/Time Properties" dialog with the "Date/Time" icon.

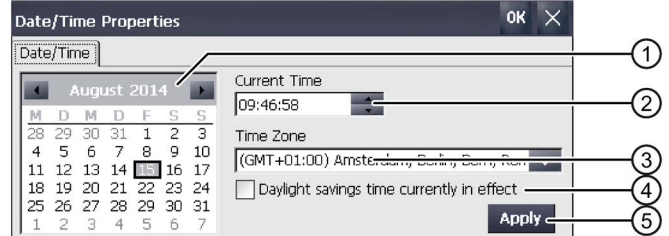

- ① Date selection box
- ② Text box for the time
- ③ Time zone selection box
- ④ Check box used to activate daylight saving time
- ⑤ Button for applying changes

## Procedure

- 1. Select the applicable time zone for the HMI device from the "Time Zone" selection box.
- 2. Select "Apply".

The time of day shown in the "Current Time" box is adjusted correspondingly to the selected time zone.

- 3. Set the date in the selection box.
- 4. Set the current time of day in the "Current Time" text box.
- 5. Select "Apply".

The entry is made.

#### Note

The system does not automatically switch between standard time and daylight saving time.

6. If you want to switch from winter to summer time, select the "Daylight savings time currently in effect" check box.

Pressing "Apply" sets the time forward by one hour.

7. If you want to switch from summer to winter time, clear the "Daylight savings time currently in effect" check box.

Pressing "Apply" sets the time back by one hour.

8. Confirm your entries.

The dialog closes.

The settings for the data and time of day have now been changed. The HMI device must be restarted after changes in the following cases:

- You have changed the time zone setting
- You have changed the "Daylight savings time currently in effect" check box setting

See ["Restarting the HMI device](#page-93-0) (Page [94\)](#page-93-0)".

#### Synchronizing the date and time with the PLC

The date and time of the HMI device can be synchronized with the date and time in the PLC if this has been configured in the project and the control program. Additional information is available here:

"SIMATIC Safety - Configuring and Programming" programming and operating manual [\(http://support.automation.siemens.com/WW/view/en/54110126\)](http://support.automation.siemens.com/WW/view/en/54110126)

#### **NOTICE**

#### Synchronizing the date and time

If the data and time is not synchronized and time-based reactions are triggered by the HMI device, malfunctions in the PLC may occur.

Synchronize the date and time if time-based reactions are triggered in the PLC.

## <span id="page-97-0"></span>5.7.3 Entering and deleting a password

You can set and delete passwords with the following procedure:

- For security mode, as described in the section ["Using the HMI device in password-protected security mode](#page-82-0) (Page [83\)](#page-82-0)".
- For security-related mode, as described in the section ["Assigning a safety-related operating mode](#page-126-0) (Page [127\)](#page-126-0)".

#### Requirement

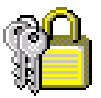

- A password that does not contain the following characters:
	- Blank
	- The special characters ' or "
- Password length ≤ 12 characters

#### **NOTICE**

#### Keeping the password

If the password is no longer available, you have no access to the Control Panel and the Windows CE taskbar.

Backup password to protect it against loss.

## **Procedure**

#### Setting up password protection

1. Double-click on the "Password" icon.

The following dialog appears:

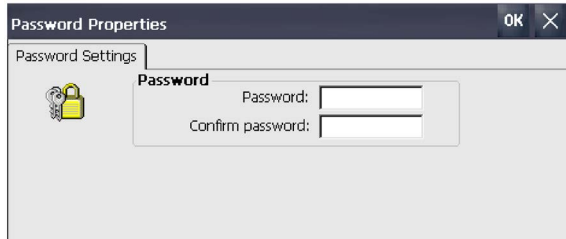

- 2. Enter the password in the "Password" text box. Activate the numeric keyboard on the screen for this.
- 3. Repeat the password entry in the "Confirm password" text box.
- 4. Confirm the inputs. The dialog and the screen keyboard close.

Security mode as described in the section ["Using the HMI device in password-protected security mode](#page-82-0) (Page [83\)](#page-82-0)" is active.

#### Canceling password protection

1. Double-click on the "Password" icon. The following dialog appears:

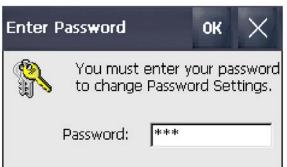

2. Enter the password in the "Password" text box. The following dialog appears:

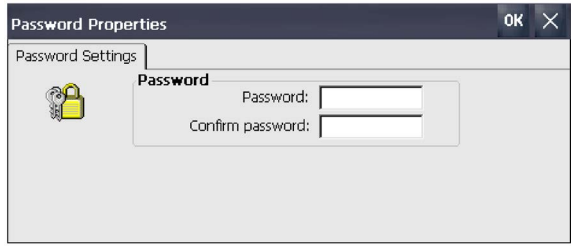

- 3. Delete the entry in the "Password" text box. The entry in the "Confirm password" text box is deleted automatically.
- 4. Confirm the deletion.

The dialog and the screen keyboard close.

Security mode as described in the section ["Using the HMI device in password-protected security mode](#page-82-0) (Page [83\)](#page-82-0)" is not active. 5.7 General settings

## <span id="page-99-0"></span>5.7.4 Setting the screen saver

You can set the following time intervals in the Control Panel:

- Automatic activation of the screen saver
- Automatic reduction in the display backlighting

The HMI device exhibits the following behavior based on the settings:

- The screen saver is automatically activated if the HMI device is not operated within the specified period of time.
- Touching the touch screen switches off the screen saver. If you touch a button at the same time, the function assigned to the button is not executed. In addition, the reduction of the backlighting according to the settings of the screen saver is canceled.

## **NOTICE**

#### Activating the screen saver

Display content that is not changed for a long period can remain dimly visible in the background for a long time. This effect is reversible when you use a screen saver with moving image. Therefore, activate the screen saver of the type "Standard (Flying Windows)".

## Requirement

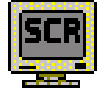

You have opened the "Screen saver" dialog with the "ScreenSaver" icon.

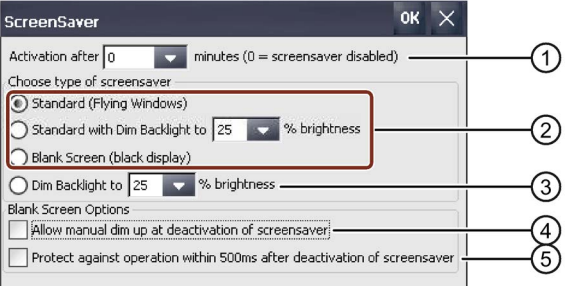

- ① Period of time in minutes before the screen saver is activated
- ② Type of screen saver
- ③ Reduced backlighting to a specified value
- ④ Allow dimming when deactivating the "Blank Screen" screen saver
- ⑤ Short-term operation lock after deactivating the "Blank Screen" screen saver

## **Procedure**

- 1. Enter the number of minutes after which the screen saver is to be activated. The minimum setting is 1 minute and the maximum setting is 360 minutes. Entering "0" disables the screen saver.
- 2. Select the type of screen saver:
	- Use the "Standard" option to enable the Windows CE default screen saver.
	- Using the option "Standard with Dim Backlight" you activate the Windows CE standard screen saver and reduce the backlight to a value between 25% and 90%. If you enter a value outside the range of 25 to 90%, a message will appear and the value is reset to 25%.
	- Use the "Blank Screen" option to enable an empty screen as the screen saver.
- 3. Using the option "Dim Backlight to" you reduce the backlight to a value between 25% and 90%, without activating a screen saver. If you enter a value outside the range of 25 to 90%, a message will appear and the value is reset to 25%.
- 4. The "Allow manual dim up at deactivation of screensaver" for the "Blank Screen" screen saver works as follows:
	- If the option is activated, you can dim the display brightness on deactivation of the screen saver. The brightness is increased as long as you keep pressing the touch screen.
	- If the option is deactivated, the brightness is increased to the value that was set prior to activation of the screen saver when you touch the touch screen.
- 5. If you want to delay deactivation of the "Blank Screen" screen saver for a brief period of time, for example, to prevent malfunctions in connection with option ④, select the check box "Protect against operation within 500 ms after deactivation of screensaver".
- 6. Confirm your inputs. The dialog closes.

The screen saver for the HMI device has now been set. You will need to restart the HMI device after the screen saver has been activated. The screen saver is then enabled.

# <span id="page-101-0"></span>5.7.5 Configuring transfer

A project can only be transferred from the configuration PC to the HMI device when at least one data channel is configured and enabled on the HMI device. Follow the procedure below to configure transfer mode.

If you block all data channels, the HMI device is protected against unintentional overwriting of the project data and HMI device image.

## Requirement

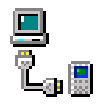

You have opened the "General" tab in the "Transfer Settings" dialog with the "Transfer" icon.

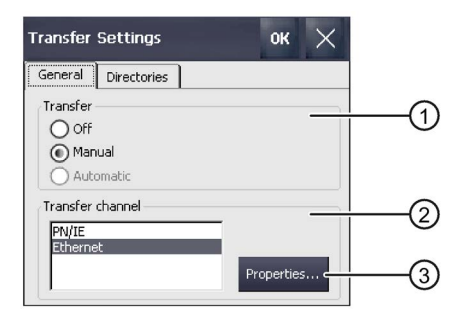

- ① Transfer group
- ② Transfer channel group
- ③ Button for parameterizing the transfer channel properties

#### Note

If you change the transfer settings while a transfer is in progress and want to confirm it with OK, an error message is displayed.

## **Procedure**

1. In the "Transfer" group, select whether you want to enable or disable "Transfer" mode. Select one of the following options:

- Off Transfer is not possible
- Manual Manual transfer If you want to initiate a transfer, close the active project and press the "Transfer" button in the Start Center.
- Automatic Automatic transfer

A transfer can be remotely triggered by means of a configuration PC or a programming device. The running project is closed immediately in this case and the transfer is started.

# WARNING

#### Unintended reactions during automatic transfer

When an automatic transfer starts and the running project is to be closed immediately, this could cause unintentional reactions to be triggered in the plant. This can result in personal injury or property damage.

Take the following measures to prevent unintentional reactions in the plant:

- Select the setting "Off" or "Manual" for "Transfer" after the commissioning phase.
- Assign a password in the Control Panel to restrict access to the transfer settings for unauthorized persons.

#### **Note**

The "Automatic" option is not available for fail-safe HMI devices.

- 2. Select the required data channel in the "Transfer channel" group.
	- PN/IE

Transfer is over PROFINET or Industrial Ethernet. An HMI device can communicate as follows:

- With a PLC directly via routing
- Over a switch or over a router in the local network
- Ethernet
- 3. Select "Properties" to access HMI device addressing.

You can find the necessary information in ["Specifying the IP address and name server](#page-122-0) (Page [123\)](#page-122-0)".

4. Confirm your entries.

The dialog closes.

The data channel for transfer is configured.

#### See also

[Starting the transfer](#page-170-0) (Page [171\)](#page-170-0)

# 5.7.6 Storage management

## <span id="page-103-0"></span>5.7.6.1 Displaying memory distribution

This function displays the size of the flash memory and its archived data and program data allocation.

## Requirement

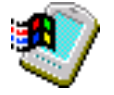

You have opened the "Memory" tab in the "System Properties" dialog with the "System" icon.

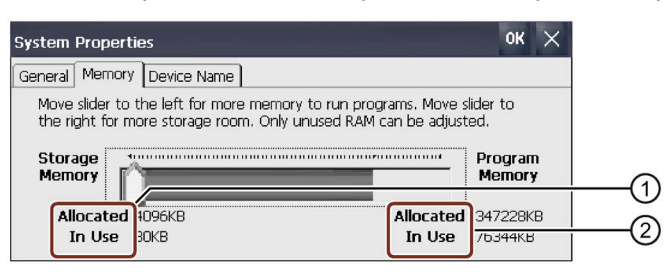

① Cache memory, available and used

② RAM, available and used

## **NOTICE**

#### **Malfunction**

If you change the allocation of the memory, malfunctions may occur.

Do not change the memory allocation in the "Memory" tab unless the message "Insufficient memory" is displayed.

Additional information is available in the information system of the TIA Portal.

## <span id="page-104-0"></span>5.7.6.2 Setting the project storage location and start delay

There are various storage locations available for storing the compressed source file of your project, for example, the external memory card or a network drive. This section describes how to set the location and configure the delay time for the project start.

## Requirement

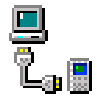

You have opened the "Directories" tab in the "Transfer Settings" dialog with the "Transfer" icon.

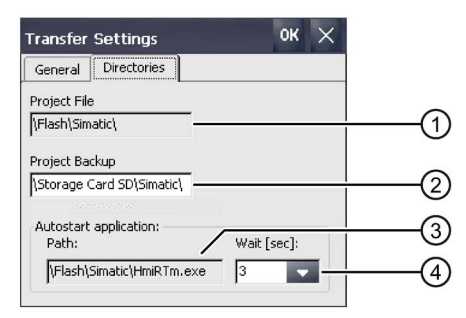

- ① Storage location for project file, cannot be set
- ② Directory where the compressed source file of your project is saved
- ③ Storage location and initialization file for process operation, cannot be set
- ④ Delay time for project start

#### Procedure

1. Select a memory location from the "Project Backup" text box.

The storage location can be a storage medium or the local network. During the next backup process, the project's source file is stored in the specified location.

2. Select the desired delay time for project start from the "Wait [sec]" selection box.

The delay time sets how long the Start Center is displayed before the project starts. Permissible values are 1, 3, 5 and 10 seconds.

– 0 seconds

The project starts immediately. The Start Center is not displayed.

– Forever

The project is not started. The Start Center is displayed permanently.

#### Note

For the Start Center to be accessed after the project starts, an operating element must be configured in the project with the "Close project" function.

3. Confirm your entries.

The dialog closes.

The storage location and delay time for the HMI device are now set.

# <span id="page-105-0"></span>5.7.7 Backing up registry information and temporary data

You can install and uninstall your own software on and from the HMI device. You need to back up the registry settings to flash memory after installation or removal.

You can also save the data in the memory buffer to flash memory.

#### Requirement

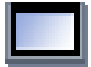

You have opened the "Persistent Storage" tab in the "OP Properties" dialog with the "OP" icon.

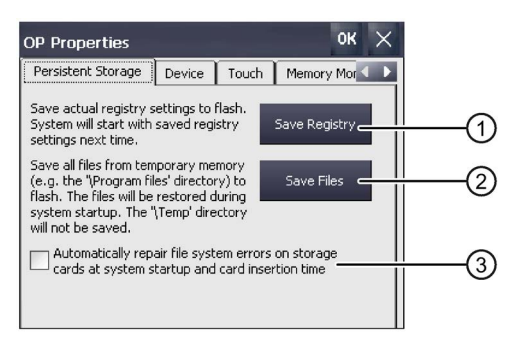

- ① Button for saving registry information
- ② Button for saving temporary files
- ③ Automatically repairs file system errors on plug-in storage media during HMI device startup and when a storage medium is inserted.

#### Procedure

1. To save the registry entries, click "Save registry".

The current registry entries are backed up to the flash memory. The HMI device loads the saved registry information the next time it boots.

2. To save the files, click "Save files".

All files in the memory buffer are saved. The storage medium is the flash memory. You can access the files saved under "Start > Documents". These files are written back when the HMI device is started. The "\Temp" directory is not saved.

3. If you want the file system errors on the memory card to be repaired automatically, select the "Automatically repair file ..." check box.

If the check box is cleared, the file system will only be repaired after prompting.

4. Confirm your entries.

The dialog closes.

At the next startup, the HMI device will use the registry entries and temporary files set.

# <span id="page-106-0"></span>5.7.8 Changing the printer properties

The HMI device can print on network printers. You can print hardcopies and reports on a network printer. Line printing of alarms is not possible on a network printer.

The list of current printers and required settings for HMI devices can be found on the Internet at "Printers approved for SIMATIC Panels and Multi Panels [\(http://support.automation.siemens.com/WW/view/en/11376409\)](http://support.automation.siemens.com/WW/view/en/11376409)".

## Requirement

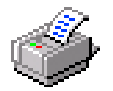

You have opened the "Printer Properties" dialog with the "Printer" icon.

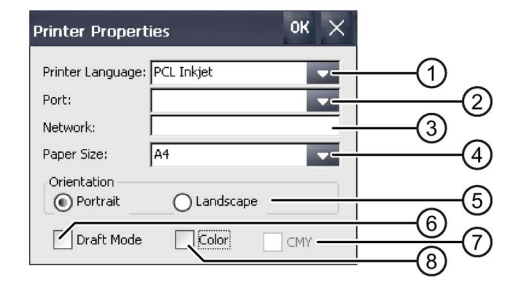

- ① Selection list for the printer
- ② Selection list for the interface
- ③ Network address of the printer
- ④ Drop-down list for printing paper format
- ⑤ "Orientation" group with radio buttons for print orientation
- ⑥ Print quality check box
- ⑦ Check box for color quality, valid only for Brother HL 2700 printer
- ⑧ Color printing check box

## Procedure

- 1. Select a printer from the "Printer Language" selection list.
- 2. Select the port for the printer from the "Port" selection list.
- 3. If you wish to print via the network, enter the printer's network address in the "Network" text box.
- 4. Select a paper format in the "Paper Size" selection list.
- 5. Activate a radio button in the "Orientation" group.
	- Portrait" for portrait
	- Landscape" for landscape
- 6. Select the print quality.
	- Select the "Draft Mode" check box if you wish to print in draft mode.
	- Deactivate the "Draft Mode" check box if you wish to print with higher quality.

5.7 General settings

- 7. If the printer selected can print in color and you wish it to do so, select the "Color" check box.
- 8. If you use a Brother HL 2700 printer, select the "CMY" check box.

This allows you to improve the color quality for the printed pages.

9. Confirm your entries.

The dialog closes.

The printer is now set as specified.

## <span id="page-107-0"></span>5.7.9 Displaying general system properties

Use this function to display the general system information relating to the operating system, processor and memory. You will need this information if you contact [Service and support](#page-249-0) (Page [250\)](#page-249-0).

## Requirement

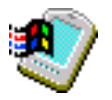

You have opened the "General" tab in the "System Properties" dialog with the "System" icon.

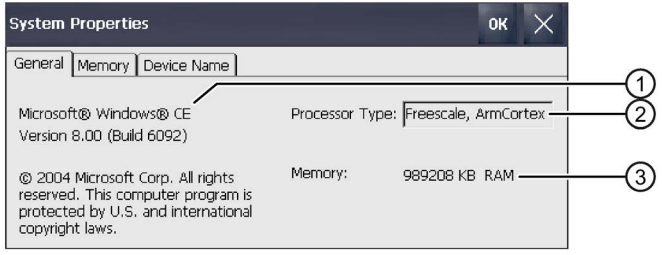

- ① Information on the version and copyright of Microsoft Windows CE
- ② Processor information
- ③ Information on the size of the RAM

The displayed data relates to the specific device. The processor and memory information may deviate from that for this HMI device.
## 5.7.10 Displaying information about the Mobile Panel

You can use this function to display device-specific information. You will need this information if you contact Technical Support [\(https://support.industry.siemens.com\)](https://support.industry.siemens.com/).

### Requirement

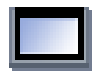

You have opened the "Device" tab in the "OP Properties" dialog with the "OP" icon.

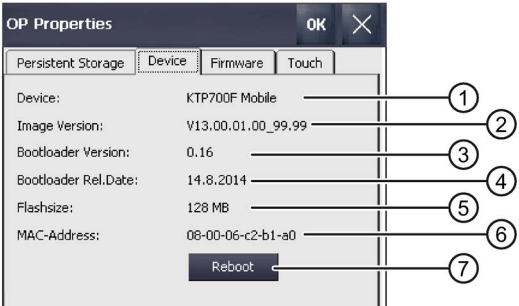

- ① HMI device name
- ② Version of the HMI device image
- ③ Version of the bootloader
- ④ Bootloader release date
- ⑤ Size of the internal flash memory in which the HMI device image and project are stored
- ⑥ MAC address 1 of the HMI device
- ⑦ See ["Restarting the HMI device](#page-93-0) (Page [94\)](#page-93-0)."

#### **Note**

The size of the flash memory does not correspond to the available memory for a project.

## 5.7.11 Display firmware

You can use this function to obtain information about the firmware on the HMI device. You will need this information if you contact [Service and support](#page-249-0) (Page [250\)](#page-249-0).

### Requirement

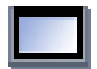

You have opened the "Firmware" tab in the "OP Properties" dialog with the "OP" icon.

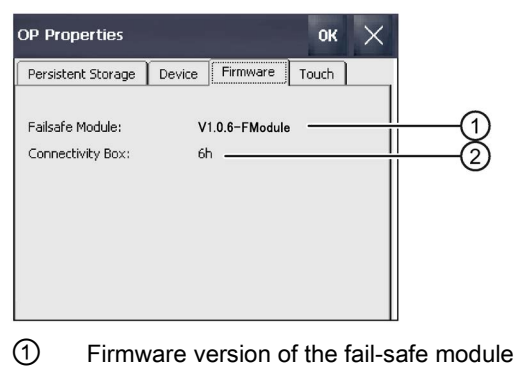

② Firmware version of the connection box

# 5.8 Changing Internet settings

## 5.8.1 Changing general settings

You can use this function to set the homepage and search engine page for an Internet connection over Internet Explorer.

### Requirement

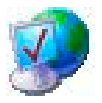

You have opened the "General" tab in the "Internet Options" dialog with the "Internet Options" icon.

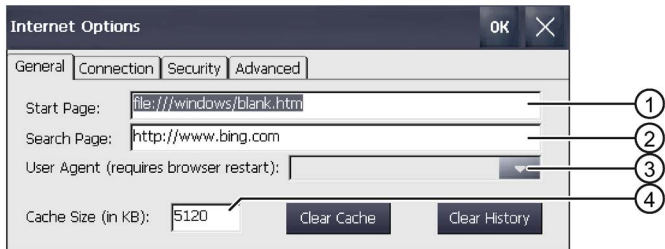

- ① Internet browser homepage
- ② Search engine homepage
- ③ Homepage of your browser
- ④ Memory capacity
- Your system administrator has provided the necessary information for the setting.

### **Procedure**

- 1. Enter the homepage for the Internet browser in the "Start Page" text box.
- 2. Enter the address of the default search engine in the "Search Page" text box.
- 3. If you want to use your own browser, enter its homepage in the "User Agent" text box. The browser must then be launched.
- 4. Enter the required amount of cache in the "Cache" text box.
- 5. To delete the cache, press "Clear Cache".
- 6. To delete your browser history, press "Clear History".
- 7. Confirm your entries.

The dialog closes.

The general parameters for the Internet browser have been set. The settings take effect the next time you start the Internet browser.

### 5.8.2 Setting the proxy server

Use this function to configure the type of Internet access.

### Requirement

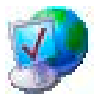

● You have opened the "Connection" tab in the "Internet Options" dialog with the "Internet Options" icon.

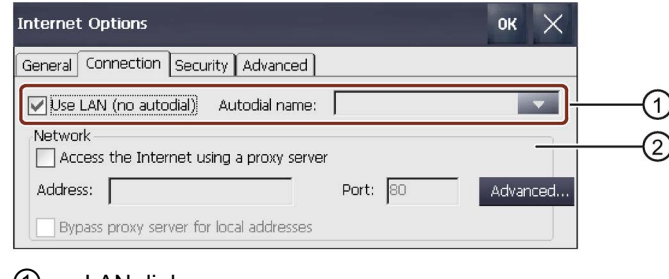

- ① LAN dial-up
- ② LAN configuration
- Your system administrator has provided the necessary information for the setting.

5.8 Changing Internet settings

### **Procedure**

- 1. If you want to use LAN without automatic dial-up, select the "Use LAN (no autodial)" check box.
- 2. If you want to use LAN with automatic dial-up, deselect the "Use LAN (no autodial)" check box and select the name in the "Autodial name" list.
- 3. If you are using a proxy server, select the "Access the Internet using …" check box in the "Network" group.
- 4. If you want to use a proxy server, select the "Use a proxy server" check box.

Specify the address and port of the proxy server. Only the start of the addresses is required. Separate the addresses with a semicolon.

5. In order to prevent using the proxy server for certain addresses, press "Advanced".

The following dialog appears:

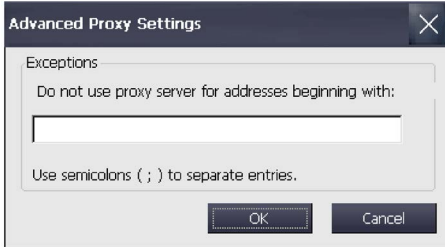

In the text box, enter the addresses for which the proxy server should not be used.

Only the start of the addresses is required. Separate the addresses with a semicolon.

Confirm your entries with "OK" or close the dialog with "Cancel".

- 6. To use a local address, select the "Bypass for local address" check box.
- 7. Confirm your entries.

The dialog closes.

The parameters for the LAN connection have been assigned.

## 5.8.3 Changing Internet security settings

A cookie typically contains information about websites visited; the Internet browser saves this information automatically when you surf the Internet. You can restrict cookies on a tab under "Internet Options".

## Requirement

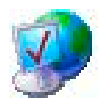

You have opened the "Security" tab in the "Internet Options" dialog with the "Internet Options" icon.

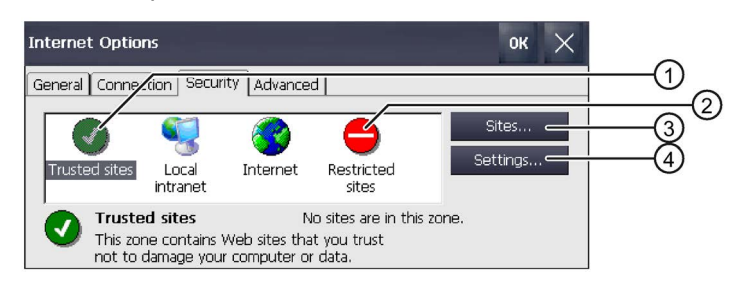

- ① Display trusted websites
- ② Display restricted websites
- ③ Allow cookies for the current session only and then automatically delete them
- Your system administrator has provided the necessary information for the setting.

### Procedure

- 1. Select "Trusted Sites" if you want to view and edit the set trusted websites.
- 2. Select "Sites".

The following dialog appears:

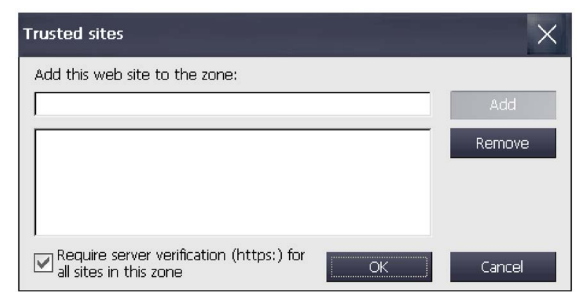

- 3. To add the website displayed in the "Add this web site ..." field to the list of trusted sites, select "Add".
- 4. To delete the website displayed in the "Add this web site ..." field from the list of trusted sites, select "Remove".
- 5. If server verification is required for all websites on the list of trusted sites, select the "Require server verification" check box.

6. To edit the settings for ActiveX control, plug-ins and script languages, select "Settings".

The following dialog appears:

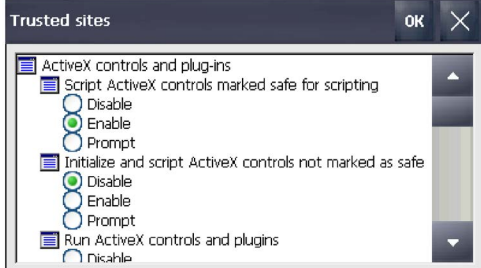

7. Adjust the settings to current requirements.

You can find additional information on the options in this dialog on the Microsoft website.

8. Confirm your entries.

The dialog closes.

The trusted websites are now set.

## 5.8.4 Activating encryption protocols

Data can be encrypted for greater data transmission security. Common encryption protocols include SSL and TLS. TLS is a more advanced encryption protocol than SSL. You can activate or deactivate the usage of encryption protocols.

Read ["General safety instructions](#page-28-0) (Page [29\)](#page-28-0)".

### **Requirement**

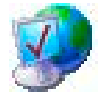

● You have opened the "Advanced" tab in the "Internet Options" dialog with the "Internet Options" icon

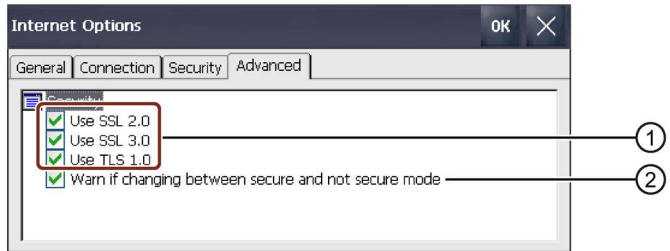

- ① Available encryption protocols
- ② Warning upon switch between secure and non-secure data transmission
- Your system administrator has provided the necessary information for the setting.

### **Procedure**

1. Activate the required encryption protocols.

### Note

If no encryption protocol is activated, data is sent over the Internet in non-secure mode.

- 2. If you want to be warned that you are switching between secure and non-secure data transmission, select the "Warn if changing between …" check box.
- 3. Confirm your entries.

The dialog closes.

The privacy settings have been set.

### 5.8.5 Importing, displaying and deleting certificates

You can use this function to import, display and delete certificates. The certificates are proof of an IT qualification and the categories are as follows:

- Certificates that you can trust
- Own certificates
- Certificates from other known providers

A digital certificate consists of structured data, which confirms ownership and other properties of a public key.

Read ["General safety instructions](#page-28-0) (Page [29\)](#page-28-0)".

### Requirement

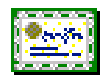

You have opened the "Certificates" dialog box with the "Certificates" icon.

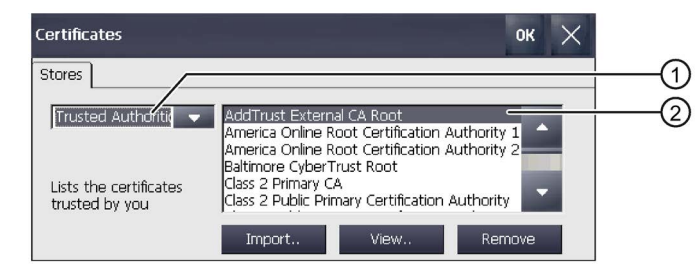

- ① List of trusted certificates
- ② Certificate name
- Your system administrator has provided the necessary information for the setting.
- A USB flash drive with certificates to be imported

#### Parameterizing the Mobile Panel

5.8 Changing Internet settings

### Procedure

- 1. Insert the USB flash drive into the USB port.
- 2. Select the type of certificate from the selection box:
	- "Trusted Authorities" for trustworthy certificates
	- "My Certificates" for your own certificates
	- "Other Certificates" for other certificates
- 3. To import a certificate, press "Import".

The following dialog appears:

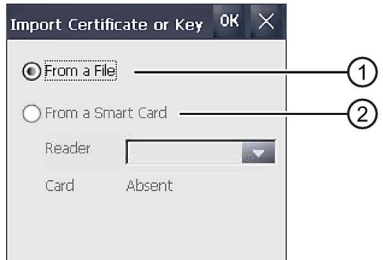

- ① Import from a file
- ② Import from a storage medium
- 4. Select "From a File".

The chip card reader as source is not approved for the HMI device.

- 5. Close the dialog.
- 6. To display the properties of the selected certificate, select "View".

The following dialog appears:

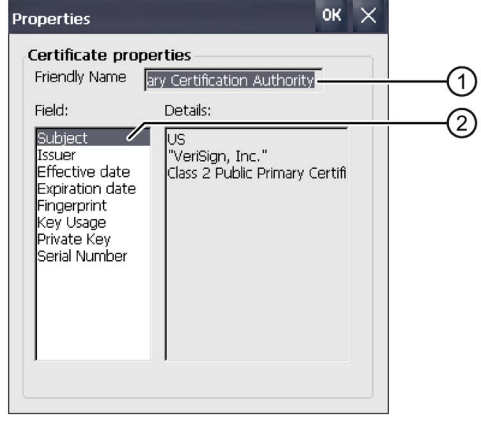

- ① Name of the selected certificate
- ② Identity information and other properties of the selected certificate
- 7. If you want to delete a certificate, first select it.

8. Confirm by pressing the "Remove" button in the "Certificates" dialog.

### **Note**

The entry is deleted immediately and without further inquiry. If you want to again use a deleted certificate, you need to import it again from a storage medium.

9. Confirm your entries.

The dialog closes.

The number of saved certificates has changed.

## 5.9 Enabling PROFINET

The HMI device communicates with the PLC over Ethernet. PROFINET must be enabled before you can use the following functions:

- Fail-safe operation with emergency stop/stop button and enabling button over PROFIsafe
- Use of PROFINET direct keys

### Requirement

**TATATYT** 

You have opened the "PROFINET" tab in the "PROFINET" dialog with the "PROFINET" icon.

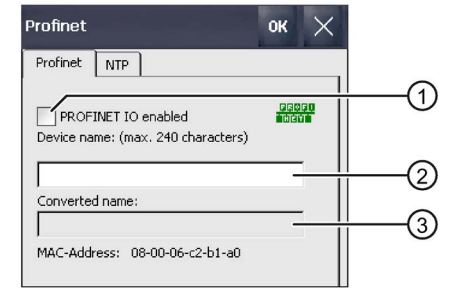

- ① Enables or disables the PROFINET IO direct keys
- ② Text box for the device name
- ③ MAC address of the HMI device

### Procedure

- 1. Select the "PROFINET IO enabled" check box.
- 2. Enter the device name of the HMI device to be connected over PROFINET.

### **NOTICE**

### Device name must correspond to HW Config

If the device name does not match the device name entered in the HW Config of STEP 7, the project will start without PROFIsafe connection. Use the device name from the HW Config of STEP 7.

### 5.10 Enabling NTP

The device name must be unique and satisfy the DNS conventions within the local network. These include:

- Restriction to 127 characters (letters, digits, hyphen or point)
- A name component within the device name, for example, a string between two points, may not exceed 63 characters.
- Special characters such as umlauts, brackets, underscores, slashes, spaces, etc. are not permitted.
- The device name must not start or end with the "-" character.
- The device name must not take the form  $n.n.n.n$  ( $n = 0$  to 999).
- The device name must not start with the character string "port-xyz-"  $(x, y, z = 0, t)$
- 3. Confirm your entries.

The dialog closes.

4. Restart the HMI device, see section ["Testing Mobile Panel readiness for operation](#page-77-0) (Page [78\)](#page-77-0)".

PROFINET is enabled.

## 5.10 Enabling NTP

To access the time of the HMI device from a time server, you can specify up to four different time servers. The time is synchronized over the "Network Time Protocol". The synchronization cycle applies to all configured time servers.

### Requirement

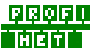

● You have opened the "NTP" tab in the "PROFINET" dialog with the "PROFINET" icon.

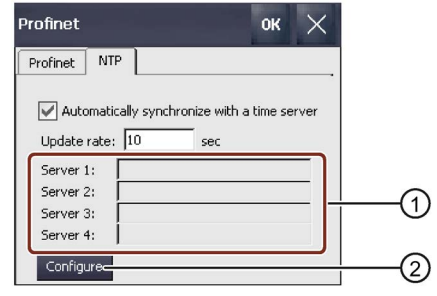

- ① Text box for time servers 1 to 4
- ② Button for configuring the time servers
- The HMI device and time servers are located in the same network.

### Procedure

- 1. If you want to use the time of a time server, activate "Automatically synchronize with …".
- 2. Under "Update rate", enter the time interval in seconds after which the HMI device is to synchronize the time.

The permitted value range is from 1 to 60 000 000 seconds. The default value is 10 seconds.

3. Select "Configure".

The following dialog appears:

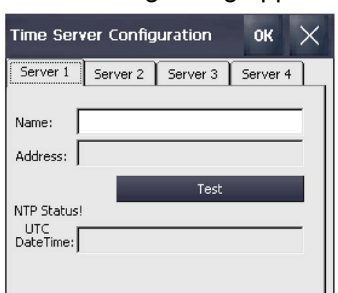

If you do not enter a time, the message "Second field wrong data type." will appear. Enter a time.

4. Enter the DNS name of the time server under "Name".

You can also enter the IP address of the time server.

5. Use "Test" to test the availability of the time server.

The communication connection to the time server is established and the time is displayed on the "DateTime:" display. The IP address of the time server is also displayed in the "Address" display.

- 6. Up to three additional time servers can be set up, if needed.
- 7. Confirm your entries with "OK".

The communication connection to the time server is now set up and immediately active.

# 5.11 Setting the PROFIsafe address

The PROFIsafe protocol is used to send safety message frames between the HMI device and the F-CPU. This means each station in the PROFIsafe communication must be assigned a unique PROFIsafe address. When the project is started, the HMI device is automatically logged on to the safety program.

## **NOTICE**

### Unique PROFIsafe address required

If more than one device is assigned the same PROFIsafe address, an emergency stop is triggered and the plant switches to the defined safe state.

Assign a PROFIsafe address to the HMI device that is unique within the corresponding local network segment.

### **Note**

### PROFIsafe addresses must match

For PROFIsafe communication to work, the PROFIsafe address of the HMI device must match the PROFIsafe address in STEP 7. The PROFIsafe address 65535 is the default address for the HMI device in the delivery state.

### Requirement

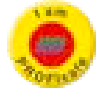

You have opened the "PROFIsafe" dialog with the "PROFIsafe" icon.

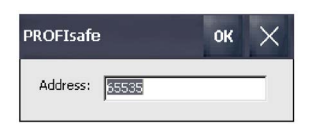

### Procedure

- 1. Enter a value from 1 to 65534 in the "Address:" text box.
- 2. Save your entry with "OK".

The PROFIsafe address and access to it are set.

# 5.12 Configuring network operation

### 5.12.1 Overview

You can use this function to configure the HMI device for data communication in a PROFINET network via the Ethernet port.

#### **Note**

The HMI device can only be used in PROFINET networks.

The HMI device has client functionality in the local network. This means that users can access files of a node with TCP/IP server functionality from the HMI device via the local network. However, you cannot access data on the HMI device from a PC via the local network, for example.

Information on communication with SIMATIC S7 over PROFINET is available at:

SIMATIC PROFINET system description [\(http://support.automation.siemens.com/WW/view/en/19292127\)](http://support.automation.siemens.com/WW/view/en/19292127)

The connection to a local network offers the following options, for example:

- Exporting or importing of recipe data records on or from a server
- Storing alarm and data logs
- Transferring a project
- Printing via the local network
- Backing up data

### Addressing computers

Computers are usually addressed using computer names within a PROFINET network. These computer names are translated from a DNS or WINS server to TCP/IP addresses. This is why a DNS or WINS server is needed for addressing via computer names when the HMI device is in a PROFINET network.

The corresponding servers are generally available in PROFINET networks.

#### **Note**

The use of TCP/IP addresses to address PCs is not supported by the operating system. Contact your network administrator for more information.

Determine the following parameters:

- Is DHCP used in the local network for dynamic assignment of addresses? If not, get a TCP/IP address for the HMI device.
- Which TCP/IP address does the default gateway have?
- If a DNS network is used, what is the address of the name server?
- If a WINS network is used, what is the address of the name server?

5.12 Configuring network operation

Configuration includes:

- Specifying the computer name of the HMI device
- Specifying the IP address and name server
- Specifying the logon data
- Configuring e-mail

Parameterization is described from section ["Specifying the computer name of the HMI device](#page-121-0) (Page [122\)](#page-121-0)" on.

### <span id="page-121-0"></span>5.12.2 Specifying the computer name of the HMI device

You can use this function to assign a computer name to the HMI device. The computer name is used to identify the HMI device in the local network.

### Requirement

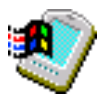

You have opened the "Device Name" tab in the "System Properties" dialog with the "System" icon.

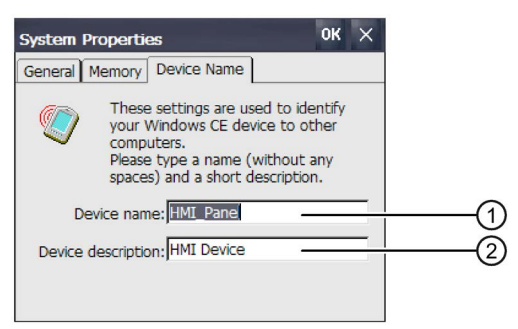

① Computer name of the HMI device

② Brief description of the HMI device, optional

### **NOTICE**

#### Computer name must be unique

Communication errors may occur in the local network if you assign a computer name more than once.

Enter a unique computer name in the ""Device name"" text box.

### Procedure

1. Enter the computer name for the HMI device in the "Device name" text box. Enter the name without spaces.

- 2. If necessary, enter a description for the HMI device in the "Device description" text box.
- 3. Confirm your entries.

The dialog closes.

The computer name for the HMI device is now set.

## <span id="page-122-0"></span>5.12.3 Specifying the IP address and name server

You can use this function to address the HMI device in the local network.

### Requirement

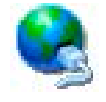

● You have opened the following window with the "Network and Dial-up Connections" icon:

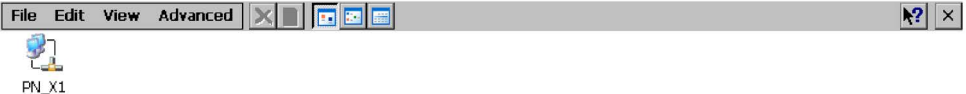

● Your system administrator has provided the necessary information for the setting.

### Procedure

1. Touch the "PN\_X1" icon.

The following dialog appears:

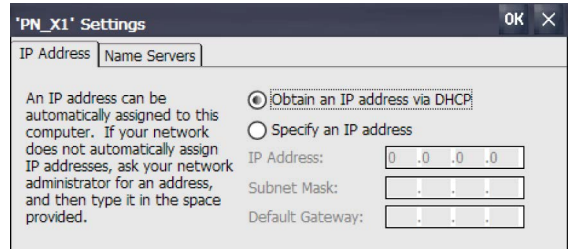

- 2. If you need automatic address assignment, select the "Obtain an IP address …" option button.
- 3. If you need manual address assignment, select the "Specify an IP address" radio button.

# **NOTICE** IP address must be unique An address conflict will occur and there may be malfunctions if more than one device is assigned the same IP address in the local network.

Assign a unique IP address to each HMI device in the local network.

- 4. If you have selected manual address assignment, enter the corresponding addresses in the "IP Address," "Subnet Mask" text boxes and if necessary in "Default Gateway".
- 5. If a name server is used in the local network, open the "Name Servers" tab.

5.12 Configuring network operation

#### The following dialog appears:

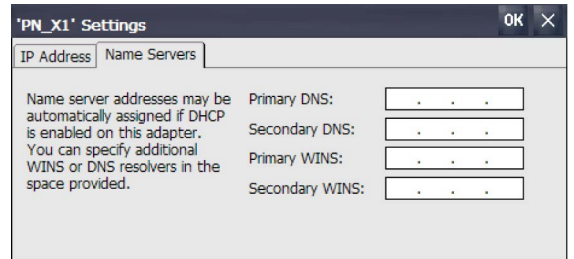

- 6. Enter the respective addresses in the text boxes.
- 7. Confirm your entries.

The dialog closes.

8. Close the "Network&Dial-Up Connections" window. The Control Panel is displayed.

The HMI device is addressed in the local network.

## 5.12.4 Specifying the logon data

Use this function to enter the information for logging onto local networks.

### Requirement

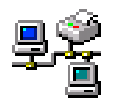

You have opened the "Network ID" dialog box using the "Network ID" icon.

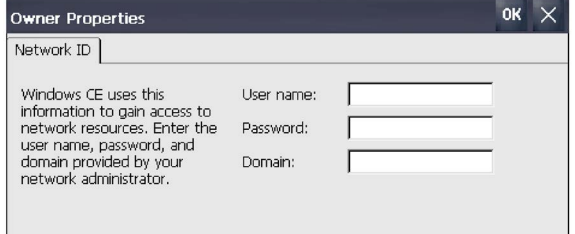

● Your system administrator has provided the necessary information for the setting.

#### Procedure

- 1. Enter your user name in the "User name" text box.
- 2. Enter your password in the "Password" text box.
- 3. Enter the name of your assigned domain in the "Domain" text box.
- 4. Confirm your entries.

The dialog closes.

The logon data has now been set.

## 5.12.5 Configuring e-mail

You use this function to set the SMTP server, sender name and e-mail account for e-mail service.

### Requirement

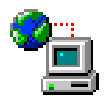

You have opened the "Email" tab in the "WinCC Internet Settings" dialog with the "WinCC Internet Settings" icon.

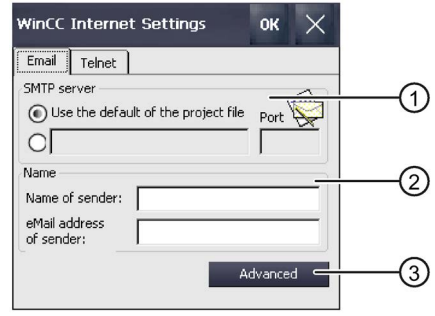

- ① Setting the SMTP server
- ② Name of the sender and e-mail account
- ③ "Advanced" button for advanced settings
- Your system administrator has provided the necessary information for the setting.

### Note

Additional tabs may appear in the "WinCC Internet Settings" dialog. This depends on the options that have been enabled for operating the local network in the project.

### Procedure

- 1. Specify the SMTP server.
	- Select the "Use the default of …" option if you want to use the SMTP server configured in the project.
	- Clear the "Use the default of …" option if you do not want to use the SMTP server configured in the project. Enter the required SMTP server and the corresponding port.
- 2. Enter the name for the sender in the "Name of sender" text box.

The computer name is a sensible sender name – see ["Specifying the computer name of the HMI device](#page-121-0) (Page [122\)](#page-121-0)".

#### 5.12 Configuring network operation

3. Enter the e-mail account for your e-mail in the "eMail address of sender" text box.

The "eMail address of sender" text box can remain empty if your e-mail provider lets you send e-mails without checking the account.

4. Select the "Advanced" button to enter further settings for sending e-mails over an SMTP server.

The following dialog appears:

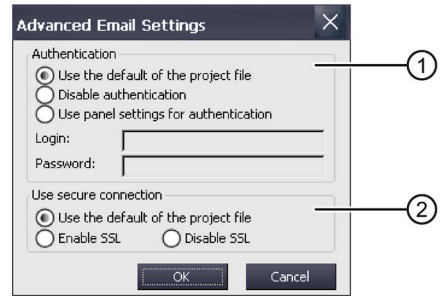

- ① Options for authentication on the SMTP server
- ② Encryption options
- 5. Specify an option for authentication on the SMTP server.
	- Select the "Use the default of …" option if you want to use authentication data specified in the project.
	- If you use an SMTP server that does not require authentication, select the "Disable authentification" option.
	- Select the "Use panel settings for authentification" option if you want to use the authentication data specified in the settings of the HMI device instead of those in the project.

Enter the user name and password.

- 6. Enter a secure connection.
	- Select the "Use the default of the project file" option if you want to use the secure connection of the project.
	- Select the "Enable SSL" option if you want to enable SSL.
	- Select the "Disable SSL" option if you want to disable SSL.
- 7. Confirm your entries.

The dialog closes.

8. Close the "WinCC Internet Settings" dialog.

The e-mail settings have been changed.

## 5.12.6 Configuring Telnet for remote control

When the Telnet service is activated, you can remotely control the HMI device via Telnet.

### Requirement

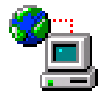

You have opened the "Telnet" tab in the "WinCC Internet Settings" dialog with the "WinCC Internet Settings" icon.

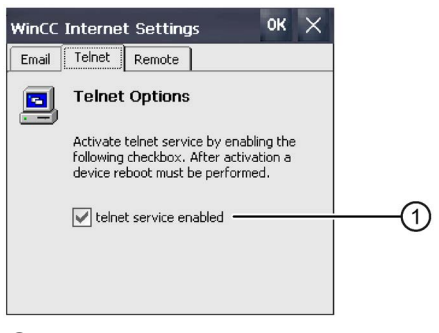

① Check box for activating the Telnet service

### Procedure

- 1. If you want to use the Telnet service, select the check box.
- 2. Confirm your entries.
	- The dialog closes.
- 3. Restart the HMI device.

The Telnet service can now be used.

### See also

**Glossary** 

## 5.13 Assigning a safety-related operating mode

This section applies only to fail-safe Mobile Panels and describes how to assign failsafe mode to a connection box.

You make the following specifications for each connection box by selecting the operating mode:

- Function of the emergency stop / stop button: "Emergency stop" or "Stop"
- Type of the F-system: Hardwired F-system or PROFIsafe-based F-system

Read ["Important information on emergency stop / stop button](#page-34-0) (Page [35\)](#page-34-0)".

5.13 Assigning a safety-related operating mode

The table below shows which F-system can be implemented depending on the connection box used and what modes you can use in the corresponding F-system.

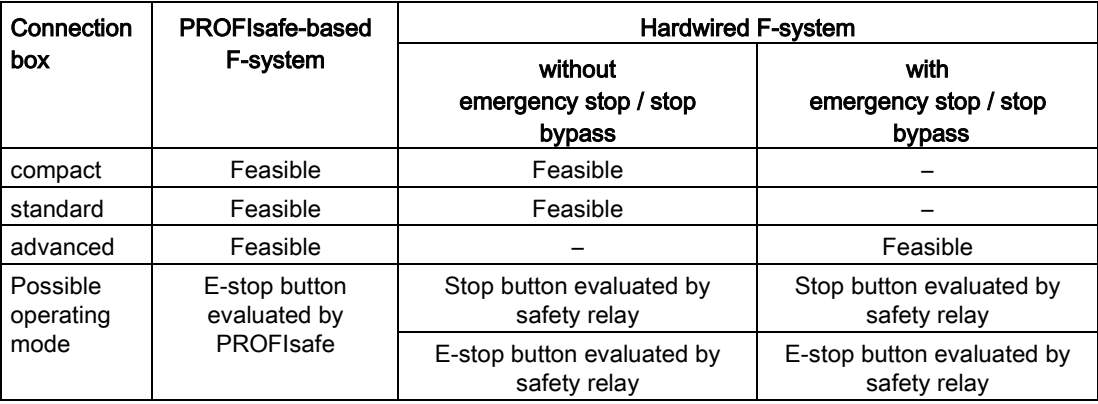

### Requirement

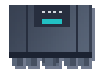

- The fail-safe Mobile Panel is connected to a connection box.
- The box ID has been set as described in ["Setting the box ID of the connection box](#page-65-0) (Page [66\)](#page-65-0)".
- You have opened the "Safety operation" dialog with the "Safety Operation" icon.

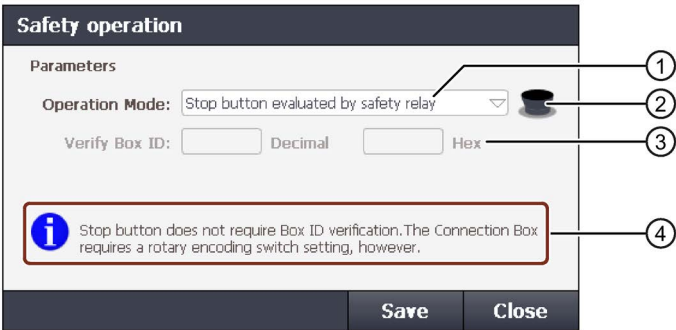

- ① List of available operating modes:
	- Stop button evaluated by safety relay
	- E-stop button evaluated by safety relay
	- E-stop button evaluated by PROFIsafe
- ② Symbol for the selected operating mode
	- Gray: Stop function
	- Red/yellow: Emergency stop function
- ③ ID of the connection box
- ④ Information on the operating mode selected

If the connection box has not yet been assigned an operating mode, the dialog opens automatically after connecting the Mobile Panel and the following information is in the "Operation Mode" text box: "Operation Mode: Please select!"

### **Procedure**

- 1. Select the required operating mode from the drop-down list  $(1)$ . The color of the icon  $(2)$ changes according to the operating mode selected.
- 2. For the "E-stop button evaluated by safety relay" and "E-stop button evaluated by PROFIsafe" operating modes: Enter the box ID of the connection box in decimal form in the "Verify Box ID" text box. The permitted value range is 1 to 254. The value must correspond to the rotary coding switch setting of the connection box. The corresponding hexadecimal value is displayed in the "Hex" output field.
- 3. Confirm your entries with "Save".

#### **Note**

For the "E-stop button evaluated by safety relay" and "E-stop button evaluated by PROFIsafe" operating modes:

- If password protection is already enabled, the password prompt is displayed.
- If no password has been assigned, you are prompted to assign a password.

Enter the password and confirm your entry.

You can find additional information on password protection in the section ["Entering and deleting a password](#page-97-0) (Page [98\)](#page-97-0)".

The dialog closes. Information text ④ shows: "Operation mode successfully stored in Connection Box"

4. Close the "Safety operation" dialog with "Close".

The operating mode is assigned.

### See also

[Using the HMI device in password-protected security mode](#page-82-0) (Page [83\)](#page-82-0)

## <span id="page-128-0"></span>5.14 Functions for service and commissioning

### 5.14.1 Saving to external storage medium – backup

You can use this function to back up the operating system, applications and data from the flash memory of the HMI device to an external storage medium.

Use the following storage media:

- For KTP700, KTP700F, KTP900, KTP900F Mobile: A SIMATIC HMI Memory Card or an industrial USB memory stick
- KTP400F Mobile: An industrial USB memory stick

#### Parameterizing the Mobile Panel

5.14 Functions for service and commissioning

### Requirement

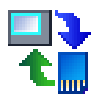

You have opened the "Backup" tab in the "Service & Commissioning" dialog with the "Service & Commissioning" icon.

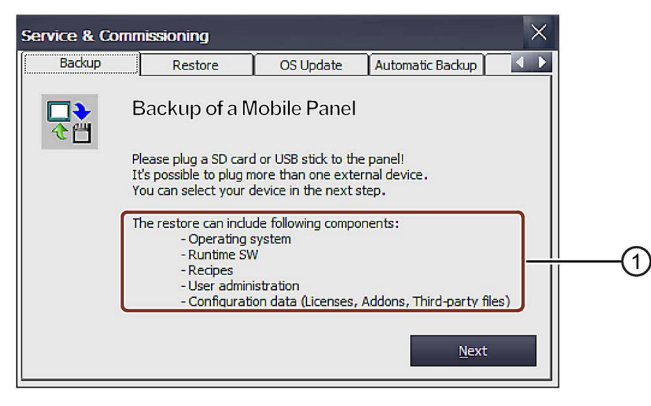

- ① Data that can be saved
- There is a storage medium with sufficient free capacity in the HMI device.
- Data that must not be overwritten have been saved.

#### Procedure

1. Select "Next".

The following dialog appears:

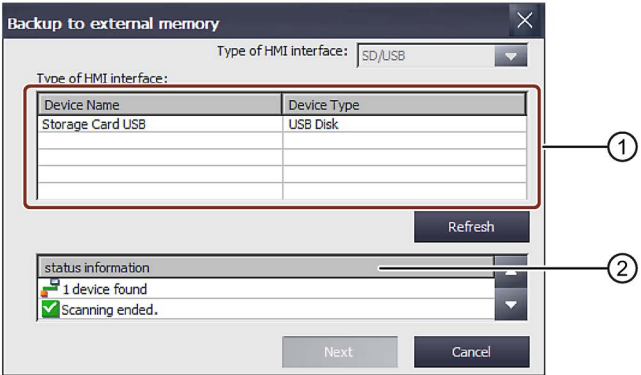

- ① List of available storage media
- ② Status information for the storage medium selected

The "0 devices found" message appears if there is no storage medium in the HMI device or if it is defective. Insert a storage media or replace the storage medium.

2. Press "Refresh".

The "Type of HMI interface" list is updated and the "status information" box contains information about the selected storage medium. Note the memory capacity displayed.

3. Select a storage medium from the "Type of HMI interface" list.

4. Select "Next".

The following dialog appears:

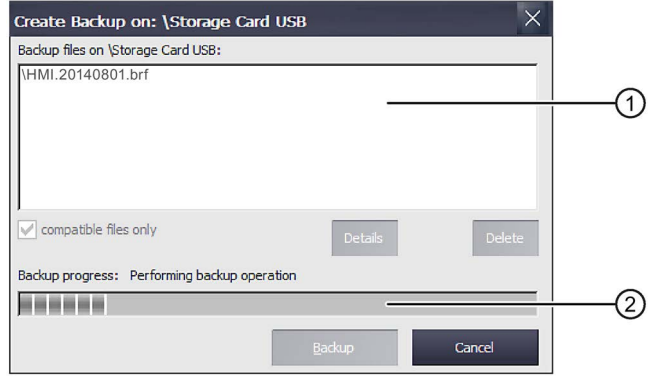

- ① List of available backup files
- ② Progress bar during data backup
- 5. If you only want to backup compatible files, select the "compatible files only" check box.
	- Check box cleared:

The list displays all backup files. This gives the user an overview of the files stored on the storage medium.

- Check box selected: The list only displays the backups that are compatible with the device currently in use.
- 6. Select "Backup".

The following dialog appears:

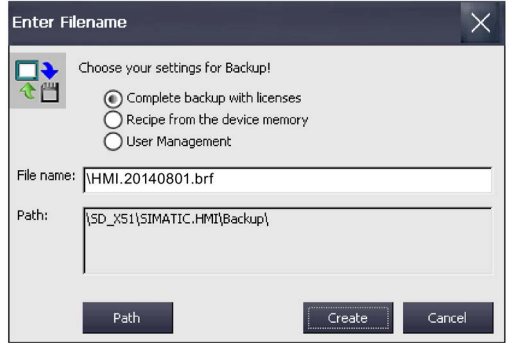

- 7. Use the option buttons to select the data you want to back up.
- 8. If required, change the file name in the "File name" field.
- 9. Press "Create".

The "Create Backup" dialog appears. A progress bar shows the status of the data backup. When the backup process is completed, the Backup operation successfully completed. message is displayed.

5.14 Functions for service and commissioning

10.Acknowledge this message. The dialog closes.

11.Close the "Service & Commissioning" dialog.

The HMI device data is now saved on the storage medium.

#### <span id="page-131-0"></span>See also

[Storage media](#page-21-0) (Page [22\)](#page-21-0)

### 5.14.2 Restoring from external storage medium – Restore

Use this function to restore data from a storage medium to the HMI device.

A restore operation deletes the old data from flash memory of the HMI device on confirmation. The data backed up on the storage medium is then transferred.

### Requirement

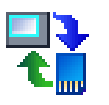

You have opened the "Restore" tab in the "Service & Commissioning" dialog with the "Service & Commissioning" icon.

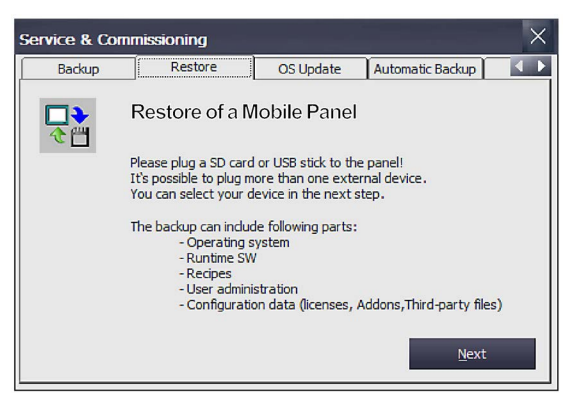

### **NOTICE**

#### Data loss

All data on the HMI device is deleted during a restore operation. License keys are only deleted after a security prompt.

Back up data before restore operations, if required.

The storage medium with the backup data is in the HMI device.

### Procedure

1. Select "Next".

The Restore from external memory dialog is displayed. The dialog corresponds to the "Backup to external memory" dialog in the section ["Saving to external storage medium –](#page-128-0) backup (Page [129\)](#page-128-0)".

The "0 devices found" message appears if there is no storage medium in the HMI device or if it is defective. Insert a storage media or replace the storage medium.

2. Select "Refresh".

The "Type of HMI interface" group is updated. The HMI device checks the storage medium. Information about this storage medium is displayed in the "status information" field.

- 3. Select the storage medium with the required backup in the "Type of HMI interface" group.
- 4. Select "Next".

The following dialog is displayed.

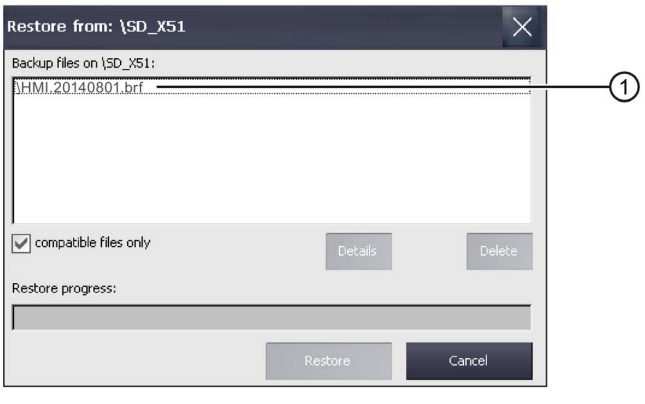

① Backup file

5. Select the required file in the "Backup files on" group.

5.14 Functions for service and commissioning

6. For information about the file selected, press "Details".

The following dialog appears:

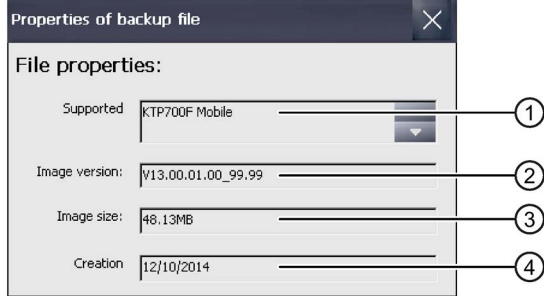

- ① Supported HMI devices
- ② Image of the HMI device
- ③ Size of the selected file
- ④ Creation date of the backup file
- 7. To delete the file selected, press "Delete".

The Delete confirmation dialog is displayed. The file is deleted when you select "OK".

8. To restore the data from the selected file, select "Restore".

The following dialog appears:

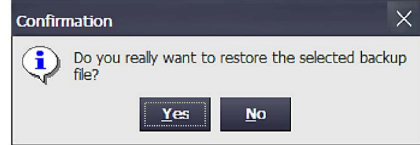

9. Selecting "Yes" restores the data.

The "Transfer" dialog appears. A progress bar shows the status of the restore process. When the restore operation is complete, the "Restore operation successfully completed." message is displayed. The HMI device then restarts and remains in transfer mode.

10.Remove the storage medium, if necessary.

The data from the storage medium is now restored on the HMI device.

#### Note

After restoring, a recalibration of the touch screen may be required, see also section ["Calibrating the touch screen](#page-92-0) (Page [93\)](#page-92-0)".

## 5.14.3 Update operating system

### Requirement

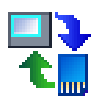

You have opened the "OS Update" tab in the "Service & Commissioning" dialog with the "Service & Commissioning" icon.

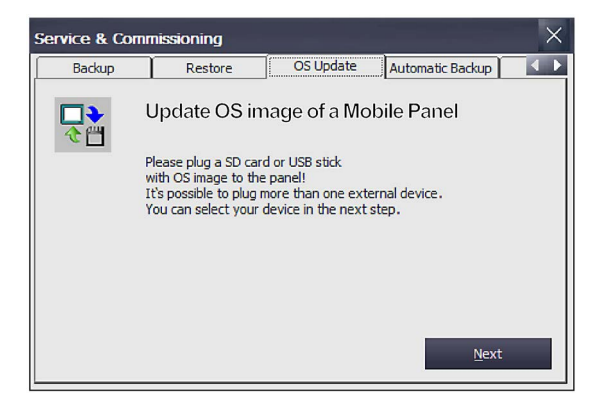

### **NOTICE**

### Data loss

All data on the HMI device including the project and HMI device password is deleted during a restore operation. License keys are only deleted after a security prompt.

Back up data before restore operations, if required.

● A SIMATIC HMI Memory Card or an industrial grade USB flash drive with an HMI device image file including the operating system is plugged into the HMI device. You can find the HMI device image files, for example, in the installation directory of WinCC under "\Siemens\Automation\Portal V13\Data\Hmi\Transfer\<HMI device image version>\Images".

5.14 Functions for service and commissioning

### **Procedure**

The procedure is the same as steps 1 to 5 described in the section ["Restoring from external storage medium –](#page-131-0) Restore (Page [132\)](#page-131-0)". Proceed as follows:

1. To restore the data from the selected file, select "Restore".

The following dialog appears:

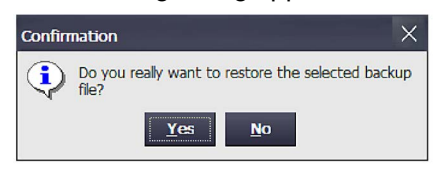

2. Selecting "Yes" starts the restoration of the operating system. The "Transfer" dialog appears. A progress bar shows the status of the restore process. When the restore operation is completed, the Restore operation successfully completed. message is displayed. The HMI device then restarts and remains in transfer mode.

The operating system is updated on the HMI device.

#### **Note**

After restoring, a recalibration of the touch screen may be required, see also section ["Calibrating the touch screen](#page-92-0) (Page [93\)](#page-92-0)".

### 5.14.4 Using automatic backup

The "Automatic backup" function is available on all Mobile Panels 2nd Generation with the exception of the KTP400F Mobile.

When you activate the "Automatic backup" function, the data of the HMI device is automatically backed up to the SD memory card during operation. Backup is synchronized.

#### **Note**

The automatic data backup of the HMI device is disabled by default.

## 5.14.5 Enabling automatic backup

### Requirement

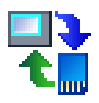

You have opened the "Automatic Backup" tab in the "Service & Commissioning" dialog with the "Service & Commissioning" icon.

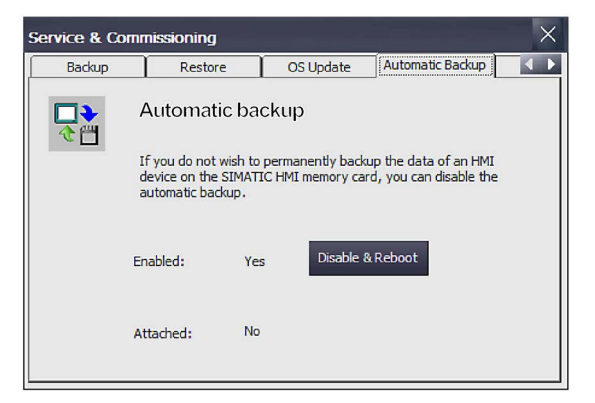

● A SIMATIC HMI Memory Card Automatic backup to a different SD memory card than the one specified will result in an error message and be canceled.

### Procedure

### Activate

1. Select "Enable & Reboot".

The "System card" dialog is displayed.

2. Select "Yes".

#### Note

There is no message whether a storage medium is inserted / not inserted.

An automatic restart is carried out. Automatic backup is run.

#### **Deactivate**

1. Click the "Enable & Reboot" button.

The "System card" dialog is displayed.

2. Select "No".

An automatic restart is carried out. Automatic backup is not run.

5.14 Functions for service and commissioning

## 5.14.6 Setting a communication connection to the PLC

### 5.14.6.1 Overview

This section describes how to change the IP addresses of controllers in the subnet of the HMI device and configure the corresponding communication connections via the HMI device. This gives you the ability to create a project, transfer it to multiple HMI devices and then adapt the respective controller connections without changing the project.

The following procedure is for adapting a controller connection using the HMI device:

- Assign IP address and device name, see section ["Specifying the IP address and name server](#page-122-0) (Page [123\)](#page-122-0)".
- Assign communication connection, see section ["Configuring a communication connection](#page-141-0) (Page [142\)](#page-141-0)".

The following functions are also available:

- A scan function to list the HMI devices and PLC in the subnet.
- Filter function for the scan results
- Check assignment of IP addresses and device names for HMI devices and PLCs.
- Project IP addresses and device names for HMI devices and PLCs can be restored.

### <span id="page-137-0"></span>5.14.6.2 Assigning IP address and device name

Adjustment is made with the HMI device using the "Assign IP" function. You can assign IP address and device names to the HMI devices and PLCs.

### Requirement

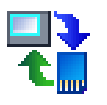

● You have opened the "IP Config" tab in the "Service & Commissioning" dialog with the "Service & Commissioning" icon.

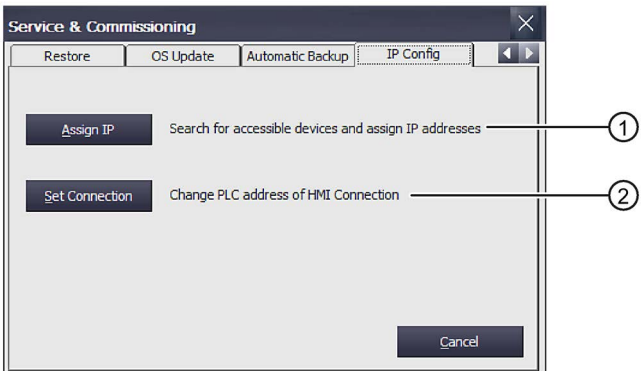

- ① You can use this button to look for other HMI devices. The HMI devices found can be assigned an IP address.
- ② You can use this button to set up a communication connection from the HMI device to another PLC.
- Your system administrator has provided the necessary information.

### **Procedure**

- 1. If you want to change the interface, select "Assign IP".
	- The following dialog appears:

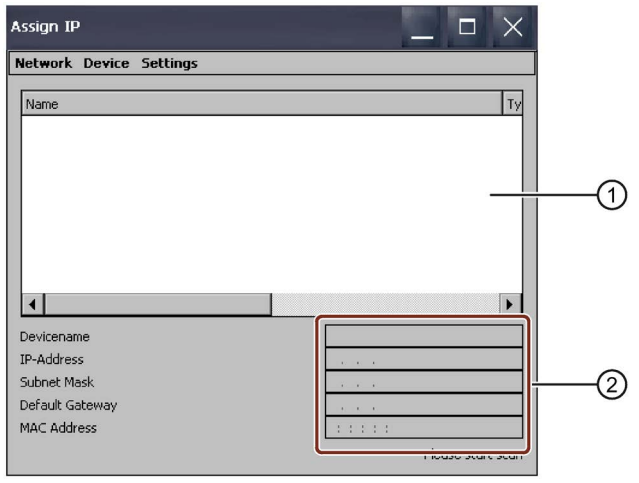

- ① List of devices found in the subnet
- ② Text boxes
- 2. Confirm "Settings > Interface". For the HMI device, you must define the interface over which "Assign IP" communicates.
- 3. Select X1.
- 4. To exit the dialog, select "Network > Exit".
- 5. "Network > Scan > Start" lists all devices that can be accessed online in the subnet.

The search for devices located in the subnet is launched.

6. To exit scanning, select "Network > Scan > Stop".

Scanning is canceled and the devices already found are listed in the list box.

- 7. Select the device whose IP address and device name you want to change.
- 8. Change the required information in the text boxes.
- 9. If you want to change the IP address and device name of the devices, you have the following options:
	- "Device > Download > IP": The IP address of the HMI devices is loaded.
	- "Device > Download > Device name": The name of the HMI devices is loaded.
	- "Device > Download > All": The IP address and the name of the HMI devices are loaded.
- 10.Call the "Device > Settings > Filter" command.

5.14 Functions for service and commissioning

- 11.To restrict the scan for network devices, select one of the following filters from the list box:
	- MAC Address

When you select "MAC address", a dialog appears in which you can enter the MAC address of the S7 controller or HMI device you are looking for.

– Device Type

When you select "Device type", a dialog appears in which you can select multiple S7 controllers and HMI devices.

Select "All Devices" and no filter is activated.

12.Confirm with "OK".

The dialog closes and the "Service & Commissioning" dialog, "IP Config" tab, is displayed.

- 13.To change the interface of the HMI device, select the "Settings > Interface" command. The displayed name corresponds to the name of the interface.
- 14.Enter the required information in the text boxes.
- 15.Confirm your inputs. The dialog closes.

The IP address and device name have been assigned to the PLC.

#### See also

[Internal interface X1 P1](#page-224-0) (Page [225\)](#page-224-0)

## 5.14.6.3 Deleting and restoring IP address and device name

This step allows you to restore configured IP addresses and device names.

### Requirement

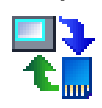

You have opened the "IP Config" tab in the "Service & Commissioning" dialog with the "Service & Commissioning" icon.

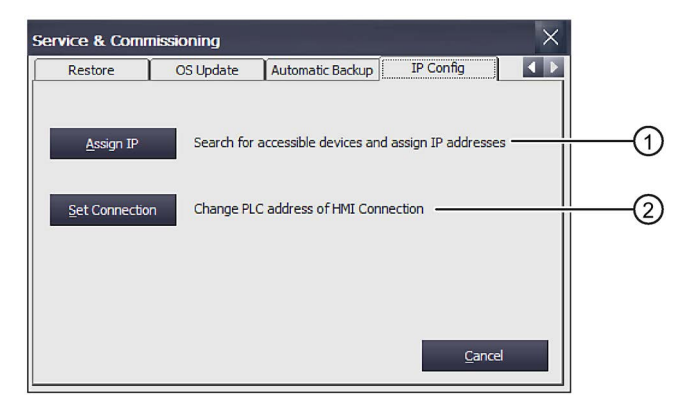

- ① You can use this button to look for other HMI devices. The HMI devices found can be assigned an IP address.
- ② You can use this button to set up a communication connection from the HMI device to another PLC.

### Procedure

### Deleting a configured IP address and device name

You can delete individual or all configured IP addresses and device names for the PLCs and the HMI devices.

- 1. Proceed as described in ["Assigning IP address and device name](#page-137-0) (Page [138\)](#page-137-0)", steps 1 to 3.
- 2. To delete the IP address and device name, select "Device > Reset To Factory".

The IP address and device name are reset to the device factory settings and take effect immediately.

The IP address and device name have been reset to factory settings. A communication connection to the HMI device is only possible over the factory MAC address.

5.14 Functions for service and commissioning

### Restoring a configured IP address and device name

You can restore individual or all configured IP addresses and device names for the PLCs and the HMI devices.

- 1. Proceed as described in ["Assigning IP address and device name](#page-137-0) (Page [138\)](#page-137-0)", steps 1 to 3.
- 2. To delete the IP address and device name, select "Device > Reset To Project".

The IP address and device name are restored as set in the current project and take effect immediately.

The IP address and device name set in the project are restored. A communication connection to the HMI device is only possible over the MAC address set in the project.

## <span id="page-141-0"></span>5.14.6.4 Configuring a communication connection

You can change the IP address and device name of the communication connection with "Set Connection".

### Requirement

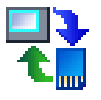

You have opened the "IP Config" tab in the "Service & Commissioning" dialog with the "Service & Commissioning" icon.

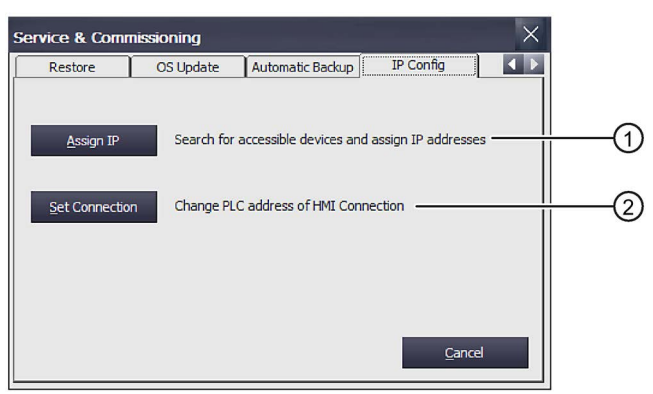

- ① You can use this button to look for other HMI devices. The HMI devices found can be assigned an IP address.
- ② You can use this button to set up a communication connection from the HMI device to another PLC.
- Your system administrator has provided the necessary information.

### **Procedure**

The communication connection can only be configured for S7-1200 and S7-1500 controllers.

 $\left(3\right)$ 

A,

1. To change the configured communication connections, select "Set Connection"..

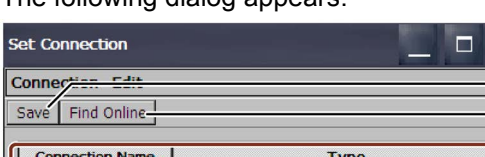

The following dialog appears:

S7-150

S7-1500

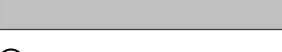

① Save setting

MI\_Connection\_1.

HMI\_Connection\_5...

IP Adress

HMI\_Connection\_2... S7-1500 HMI\_Connection\_3... S7-1500 HMI\_Connection\_4... S7-1500

HMI\_Connection\_6... S7-1500 HMI\_Connection\_7... S7-1500 HMI\_Connection\_8... S7-1500

- ② Selected communication connection
- ③ List of configured communication connections for an S7-1200 or S7-1500

139.22.228.64

- ④ Text box for the IP address
- 2. Select "Find Controller".

The configured communication connections are listed under "Connection Name". Under "Type", you will find the corresponding S7-1200 or S7-1500 controller. Select the controller to which you want to establish the communication connection. The list prevents incorrect and duplicate entries.

The message "No connection available in ProjectSettings.hsf data." is displayed:

- If no project has been loaded
- If there is no communication connection to an S7-1200/S7-1500 in the project
- 3. If the IP address is to be changed, select the relevant communication connection.

The corresponding IP address is displayed in the "IP address" field.

- 4. Enter the required IP address in the "IP address" text box.
- 5. Select "Save".

The change is saved.

6. Confirm with "OK".

The dialog closes.

7. Restart the HMI device.

The communication connection is configured.

5.14 Functions for service and commissioning

### 5.14.6.5 Testing a communication connection

You can check whether the HMI device-PLC communication connection is correct. Feedback is a flashing LED on the PLC or the display on the HMI device is flashing.

To find out whether you have selected the correct device, you can make it flash.

### Requirement

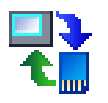

You have opened the "IP Config" tab in the "Service & Commissioning" dialog with the "Service & Commissioning" icon.

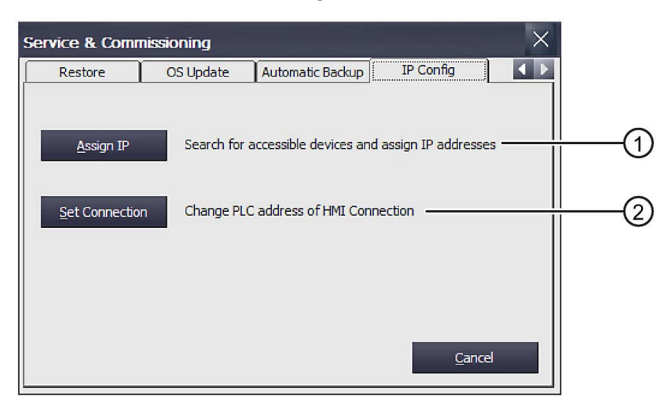

- ① You can use this button to look for other HMI devices. The HMI devices found can be assigned an IP address.
- ② You can use this button to set up a communication connection from the HMI device to another PLC.
- The communication connection is configured.

### Procedure

- 1. Proceed as described in ["Assigning IP address and device name](#page-137-0) (Page [138\)](#page-137-0)", steps 1 to 3.
- 2. Select the respective device from the list box.
- 3. Select "Device > Flash".

The selected device flashes 3 times.

Change the assignment as described in ["Configuring a communication connection](#page-141-0) (Page [142\)](#page-141-0)", if required.
# Configuring the Mobile Panel 6

This section contains important information on configuring the Mobile Panels and connection boxes.

The following overview shows required and optional configuration steps for the various device types.

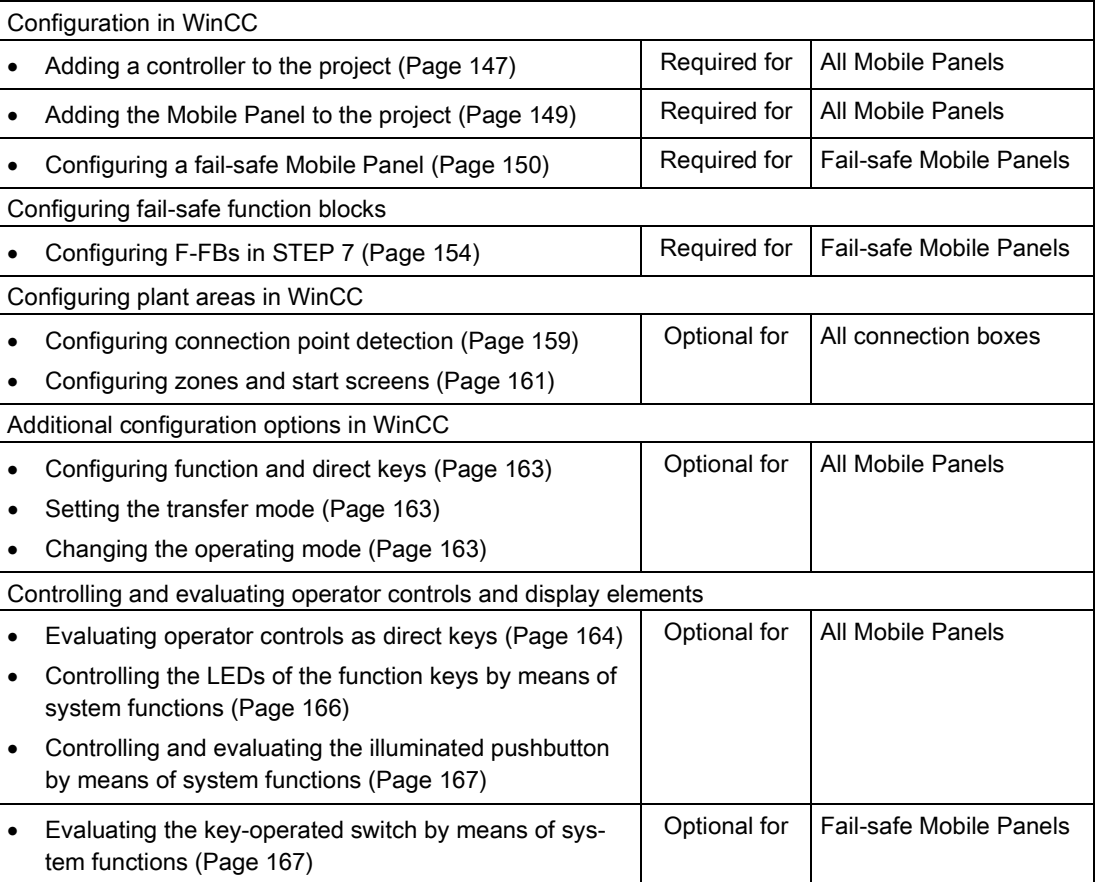

#### Topology for connection box standard and connection box advanced

#### **NOTICE**

#### Parameterizing the internal switch

If you are using an HMI device image from the scope of delivery of the WinCC (TIA Portal) V13 SP1 Update 4 software on your HMI device, the following applies:

Parameterization of the internal switch of the connection box is necessary when one or more connection boxes are used in a line topology. The internal switch is parameterized via the Web server interface. During parameterization of the internal switch, disable the option "Passive Listening" to ensure interruption-free communication; see the following figure.

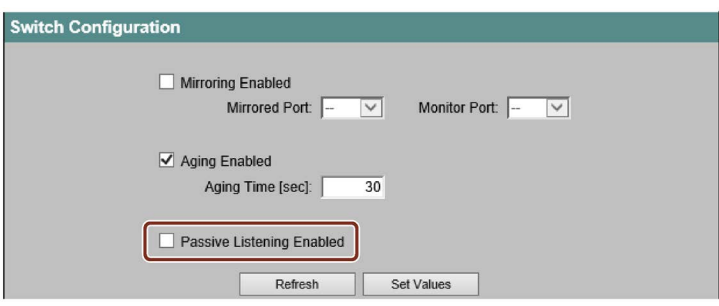

#### Configuration sequence

#### Note

#### For fail-safe Mobile Panels:

Configure the communication connection between the Mobile Panel and controller before creating the safety program.

You must implement the following function blocks in your safety program:

- An FB198 for each Mobile Panel: F\_FB\_KTP\_Mobile
- An FB199 for each connection box: F\_FB\_KTP\_RNG
- FB215: ESTOP1; use this block to ensure that the operator must provide acknowledgment after an emergency stop before restarting the plant. You can find this block in the following block container of the "Safety Advanced" F-library: "Communication > Fail-safe HMI Mobile Panels > -- KTP Mobile --"

You can find additional information on configuration in the information system of the TIA Portal.

#### See also

"SIMATIC Safety - Configuring and Programming" programming and operating manual [\(http://support.automation.siemens.com/WW/view/en/54110126\)](http://support.automation.siemens.com/WW/view/en/54110126)

# <span id="page-146-0"></span>6.1 Configuration in WinCC

## 6.1.1 Adding a controller to the project

### Requirement

● A project is open.

## Procedure

1. Double-click "Add new device" in the project tree.

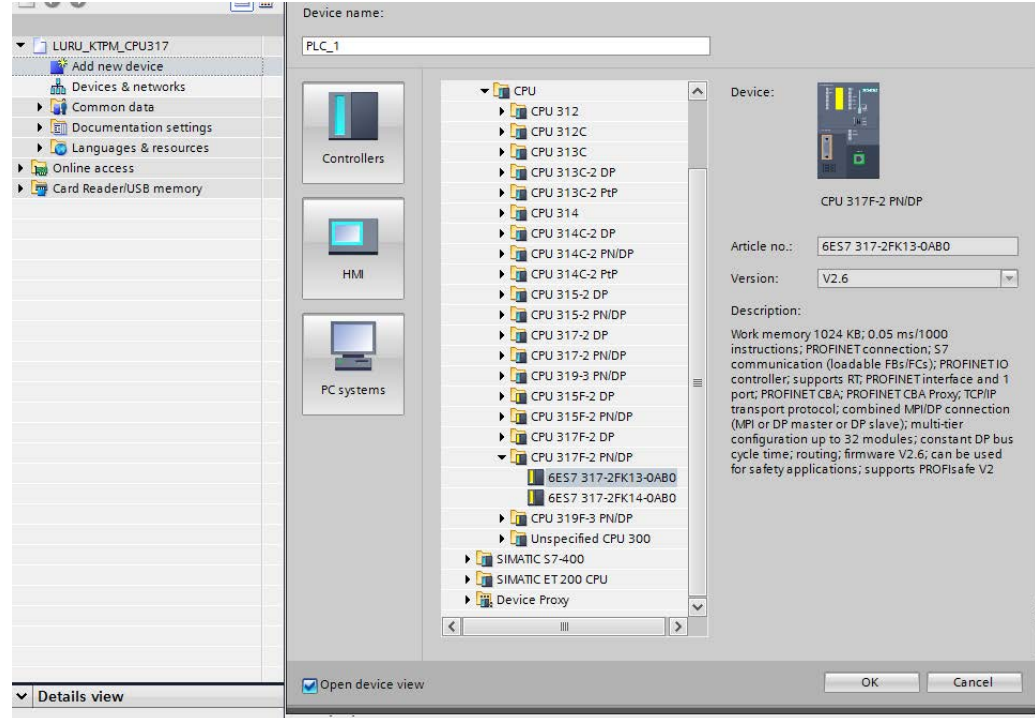

2. Select a controller (CPU) or a fail-safe controller (F-CPU) for an F-system.

6.1 Configuration in WinCC

3. Click the icon of the controller.

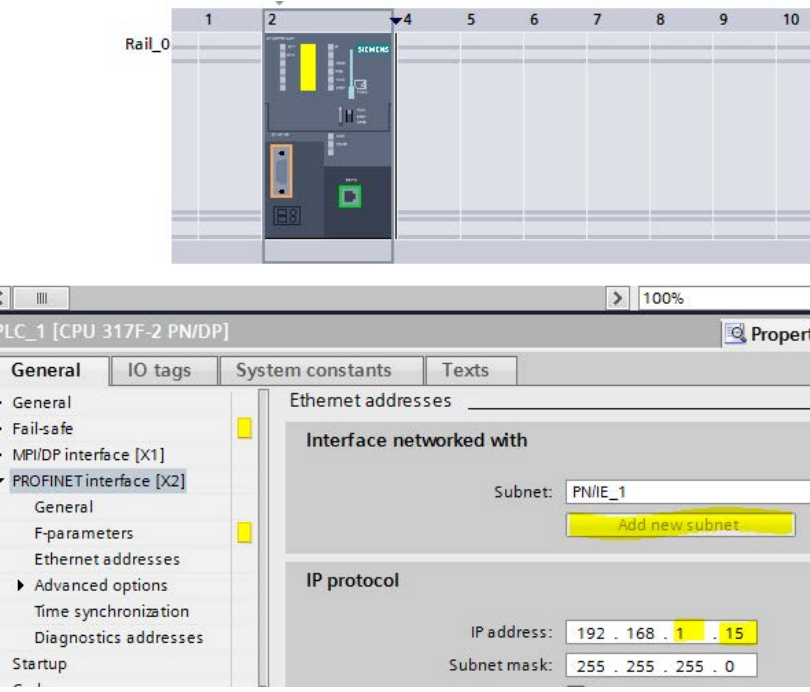

- 4. Select "PROFINET interface [X2]" in the properties window.
- 5. Under "Ethernet addresses", click on the "Add new subnet" button.
- 6. Under "IP protocol", assign a unique IP address to the controller in the subnet.

## <span id="page-148-0"></span>6.1.2 Adding the Mobile Panel to the project

## Requirement

- A project is open.
- A controller has been added to the project.
- Subnet and IP address of the controller are configured.

### Procedure

1. Double-click "Add new device" in the project tree.

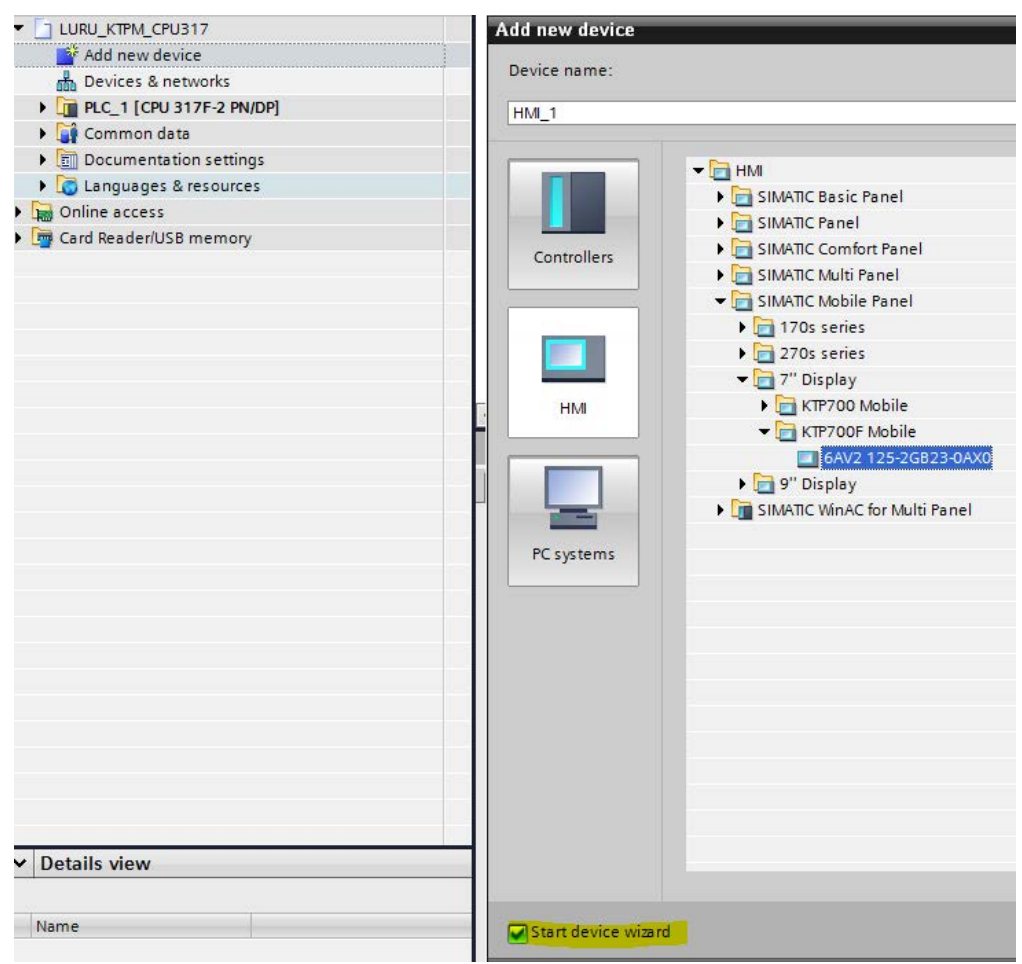

2. In the "Add new device" dialog, click "HMI".

3. Select an HMI device of the type KTP Mobile or KTP F Mobile for an F-system and select the "Start Device Wizard" checkbox.

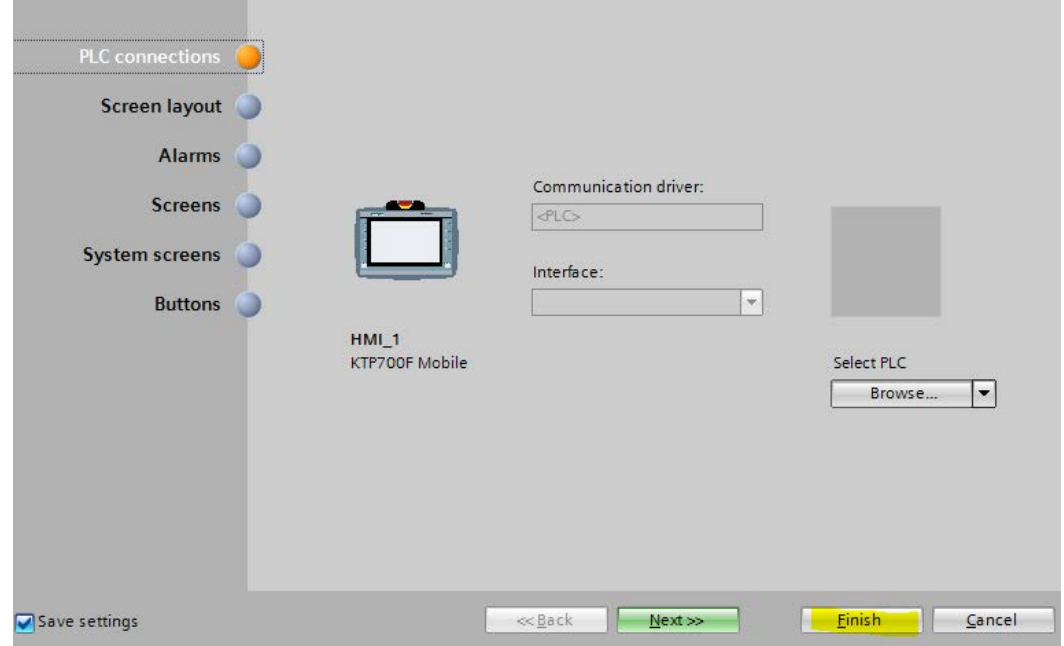

4. Select "Finish".

The Mobile Panel is added to the project.

## <span id="page-149-0"></span>6.1.3 Configuring a fail-safe Mobile Panel

The emergency stop or stop can be evaluated either by a hardwired F-system or by a PROFIsafe-based F-system.

- For a hardwired F-system: The fail-safe Mobile Panel must be configured like a non-fail-safe Mobile Panel. The "PROFIsafe" option must not be activated.
- PROFIsafe-based F-system: The "PROFIsafe" option must be enabled for the fail-safe Mobile Panel.

The following procedure is for configuring a fail-safe Mobile Panel.

## Requirement

- An F-CPU has been added to the project.
- The PROFIsafe address of the F-CPU is configured.

## Procedure

1. Double-click on "Device configuration".

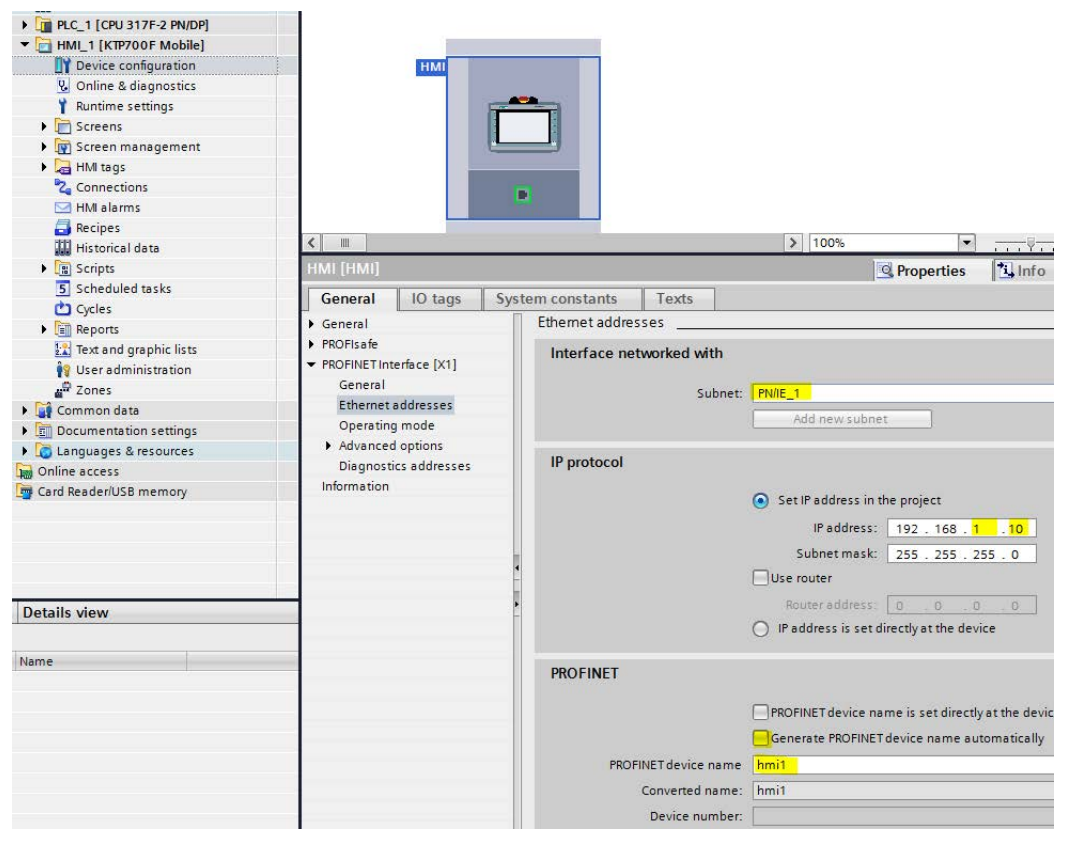

- 2. Click on the icon of the HMI device.
- 3. Select "PROFINET interface [X1] > Ethernet addresses" and enter the following parameters:
	- "Interface networked with": Subnet that is used by the fail-safe controller, in the example "PN/IE\_1"
	- "IP protocol": Specify a unique address in the subnet for the HMI device. This address must match the address that is set in the Control Panel of the HMI device, see section ["Specifying the IP address and name server](#page-122-0) (Page [123\)](#page-122-0)".
	- "PROFINET": Enter a device name. This device name must match the name defined in the Control Panel of the HMI device, see section ["Enabling PROFINET](#page-116-0) (Page [117\)](#page-116-0)".

4. Select "PROFINET interface [X1] > Operating mode".

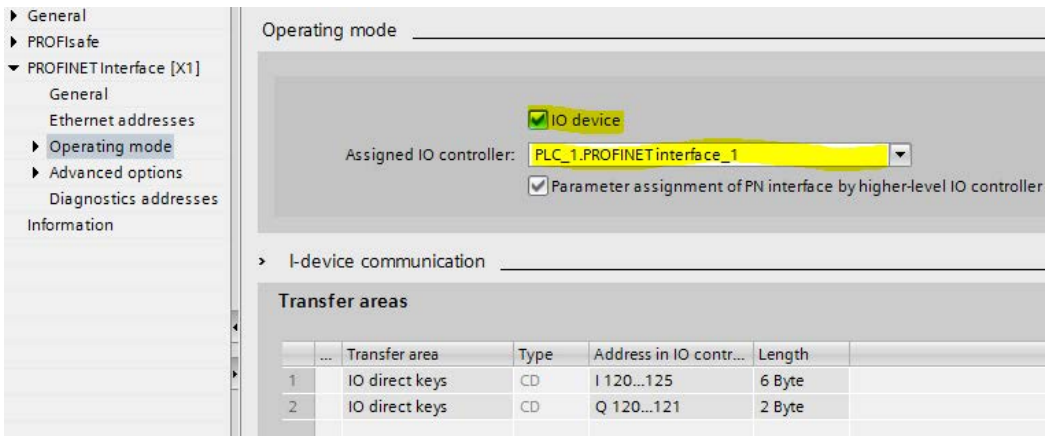

- Select the "I/O device" check box.
- Select the controller as IO controller.
- 5. Select "PROFIsafe > Activate PROFIsafe".

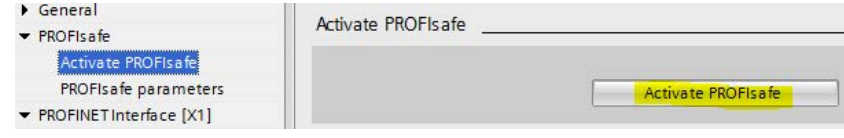

Press "Activate PROFIsafe".

#### **Note**

After the button is pressed, an F-data block containing the device name of the Mobile Panel (in the example: "Fxxxxx\_Hmi\_1") is created automatically. This F-data block contains the required block parameters and is interconnected with the corresponding "F\_FB\_KTP\_Mobile" block in the next section.

6. Select "PROFIsafe > PROFIsafe parameters".

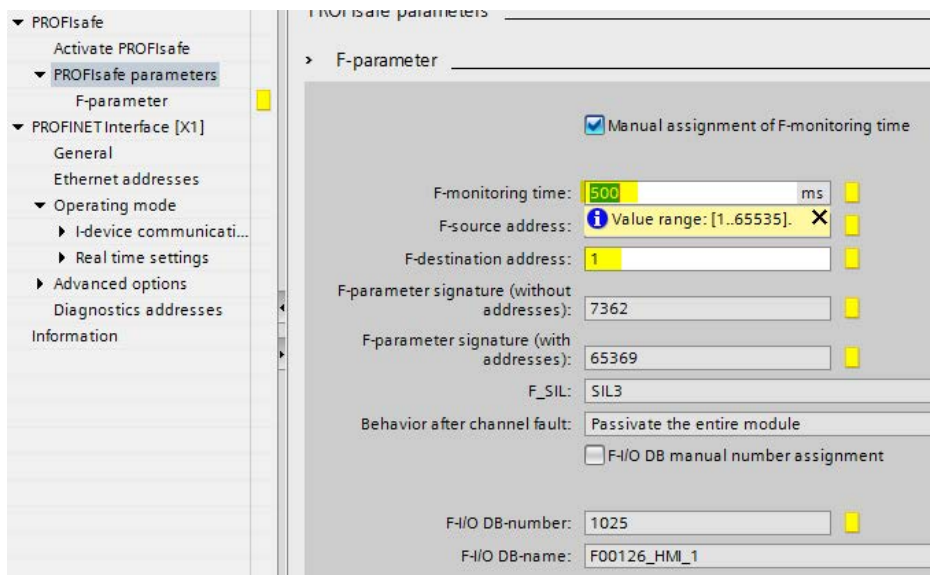

- 7. Select the "Manual assignment of F-monitoring time" check box and enter the following values at the indicated locations.
	- "F-monitoring time": Enter the monitoring time for the PROFIsafe driver. The default value is 500 ms. This value can be optimized depending on the number of devices to be monitored.
	- "F-destination address": This value must match the PROFIsafe address of the HMI device, see section ["Setting the PROFIsafe address](#page-119-0) (Page [120\)](#page-119-0)". The value must be unique within the PROFINET network.
- 8. Select "PROFINET interface [X1] > Operating mode > I-device communication".

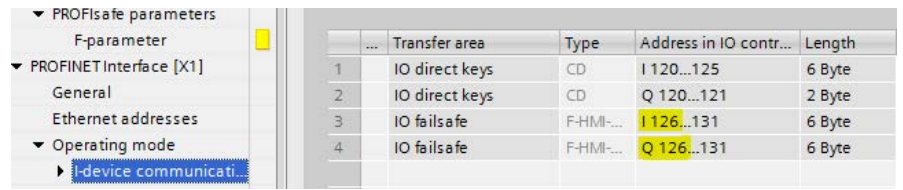

This area now shows the input and output addresses, which are to be used later when configuring the F-FBs for the fail-safe HMI device.

- 9. Configure the PROFIsafe connection as follows:
	- Double-click "Devices and Networks" and select the graphical connection between the HMI device and controller, in the example "PN/IE\_1".
	- Click on "Connections" and select "Edit connections" in the shortcut menu of the HMI device.
	- Select the controller and confirm by pressing the "Add" button.

The graphical connection is highlighted in the editor.

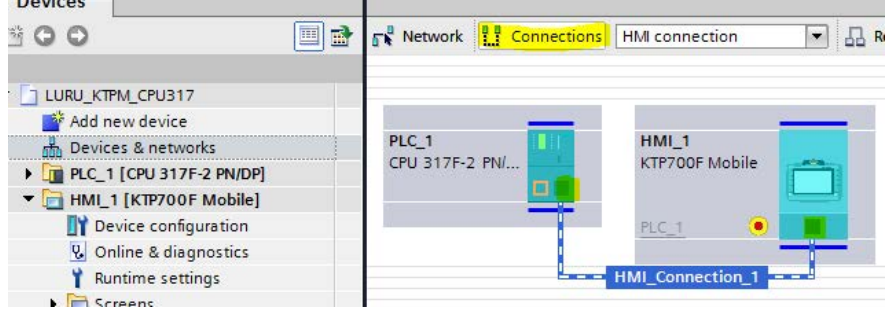

10.Configure a message window.

## **WARNING**

 $D = 4 - 4$ 

#### Safety-related messages not visible without message window

If no message window is configured, safety-related messages cannot be displayed, which may result in personal injury or material damage.

Configure a message window for display of messages of the "Safety warnings" message class. You can find a description in the online help for WinCC (TIA Portal).

11.Compile the project by right-clicking on the HMI device using "Compile > Software (rebuild all)".

# <span id="page-153-0"></span>6.2 Configuring F-FBs in STEP 7

This section applies only to fail-safe Mobile Panels in a PROFIsafe-based F-system. This section describes the configuration using an example of an S7-300F-type controller. Configuration of a S7-1500F-type controller is similar.

## Requirement

- Fail-safe mode has been configured as described in the section ["Configuring a fail-safe Mobile Panel](#page-149-0) (Page [150\)](#page-149-0)".
- The PROFIsafe address has been set as described in the section ["Setting the PROFIsafe address](#page-119-0) (Page [120\)](#page-119-0)".

## Procedure

1. Under the fail-safe controller in the device view, select "Safety Administration > F-runtime group 1 [RTG1]".

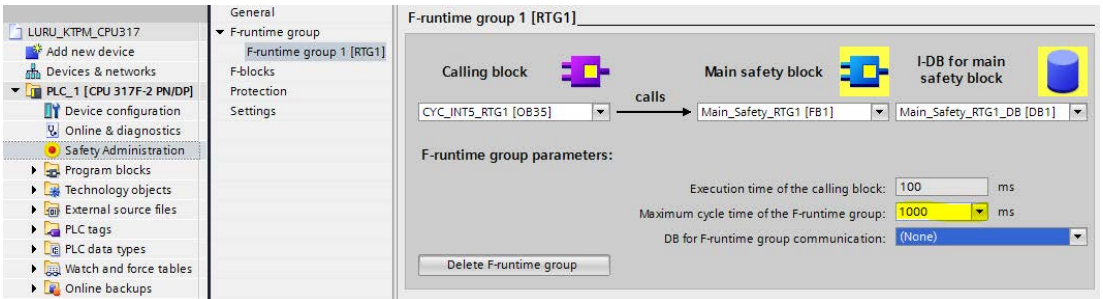

- 2. Set the maximum cycle time at the point indicated. A higher cycle time can improve the stability of the PROFIsafe communication. The F-FBs for the Mobile Panel are placed in the "Main safety block" FB in the following steps. A data block for group communication can be optionally selected under "I-DB for main safety block".
- 3. Double-click on "Program blocks > Main\_Safety\_RTG\_1 [FB1]" under the fail-safe controller.
- 4. Select "Communication > Failsafe HMI Mobile Panels > -- KTP\_Mobile --" to the right in the instruction window.

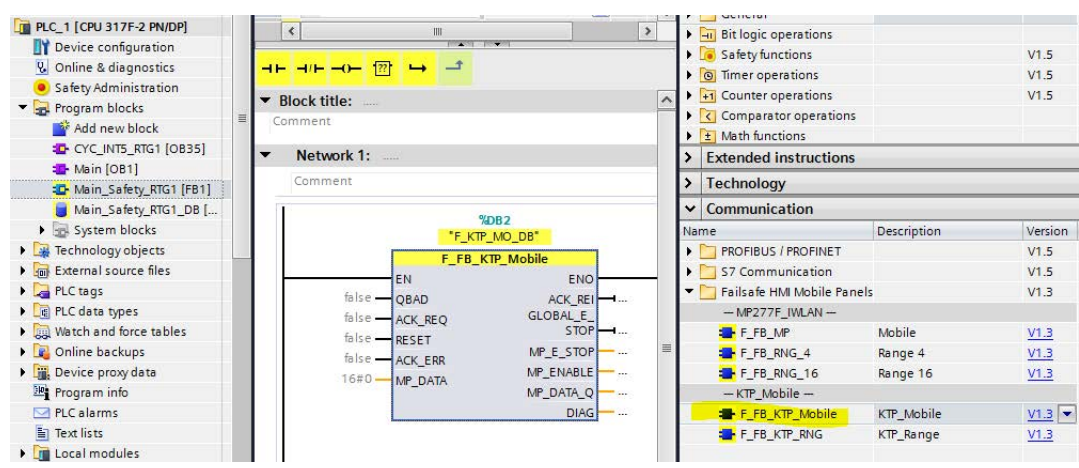

#### 5. Insert F\_FB\_KTP\_Mobile in Network 1.

The name of the instance DB, which includes the number of F-input address, is displayed above F\_FB\_KTP\_Mobile.

#### Note

A F\_FB\_KTP\_Mobile is required for each fail-safe Mobile Panel.

The signals of the HMI device are wired to the F\_FB\_KTP\_Mobile in the following step.

6. Click in the "false" value of the QBAD input. Select the "F00126\_HMI\_1.QBAD" signal of the HMI device using the selection button next to the text box.

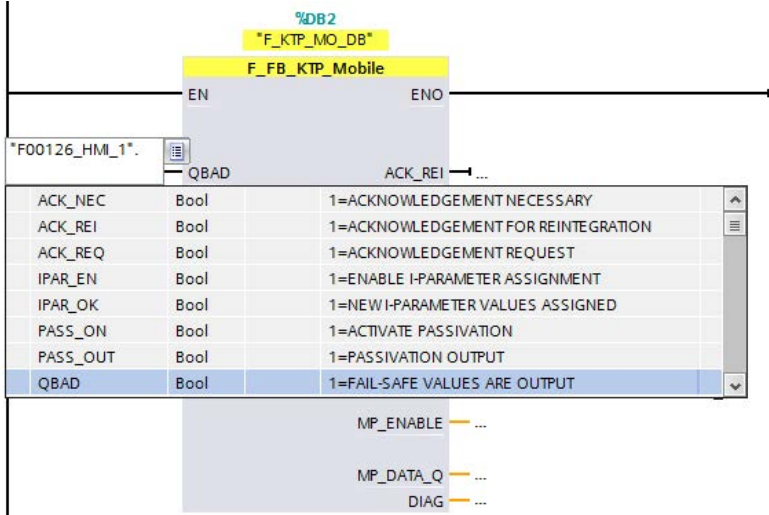

Interconnect the following inputs and outputs in similar fashion:

- ACK\_REQ and the ACK\_REI output to the acknowledgment signals of the HMI device with the same name.
- Interconnect the MP\_DATA input with the F-input address and the MP\_DATA\_Q output with the F-output address of the HMI device. You can find the corresponding addresses in the device configuration of the HMI device under "PROFINET interface [X1] > Operating mode > I-device communication". Click on the "false" text next to the corresponding input or output and, for our example, use the keyboard to enter: - MP\_DATA: "IW126"
	- MP\_DATA\_Q: "QW126"

The user data are transferred via the MP\_DATA input and the MP\_DATA\_Q output.

#### Note

If you are using an S7-1500F controller, you must change the data type of the automatically generated PLC tags at input MP\_DATA and output MP\_DATA\_Q from "Word" to "Int" in the PLC tag table. The default names "Tag\_1" and "Tag\_2" were used for the PLC tags in this example.

This interconnects the F\_FB\_KTP\_Mobile with the HMI device. To operate the HMI device with the emergency stop and enabling functions on one or more connection boxes, for each connection box you need an F\_FB\_KTP\_RNG that is connected to the F\_FB\_KTP\_Mobile.

#### **Note**

If you do not need the "Enabling" function and only want to configure a global emergency stop, you do not need an F\_FB\_KTP\_RNG. In this case, use the "GLOBAL\_E\_STOP" output of the F\_FB\_KTP\_Mobile in your safety program.

If you are configuring multiple connection boxes with and without F\_FB\_KTP\_RNG in mixed operation, you must evaluate output "GLOBAL\_E\_STOP" of F\_FB\_KTP\_Mobile and output "E\_STOP" of all utilized F\_FB\_KTP\_RNG blocks.

The following procedure describes:

– Creation of an F-data block for caching the input signals for the enabling button and emergency stop / stop button. Caching is needed if you want to operate an HMI device with multiple connection boxes.

#### **Note**

Alternatively, you can use the static data area of the block that calls the F\_FB\_KTP\_Mobile and F\_FB\_KTP\_RNG blocks in the safety program. The calling block can be the "MAIN safety block" or any other user block, see also the figure for step 1.

– Configuration of the connection between F\_FB\_KTP\_Mobile and F\_FB\_KTP\_RNG via the F-data block.

7. Double-click "Program blocks > Add new block" under the fail-safe controller.

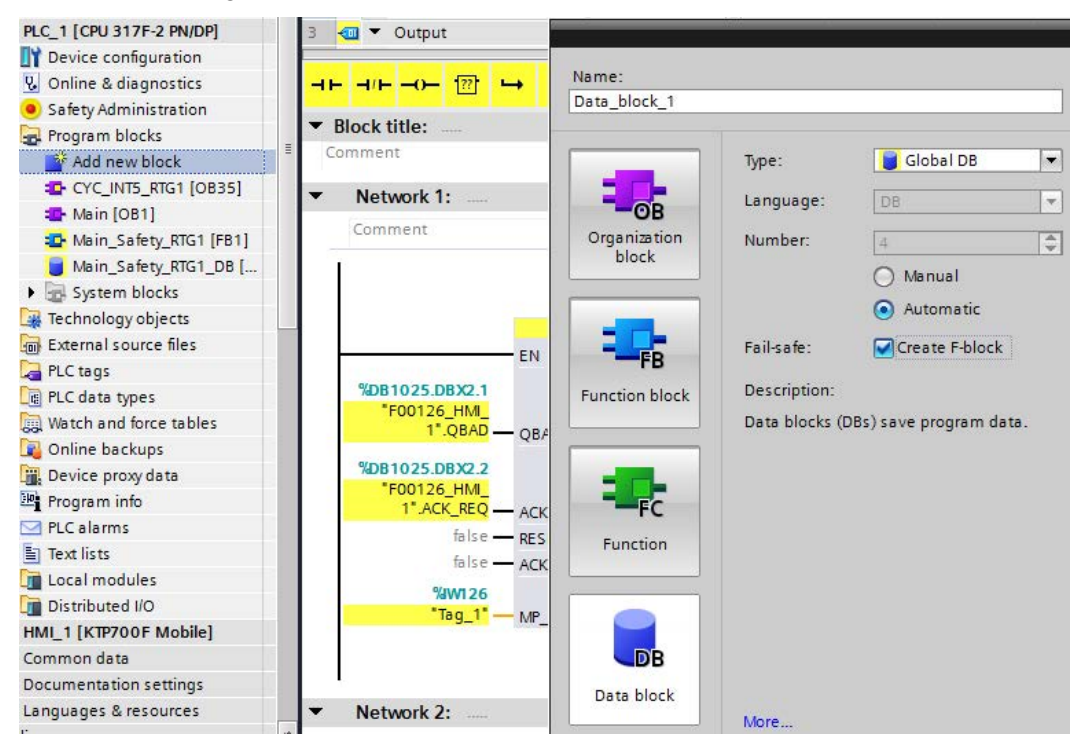

- 8. Select the "DB data block" icon, select the "Create F-block" check box, assign a name ("Data\_block\_1" in the example) and confirm with "OK".
- 9. Create the two tags "E\_STOP" and "ENABLE" of the "Word" data type within the F-data block.

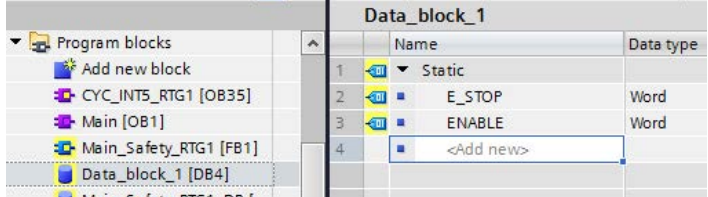

- 10.Select "Communication > Failsafe HMI Mobile Panels > -- KTP\_Mobile --" to the right in the instruction window.
- 11.Insert F\_FB\_KTP\_RNG in Network 2.

## 6.2 Configuring F-FBs in STEP 7

12. Interconnect the MP\_E\_STOP and MP\_ENABLE outputs of the F\_FB\_KTP\_Mobile via the F-data block ("Data\_block\_1" in the example) to the F\_FB\_KTP\_RNG, as shown in the figure below.

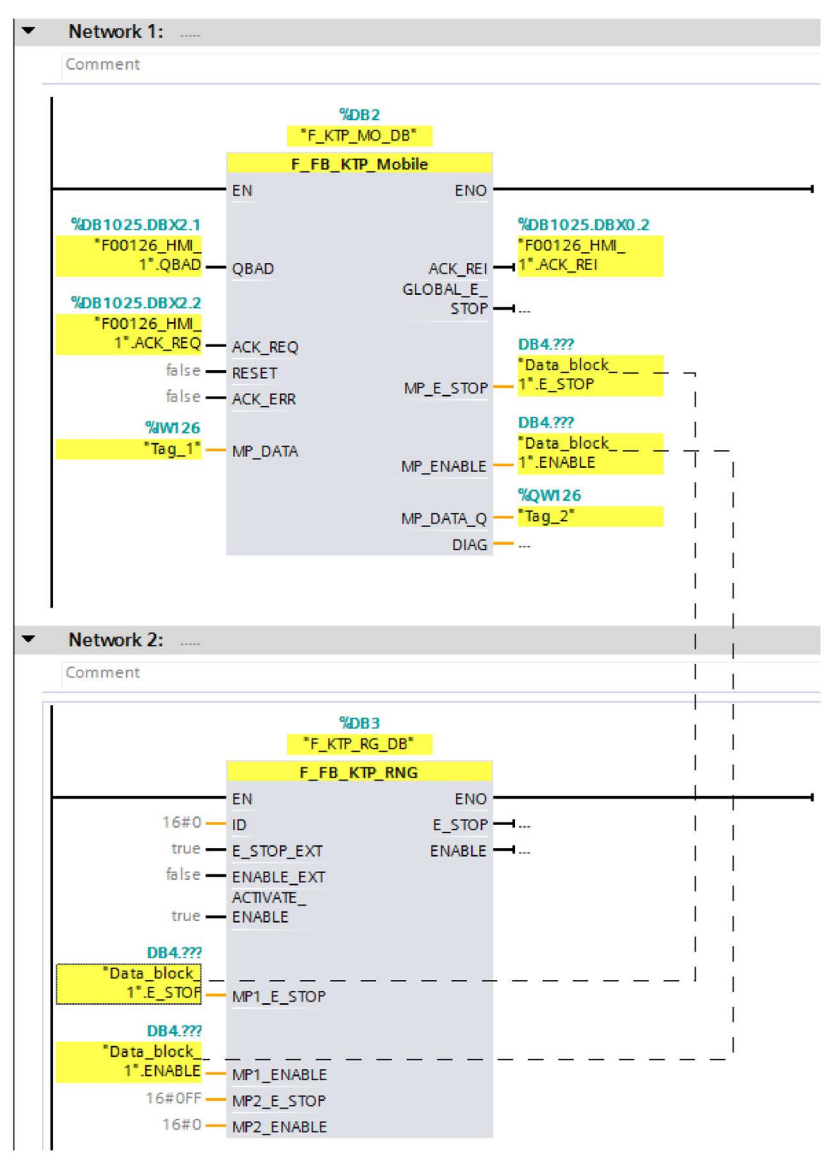

Do the same for the following application scenarios:

- Interconnect a connection box to F\_FB\_KTP\_RNG via the ID input.
- Interconnect a second HMI device to F\_FB\_KTP\_RNG via MP2\_E\_STOP and MP2\_ENABLE.
- Cascade multiple F\_FB\_KTP\_RNG to operate an HMI device on multiple connection boxes.

You can find additional information about these applications as well as the function blocks F\_FB\_KTP\_Mobile and F\_FB\_KTP\_RNG in the following section: ["Mobile Panel 2nd Generation F-FBs](#page-239-0) (Page [240\)](#page-239-0)".

- 13.Compile the project by right-clicking the fail-safe controller and selecting the following shortcut menu commands in sequence:
	- "Compile > Hardware (rebuild all)"
	- "Compile > Software (compile all blocks)"

You can transfer the project to the fail-safe controller and the HMI device.

#### Application example

You can find a Getting Started and a detailed application example including TIA Portal project on the Internet [\(https://support.industry.siemens.com/cs/ww/en/view/103497649\)](https://support.industry.siemens.com/cs/ww/en/view/103497649).

## 6.3 Configuring plant areas in WinCC

## 6.3.1 Overview

If you use multiple connection boxes in several plant areas, you can use connection point recognition to determine the connection box used to connect an HMI device and the plant area in which it is located. This provides the following functions, for example:

- Display of screens on the HMI device for specific plant areas
- Emergency stop or stop for fail-safe Mobile Panels in specific plant areas in an F-system.

This section describes how to configure a connection point recognition and screens for specific plant areas.

A PROFIsafe-based F-system can be configured as follows:

## <span id="page-158-0"></span>6.3.2 Configuring connection point detection

You can read out the box ID of the connection box to which the Mobile Panel is connected from the project. This section describes the associated configuration steps.

#### Requirement

- The box ID is set via the rotary coding switch of the connection box, see section ["Setting the box ID of the connection box](#page-65-0) (Page [66\)](#page-65-0)".
- The corresponding project has been opened in the TIA Portal.

6.3 Configuring plant areas in WinCC

### Procedure

#### Creating the "Box ID" tag

- 1. Add a Mobile Panel to the "Project tree" under "Devices" or select an existing Mobile Panel.
- 2. Open "Fail-safe Mobile Panel > Runtime settings".

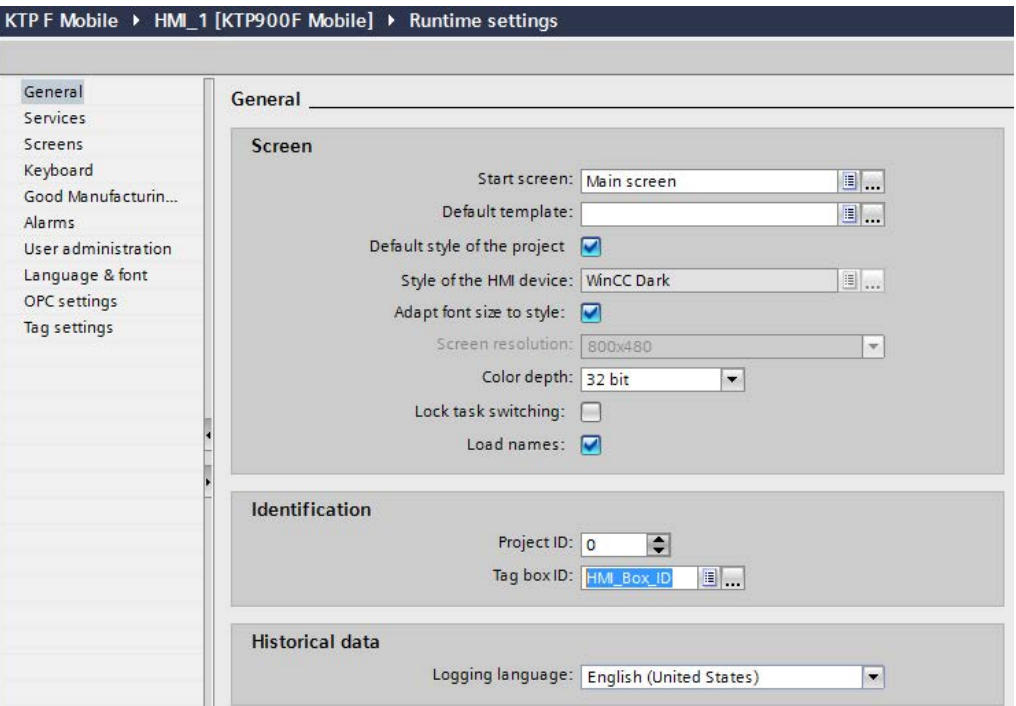

- 3. Select an existing HMI tag or create a new HMI tag in the "Tag box ID" box of the "Identification" area. If you are adding an HMI tag, select the Integer data type ("Int").
- 4. Confirm your entry.

The dialog closes and the HMI tag is displayed in the "Tab box ID" box.

The "Box ID" tag has been created. This tag always contains the number of the connection box with which the Mobile Panel is connected as a tag value.

#### Note

The "Box ID" tag is read-only. Manually overwriting the value of the "Box ID" tag is not permitted.

## <span id="page-160-0"></span>6.3.3 Configuring zones and start screens

If you have divided your plant into plant areas, you can add a start screen for each configured connection point. In the TIA Portal, plant areas are created in the project tree under "Zone".

## Requirement

- Connection point recognition is configured.
- The corresponding project has been opened in the TIA Portal.

#### Procedure

- 1. Select "Project tree > Devices > KTPxxx > Zones".
- 2. Add one or more zones in the editor. Box ID, Name and Display name can be edited.

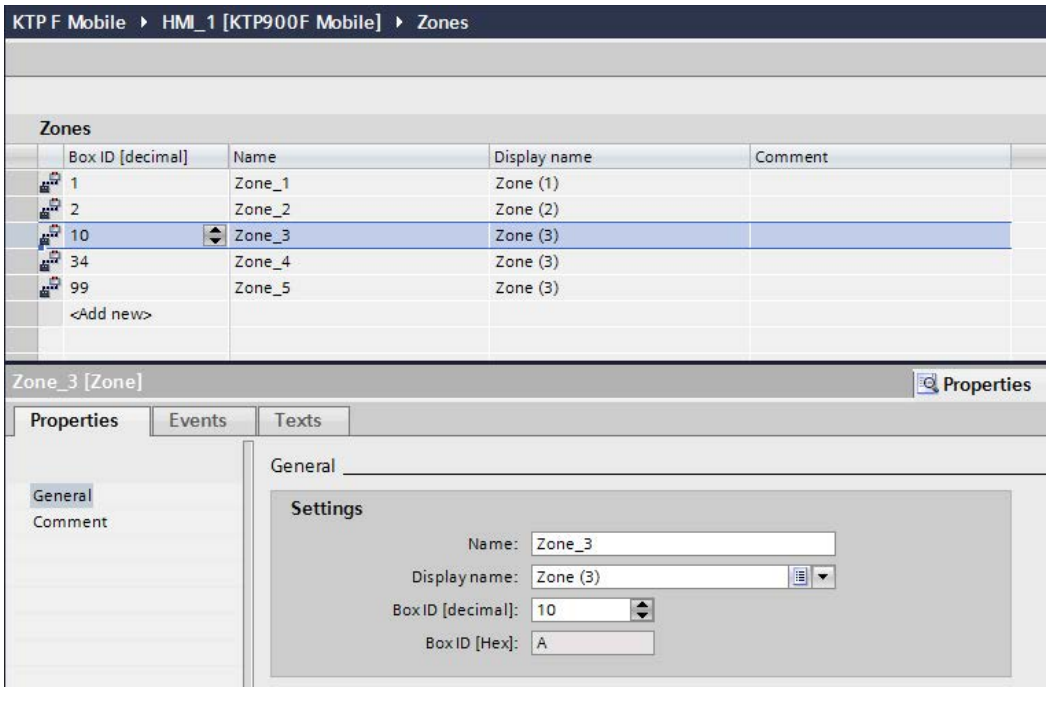

#### **Note**

There must be a connection box for each box ID in the list on which the same box ID is set via the rotary coding switches.

When you select a zone, the box ID is displayed in addition to the name and display name in decimal form and in hexadecimal form in the Inspector window under "Properties > General".

3. In the Inspector window, select "Properties > Events" > Connect > Add function".

## 6.3 Configuring plant areas in WinCC

4. Select "ActivateScreen".

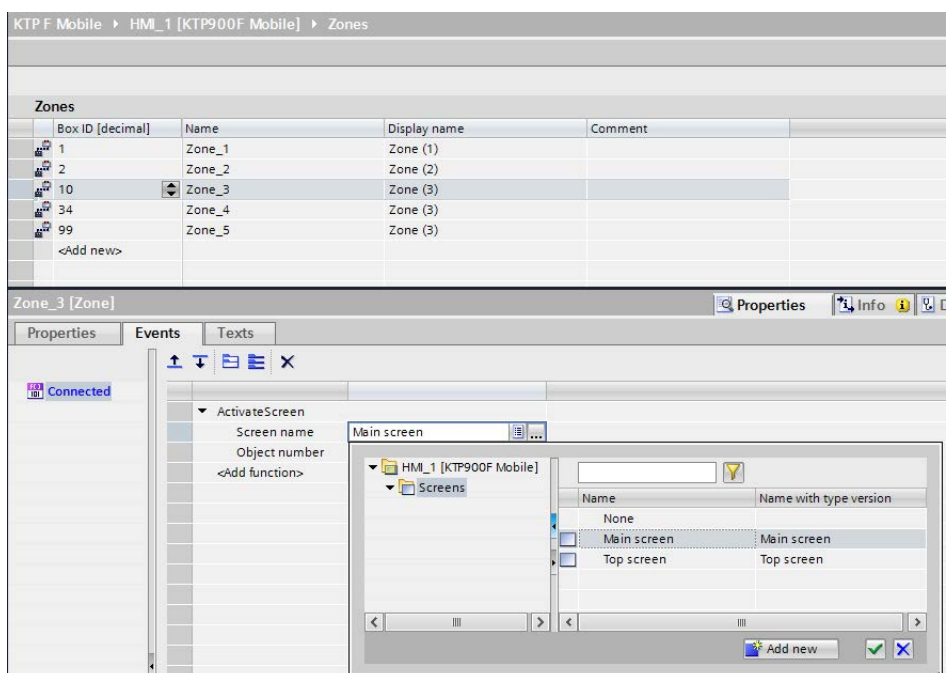

- 5. Select an existing screen or create a new screen for the selected zone.
- 6. Confirm your entries.

The plant areas are assigned the required screens.

## See also

[Configuring connection point detection](#page-158-0) (Page [159\)](#page-158-0) [Setting the box ID of the connection box](#page-65-0) (Page [66\)](#page-65-0)

# 6.4 Additional configuration options in WinCC

## <span id="page-162-0"></span>6.4.1 Configuring function and direct keys

Configure the following operator controls for the Mobile Panel based on a plant and plant area:

● Function keys

Configure the function keys as required so that you can use operator controls such as the message display, trend view, recipe view and Status/Force.

The function assigned locally to a function key may vary from screen to screen. A function key can only be assigned one function within a screen, either a global or local one. The local assignment function takes priority over the global setting.

Direct keys

The following objects can be configured as direct keys:

- Buttons
- Function key
- Screen number

When screen numbers are used, the configuration engineer can configure direct keys on a screen-specific basis.

#### Note

- You can only use direct keys if there is a connection over PROFINET IO.
- Direct keys create an additional base load for the HMI device.

You can find additional information about configuring in the online help of WinCC (TIA Portal) under "Visualizing processes > Communicating with PLCs".

## <span id="page-162-1"></span>6.4.2 Setting the transfer mode

If you do not only want to start transfer from the Mobile Panel, you can configure a specific operating element. Configure the "SetDeviceMode> Load" system function for an event of an operator control, for example, for a button. If required, configure the corresponding data channel on the configuration PC.

You can find more information on this topic in the online help of WinCC (TIA Portal).

## <span id="page-162-2"></span>6.4.3 Changing the operating mode

You can configure an operating element to allow you to change the operating mode on the HMI device during runtime. Configure the "SetDeviceMode" system function for an event of an operator control, for example, for a button. The following operating modes are available: "Online", "Offline", "Load". The "Load" operating mode in the configuration software corresponds to the "Transfer" mode on the HMI device.

If required, configure the corresponding data channel on the configuration PC.

You can find more information on this topic in the online help of WinCC (TIA Portal).

## 6.5 Controlling and evaluating operator controls and display elements

## 6.5.1 Overview

The following information can be transferred between the HMI device and the PLC depending on the configuration of your HMI device:

- Status of the function keys
- Status of the keyswitch
- State of the illuminated pushbuttons
- Status of the LEDs of function keys and illuminated pushbuttons

#### **Note**

The status of the function keys and corresponding LEDs is communicated as soon as a corresponding project has started on the HMI device.

The status of the keyswitch, illuminated pushbuttons and corresponding LEDs is communicated as soon as the HMI device is connected to a connection box.

The options for transmitting information are as follows:

● Direct keys

These are described in ["Evaluating operator controls as direct keys](#page-163-0) (Page [164\)](#page-163-0)".

● System functions of WinCC

These are described in ["Controlling the LEDs of the function keys by means of system functions](#page-165-0) (Page [166\)](#page-165-0)".

## <span id="page-163-0"></span>6.5.2 Evaluating operator controls as direct keys

You can configure the operator controls of the HMI device as direct keys. The states of the following operator controls are available directly in the I/O area of the PLC:

- The switching state of the function keys
- The switching state of the keyswitch
- The switching state of the illuminated pushbuttons

#### Byte assignment

The tables below show the assignment of the key inputs and LED outputs to the bytes in the PLC process image. Refer to your plant documentation for additional information.

**Byte**  $\mathsf{n}$  $n + 1$  $n + 2$  $n + 3$  $n + 4$  $n + 5$ 

**Byte**  $\mathsf{n}$  $n + 1$  $n + 2$  $n + 3$  $n + 4$  $n + 5$ 

### ● KTP400F Mobile

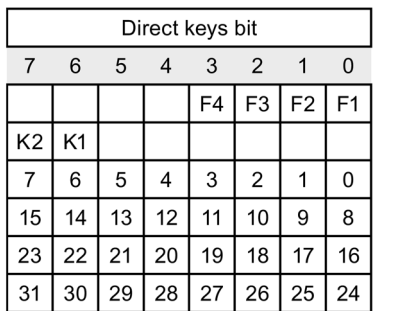

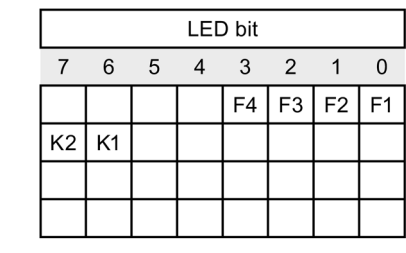

F Bit for function key

K1 Bit for left illuminated pushbutton

K2 Bit for right illuminated pushbutton

● KTP700 Mobile and KTP700F Mobile

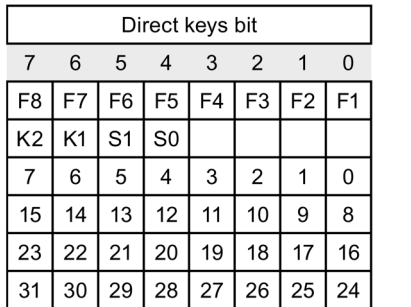

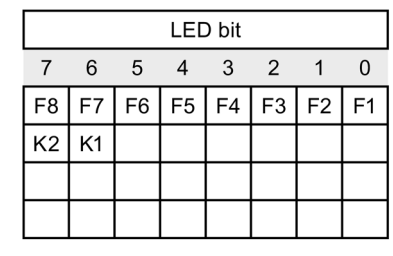

- F Bit for function key
- S Bit for keyswitch
- K1 Bit for left illuminated pushbutton
- K2 Bit for right illuminated pushbutton

The bytes "n + 2" to "n + 5" contain the direct key bits for touch buttons.

**Byte**  $\sf n$  $n + 1$  $n + 2$  $n + 3$  $n + 4$  $n + 5$ 

● KTP900 Mobile and KTP900F Mobile

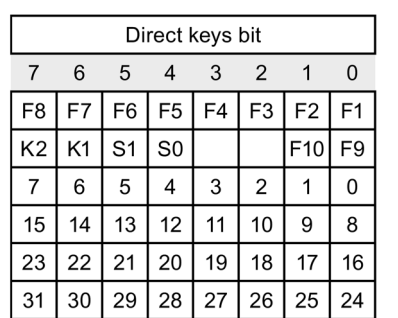

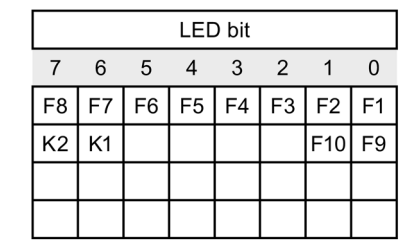

- F Bit for function key
- S Bit for keyswitch
- K1 Bit for left illuminated pushbutton
- K2 Bit for right illuminated pushbutton

The bytes " $n + 2$ " to " $n + 5$ " contain the direct key bits for touch buttons.

## Bit assignment

The tables below show the bit coding for function keys, keyswitches and illuminated pushbuttons:

● Bit assignment of the function keys

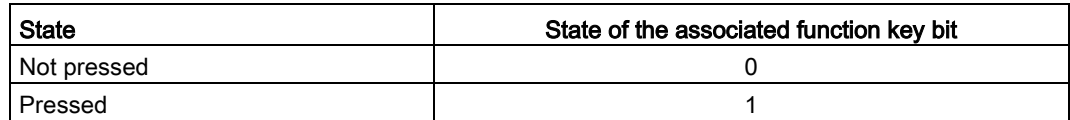

● Bit assignment of function key LEDs

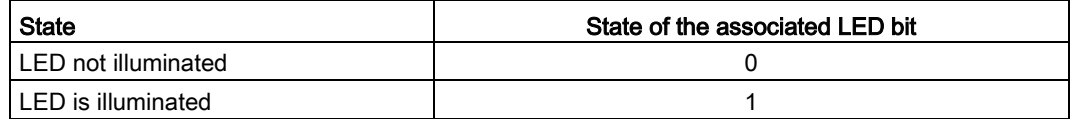

● Bit assignment of the keyswitch

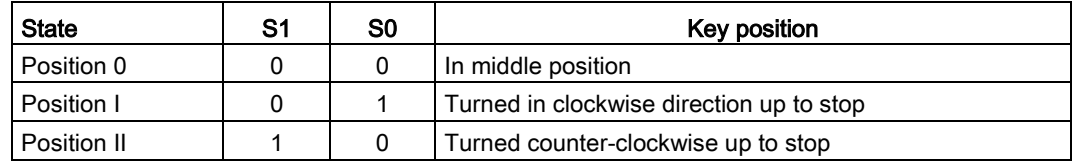

● Bit assignment of the illuminated pushbuttons

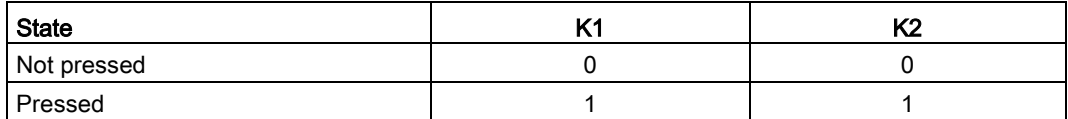

● Bit assignment of the illuminated pushbutton LEDs

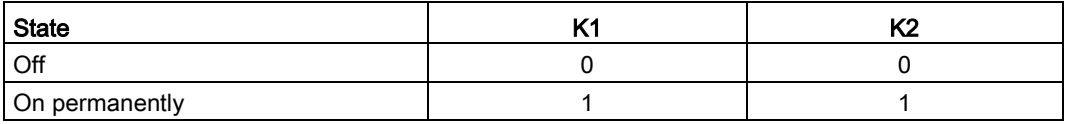

## <span id="page-165-0"></span>6.5.3 Controlling the LEDs of the function keys by means of system functions

LEDs are integrated in the HMI device's function keys. The connected PLC can control the integrated LEDs. For example, the LED signals to the operator that they should or can operate the corresponding function key during project runtime.

The following table shows the possible states of the LEDs and the corresponding entries in bit n+1 and bit n of the LED tags.

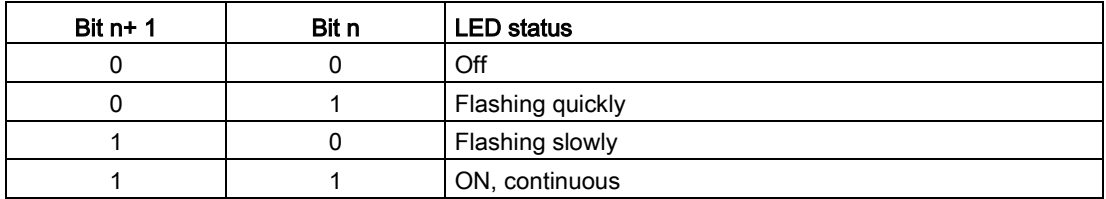

## <span id="page-166-0"></span>6.5.4 Controlling and evaluating the illuminated pushbutton by means of system functions

The illuminated pushbuttons are operator controls of the HMI device. The connected PLC can control the integrated LEDs. For example, the LED signals to the operator that they should or can operate the corresponding illuminated pushbutton. Evaluation is run as soon as the HMI device is connected to a connection box.

The following table shows the bit assignment for the status tags of the illuminated pushbuttons:

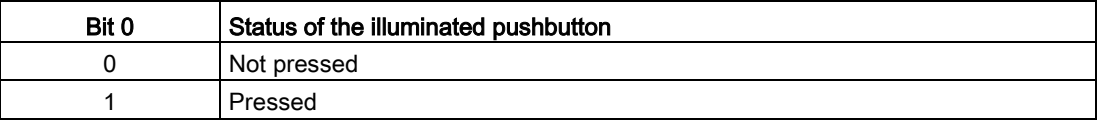

The following table shows the bit assignment for the LED tags of the illuminated pushbuttons:

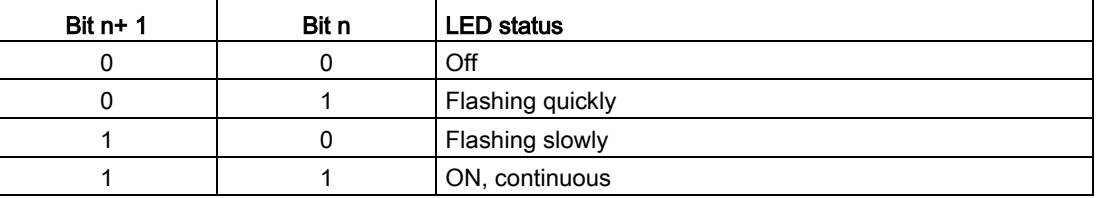

## <span id="page-166-1"></span>6.5.5 Evaluating the key-operated switch by means of system functions

The keyswitch is an operator control of the KTP700F Mobile and of the KTP900F Mobile. For example, the keyswitch can be used to lock certain functions. Evaluation is run as soon as the HMI device is connected to a connection box.

The following table shows the bit assignment for the tag of the keyswitch:

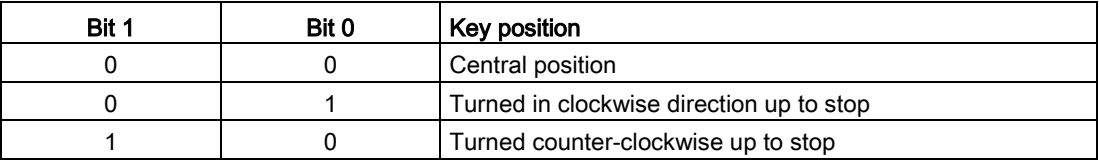

#### **Note**

If you use a tag of the "Boolean" type for the keyswitch, the following assignment applies:

- Status "0": Central position of the keyswitch
- Status "1": Keyswitch turned clockwise or counter-clockwise to the stop

# Commissioning a project 7

## 7.1 Overview

#### Configuration phase

A project – the process image of the working process – is produced during configuration to visualize automated working processes. The process displays for the project contain displays for values and messages which provide information about process statuses. The process control phase follows the configuration phase.

#### Process control phase

The project must be transferred to the HMI device if it is to be used in process control. Another requirement for process control is that the HMI device is connected online to a controller. Current working processes - operating and observing - can then be subject to process control.

#### Commissioning and recommissioning

Initial and re-start-ups differ in the following respects:

● When the HMI device is commissioned there is no project at first.

The HMI device is also in this state after the operating system has been updated.

● When recommissioning, any project already on the HMI device is replaced.

#### Operating modes

The HMI device may be in the following operating modes:

- Offline
- Online
- Transfer

"Offline mode" and "Online mode" can be set on both the configuration PC and the HMI device if a corresponding operating element has been configured.

#### "Offline" operating mode

In this mode, there is no communication between the HMI device and PLC. Although the HMI device can be operated, it cannot exchange data with the PLC.

## "Online" operating mode

In this mode, the HMI device and PLC communicate. You can operate the plant with the HMI device in accordance with the configuration.

## "Transfer" mode

In this mode, you can transfer a project from the configuration PC to the HMI device or backup and restore HMI device data, for example.

The following options are available for setting "Transfer" mode on the HMI device:

● When the HMI device starts up

Start "Transfer" mode manually in the HMI device Start Center.

● During operation

Start the "Transfer" mode manually within the project using an operating element. The HMI device toggles to "Transfer" mode during automatic transfer if a transfer is initiated on the configuration PC.

## 7.2 Using existing projects

To use existing projects on your HMI device, proceed as follows:

- To use an existing WinCC flexible project in WinCC, you need to migrate the project to WinCC.
- If you are using an existing WinCC project that was created for a different HMI device, switch to that HMI device in WinCC.

You can find additional information on migration in the online help of WinCC (TIA Portal).

## 7.3 Data Transmission Options

The table below shows the possible routes for data transmission between the HMI device and configuration PC.

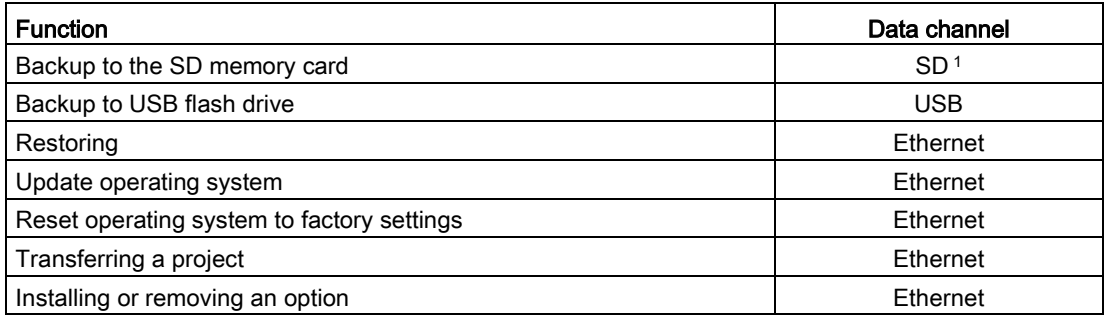

<sup>1</sup> Not available for KTP400F Mobile

# 7.4 Transferring a project with WinCC

## 7.4.1 Configuring data channel and setting transfer mode

### Requirement

● The project on the HMI device is complete.

### Procedure

- 1. Proceed as described in the section ["Configuring transfer](#page-101-0) (Page [102\)](#page-101-0)".
- 2. Set the operating mode "Transfer" in the "Start Center".

## 7.4.2 Starting the transfer

For a project to run on the HMI device, the project must be transferred to the HMI device from the configuration PC. With a transfer, you particularly specify whether to overwrite existing data on the HMI device such as "User management" or "Recipe data".

#### **Note**

- A single project can only be transferred with the configuration software or Pack&Go .
- With automatic transfer, the HMI device only switches to "Transfer" mode automatically if the project is running on the HMI device.
- If automatic transfer is activated on the HMI device and a transfer is initiated on the configuration PC, the project currently running is automatically closed.

#### Automatic transfer

Automatic transfer is particularly suited for the test phase of a new project because transfer is remote controlled. When automatic transfer is activated, the HMI device automatically switches to "Transfer" mode as soon as a project transfer is started on a connected configuration PC.

7.4 Transferring a project with WinCC

## Requirement

- The project to be transferred has been opened in WinCC.
- The project tree is displayed.
- The configuration PC is connected to the HMI device.
- Transfer mode is set on the HMI device.

## Procedure

- 1. Select the "Download to device > Software" command in the shortcut menu of the HMI device.
- 2. When the "Extended download to device" dialog opens, configure the "Transfer settings". Make sure that the "Transfer settings" match the "Transfer settings on the HMI device":
	- Select the "Ethernet" protocol. With Ethernet or PROFINET you can also configure the network address in the "Devices & Networks" editor in WinCC. You can find more information on this topic in the online help of WinCC (TIA Portal).
	- Configure the corresponding interface parameters on the configuration PC.
	- Make the specific interface or protocol settings on the HMI device as required.
	- Click "Download".

You can open the "Extended download to device" dialog at any time using the menu command "Online > Extended download to device…".

The "Load preview" dialog opens. The project is compiled at the same time. The result appears in the "Load preview" dialog.

- 3. Check the displayed default settings and change them, if necessary.
- 4. Click "Download".

The project is transferred to the selected HMI device. If errors or warnings occur during the transfer, alarms are displayed in the Inspector window under "Info> Download".

When the transfer is completed successfully, the project is executable on the HMI device.

## **NOTICE**

#### Deactivating automatic transfer

If you do not deactivate automatic transfer after the commissioning phase, the HMI device can be inadvertently switched to transfer mode. The transfer mode can trigger unintentional reactions in the system.

Deactivate automatic transfer and lock access to the transfer settings. Assign a password in the Control Panel. This locks access to the "Transfer Settings" dialog and prevents unauthorized changes.

## 7.4.3 Testing a project

The options for testing a project are as follows:

● Test the project on the configuration PC

You can test a project on a configuration PC, using a simulator. You can find detailed information on this in the online help of WinCC (TIA Portal).

● Offline testing of the project on the HMI device

Offline testing means that communication between the HMI device and the controller is down while the test is being carried out.

• Online testing of the project on the HMI device

Online testing means that the HMI device and the controller communicate with each other during testing.

Perform the tests, starting with the "Offline test", followed by the "Online test".

#### **Note**

You should always test the project on the HMI device on which the project will be used.

The test increases the certainty that the project will run error-free on the HMI device.

### Requirement

- The project has been transferred to the HMI device.
- The HMI device is in "Offline" mode for the offline test.
- The HMI device is in "Online" mode for the online test.

## Procedure

#### Offline test

In "Offline" mode, you can test individual project functions on the HMI device without them being affected by the controller. Controller tags, therefore, are not updated.

● Test the operating elements and visualization of the project as far as possible without connection to the controller.

#### Online test

In "Online" mode, you can test individual project functions on the HMI device without them being affected by the controller. Controller tags are updated in this case. You have the option to test all communication-related functions, such as alarms, etc.

- Test the operating elements and views of the project.
	- Check that the screens are correctly displayed.
	- Check the screen navigation.
	- Check the input objects.
	- Enter tag values.

# 7.5 Backup and restore

## 7.5.1 Backup and restore with a PC

You can back up and restore the following data found in the internal flash memory of the HMI device with a PC:

- Project and HMI device image
- Password list
- Recipe data

Use one of the following programs for backup and restore:

- WinCC
- ProSave

Information on backup and restoring with WinCC is available in the online help of WinCC (TIA Portal).

## 7.5.2 Backup and restore with an external storage medium

The various options for backup and restore to an external storage medium over the Control Panel are described in the following chapters:

- [Saving to external storage medium –](#page-128-0) backup (Page [129\)](#page-128-0)
- [Restoring from external storage medium –](#page-131-0) Restore (Page [132\)](#page-131-0)
- [Update operating system](#page-134-0) (Page [135\)](#page-134-0)
- [Automatic backup](#page-135-0) (Page [136\)](#page-135-0), not available for KTP400F Mobile

## 7.5.3 Backup and restore via ProSave

#### Note

- If a restore operation is interrupted due to power failure on the HMI device, the operating system of the HMI device may be deleted. In this case, you need to update the operating system as described in ["Updating the operating system using ProSave](#page-175-0) (Page [176\)](#page-175-0)".
- If a message is output on the HMI device warning of a compatibility conflict during the restore operation, the operating system must be updated.

#### Requirement

- The HMI device is connected to a PC on which ProSave is installed.
- The data channel for the HMI device is configured.

## **Procedure**

#### Backing up

- 1. From the Windows Start menu, start ProSave on the PC.
- 2. Select the HMI device type on the "General" tab.
- 3. Select the type of connection between the HMI device and the PC.
- 4. Set the connection parameters.
- 5. Select the data to be backed up in the "Backup" tab.
- 6. Select a folder and file name for the "\*.BRF" backup file.
- 7. Set "Transfer" mode on the HMI device.

If automatic transfer mode is enabled on the HMI device, the HMI device automatically sets "Transfer" mode when a backup is initiated.

8. Start the backup operation in ProSave with "Start Backup".

Follow the instructions in ProSave. A status view opens to indicate the progress of the operation.

The system outputs a message when the backup is completed. The relevant data is now backed up on the PC.

#### Restoring

- 1. From the Windows Start menu, start ProSave on the PC.
- 2. Select the HMI device type on the "General" tab.
- 3. Select the type of connection between the HMI device and the PC.
- 4. Set the connection parameters.
- 5. Select the "\*.BSF" backup file to be restored from the "Restore" tab.

You can see the HMI device for which the backup file was created and the type of backup data the file contains.

6. Set "Transfer" mode on the HMI device.

If automatic transfer mode is enabled on the HMI device, the device automatically sets "Transfer" mode when a restore operation is initiated.

7. Start the restore operation in ProSave on the PC with "Start Restore".

Follow the instructions in ProSave. A status view opens to indicate the progress of the operation.

When the restore is successfully completed, the data backed up on the PC is now on the HMI device.

# <span id="page-175-0"></span>7.6 Updating the operating system using ProSave

A compatibility conflict may occur when a project is transferred to the HMI device. This is caused by differences between the versions of the configuration software used and the HMI device image available on the HMI device. If the versions are different, transfer is aborted. A message indicating a compatibility conflict is displayed on the configuration PC.

## **NOTICE**

### Data loss

All data on the HMI device, including the project and HMI device password, are deleted when you update the operating system.

Back up any stored data before you update the operating system.

### Note

- Any license keys for WinCC options are retained when you update the operating system without reset to factory settings.
- You may have to calibrate the touch screen after updating the operating system.
- The firmware of the fail-safe module is updated automatically when the operating system is updated.

The project versions can be adapted as follows:

- Update the HMI device image if the project was created with a more recent version of the configuration software.
- Transfer a matching version of the HMI device image if you do not want to adapt the project for the HMI device to the current version of the configuration software for the project.

This section describes the update of the operating system using ProSave. Information on updating the operating system with WinCC is available in the online help of WinCC (TIA Portal).

7.6 Updating the operating system using ProSave

### Requirement

- The HMI device is connected to a PC on which ProSave is installed.
- The data channel between PC and HMI device is configured.
- The required image file is available.

#### **Procedure**

- 1. Switch off power to the HMI device.
- 2. From the Windows Start menu, start ProSave on the PC.
- 3. Select the HMI device type on the "General" tab.
- 4. Select the type of connection between the HMI device and the PC, then set the connection parameters.
- 5. Select the "OS Update" tab.
- 6. Under "Image path", select the image file "\*.FWF".

The image files are available in the WinCC installation folder under "\Siemens\Automation\Portal V13\Data\Hmi\Transfer\<HMI device image version>\Images".

7. Set "Transfer" mode on the HMI device.

If automatic transfer mode is enabled on the HMI device, the device automatically sets "Transfer" mode when an update is initiated.

- 8. Select "Update OS" on the PC to run the operating system update.
- 9. Follow the instructions in ProSave.

A progress bar indicates the progress of the operating system update. A message is displayed when the operating system update is successfully completed.

#### Note

If an error occurs during the firmware update, you are prompted to restart the HMI device. After restart, you are prompted to reset the HMI device to factory settings.

The operating system has been updated. There is no project on the HMI device.

#### See also

[Reset to factory settings with ProSave](#page-177-0) (Page [178\)](#page-177-0)

# <span id="page-177-0"></span>7.7 Reset to factory settings with ProSave

The reset to factory settings is required if the HMI device does not yet have an operating system or if the HMI device operating system is corrupt.

## **NOTICE**

#### Data loss

All data on the HMI device, including the project and HMI device password, are deleted when you update the operating system.

Back up any stored data before you update the operating system.

#### **Note**

Reset to factory settings also resets all parameters of the data channels, the IP address and the PROFINET name of the HMI device and the firmware version of the fail-safe module. Transfer can only be started following reconfiguration of the data channels.

This section describes how to reset to factory settings using ProSave. Information on reset to factory settings with WinCC is available in the online help of WinCC (TIA Portal).

## Requirement

- The HMI device is connected to a PC on which ProSave is installed.
- The data channel between PC and HMI device is configured.
- The MAC address of the HMI device is known.

## Procedure

- 1. Select the "Set PG/PC interface" command from the "Start > Control Panel" menu.
- 2. Select "S7ONLINE (STEP7) -> TCP/IP" from the "Application access point" area.
- 3. Select the interface which is connected to the HMI device from the "Interface parameterization used" area.
- 4. Confirm your entries.
- 5. Start ProSave from the Windows start menu.
- 6. Select the HMI device type on the "General" tab.
- 7. Select the type of connection between the HMI device and the PC.

8. Enter an IP address.

### **NOTICE**

#### Possible address conflict with incorrect IP address

Do not use a dynamic IP configuration for "Reset to factory settings". Specify a unique IP address of the subnet in which the configuration PC is located. For the duration of the update process, the HMI device is automatically assigned to the specified address of ProSave.

If the HMI device has already been used with WinCC or ProSave use the existing IP address for "Reset to factory settings".

- 9. Change to the "OS Update" tab.
- 10.Activate the "Reset to factory settings" check box.

A text box opens where you can enter the MAC address.

- 11.Enter the HMI device's MAC address in the text box.
- 12.Under "Image path", select the HMI device image file "filename.FWF".

The HMI device image files are available in the WinCC installation folder under "\Siemens\Automation\Portal V13\Data\Hmi\Transfer\<HMI device image version>\Images".

- 13.Start "Reset to factory settings" on the PC with "Update OS".
- 14.In the Control Panel of the HMI device, open the "OP Properties" dialog and select the "Device" tab.
- 15.Select "Reboot".

A query is opened.

- 16.Select "Prepare for Reset".
- 17.Follow the instructions in ProSave.

A progress bar indicates the progress of the operating system update.

A message is displayed when the operating system update is successfully completed. There is now no project data on the HMI device. The factory settings are restored.

#### Note

- If you can no longer open the Control Panel on the HMI device because the operating system is missing, switch off the HMI device. Then reset to factory settings and start the HMI device. If the HMI device does not start up, switch it off and on again.
- When the restore operation has been completed, you may have to recalibrate the touch screen.

#### See also

[Updating the operating system using ProSave](#page-175-0) (Page [176\)](#page-175-0)

# 7.8 Managing WinCC options

You can install the following WinCC options on an HMI device:

- WinCC options supplied with WinCC for the Engineering System and Runtime
- WinCC options purchased in addition to WinCC for the Engineering System and Runtime The HMI device type determines which WinCC options can be installed.

For an overview of available WinCC options, refer to "Introduction to WinCC".

## Requirement

- The HMI device is connected to the configuration PC.
- The PG/PC interface is set.
- The HMI device is selected in the project tree.
- The HMI device is switched on.

### Procedure

- 1. Select the "Options" command in the "Online > HMI device maintenance" menu. All available WinCC options and those already installed are shown.
- 2. Click "Device status" to display the WinCC options installed on the HMI device.
- 3. To install a WinCC option on the HMI device, select the WinCC option with ">>" from the list of installed WinCC options.
- 4. Click "<<" to remove a WinCC option from the HMI device.
- 5. To start the installation or removal, click "OK".

The selected WinCC options have been installed on or removed from the HMI device.
### 7.9 Transferring a license key

You need a license key for WinCC options to use them on an HMI device. The required license keys are usually supplied on a storage medium, for example, a USB stick. You can also obtain a license key from a license server.

### Requirement

● The HMI device is connected to a configuration PC or a PC with the "Automation License" Manager".

The "Automation License Manager" is installed automatically with WinCC.

● If you use a configuration PC:

The HMI device is selected in the project tree.

### Procedure

- 1. Open the "Automation License Manager".
- 2. Start the "Automation License Manager".
	- PC without WinCC installation

Open the "Automation License Manager" from the Windows start menu

– PC with WinCC installation

Open the "Automation License Manager" from WinCC as follows:

Select the "Authorize/License" command in the "Online > HMI device maintenance" menu.

The "Automation License Manager" starts.

3. Select the "Connect HMI device" command in the "Edit > Connect Target System" menu.

The "Connect Target System" dialog is displayed.

- 4. Select the "device type" of your HMI device.
- 5. Select the "connection".
- 6. Configure the corresponding "connection parameters" in line with the selected connection in the window of the same name.
- 7. Click "OK".

The connection to the HMI device is established. The connected HMI device is displayed in the left area of the "Automation License Manager".

8. On the left, select the drive on which the license keys are located.

The license keys are shown on the right.

7.9 Transferring a license key

- 9. Select the required license keys.
- 10.Drag-and-drop the license keys to the HMI device.
	- The license keys are transferred to the HMI device.

To back up the HMI device license keys, drag-and-drop the license keys from the HMI device to an available drive. License keys can also be removed from the HMI device with drag-and-drop.

### Operating a project

### 8.1 Overview

### Operator input options

You can use the touch screen to make entries.

### **NOTICE**

### Unintentional actions

Never carry out multiple operations on the Mobile Panel at the same time. You may trigger unintentional actions that could cause material damage.

Never press more than one operating element on the display at once.

This section describes the operation of a project with the touch screen.

### Observing the system documentation

Some operations with the project may require in-depth knowledge about the specific system on the part of the operator. Exercise the necessary care if the plant is in setup mode, for example. Please refer to your plant documentation for additional information.

### Operation feedback from operating elements

The HMI device provides operation feedback as soon as it detects that an operating element has been selected. This operation feedback is independent of any communication with the controller. Therefore, this operation feedback does not indicate whether the relevant action is actually executed or not.

### Optical feedback from operating elements

The operating element receives the focus and is selected. The configuration engineer can also configure the selection of an operating element so that it deviates from the standard. Refer to your system documentation to find any additional information on this topic.

The type of optical feedback depends on the operating element:

● Buttons

The HMI device generates different views for the "Pressed" and "Unpressed" states, provided the configuration engineer has configured a 3D effect:

– "Pressed" state:

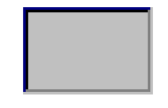

– "Unpressed" state:

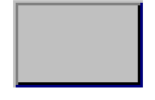

The configuration engineer determines the appearance of a selected field, for example, line width and color for the focus.

Invisible button

By default, an invisible button is displayed as not pressed when it is selected. No optical operation feedback is provided in this case.

The configuration engineer may, however, configure invisible buttons so that their outline appears as a line when touched. The line remains visible until another operating element is activated.

● I/O field

When you select an I/O field, the content of the I/O field is displayed against a colored background. With touch operation, a screen keyboard opens for entering values.

### See also

[Control](#page-83-0) Panel (Page [84\)](#page-83-0)

### 8.2 Function keys

The function keys are shown in ["Design of the Mobile Panels](#page-13-0) (Page [14\)](#page-13-0)". A function key can be assigned a global or a local function.

● Function keys with global function assignment

A globally assigned function key always triggers the same action on the HMI device or in the controller regardless of the screen displayed. Such an action could be, for example, the activation of a screen or the closure of an alarm window.

● Function keys with local function assignment

A function key with local function assignment is screen-specific and is therefore only effective within the active screen.

### 8.3 Direct keys

Direct keys on the HMI device set bits directly in the I/O area of a SIMATIC S7 controller. A direct key enables operation with a short response time, for example, as required for setup mode.

Read ["Evaluating operator controls as direct keys](#page-163-0) (Page [164\)](#page-163-0)".

### Note

- You can only use direct keys when there is a connection over PROFINET IO.
- The direct key function is available or active from the following time:
	- Key switches, illuminated pushbutton and corresponding LEDs:
		- As soon as the power supply to the HMI device is switched on.
	- Function keys with direct key functionality and corresponding LEDs:
	- As soon as a corresponding project is started on the HMI device.
- Direct keys are still active when the HMI device is in "offline" mode.
- If you operate a function key with direct key functionality when a project is running, the direct key function is always executed, regardless of the current display content.

### 8.4 Setting the project language

The HMI device supports multilingual projects. You must have configured a corresponding operating element which lets you change the language setting on the HMI device during runtime. The project always starts with the language set in the previous session.

You can change project languages at any time. Language-specific objects are immediately output to the screen in the new language when you switch languages.

### Requirement

- The required language for the project is available on the HMI device.
- The language switching function was logically linked to an operating element during configuration.

### Procedure

● Press the relevant operating element.

The following options are available for switching the language:

- The configured HMI device switches to language selection.
- The configured operating element activates the required language directly.

Please refer to your plant documentation for additional information.

### 8.5 Entering and modifying the value, date and time

### Values

The following types of value can be entered:

● Numerical value

You can enter a numerical value using the screen keyboard.

### Note

- When the screen keyboard is open, job mailbox 51, "Select screen" has no function.
- The screen keyboard display is independent of the configured project language.
- Alphanumerical value

Input is as for numerical values.

● Hexadecimal value

When a text box for hexadecimal values has been configured, the letters "A" to "F" are also available in addition to the digits. The keys "G" to "Z" on the screen keyboard are not used.

● Date and time

Date and time are entered as are numerical values.

### Note

When entering the date and time, note that their format is determined by the configured project language.

### Value check

● Limit test of numerical values

A tag can be configured with limits. If you enter a value outside these limits it will not be accepted, for example, "80" is rejected if the configured limit is "78". If an alarm window is configured, a system alarm is output on the HMI device and the original value is displayed again.

● Decimal places for numerical values

The number of decimal places can be specified for a numerical text box. The number of decimal places is checked when you enter a value in this type of text box.

- Decimal places in excess of the limit are ignored.
- Empty decimal places are filled with "0".

### Requirement

- A text box has been selected.
- The screen keyboard is displayed.

### Procedure

- 1. Enter the relevant value.
- 2. To discard the input, press <ESC>.

If you have discarded the entry, the text box remains empty or the original value is displayed.

3. To confirm the entry, press <ENTER>.

The value has been entered or changed.

### 8.6 Operating the Sm@rtClient view

The Sm@rtClient view enables you to monitor and remotely operate the current project of a remote HMI device. With the correct configuration, several equal priority HMI devices can access a remote HMI device.

### **Note**

If another HMI device accesses your HMI device via the Sm@rtClient view, this leads to an additional load on your HMI device.

The Sm@rtClient view can be operated as follows:

- Starting remote control
- Forcing permission
- Ending remote operation

In the Sm@rtClient view, the remote HMI is displayed with the complete layout. Depending on the configuration, you can monitor and also operate this screen. You can also operate the function keys like buttons on an HMI device with a touch screen.

On a Sm@rtClient view which is configured for monitoring mode, you can monitor the affected HMI device. You cannot access to control.

### **Note**

It is not possible to operate the direct keys of the remote HMI device from the local HMI device.

Access to a fail-safe Mobile Panel is only possible in monitoring mode.

8.6 Operating the Sm@rtClient view

The available operator controls depend on the HMI devices used:

● Same type of HMI devices

You can operate the project of the remote HMI device with the operator controls of your HMI device

● Button operation from a local touchscreen

All the keys of the remote HMI device are displayed as buttons on the touch screen. You can touch them to operate them.

● Access to a fail-safe Mobile Panel

No access to the operator controls, only monitoring possible.

### Procedure - starting remote control

Proceed as follows:

1. On the HMI device change to the screen with the Sm@rtClient view.

The following options are available for establishing the connection to the remote HMI device:

- The connection is established automatically.
- The connection must be established by touching the appropriate button.

Depending on the configuration, you may be required to enter the address of the remote HMI device and a password.

### Note

### Unencrypted password transmission with http

If a password is stored in the configuration, this password can be transmitted without encrypting.

In order to transmit the password in an encrypted manner, operate Sm@rtService and Sm@rtAccess through a secured protocol, for example, vpn or https.

- 2. The current screen of the project running on the remote device is displayed on the screen of your HMI device.
- 3. You can now monitor and control this screens according to your configuration.

Scroll bars are displayed if the screen of the remote HMI device is larger than that of the current HMI device.

### Forcing permission

If several HMI devices have access to a HMI device, only one HMI device has operating permission at any one time.

Two cases must be distinguished for this calculation:

- If another HMI device is already controlling the remote HMI device, if configured accordingly, you can force operating permission for the remote HMI device
	- You are trying to operate the remote HMI device

A dialog box opens.

– Enter the required password for forcing remote operation.

You are now authorized to operate the remote HMI device

- If another HMI device is accessing your HMI device via the Sm@rtClient view, you can force local operating permission for your HMI device
	- Touch the screen of your HMI device five times consecutively

You are given permission to operate your local HMI device

### Procedure - ending remote control

The steps depend on the project. Refer to your plant documentation for additional information.

In general - proceed as follows:

- 1. Touch a button configured for this action
- 2. Exit the screen containing the Sm@rtClient view
- 3. Touch an operator control operating position for a longer period of time.

This opens a menu.

4. Select the "Close" menu command.

### 8.7 Displaying infotext

Infotext provides additional information and operating instructions. Infotext can be configured for a screen or operating object. The infotext of an I/O field may contain, for example, information on the value to be entered.

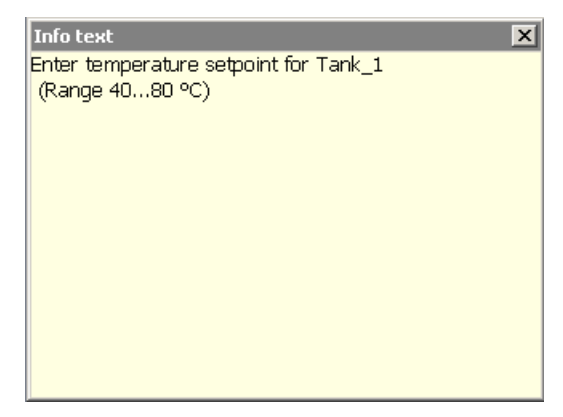

An infotext that is available for an operating object is displayed with the <Help> key on the screen keyboard. Depending on the configuration, infotext may also be accessed with an operating object. Please refer to your system documentation for additional information.

### Requirement

● Operating element with configured infotext is selected.

### Procedure

1. Press the <HELP> key.

The infotext for the screen or operating object is displayed.

### **Note**

The configuration engineer can configure infotext for an I/O field and the associated screen. You can switch between two infotexts by touching the infotext window.

2. Close the window with the infotext.

### 8.8 Closing the project

### Procedure

1. Use the corresponding operator control object to close the project.

The following only applies to fail-safe Mobile Panels: When PROFIsafe communication is active, the "Confirm logoff" dialog is displayed. Confirm the logoff in the corresponding dialog.

- 2. Wait for the Start Center to be displayed.
- 3. Pull out the connecting cable if required, as described in section ["Unplugging the connecting cable](#page-192-0) (Page [193\)](#page-192-0)".

### Fail-safe operation

The content of this section applies only to fail-safe Mobile Panels in a hardwired or PROFIsafe-based F-system.

### 9.1 Connecting the connecting cable

### **NOTICE**

### The status of keyswitch and illuminated pushbuttons is evaluated immediately after connection.

When you connect an HMI device to the connection box and evaluate operator controls over PROFINET IO as direct buttons:

The status of the keyswitch, the illuminated pushbuttons and the corresponding LEDs is evaluated immediately. This can cause unintentional responses.

Check the position of the keyswitch and do not activate the illuminated pushbutton before or during connection.

### Requirement

- The Mobile Panel is ready for operation.
- There is a project on the Mobile Panel.

### Procedure

### Connecting to a connection box without an assigned operating mode

### Note

If the connection box has not yet been assigned an operating mode, the emergency stop / stop button does not light up when the connecting cable is plugged in.

1. Plug the connecting cable into a connection box.

The "Safety operation" dialog is displayed.

- 2. Select the required operating mode as described in ["Assigning a safety-related operating mode](#page-126-0) (Page [127\)](#page-126-0)".
- 3. Start the project.

The emergency stop / stop button does or does not light up depending on the selected operating mode, see the following sections.

9.1 Connecting the connecting cable

### Connection to a connection box with the assigned operating mode "Stop button evaluated by safety relay"

● Plug the connecting cable into a connection box.

The project starts as configured in the Control Panel. The project start screen appears after startup.

The stop button is active and does not light up.

### Connection to a connection box with the assigned operating mode "E-stop button evaluated by safety relay"

● Plug the connecting cable into a connection box.

The project starts as configured in the Control Panel. The project start screen appears after startup.

The emergency stop button is active and lights up.

### Connection to a connection box with the assigned operating mode "E-stop button evaluated by PROFIsafe"

● Plug the connecting cable into a connection box.

The project starts as configured in the Control Panel.

PROFIsafe communication is established.

The Mobile Panel is logged on automatically in the safety program.

The project start screen appears after startup.

The emergency stop button is active and lights up.

### Response to errors

- 1. If an error occurs after you attach the connecting cable, a corresponding error message is displayed.
- 2. Check the connecting cable and the plug-in connection on the connection box. Read the message text and follow the instructions in the error message

You can find additional information on error scenarios in the following sections:

- [Safety-related dialogs](#page-194-0) (Page [195\)](#page-194-0)
- [Troubleshooting](#page-248-0) (Page [249\)](#page-248-0)

### See also

[Connecting the KTP Mobile connecting cable to the connection box](#page-68-0) (Page [69\)](#page-68-0) [Entering and deleting a password](#page-97-0) (Page [98\)](#page-97-0)

### <span id="page-192-0"></span>9.2 Unplugging the connecting cable

### Requirement

- A project is running on the Mobile Panel.
- For a PROFIsafe-based F-system:

The Mobile Panel is logged on to the F-CPU via the safety program.

### Procedure

### PROFIsafe-based F-system

### **NOTICE**

### Logoff required

In a PROFIsafe-based F-system, logoff from the safety program is required before unplugging the connecting cable.

If you unplug the connecting cable without logoff, the plant will switch to a safe operating state.

- 1. If you want to switch the Mobile Panel to another connection box, close the fail-safe communication via the corresponding operator control. If you want to shut down and switch off the Mobile Panel, close the currently active project.
- 2. Confirm the logoff in the corresponding dialog. The Mobile Panel is logged off the safety program. PROFIsafe communication stops after a successful logoff.
- 3. When the emergency stop button no longer lights up, unplug the connecting cable.

### Hardwired F-system

### **NOTICE**

### Connection box compact and connection box standard

When unplugging the connecting cable from the connection box compact or a connection box standard, there is no automatic bypass of the emergency stop / stop circuit. Without further actions, an emergency stop or stop is triggered in the plant and the plant switches to a safe state.

Take appropriate circuitry measures to prevent an undesired emergency stop or stop of the plant.

1. Unplug the connecting cable.

The emergency stop button is no longer active and no longer lights up.

9.2 Unplugging the connecting cable

### Switching to another connection box

### KTP400F Mobile

The following applies to the KTP400F Mobile: To change to a different connection box, proceed as described in the previous section "Procedure" and then connect the HMI device with a different connection box.

### KTP700 Mobile, KTP700F Mobile, KTP900 Mobile, KTP900F Mobile

For all Mobile Panels 2nd Generation with the exception of the KTP400F Mobile: If you have unplugged the connecting cable of the Mobile Panel from the connection box, the project will remain active on the Mobile Panel for the duration of the bypass period.

### Note

### Recovery time 1 second

After the connecting cable is unplugged from the connection box, the HMI device changes to standby mode in a defined manner. The time needed for this process is approximately 1 second. Do not reconnect the HMI device to the connection box immediately after disconnecting it. Wait at least 1 second.

### Bypass period 5 minutes

You can reconnect the HMI device to a connection box within 5 minutes and continue working in the project.

The HMI device switches off when the bypass period has elapsed.

### See also

["End PROFIsafe communication" dialog](#page-194-1) (Page [195\)](#page-194-1)

### <span id="page-194-1"></span><span id="page-194-0"></span>9.3 Safety-related dialogs

### 9.3.1 "End PROFIsafe communication" dialog

The "Terminate PROFIsafe connection" dialog opens in the following situations:

- You have pressed an operator control to close the PROFIsafe connection.
- You have pressed an operator control to close the currently active project.

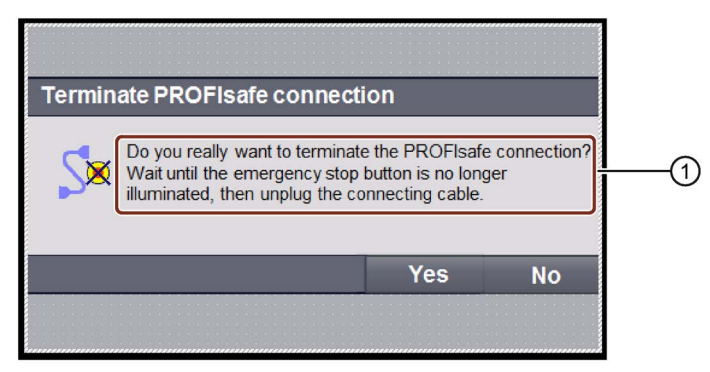

- ① Message
- To end PROFIsafe communication, press "Yes".

Wait until the emergency stop button is no longer lit up in red. Only then has fail-safe communication ended.

● If you do not want to stop PROFIsafe communication, press "No".

The dialog closes. Fail-safe communication remains active.

### 9.3.2 "Confirm communication error" dialog

The following message is displayed when PROFIsafe communication is available again after a communication error.

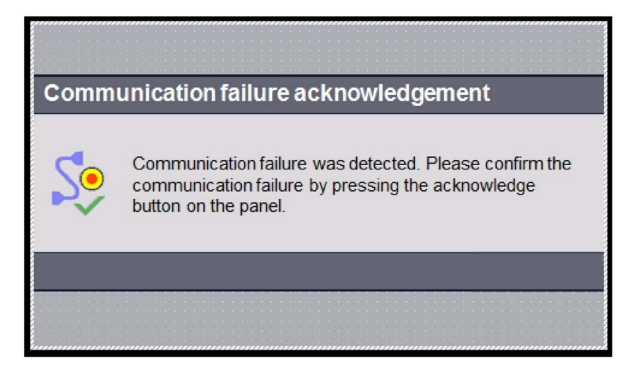

Acknowledge the communication error with the enabling button or confirm the communication error on the fail-safe controller.

### 9.3.3 "Fatal Error" dialog

If the fail-safe module detects a serious error, the fail-safe automation system outputs the "Fatal error" message. The fail-safe module must then be reset.

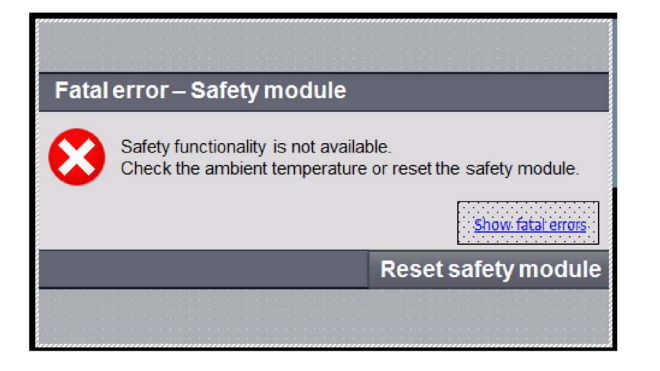

### Note

This message may also occur if the Mobile Panel overheats. Check the ambient conditions.

### Displaying error codes and resetting the fail-safe module

1. If you want to view the error codes of the fail-safe module with respect to the associated controllers, press the "Show fatal errors" button.

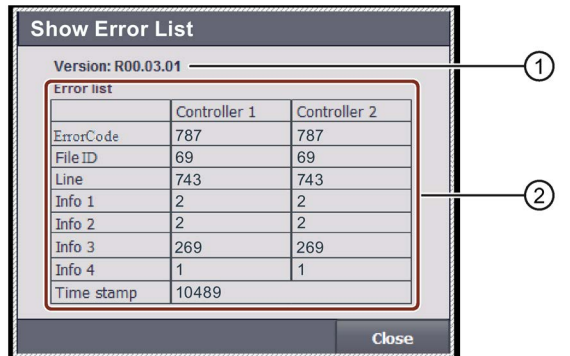

The following dialog appears:

- ① Version of the firmware
- ② List of error codes

Make a note of the entry under "Version" and the content of the "Error List".

- 2. Close the dialog with the "Close" button.
- 3. Click the "Reset safety module" button.

The fail-safe module of the Mobile Panel restarts; the fail-safe automation system continues to run in fail-safe mode.

If the error persists, please contact Technical Support, see section ["Service and support](#page-249-0) (Page [250\)](#page-249-0)".

# $M$ aintenance and care  $\begin{matrix} 1 & 1 \end{matrix}$

### 10.1 Replacing the Mobile Panel

When replacing an HMI device, the following applies:

- A fail-safe Mobile Panel may only be replaced by another fail-safe Mobile Panel.
- For a 1:1 data transfer from one HMI device to another, a replacement device with identical construction is required.
- If you do not use an identical replacement device, you have to adapt the configuration and transfer the adapted project to the replacement device. During adaptation of the project, observe the following:
	- The display size of the HMI devices
	- The number of used direct keys
	- The evaluation of the keyswitch
	- The use of the "automatic backup" function
	- The information on switching devices in the WinCC information system

Below you will find a description of how to replace an HMI device with a replacement device with identical construction.

### Replacement device with identical construction, manual backup exits

- 1. Insert the storage medium with the manually created backup into the slot of a replacement device with identical construction.
- 2. Proceed as described in the section ["Restoring from external storage medium –](#page-131-0) Restore (Page [132\)](#page-131-0)".

### Replacement device with identical construction, automatic backup exists

The "Automatic backup" function is available on all Mobile Panels 2nd Generation with the exception of the KTP400F Mobile.

With automatic backup, the HMI device stores all data required for operation on the SD memory card. You can insert the memory card into any HMI device of the same type.

### 10.2 Servicing the Mobile Panel

### **Note**

If you use the backup on the storage medium for another HMI device of a different type, an error message will appear. The backup can only be used for HMI devices of the same type.

- 1. Remove the storage medium from the defective HMI device.
- 2. Insert the storage medium into the slot of a replacement device with identical construction.
- 3. Attach the connecting cable and close the terminal compartment cover.
- 4. Connect the replacement device to the connection box. The replacement device starts.
- 5. Select "Settings > Service & Commissioning".
- 6. Change to the "Automatic Backup" tab.
- 7. Press the "Enable & Reboot" button. The replacement device restarts; after the restart, the "Use system card" dialog appears.
- 8. Click the "Continue" button.

After the data is copied, the replacement device is ready for operation.

### 10.2 Servicing the Mobile Panel

The HMI device is designed for low-maintenance operation. Also take into account the system components and accessories when carrying out maintenance. For maintenance, follow the safety instructions in ["General safety instructions](#page-28-0) (Page [29\)](#page-28-0)".

The scope of maintenance includes the following function tests:

- Function test of enabling button
- Function test of emergency stop / stop button

Depending on the Safety Integrity Level SIL of your application, the function tests are performed at the following intervals.

- SIL2: 1 x annually
- SIL3: 1 x monthly

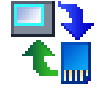

### Performing function tests

### Function test of enabling button

- 1. Connect the HMI device to a connection box.
- 2. Press the enabling button to switch position 2 "Enabling".
- 3. Check whether the plant reacts to the "Enabling" switch position as defined.
- 4. Press the enabling button to switch position 3 "Panic".
- 5. Check whether the plant reacts to the "Panic" switch position as defined.

### Function test of emergency stop / stop button

- 1. Press the emergency stop / stop button.
- 2. Check whether the plant reacts as defined.
- 3. Release the locking element of the emergency stop / stop button.
- 4. Check whether the plant starts up again as defined.

### **Result**

If the function tests were completed successfully, you can continue using the HMI device. If one of the function tests was not completed successfully, you must replace the HMI device.

### See also

[Reaction times and safety characteristics for fail-safe operation](#page-219-0) (Page [220\)](#page-219-0)

### 10.3 Maintaining the Mobile Panel

The scope of maintenance includes:

- Cleaning the touch screen
- Cleaning the membrane keypad

For ongoing care, follow the safety instructions in ["General safety instructions](#page-28-0) (Page [29\)](#page-28-0)".

10.4 Spare parts and repairs

### **Procedure**

### **NOTICE**

### Damage to the HMI device caused by unsuitable cleaning agents

The use of steam cleaners, high pressure cleaners, compressed air, solvents or abrasive cleaners will damage the HMI device.

Use a cleaning cloth dampened with a cleaning agent to clean the equipment. Only use water with a little liquid soap or a screen cleaning foam.

1. For fail-safe HMI devices: Follow the instructions in the section ["Unplugging the connecting cable](#page-192-0) (Page [193\)](#page-192-0)".

For non-fail-safe HMI devices: If a project is running on the HMI device, close the project and pull out the connecting cable from the connection box.

- 2. Spray cleaning agent onto a cleaning cloth. Do not spray cleaning agent directly onto the HMI device.
- 3. Clean the HMI device. When cleaning the display, wipe inwards from the edge of screen.

### 10.4 Spare parts and repairs

If the HMI device needs to be repaired, ship it to the Return Center in Fürth. The address is:

Siemens AG Digital Factory Factory Automation Retouren-Center Siemensstr. 2 90766 Fürth Germany

You can find more detailed information on the Internet at "Spare parts and repairs [\(http://support.automation.siemens.com/WW/view/en/16611927\)](http://support.automation.siemens.com/WW/view/en/16611927)".

### 10.5 Recycling and disposal

The HMI devices described in these operating instructions can be recycled due to their low levels of pollutants. Contact a certified disposal service company for environmentally sound recycling and disposal of your old devices.

# Technical specifications **11**

### 11.1 Certificates and approvals

### Approvals

### **Note**

The following overview shows the possible approvals for the HMI device and the connection boxes. The only valid approvals for the HMI device and the connection boxes themselves are those shown on the nameplate.

### CE approval

 $\epsilon$ 

The Mobile Panel and the connection boxes satisfy the requirements and protection objectives of the following EC directives. The Mobile Panel and the connection boxes comply with the harmonized European standards that have been published in the Official Journals of the European Community for programmable controllers:

- 2004/108/EC "Electromagnetic Compatibility Directive" (EMC Directive) until 19 April 2016
- 2014/30/EU "Electromagnetic Compatibility Directive" (EMC Directive) as of 20 April 2016
- 2011/65/EU RoHS Directive
- The following also applies for fail-safe Mobile Panels: 2006/42/EC "Machinery Directive"

### EC Declaration of Conformity

The EC Declaration of Conformity is available to the relevant authorities at the following address:

Siemens AG Digital Factory Factory Automation DF FA AS DH AMB Postfach 1963 D-92209 Amberg

### UL approval

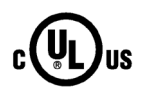

Underwriters Laboratories Inc. in accordance with

- UL 508 (Industrial Control Equipment)
- CSA C22.2 No. 142 (Process Control Equipment)

### IEC 61131

The HMI device meets the requirements and criteria according to IEC 61131-2, Programmable Controllers, Part 2: Operating resource requirements and tests.

11.2 Standards on operating safety

### Marking for Australia

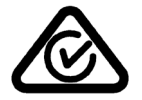

FAT

The HMI device and the connection boxes satisfy the requirements of Standard AS/NZS CISPR 16.

### Identification for Eurasion Customs Union

- EAC (Eurasian Conformity)
- Customs union of Russia, Belarus and Kazakhstan
- Declaration of conformity according to Technical Regulations of the Customs Union (TR CU)

### Marking for Korea

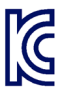

This product meets the requirements of Korean certification (KC label).

이 기기는 업무용(A급) 전자파적합기기로서 판매자 또는 사용자는 이 점을 주의하시기 바라며, 가정외의 지역에서 사용하는 것을 목적으로 합니다. This equipment is Industrial (Class A) electromagnetic wave suitability equipment and seller or user should take notice of it, and this equipment is to be used in the places except for home.

### See also

Currently valid certificates on the Internet [\(http://support.automation.siemens.com/WW/view/en/101936852/134200\)](http://support.automation.siemens.com/WW/view/en/101936852/134200)

### 11.2 Standards on operating safety

### Plant-related standards

The Mobile Panel and the connection box meet the following standards for use in a plant:

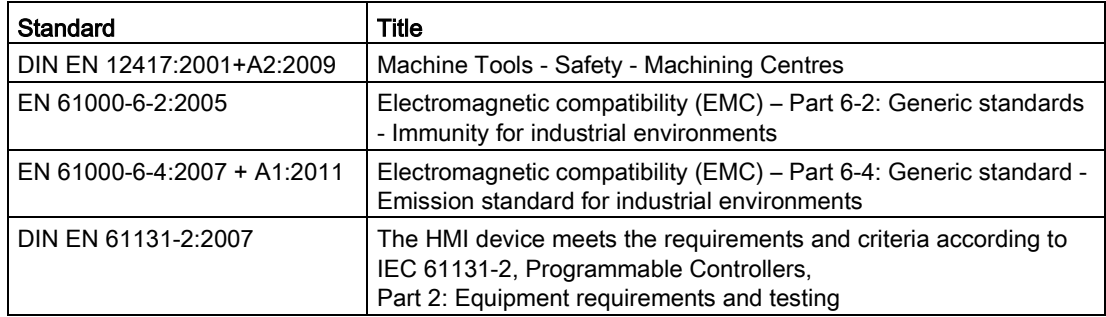

### TÜV

The TÜV confirms that the Mobile Panel and the connection box satisfy the requirements of the following standards with regard to their safety functions:

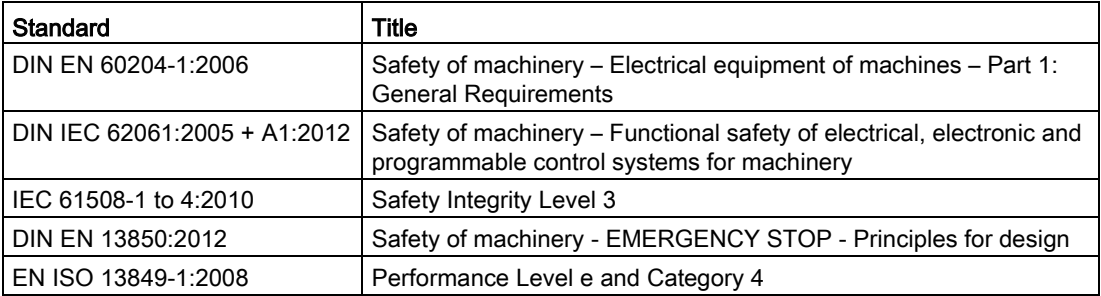

### 11.3 Electromagnetic compatibility

### 11.3.1 Electromagnetic compatibility

The Mobile Panel and connection box satisfy the requirements of the German EMC Act relating to the European internal market. The enhanced testing and limit value levels defined by CDV 61326-3-1/Ed. 1 have been taken into account during the type test.

### EMC-compliant installation

EMC-compliant use of the Mobile Panel and connection box and the use of interferenceproof cables are prerequisites for error-free operation. Note the following manuals:

- Directives for interference-free installation of programmable logic controllers [\(http://support.automation.siemens.com/WW/view/de/1064706\)](http://support.automation.siemens.com/WW/view/de/1064706), German
- Designing interference-free SIMATIC S7-1500, ET 200MP, ET 200SP, ET 200AL controllers [\(https://support.industry.siemens.com/cs/ww/en/view/59193566\)](https://support.industry.siemens.com/cs/ww/en/view/59193566)

11.3 Electromagnetic compatibility

### Disturbance variables

Electromagnetic compatibility applies for the following types of disturbance variables:

● Pulse-shaped disturbance variables

The table below shows the electromagnetic compatibility of the Mobile Panel and the connection boxes with regard to pulse-shaped disturbance variables.

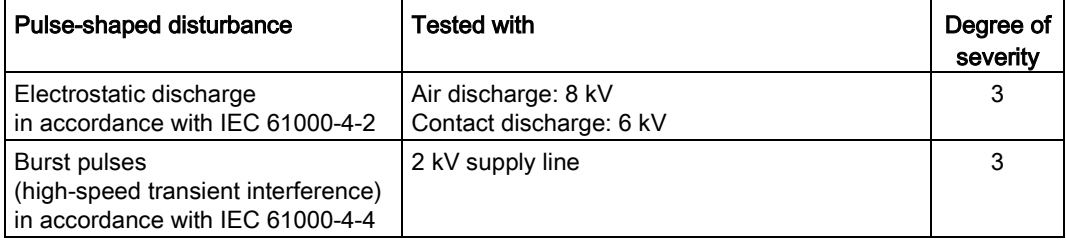

An external safety circuit is required for the "Surge immunity test according to IEC 61000-4-5".

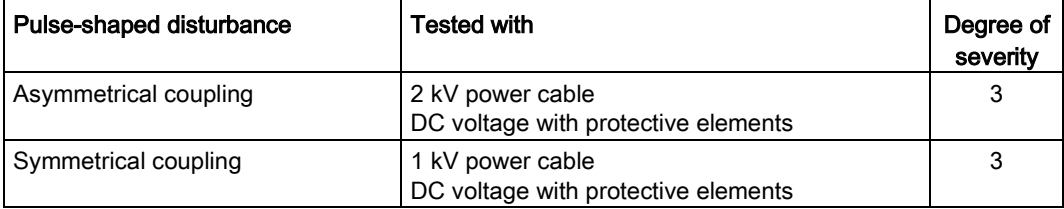

Sinusoidal interference

The table below shows the electromagnetic compatibility of the Mobile Panel and the connection boxes with regard to sinusoidal interference.

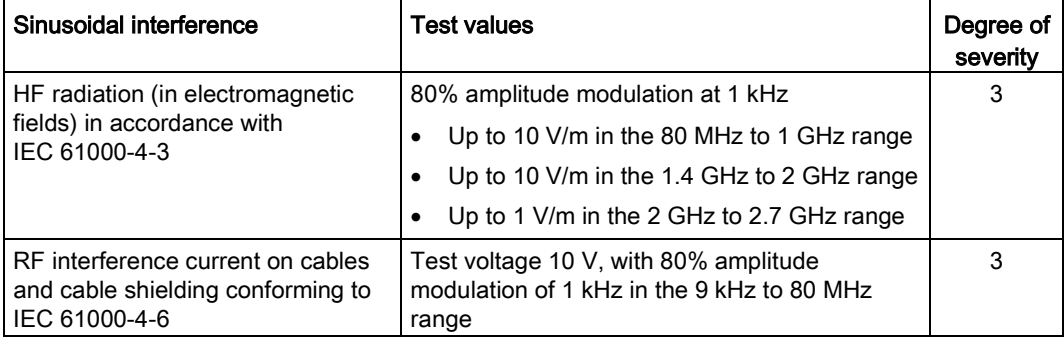

The following table shows the unwanted emissions from electromagnetic fields in accordance with EN 55016, Limit Value Class A, Group 1, measured at a distance of 10 m.

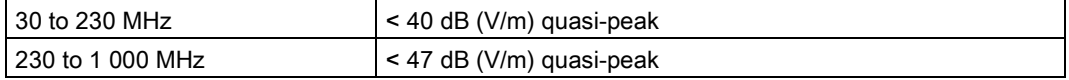

### Emission of radio interference

Before you connect the HMI device and any connection box to the public electricity network, you must make sure that they comply with Limit Value Class B in accordance with EN 55022.

### 11.3.2 Emitted interference

The HMI device meets the requirements of EN 61000-6-4. The HMI device complies with limit class A.

The connection boxes meet the requirements of EN 61000-6-4. The HMI device complies with limit class A.

### **Note**

The HMI device and connection boxes are not designed for use in residential areas. Operation of an HMI device and connection box in a residential area can interfere with radio and TV reception.

### 11.3.3 Immunity to interferences

The HMI device meets the requirements of EN 61000-6-2.

The connection boxes meet the requirements of EN 61000-6-2.

### 11.4 Mechanical ambient conditions

### 11.4.1 Transport and storage conditions

The following information applies to an HMI device and connection box transported and stored in its original packaging.

The HMI device meets the requirements of IEC 60721-3-2, Class 2M2 with the following amendments and limitations:

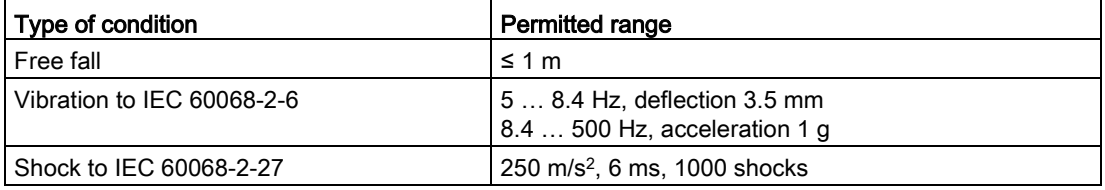

### 11.4.2 Operating Conditions

The HMI device is designed for mobile operation in a location protected from the weather. The HMI device meets the requirements of IEC 60721, Class 3M3 with the following amendments and limitations:

The following information applies to the HMI device and to the connection box.

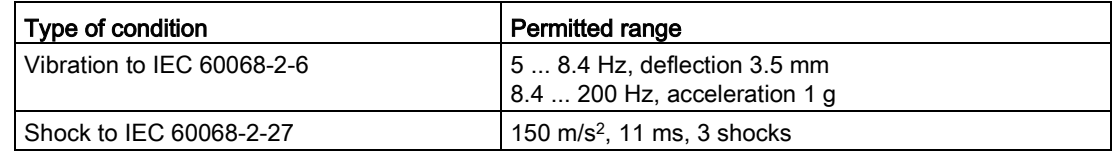

### 11.5 Climatic ambient conditions

### 11.5.1 Transport and storage conditions

The following information applies to an HMI device and connection box transported and stored in their original packaging.

The HMI device meets the requirements of IEC 60721-3-2, Class 2K2 with the following amendments and limitations:

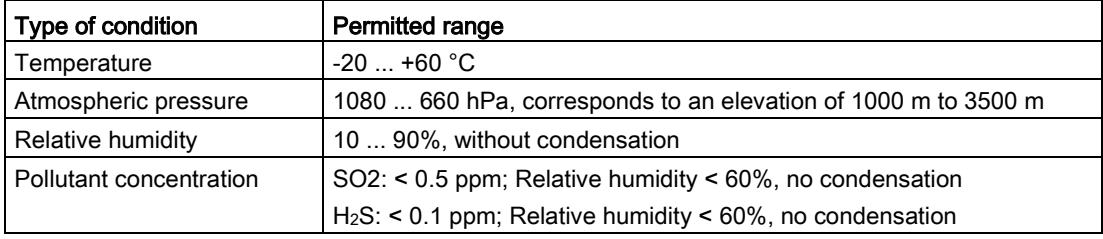

### Note

- Ensure that no condensation (dewing) develops on or inside the HMI device after transporting it at low temperatures or after it has been exposed to extreme temperature fluctuations.
- The HMI device must have acquired room temperature before it is put into operation. Do not expose the HMI device to direct radiation from a heater in order to warm it up. In case of condensation, wait until the HMI device has dried completely or approximately 4 hours before switching it on.

### 11.5.2 Operating Conditions

The HMI device is designed for mobile operation in a location protected from the weather. The HMI device meets the requirements of IEC 60721-3-3, Class 3K3 with the following amendments and limitations:

The following information applies to the HMI device and to the connection box.

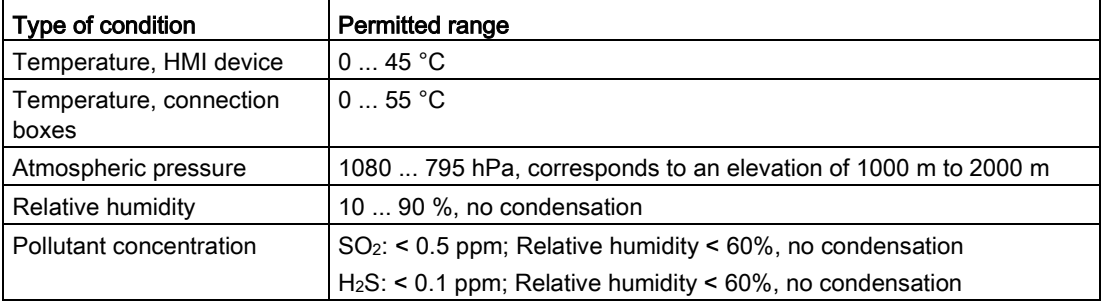

### 11.6 Dimension drawings

### 11.6.1 KTP400F Mobile dimension drawing

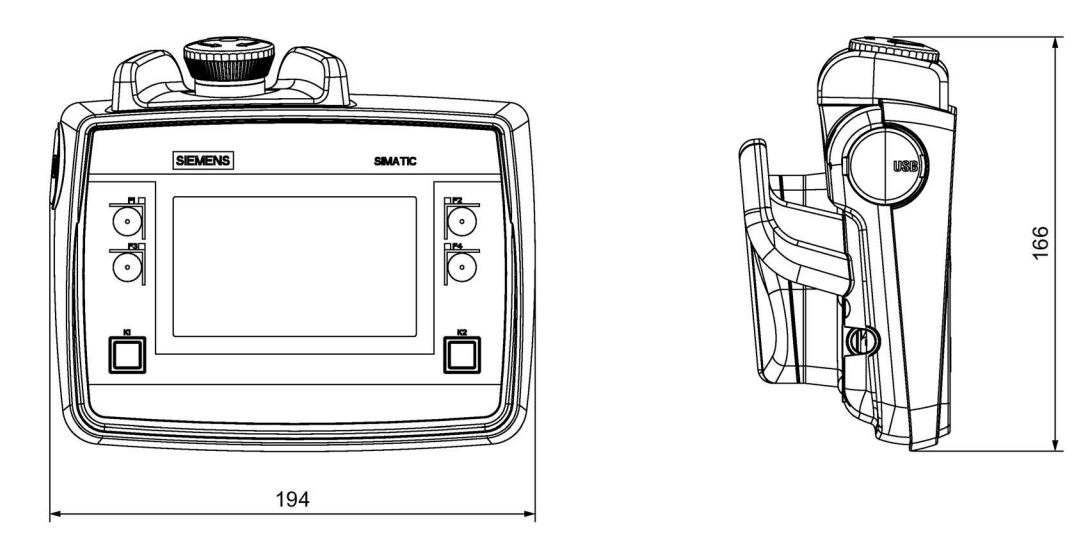

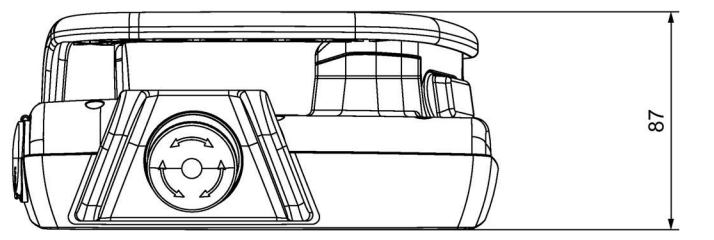

# 248

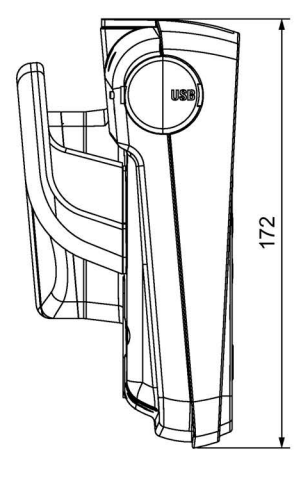

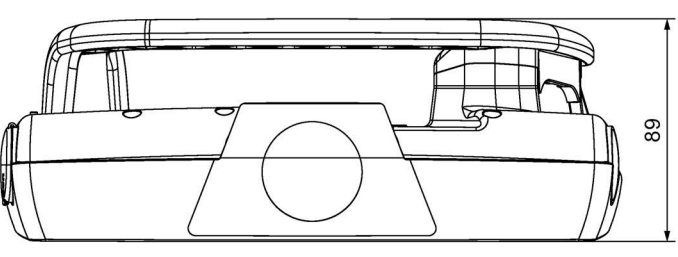

All dimensions in mm

## 11.6.2 KTP700 Mobile dimension drawing

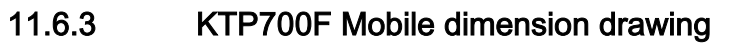

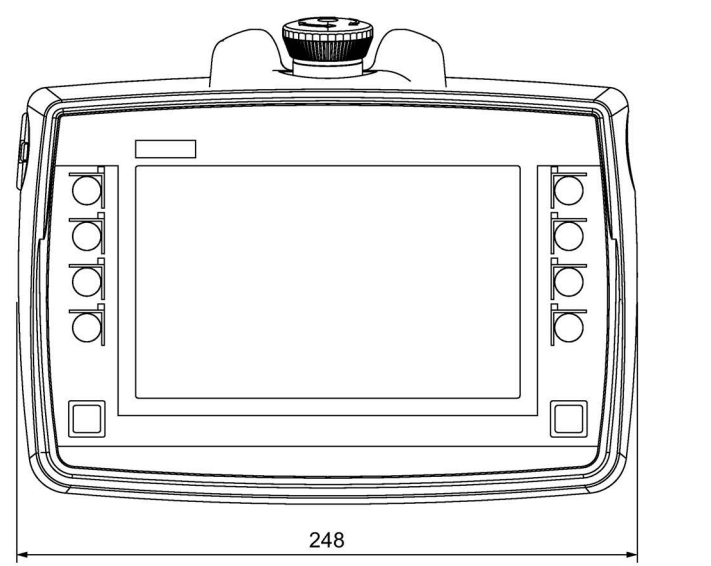

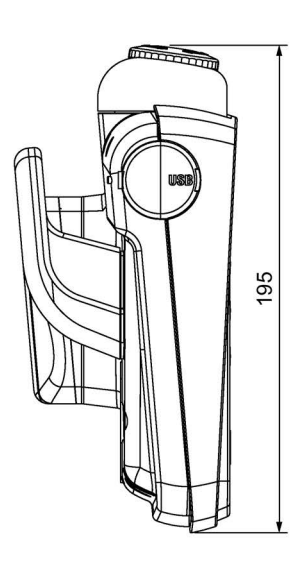

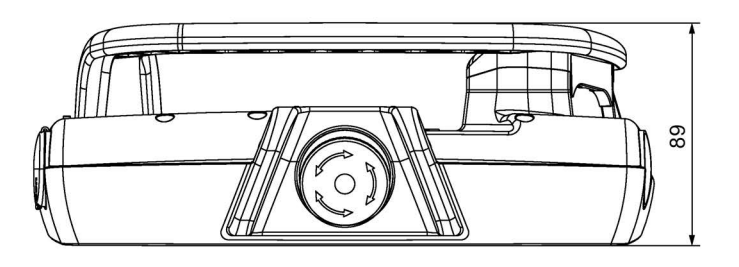

# 201 Þ 307

### 11.6.4 KTP900 Mobile dimension drawing

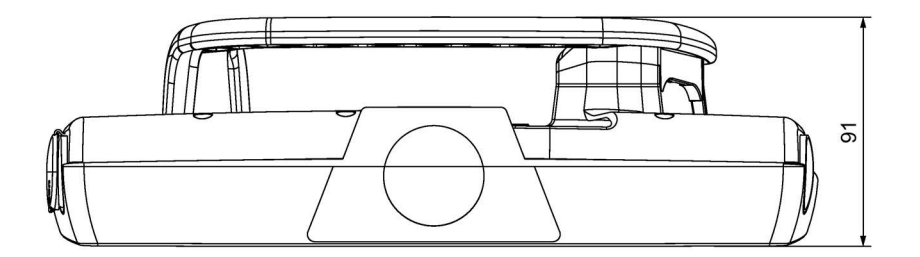

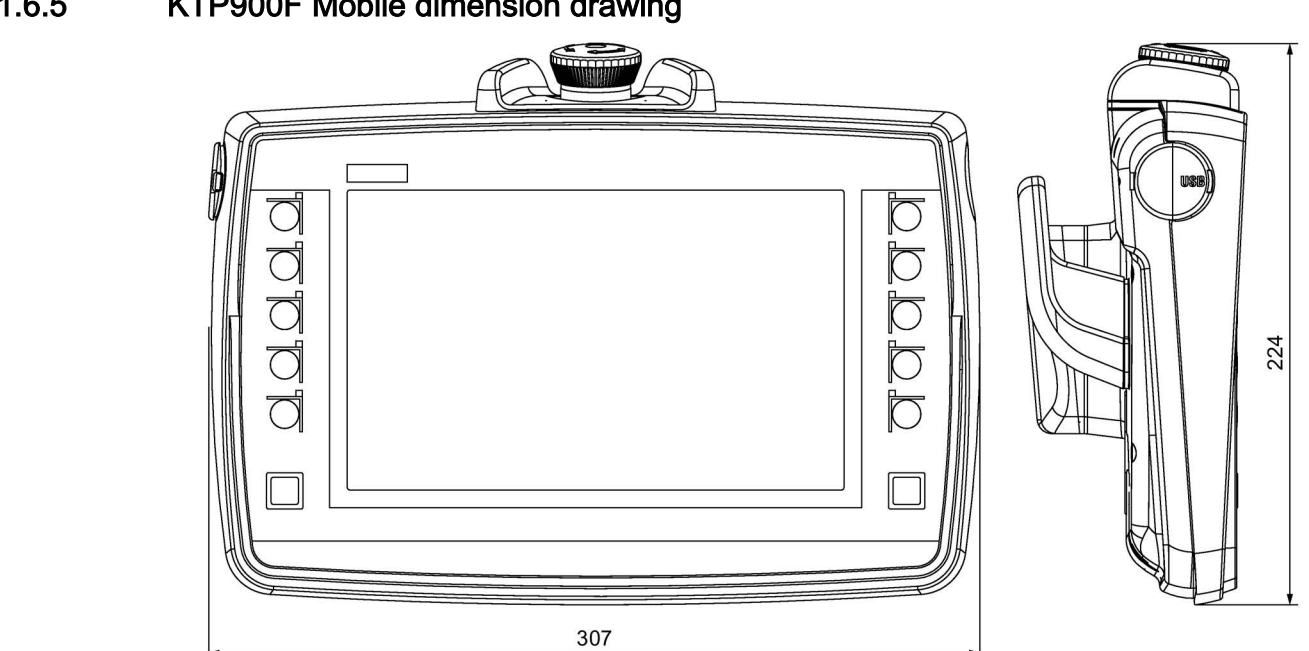

### 11.6.5 KTP900F Mobile dimension drawing

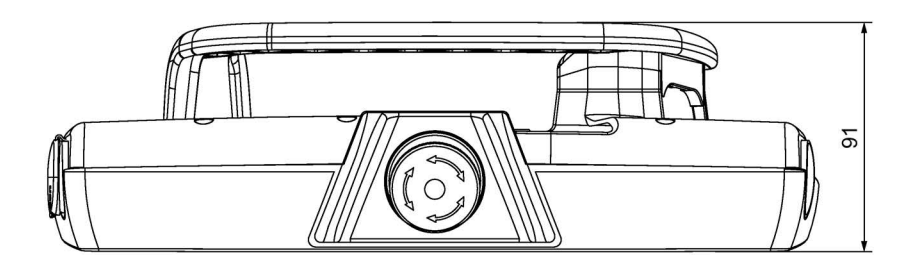

### 11.6.6 Connection box compact dimension drawing

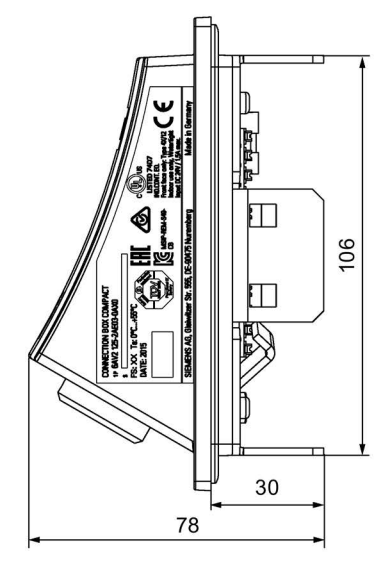

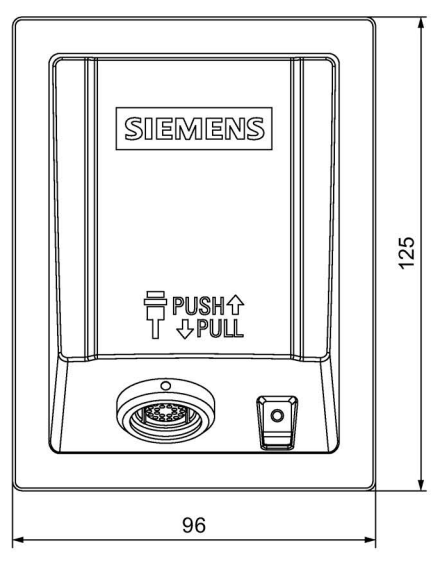

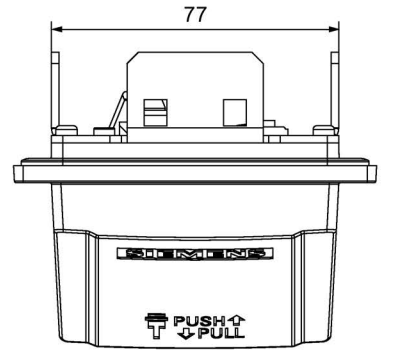

### 11.6.7 Dimension drawing for connection box standard and connection box advanced

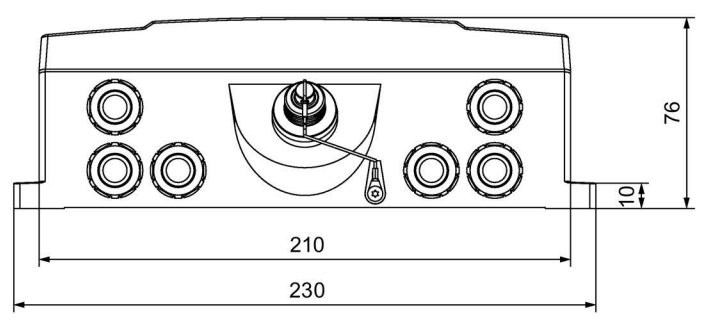

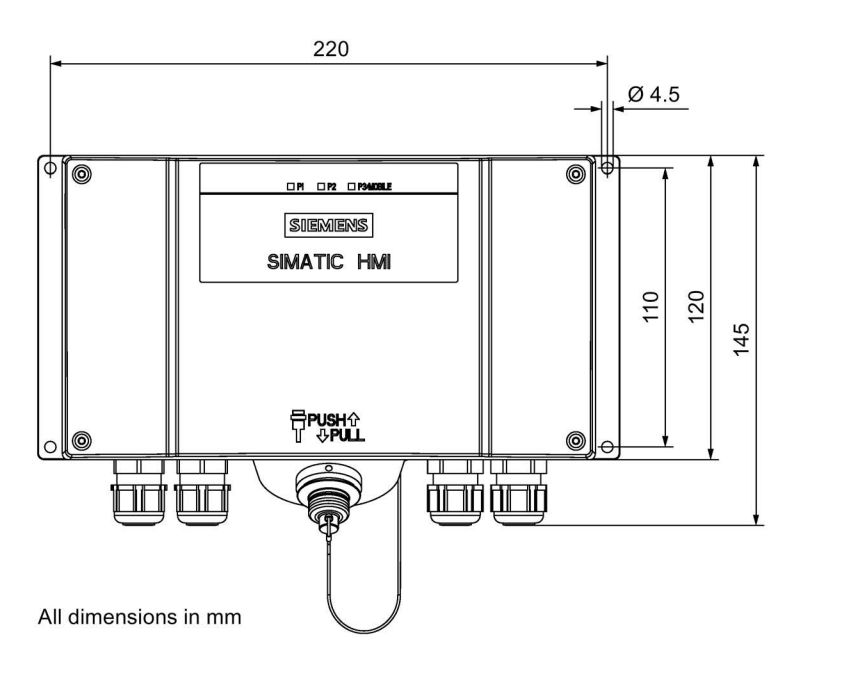

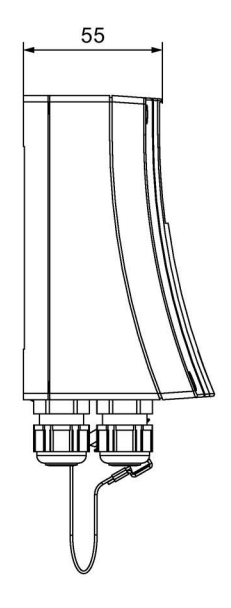

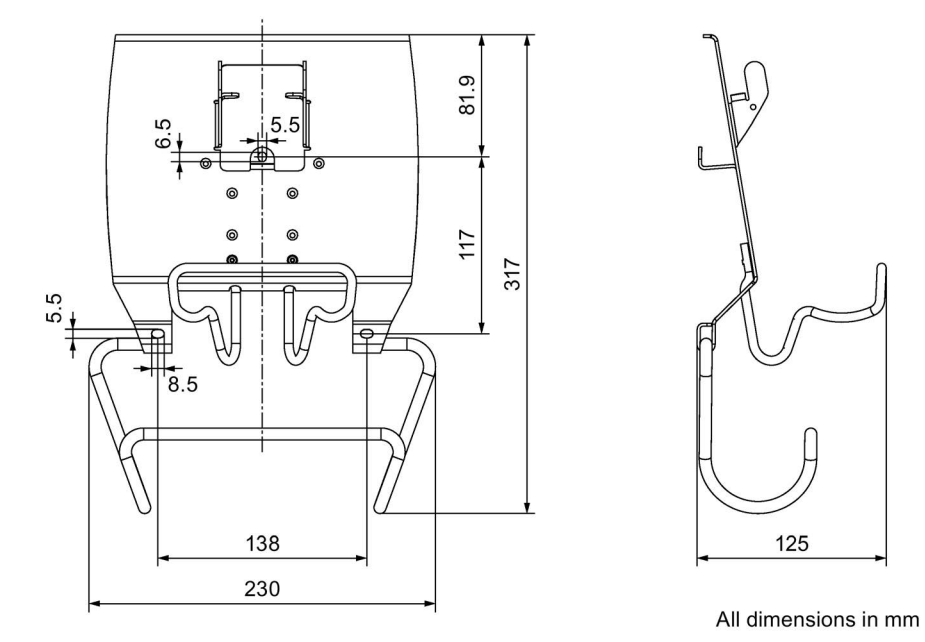

### 11.6.8 KTP Mobile wall-mounting bracket dimension drawing

### 11.7 Technical specifications

### 11.7.1 Mobile Panel

### **Mechanics**

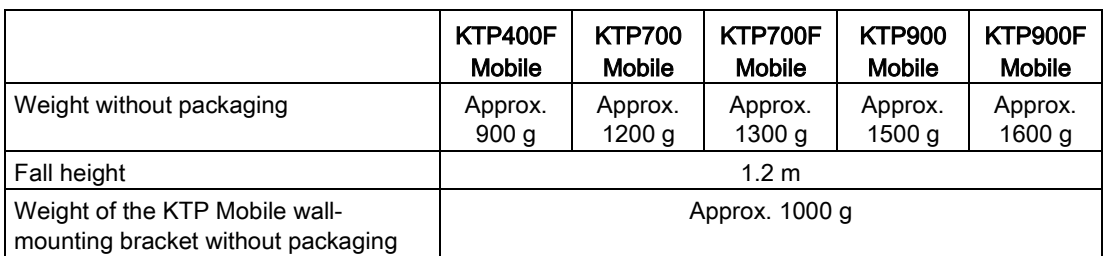

### **Display**

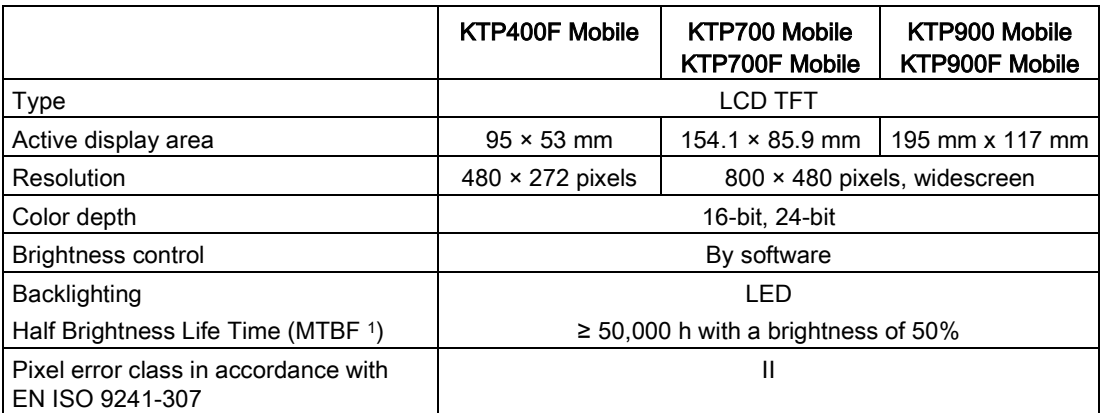

<sup>1</sup> Operating hours after which the maximum brightness is reduced by half compared to the original value. MTBF is increased by using the integrated dimming function, for example, time-controlled via screen saver or centrally via PROFIenergy.

### Input device

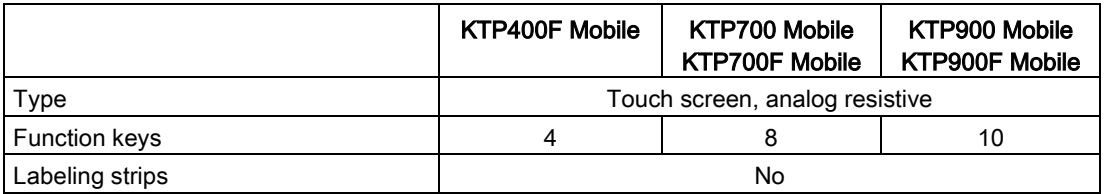

11.7 Technical specifications

### Memory

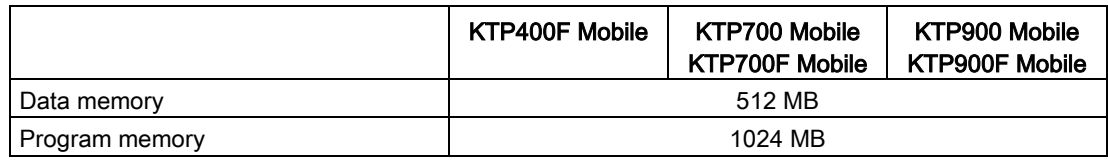

### Interfaces

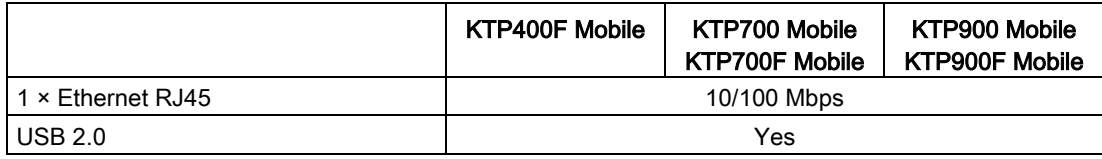

### Power supply, via connection box

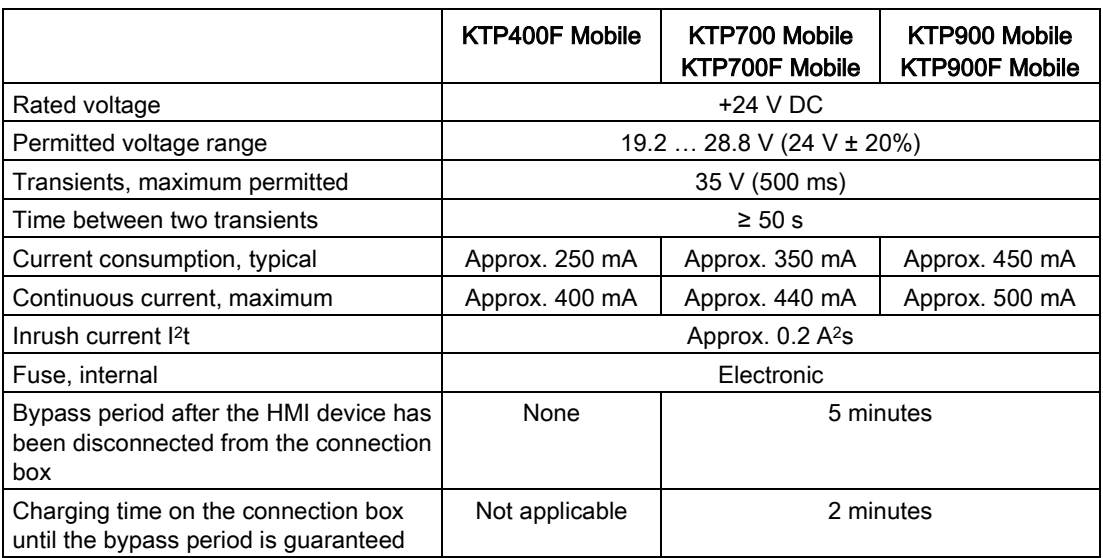

### Miscellaneous

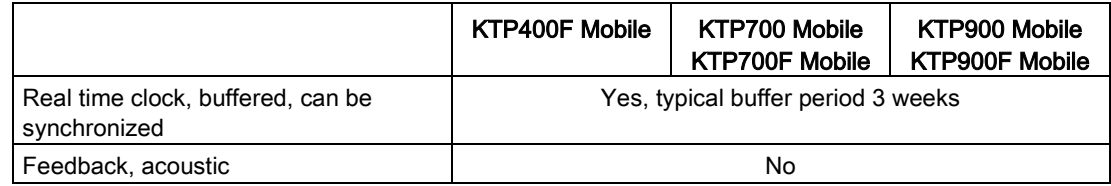
### Insulation testing, protection class and degree of protection

#### Insulation testing

The insulation strength is demonstrated in the type test with the following test voltages in accordance with IEC 61131-2:

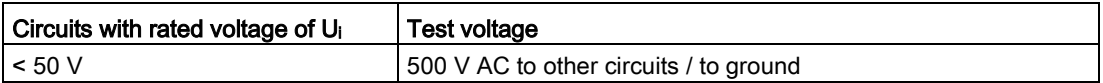

#### Protection class

Protection class III according to IEC 61131-2

#### Protection against foreign objects and water

The device meets the requirements of IEC 60529.

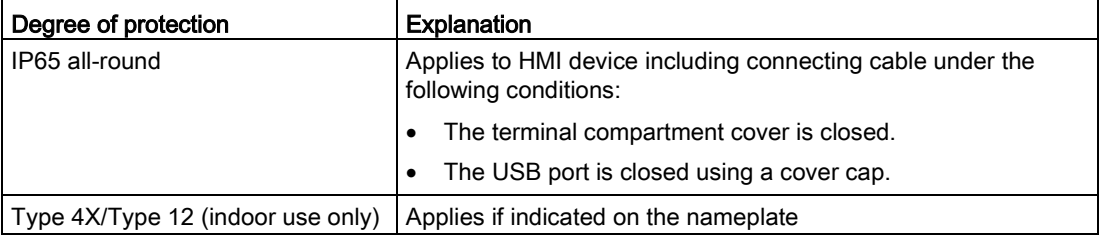

### Degree of pollution and overvoltage category

The device meets the following requirements according to IEC 61131-2:2007.

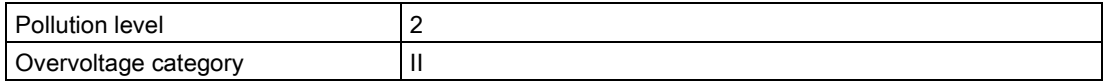

# 11.7.2 Connecting cable

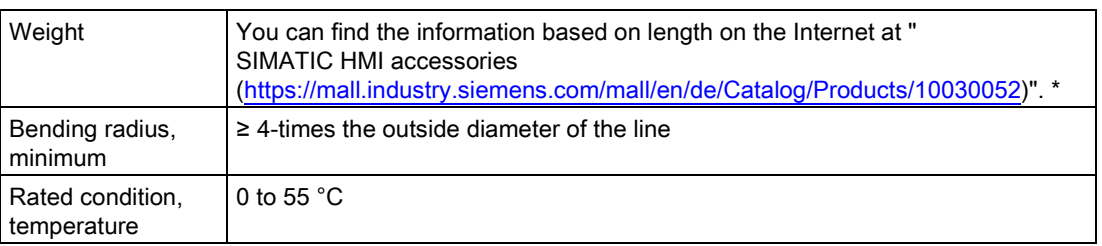

\* To navigate directly to the information about the connecting cable, enter the article number of the connecting cable in the "Site Explorer" text box.

11.7 Technical specifications

# 11.7.3 Connection boxes

# Mechanics

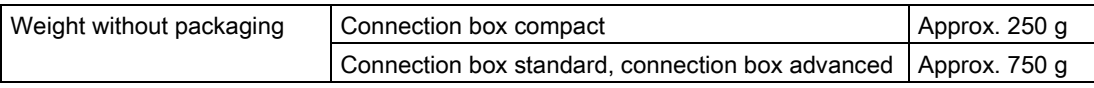

## Power supply

The information in the table below applies to all connections boxes.

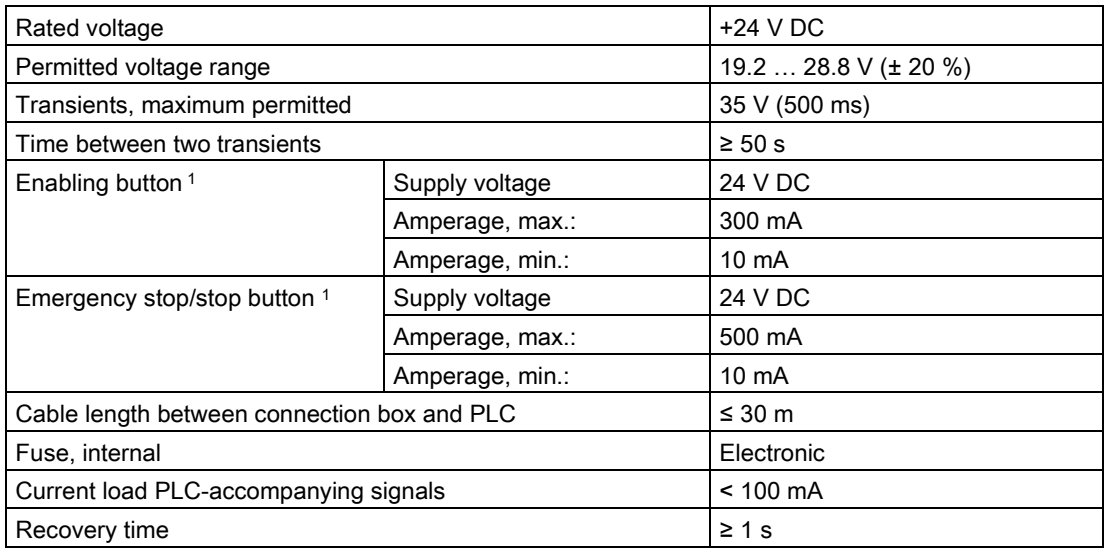

<sup>1</sup> For fail-safe Mobile Panel

#### Current consumption of the connection box compact

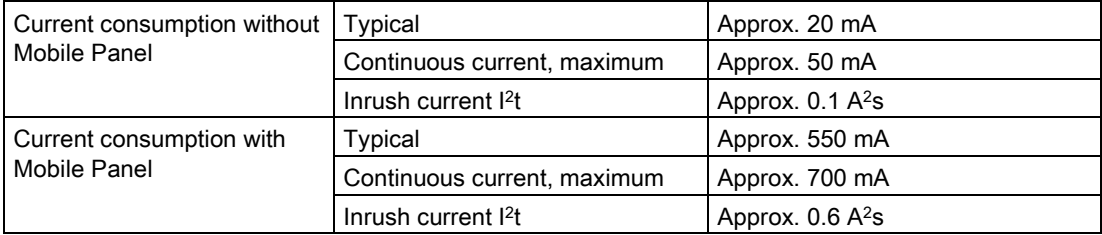

#### Current consumption of the connection box standard and connection box advanced

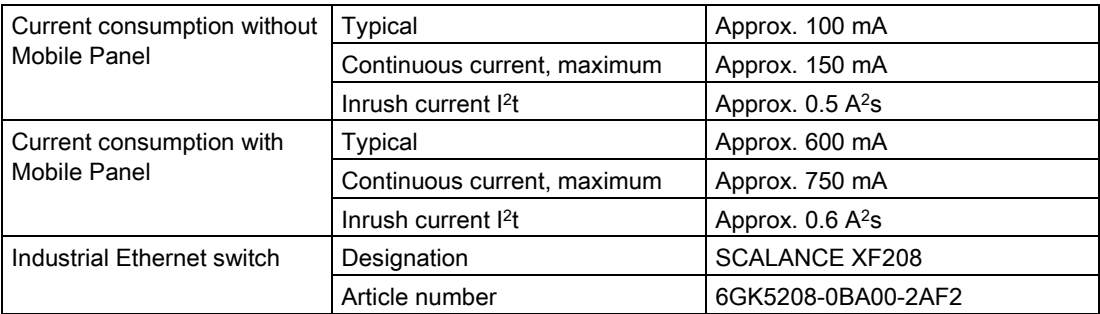

┑

### Internal switches of the connection box standard and connection box advanced

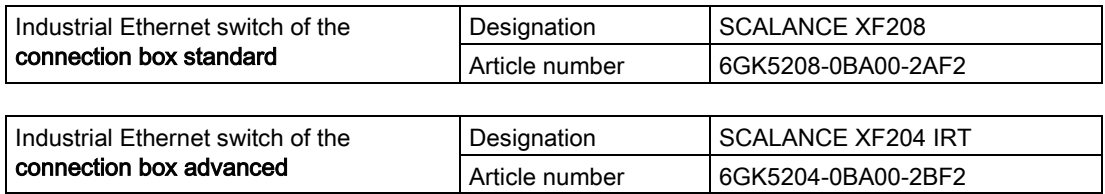

A detailed description of the internal SCALANCE switches of both connection boxes is available in the following documents:

- Operating instructions "SCALANCE X-200" [\(https://support.industry.siemens.com/cs/ww/en/view/102051962\)](https://support.industry.siemens.com/cs/ww/en/view/102051962)
- Configuration manual "SCALANCE X-200" [\(https://support.industry.siemens.com/cs/ww/de/view/109476763\)](https://support.industry.siemens.com/cs/ww/de/view/109476763)

### Insulation testing, protection class and degree of protection

#### Insulation testing

The insulation strength is demonstrated in the type test with the following test voltages in accordance with IEC 61131-2:

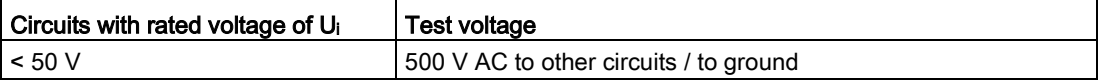

#### Protection class

Protection class III according to IEC 61131-2

#### Protection against foreign objects and water

The device meets the requirements of IEC 60529.

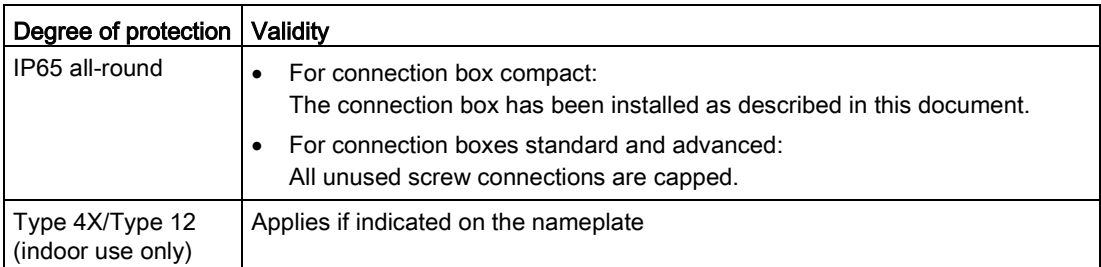

# 11.7.4 Power consumption specifications

The connection box and Mobile Panel must be taken into consideration when calculating the power consumption. The tables below show typical values for the power consumption.

#### **Note**

The actual power consumption may vary depending on the configuration and the load at the interfaces of the Mobile Panel deviating from the specified values. The following factors affect the power consumption, for example:

- The display brightness set on the Mobile Panel
- The load on the USB interface of the Mobile Panel
- The length of the connecting cable

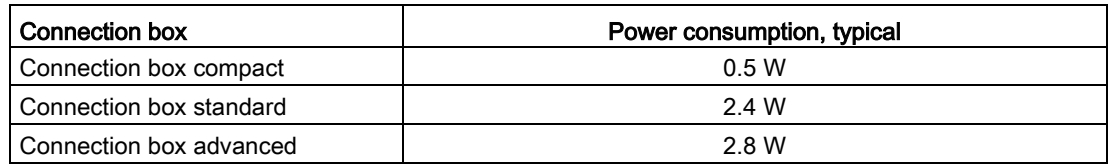

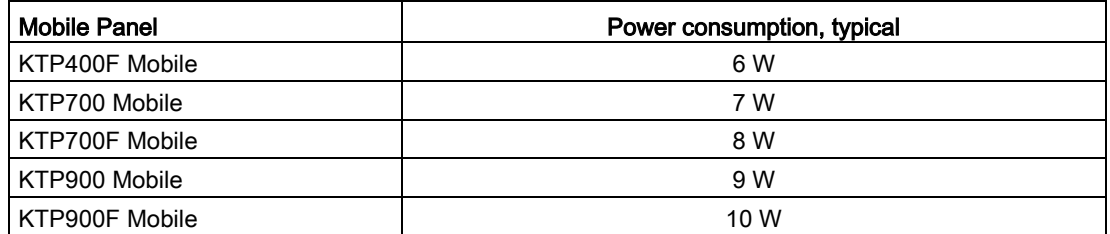

# 11.7.5 Reaction times and safety characteristics for fail-safe operation

This section applies to fail-safe operation with fail-safe Mobile Panels.

#### **Note**

### Proof-test intervals

Proof-test interval of the device (Lifetime): 20 years. The device must be replaced after this, at the latest.

Proof-test interval for safety-related operator controls dependent on the Safety Integrity Level SIL:

- SIL2: Function test  $1 \times per$  year
- SIL3: Function test 1 × per month

### Reaction times

The table shows below the reaction times of the HMI device up to the output of the connection box, dependent on the F-system.

- For hardwired F-system: Reaction time of HMI device up to output or interface X10 of the connection box.
- For a PROFINET-based F-system: Reaction time of HMI device up to PROFINET interface X1 of the connection box.

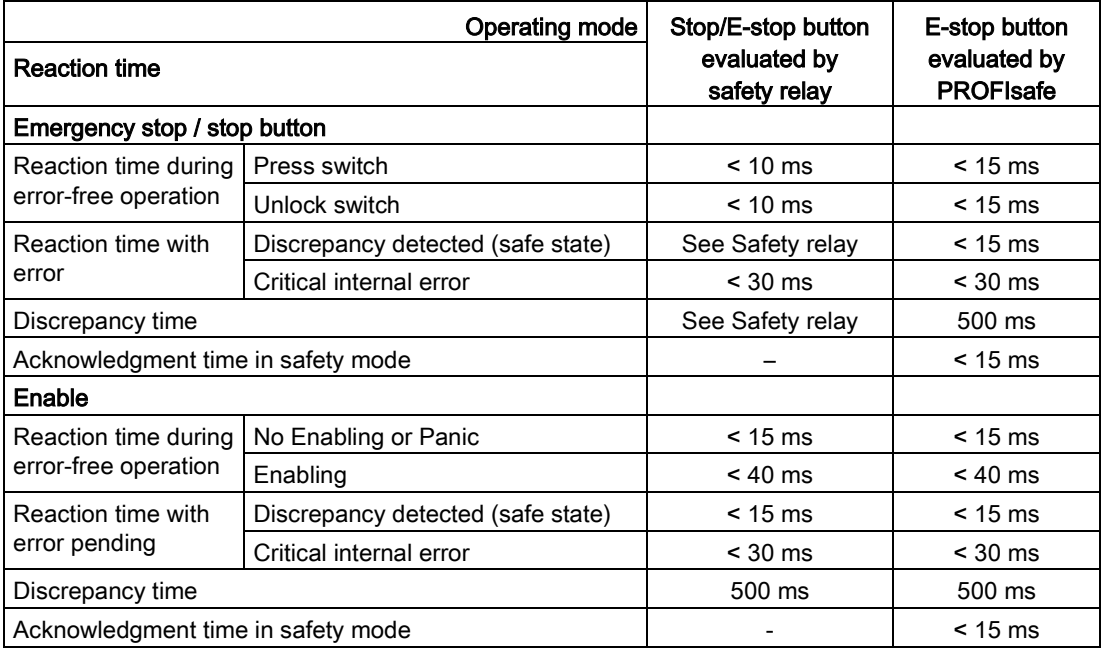

### Note

### Times

The specified times do not include the times of the applicable safety relay or the safety program (PROFIsafe), including the PNIO cycle time and F-monitoring time.

Use the following table for calculation of the total reaction time: S7Safety\_RTTplus.xlsm [\(https://support.industry.siemens.com/cs/#document/93839056?lc=en-US\)](https://support.industry.siemens.com/cs/#document/93839056?lc=en-US)

11.7 Technical specifications

### Safety characteristics

#### Note

All values for the following information are based on the SN 29500:2005 and an ambient temperature of 60 °C.

#### Safety characteristics for Mobile Panels 2nd Generation and the associated connection boxes

● In accordance with IEC 61508

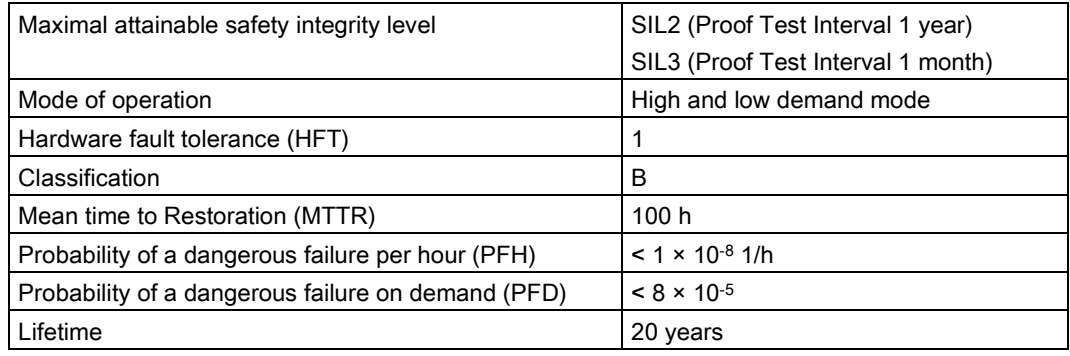

### ● In accordance with IEC 13849-1

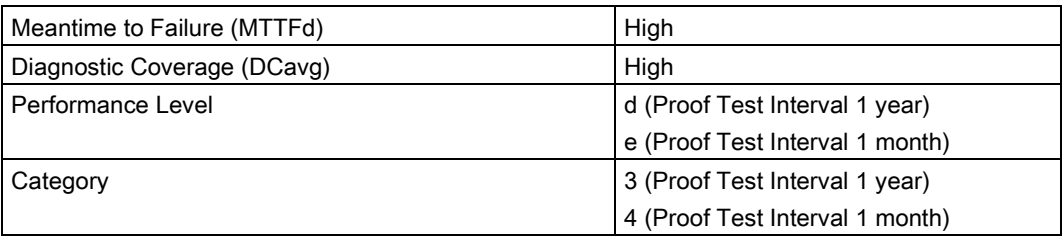

### Safety characteristics (compatibility of Mobile Panels 2nd Generation with PN basic and PN plus connection boxes)

● In accordance with IEC 61508

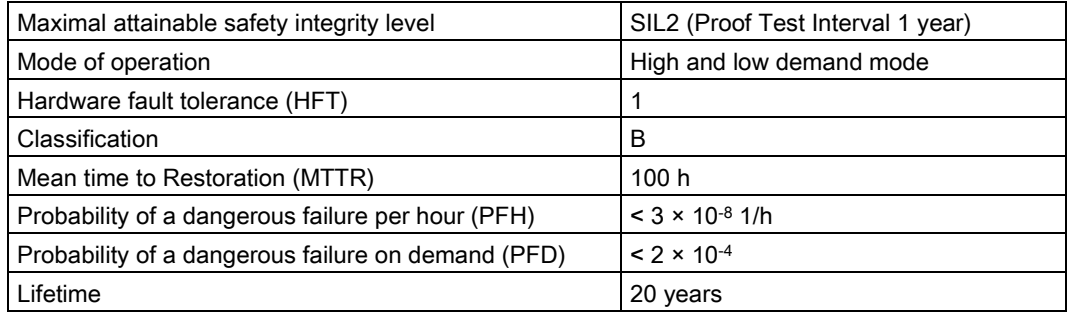

● In accordance with IEC 13849-1

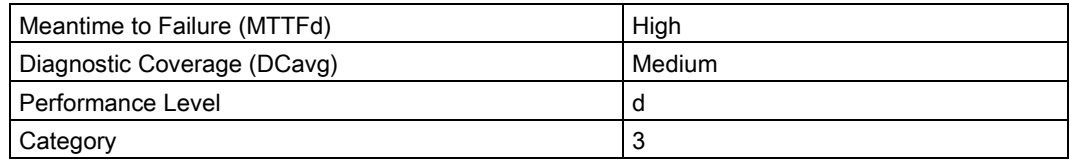

### Safety characteristics (compatibility of Mobile Panels 1st Generation with compact, standard and advanced connection boxes)

● In accordance with IEC 61508

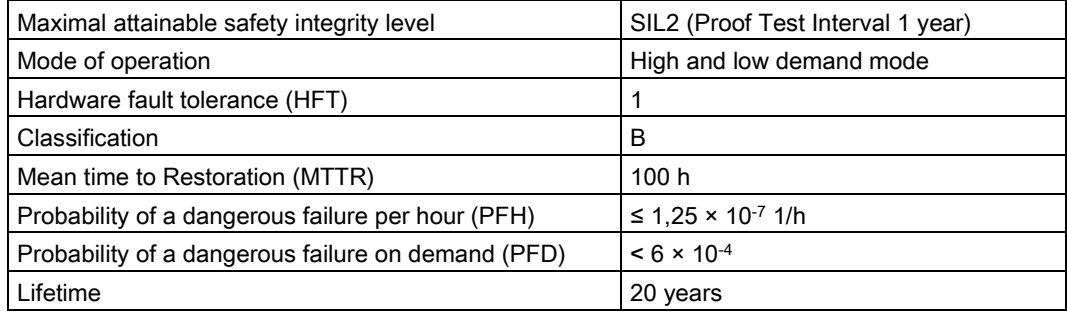

● In accordance with IEC 13849-1

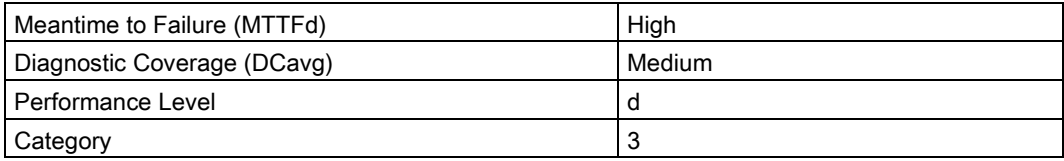

# 11.7.6 Specification of cables to be used

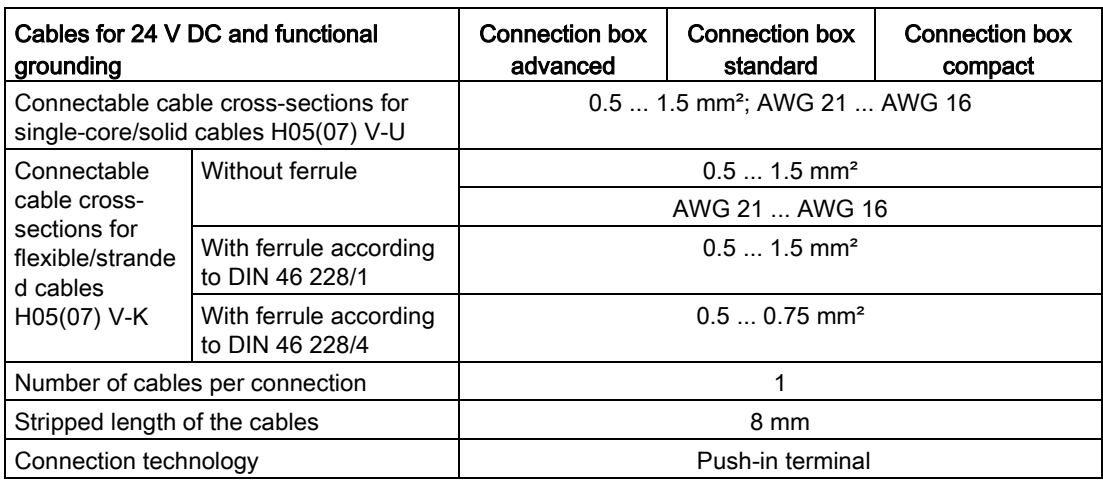

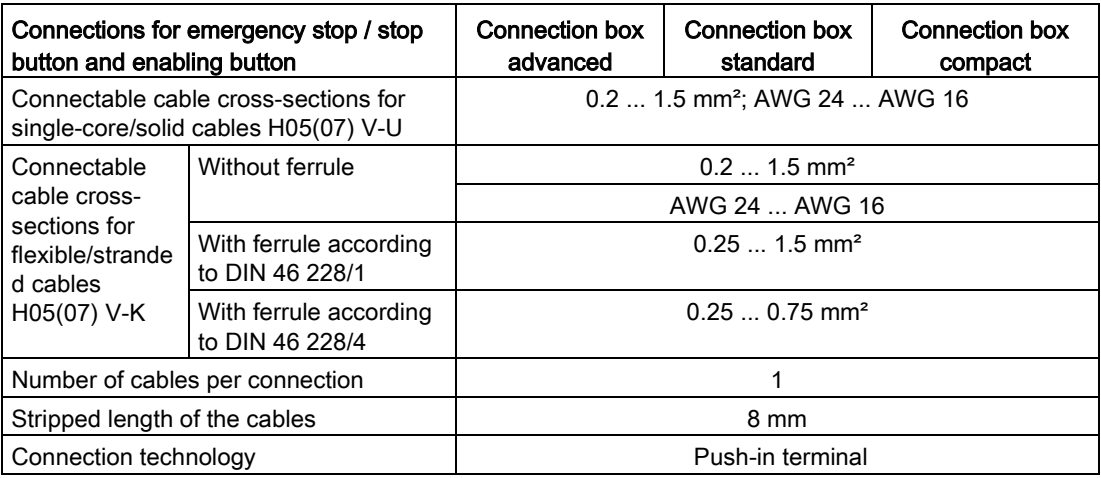

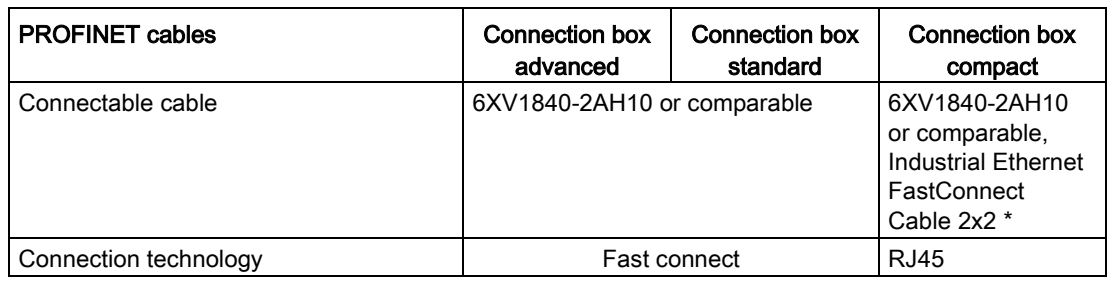

\* Available on the Internet at: Industrial Ethernet FastConnect Cable 2x2

[\(http://w3.siemens.com/mcms/industrial-communication/en/ie/Cabling-technology/fc-cable-](http://w3.siemens.com/mcms/industrial-communication/en/ie/Cabling-technology/fc-cable-2x2/Pages/fc-cable-2x2.aspx)[2x2/Pages/fc-cable-2x2.aspx\)](http://w3.siemens.com/mcms/industrial-communication/en/ie/Cabling-technology/fc-cable-2x2/Pages/fc-cable-2x2.aspx)

# 11.8 Interface description for Mobile Panel

# 11.8.1 Internal interface X1 P1

RJ45 plug connector, socket, 8-pin

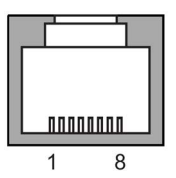

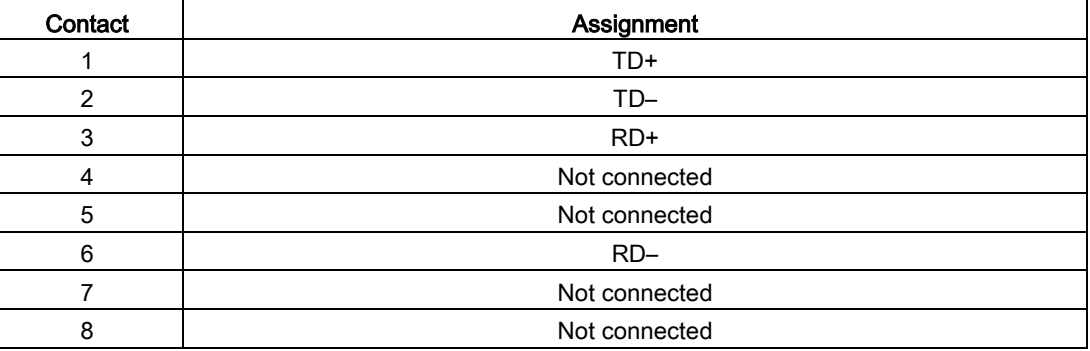

# 11.8.2 Internal interface X80

Pin connector, 12-pole

<u>. . . . . . . .</u> **PROPER** . . . . . . ┳┳ᡫᠠᡏ᠇

The pin connector has connections for:

- Power supply
- STOP circle
- Enable circuit
- Signals for transmitting the box ID

Technical specifications

11.9 Connection box compact interfaces

# 11.8.3 External interface X61

USB, type A, socket

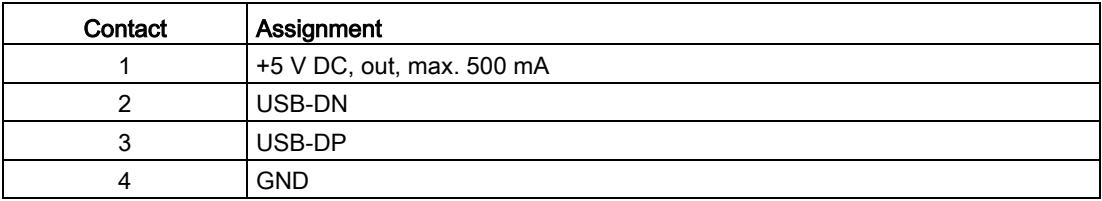

# 11.9 Connection box compact interfaces

## 11.9.1 Position of the interfaces

The figure below shows the interfaces of the connection box compact with relevance for commissioning.

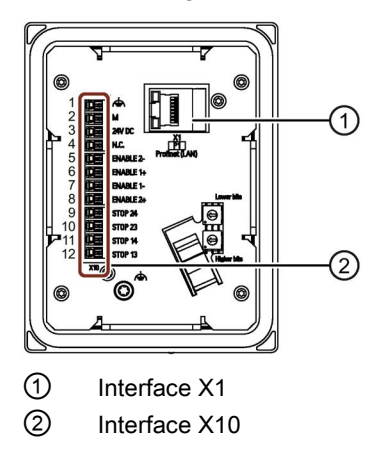

# 11.9.2 Interface X1

RJ45 socket, 8-pin

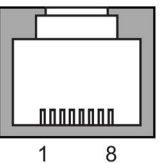

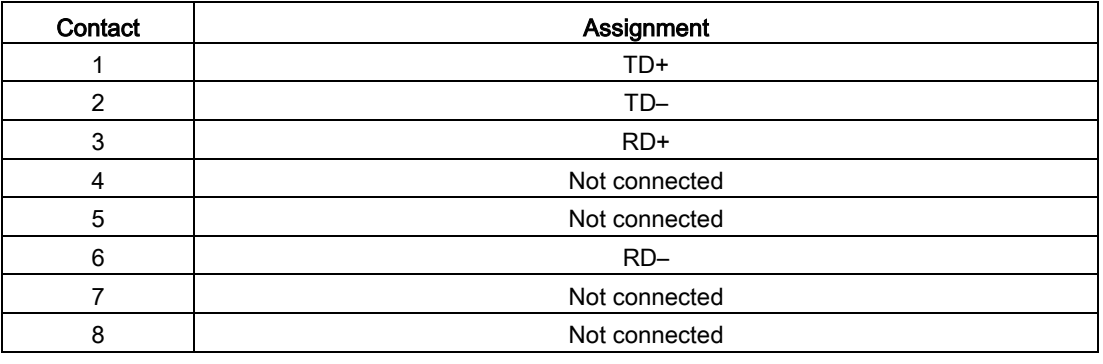

### Note

### LEDs on the RJ45 socket not active

The two LEDs at the RJ45 socket of the connection box compact are not supported by the hardware and do not light up during operation.

# 11.9.3 Plug-in terminal strip X10

Plug-in terminal strip, 12-pin

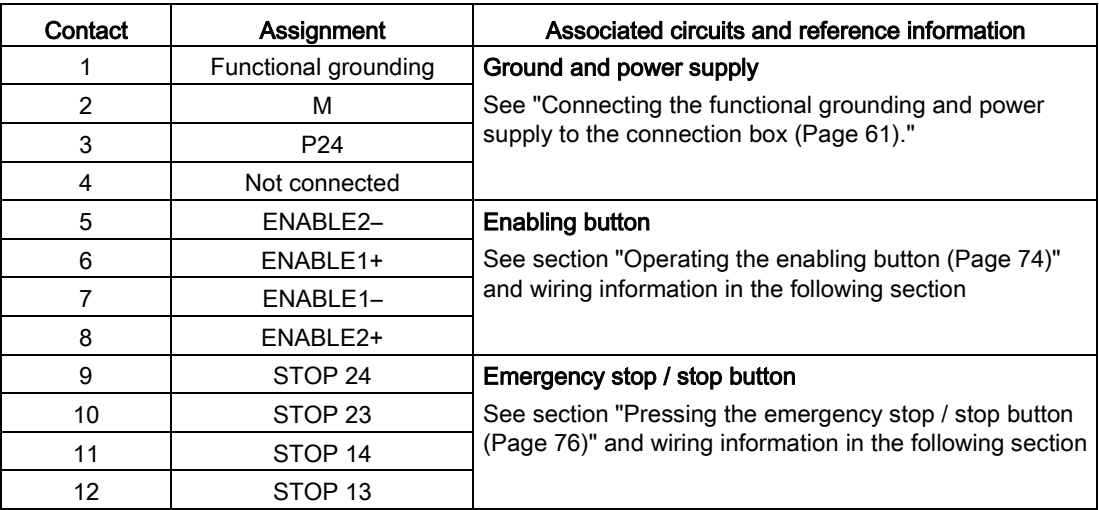

11.9 Connection box compact interfaces

# 11.9.4 Wiring of safety-related operator controls

## Emergency stop/stop button

The figure below shows the wiring of the emergency stop/stop button in the connection box compact.

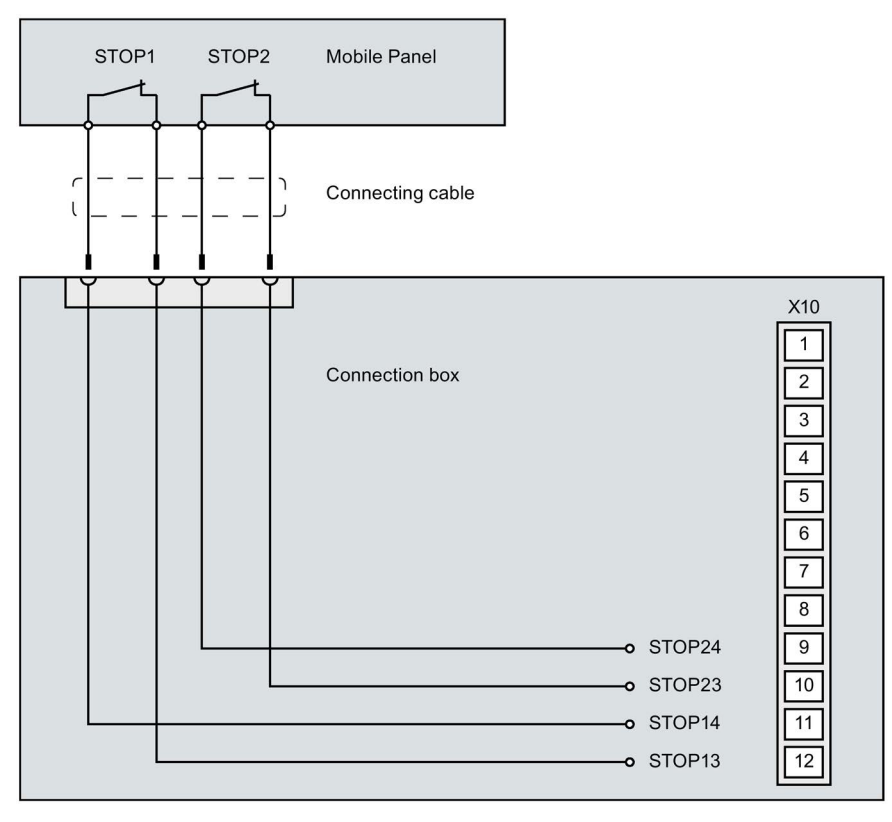

## Enabling button

The figure below shows the wiring of the enabling button in the connection box compact.

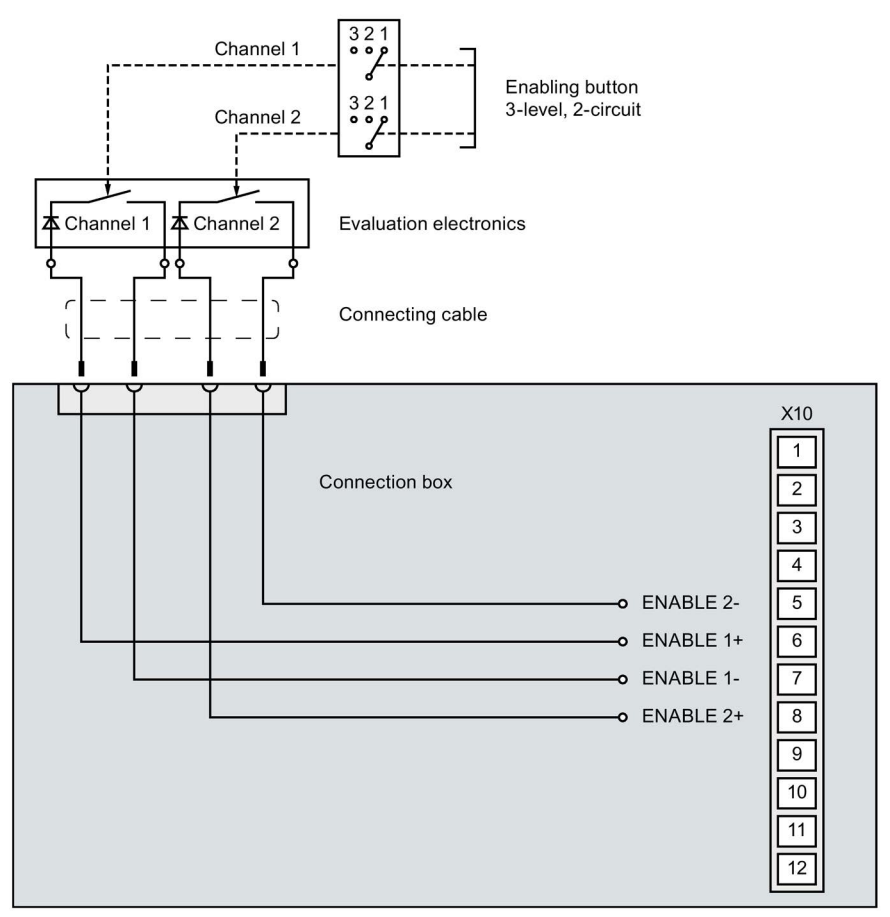

# 11.10 Interfaces of the connection box standard and connection box advanced

## 11.10.1 Position of the interfaces

The figure below shows the position of the interfaces in the connection box standard and in the connection box advanced with relevance for commissioning.

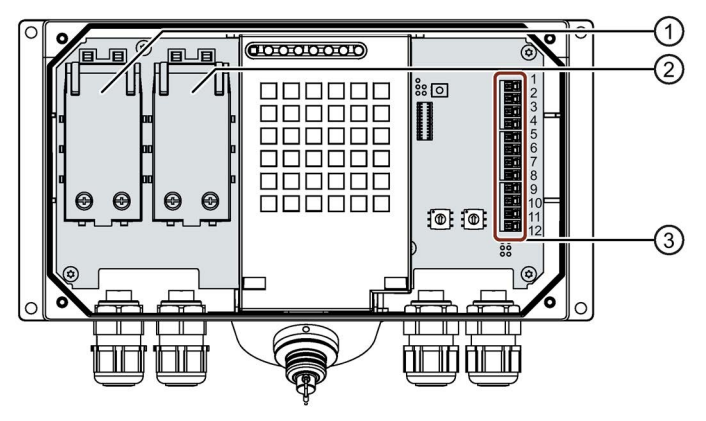

- ① Fast Connector X1
- ② Fast Connector X2
- ③ Interface X10

# 11.10.2 Fast connector X1 and X2

## Fast Connector, 4-pin

The connection box contains two fast connectors for connecting the Ethernet data cables.

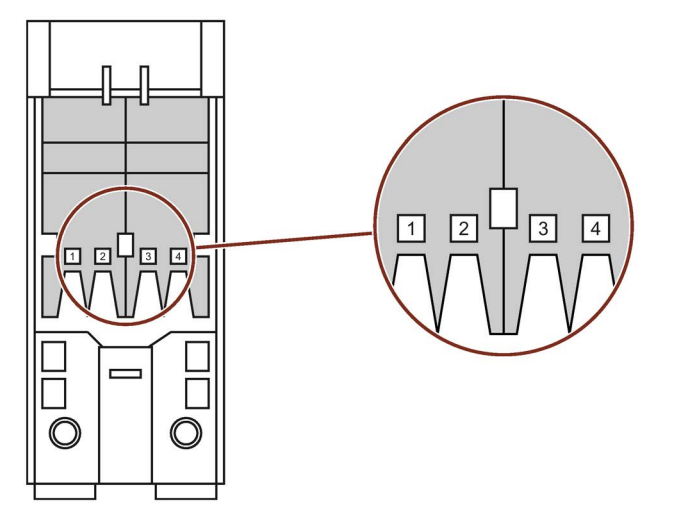

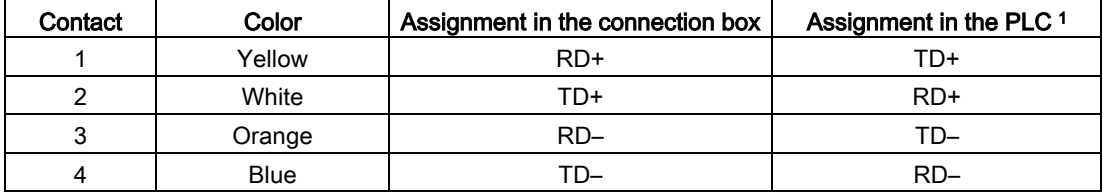

<sup>1</sup> Only relevant if the PLC is connected directly to the connection box.

# 11.10.3 Plug-in terminal strip X10

Plug-in terminal strip, 12-pin

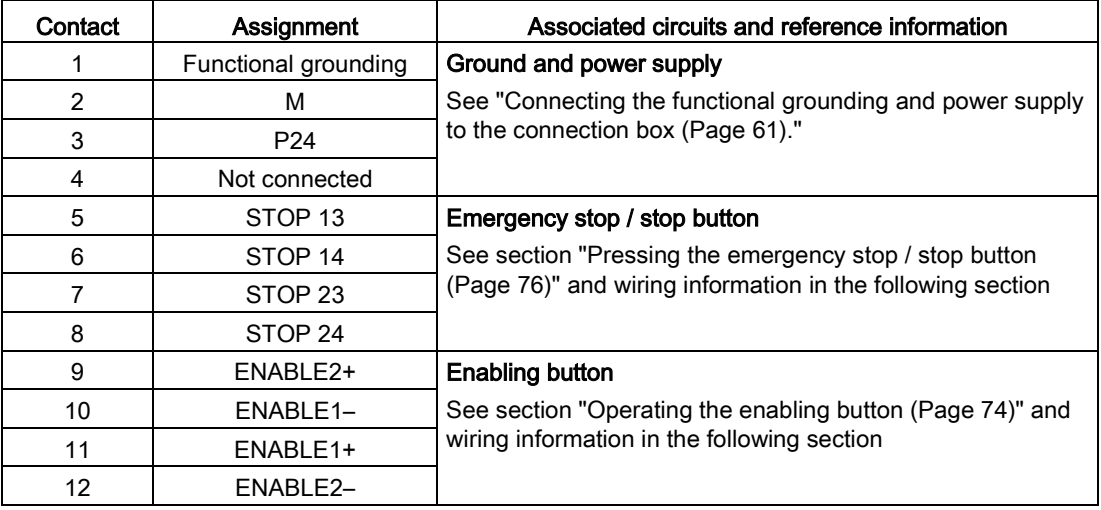

# 11.10.4 Wiring of safety-related operator controls

### Emergency stop/stop button

#### Connection box standard

The figure below shows the wiring of the emergency stop/stop button in the connection box standard.

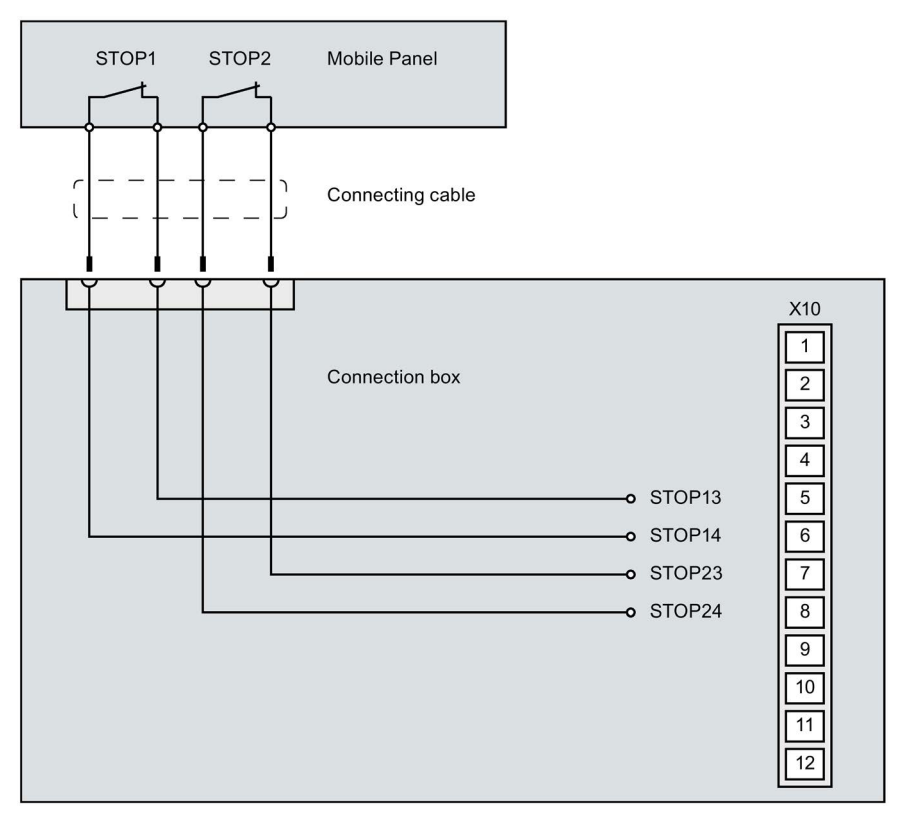

#### Connection box advanced

The figure below shows the wiring of the emergency stop/stop button in the connection box advanced.

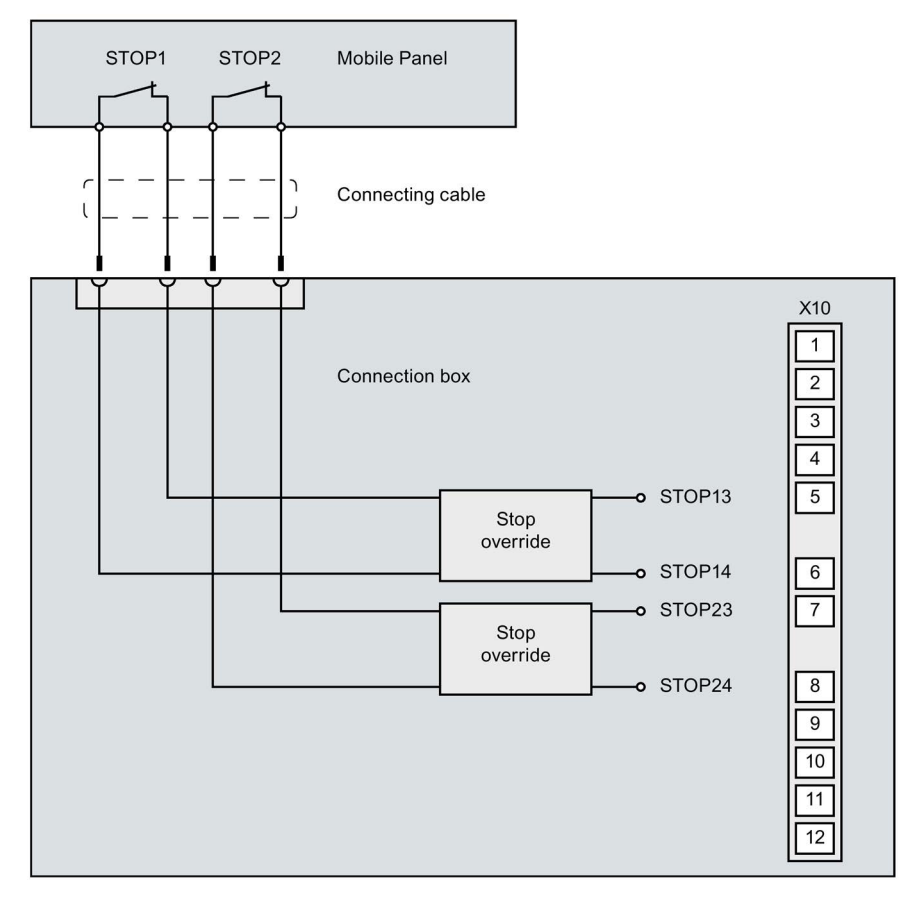

The stop bypass only works if the connection box is supplied with power.

## Enabling button

The figure below shows the wiring of the enabling button in the connection box standard and in the connection box advanced.

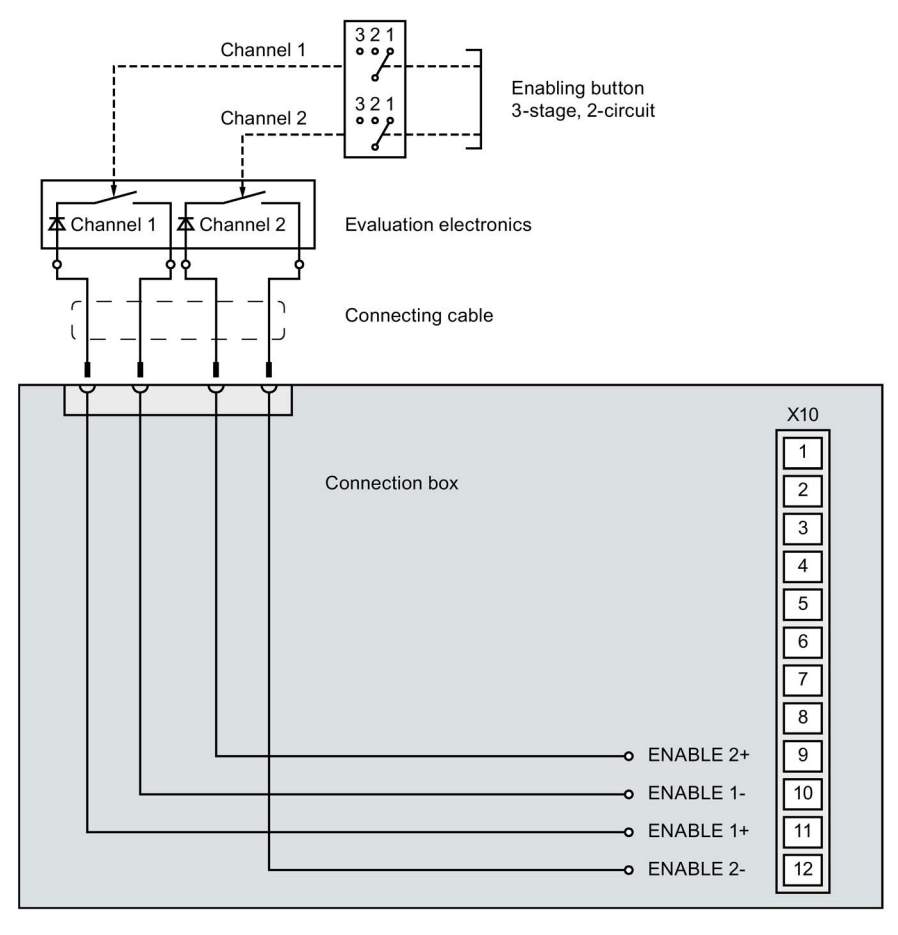

# 11.11 Communication with controllers

### Number of connections

The table below shows the maximum number of controller connections for a Mobile Panel 2nd Generation.

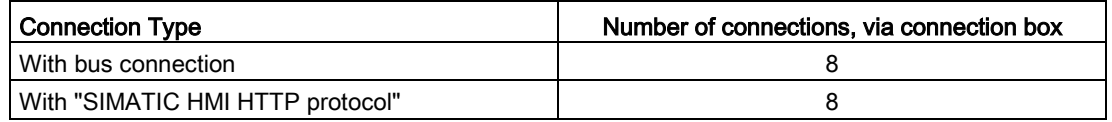

### Compatible controllers

The table below shows the controllers that you can connect to the HMI device via the connection boxes.

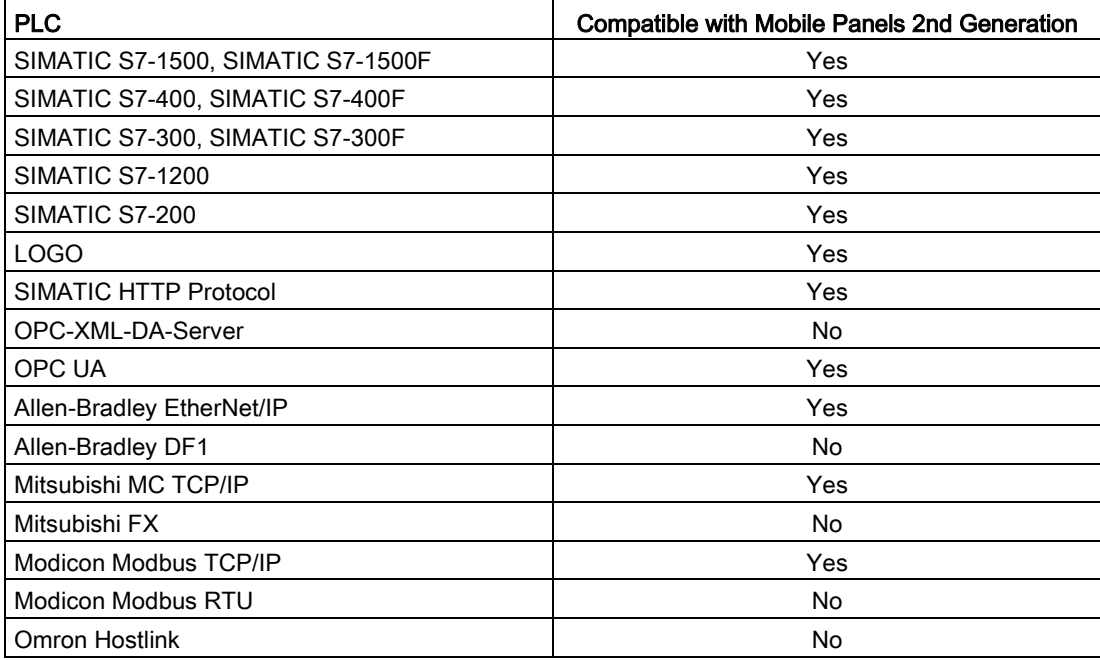

11.12 Scope of functions with WinCC

# 11.12 Scope of functions with WinCC

## Mobile Panel

The following tables of system limits help you assess whether your project conforms to the system limits of a given HMI device.

The specified maximum values are not additive. It cannot be guaranteed that configurations running on the devices at the full system limits will be functional.

In addition to the specified limits, allowances must be made for restrictions imposed by configuration memory resources.

### Tags

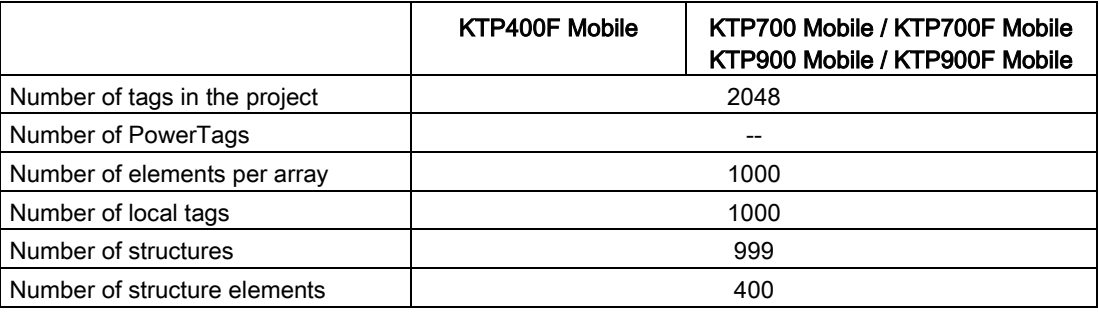

### Alarms

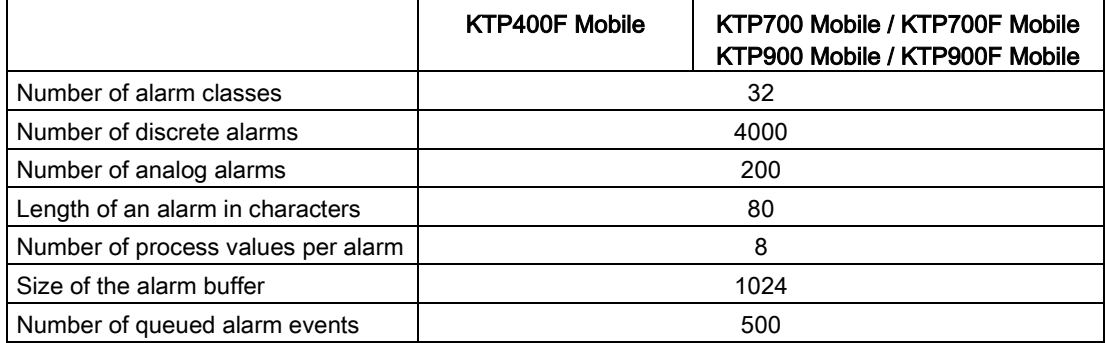

### **Screens**

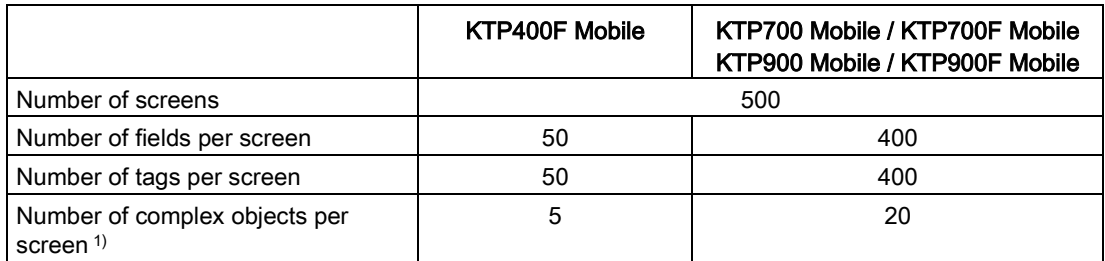

<sup>1</sup> Complex objects include: Bars, sliders, symbol library, clock, and all objects from the Controls area.

### Recipes

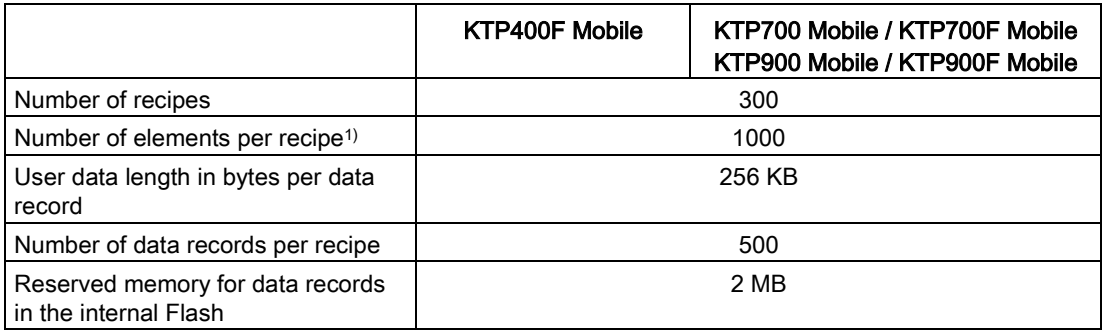

<sup>1</sup> Each array element used in arrays represents a recipe element

### Logs

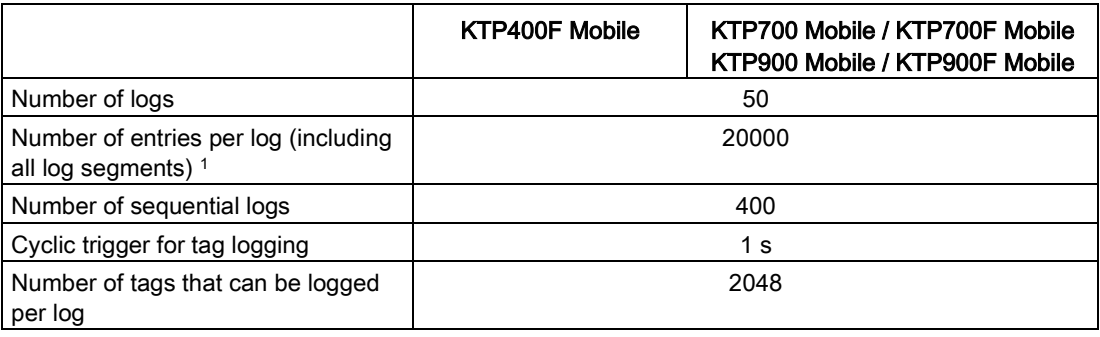

<sup>1</sup> The number of entries for all segmented circular logs is valid for the "segmented circular log" logging method. The product of the number of sequential logs and the number of data records per sequential log may not exceed the system limit

11.12 Scope of functions with WinCC

# **Trends**

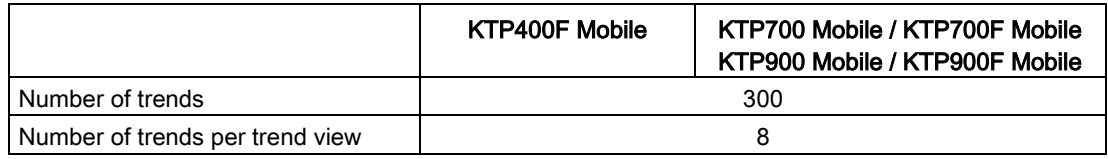

## Text lists and graphics lists

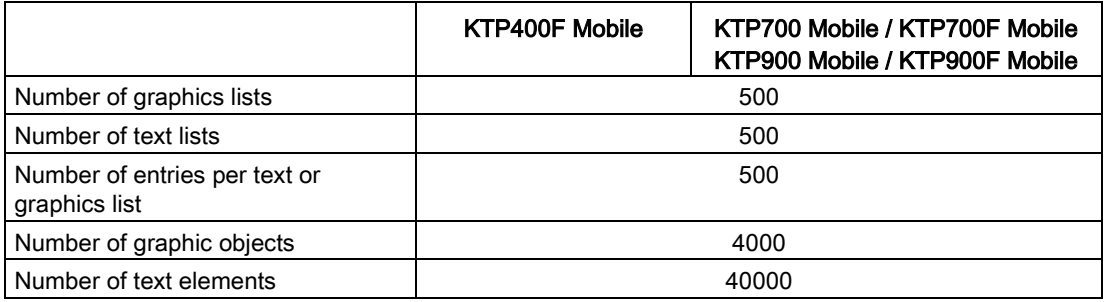

# **Scripts**

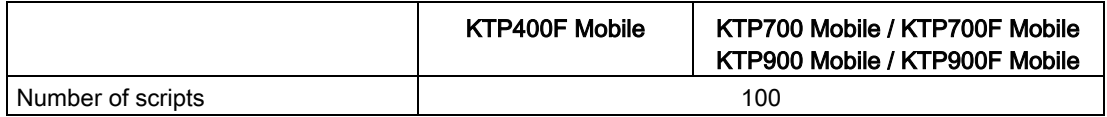

### **Communication**

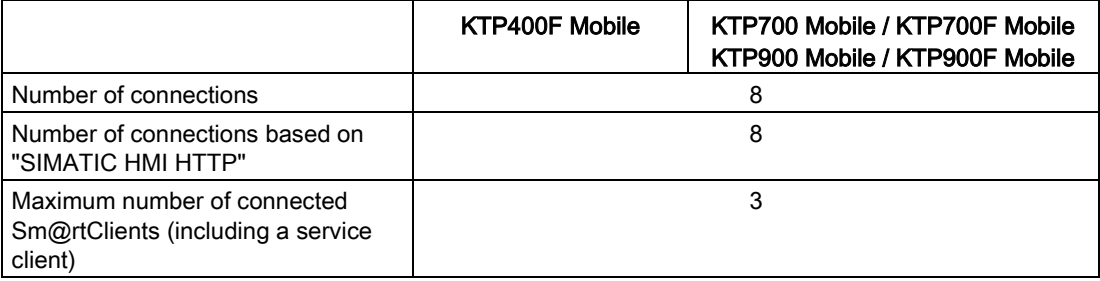

## Plants areas

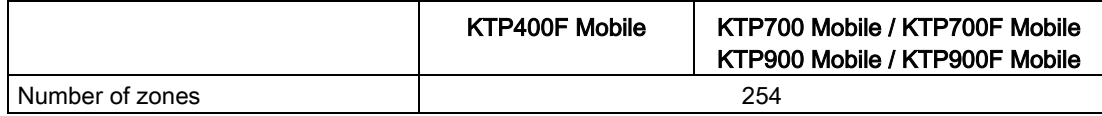

## Help system

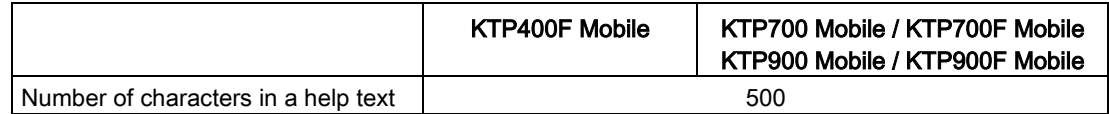

### Languages

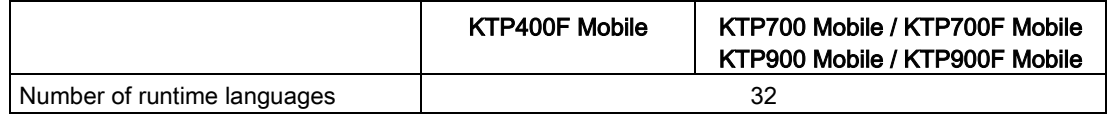

## **Scheduler**

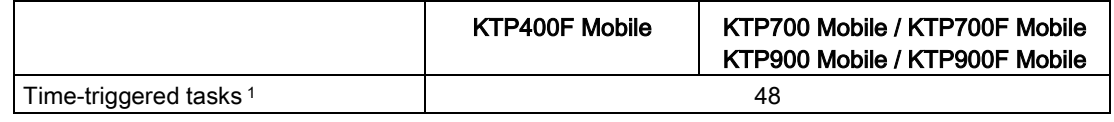

<sup>1</sup> Event-triggered tasks are not relevant for the system limits

### User administration

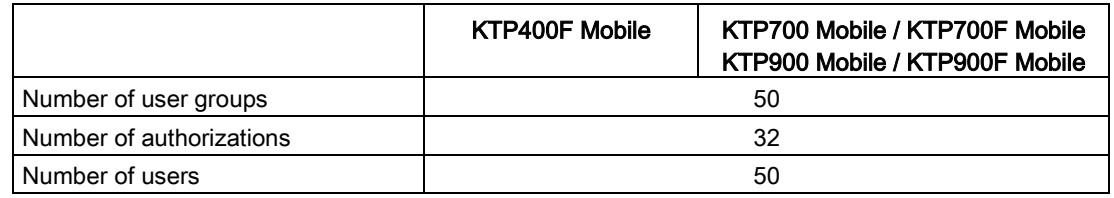

## Project

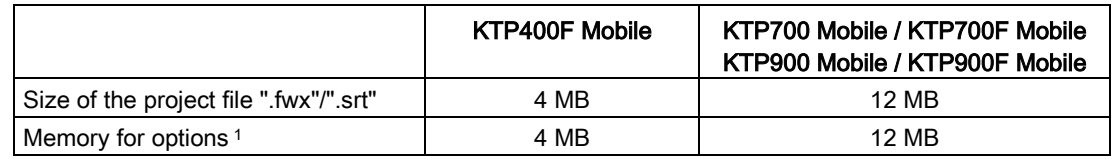

1 The following options are not assigned to the option memory: Sm@rt options, WinAC, IE, ProAgent

# 11.13 Mobile Panel 2nd Generation F-FBs

# 11.13.1 Using F-FBs

### Required F FBs

You must integrate the following fail-safe blocks in your safety program:

- For each HMI device: a FB198: F\_FB\_KTP\_Mobile The assigned HMI device is monitored by this F FB.
- For each connection box: a FB199: F\_FB\_KTP\_RNG The F\_FB\_KTP\_RNG supplies the safety-related signals for the machine part that is assigned to a connection box.
- FB 215: ESTOP1; with this block, you can ensure that the operator must first provide confirmation after an emergency stop before the plant can be restarted. You can find this block in the following block container of the "Safety Advanced" F-library: "Communication > Fail-safe HMI Mobile Panels > -- KTP Mobile --"

### **NOTICE**

### Naming conventions for F-application blocks

Ensure the following parameters match when changing the names of an F-application block:

- The symbolic name in the symbol table
- The name in the object properties of the block (header)

## Rules for the safety program

## WARNING

### Emergency stop button not evaluated

The emergency stop button can only be evaluated in the following cases:

- System with emergency stop function, without enabling function: The output GLOBAL\_E\_STOP of F\_FB\_KTP\_Mobile is used in the safety program.
- System with acknowledgment and emergency stop function: F\_FB\_KTP\_RNG is evaluated by the safety program.

In a system with an emergency stop function, use the output GLOBAL\_E\_STOP of F\_FB\_KTP\_Mobile in your safety program.

In a system with an acknowledgment and an emergency stop function, use F\_FB\_KTP\_RNG in your safety program.

# WARNING

### Prohibited restart of the plant

Once the emergency stop button has been triggered, the plant can only be restarted after operator acknowledgment. Use the FB 215 ESTOP1 in your safety program to ensure acknowledgment by the operator.

# WARNING

### Emergency stop button is evaluated with delayed

If the cycle time for the OB 35 block (in conjunction with controllers of the type S7-300/400) or MAIN\_SAFETY (in conjunction with controllers of the type S7-1500 ) is set too high, this can cause loss of frames and delayed evaluation of the output "E-STOP" of F\_FB\_RNG\_n.

Set the cycle time lower than that for the PROFINET IO time.

The F FBs used are called cyclically and in a specific order in the safety program. You need to call the F FBs in the following order in your safety program:

- 1. All F\_FB\_KTP\_Mobile
- 2. All F\_FB\_KTP\_RNG

The operator must always acknowledge errors, such as communication errors. You cannot use any automatic acknowledgment in your safety program, therefore.

### Interconnection of the F FBs

# WARNING

### Direct evaluation of the process images not allowed

You cannot directly evaluate the PII and PIQ in your program.

## F I/O DB

An F I/O DB is automatically generated in HW Config for every F I/O.

The access to the F I/O and working with the F I/O DB is described in detail in the manual "SIMATIC Safety - Configuration and Programming [\(http://support.automation.siemens.com/WW/view/en/54110126\)](http://support.automation.siemens.com/WW/view/en/54110126)", "F I/O Access" section.

### Application example

You can find a Getting Started and a detailed application example including TIA Portal project on the Internet [\(https://support.industry.siemens.com/cs/ww/en/view/103497649\)](https://support.industry.siemens.com/cs/ww/en/view/103497649).

# 11.13.2 F\_FB\_KTP\_Mobile

# Inputs

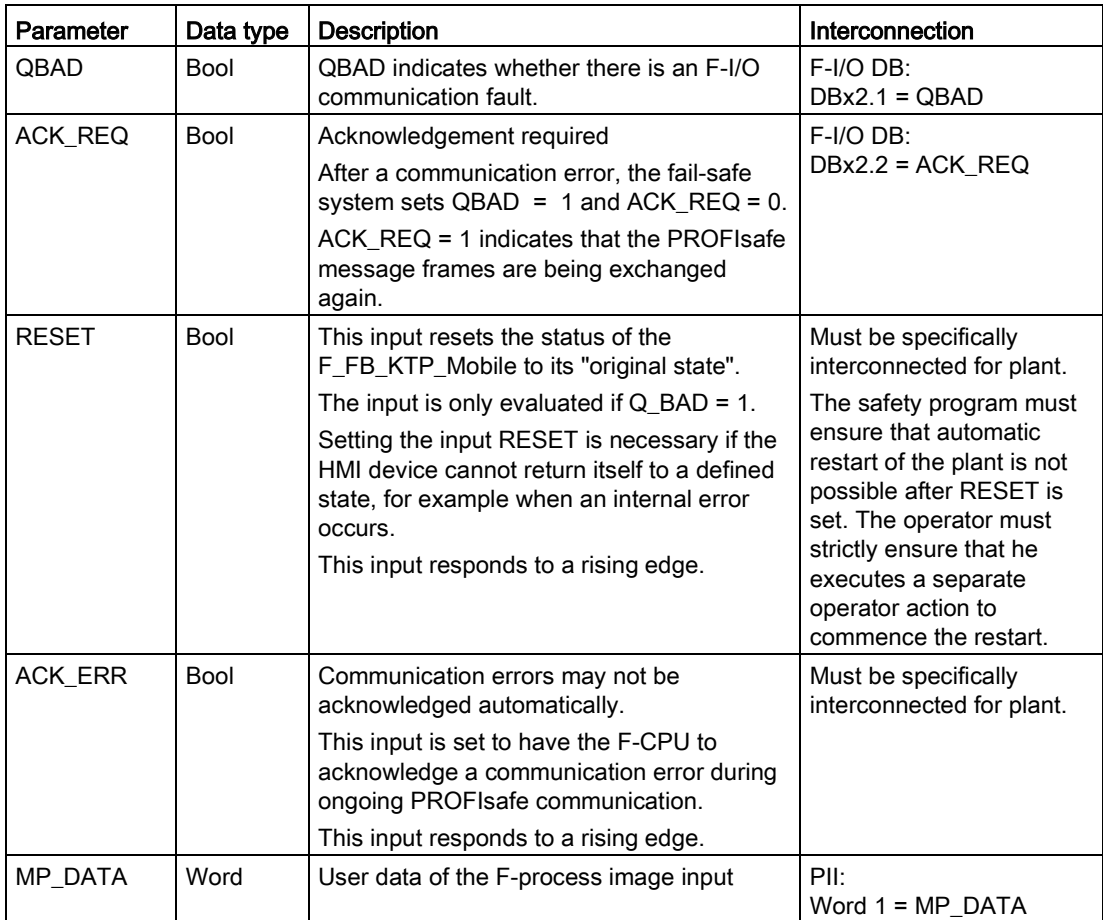

# **Outputs**

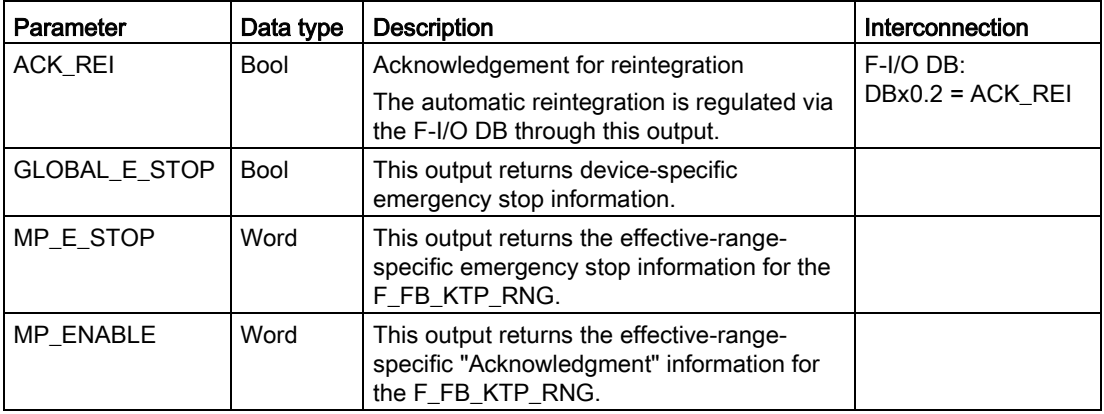

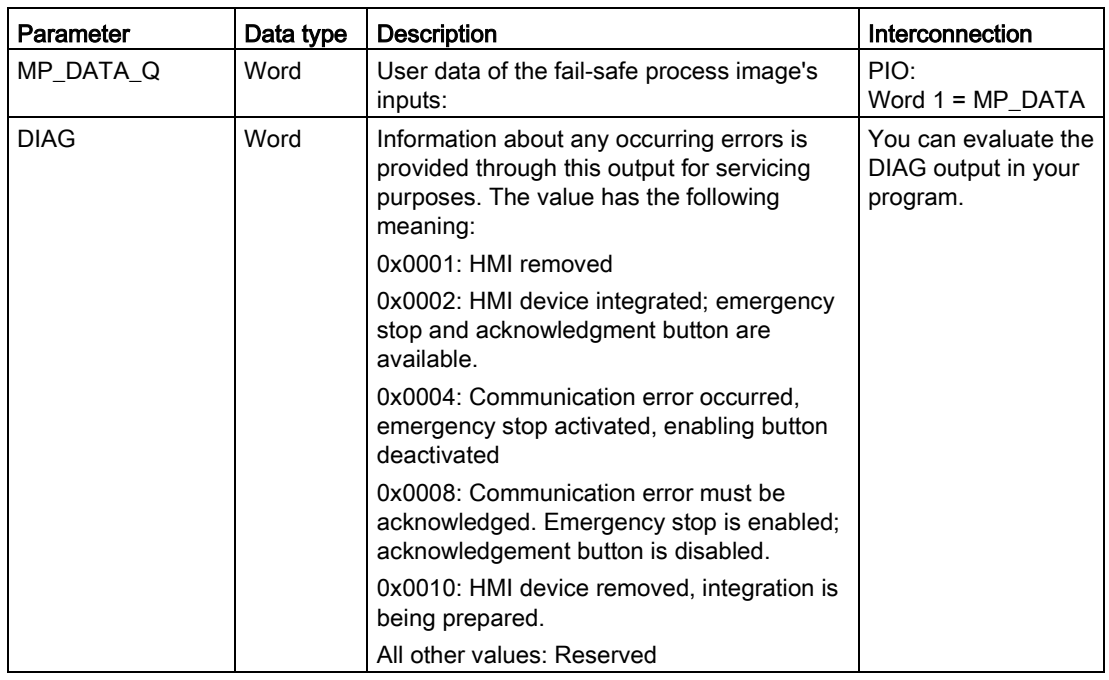

### Enable inputs EN and ENO

When you call a fail-safe block, the enable input EN and enable output ENO appear automatically.

Note the following:

- Do not connect these I/Os
- Do not supply these I/Os with "0"
- Do not evaluate these I/Os

### **Wiring**

You have to wire the inputs and outputs of the F-FB manually. No automatic wiring is performed.

### Purpose

The assigned HMI device is monitored with the F\_FB\_KTP\_Mobile.

You need to use a separate F\_FB\_KTP\_Mobile for each HMI device.

F\_FB\_KTP\_Mobile performs the following tasks:

- The block integrates the HMI device in the safety program of the F-CPU after startup.
- The block removes the HMI device from the safety program after a communication error. As soon as the communication error has been corrected and the operator has acknowledged this, the block integrates the HMI device back into the safety program.

● The block sends the states of the HMI device to F\_FB\_KTP\_RNG\_n.

The following HMI device states are possible:

- "Removed"
- "Integrated"
- "Communication error"
- "Communication error, acknowledgement required"

QBAD monitors the output of the F-I/O for integrating and removing the HMI device.

- QBAD = 0: PROFIsafe communication is taking place between the HMI device and the F-CPU.
- QBAD = 1: No PROFIsafe communication is taking place between the HMI device and the F-CPU.

# WARNING

#### Inadmissible automatic restart of the plant

The safety program must ensure that automatic restart of the plant is not possible after RESET is set. The operator must strictly ensure that he executes a separate operator action to commence the restart.

### Addresses of PII and PIQ

You can find the start addresses of PII and PIQ in the PROFIsafe settings of the HMI device in HW Config.

# 11.13.3 F\_FB\_KTP\_RNG

### Inputs

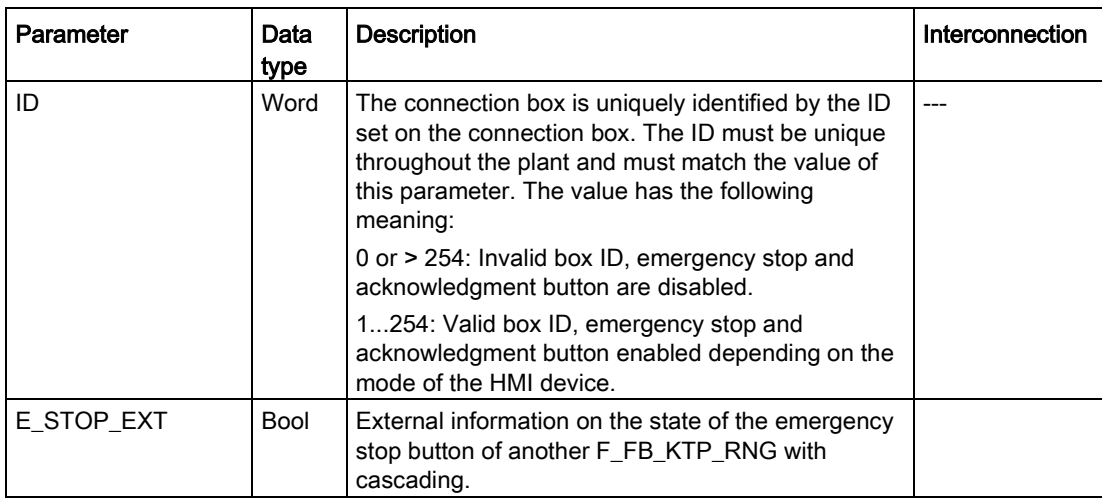

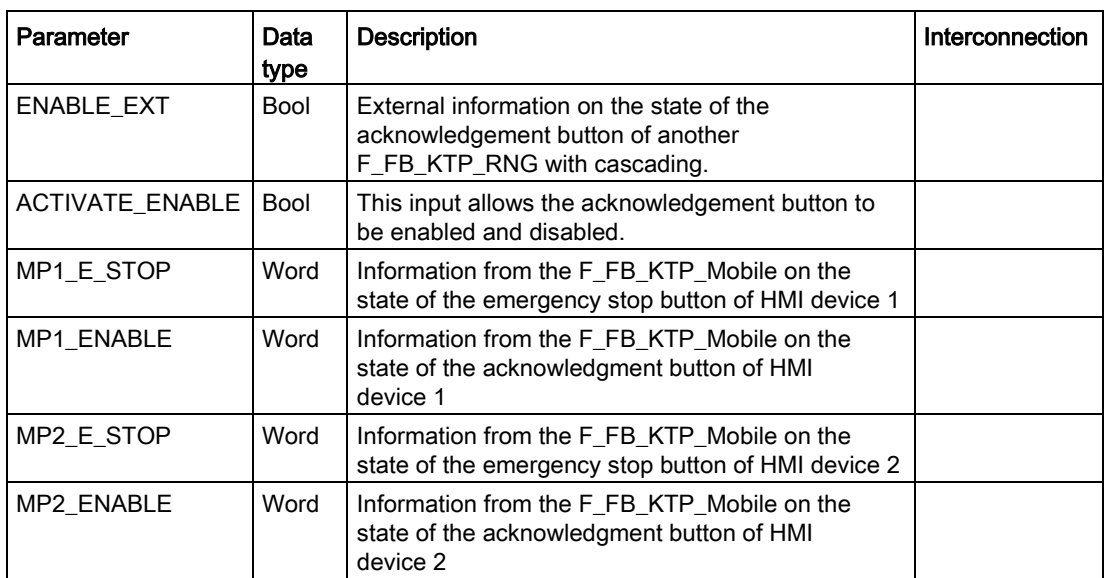

### **Outputs**

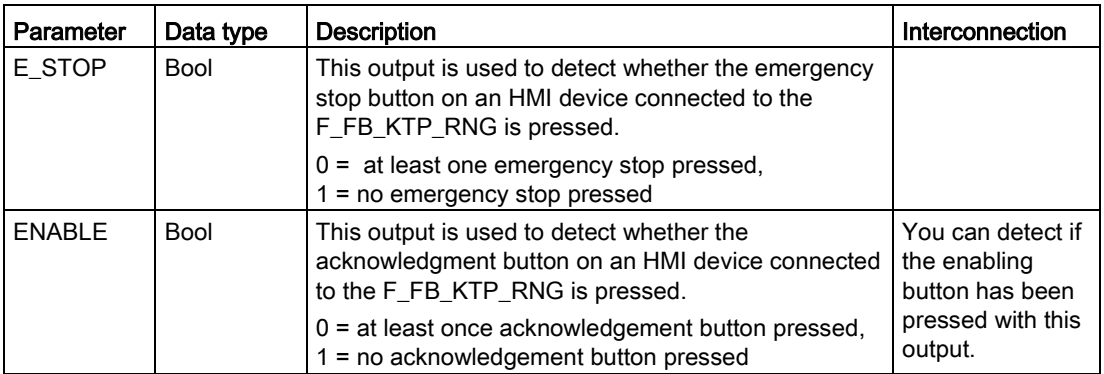

## Enable inputs EN and ENO

When you call a fail-safe block, the enable input EN and enable output ENO appear automatically.

Note the following:

- Do not connect these I/Os.
- Do not set "0" for these I/Os.
- Do not evaluate these I/Os.

### **Wiring**

You have to wire the inputs and outputs of the F-FB manually. No automatic wiring is performed.

### Purpose

In an F-system with enabling function and emergency stop function, you need an F\_FB\_KTP\_RNG for each connection box.

### Operating principle

Depending on the state of the HMI device connected to the connection box, the F-FB switches the outputs of the F\_FB\_KTP\_RNG and prepares the output user data.

Each HMI device can take one of the following states on the connection box:

● Logged off without communication error

The HMI device is successfully removed from the safety program of the F-CPU. This ends PROFIsafe communication. The HMI device has no influence on the outputs of F\_FB\_KTP\_RNG.

● Logged off without communication error

The actual operating mode of the HMI device on the connection box.

F\_FB\_KTP\_RNG responds as follows:

- The HMI device is supplied with user data, for example the ID of the connection box.
- The output ENABLE is set according to the state of the acknowledgement button of the HMI device.

The output E\_STOP is set according to the state of the emergency stop button of the HMI device.

- If the operator wishes to disconnect the HMI device from the connection box, he must log off the HMI device before disconnecting it from the safety program.
- Logged on with communication error

PROFIsafe communication with the HMI device is resumed after a brief interruption, enabling user data to be exchanged again between the HMI device and F CPU. As long as the communication error in not acknowledged, F\_FB\_KTP\_RNG behaves as follows:

- The HMI device is supplied with user data, for example the ID of the connection box.
- $-$  The outputs E\_STOP and ENABLE return the value "0" regardless of the switch position of the emergency stop button and the acknowledgment button.

### Addresses of PII and PIQ

You can find the start address of the PII and PIQ in the PROFIsafe settings for the HMI device.

## **Cascading**

In order to use more than two HMI devices on a connection box, you can cascade multiple F\_FB\_KTP\_RNG blocks. Cascading F\_FB\_KTP\_RNG works with the same ID. The following figure shows an example of the cascade structure of the multiple F\_FB\_KTP\_RNG.

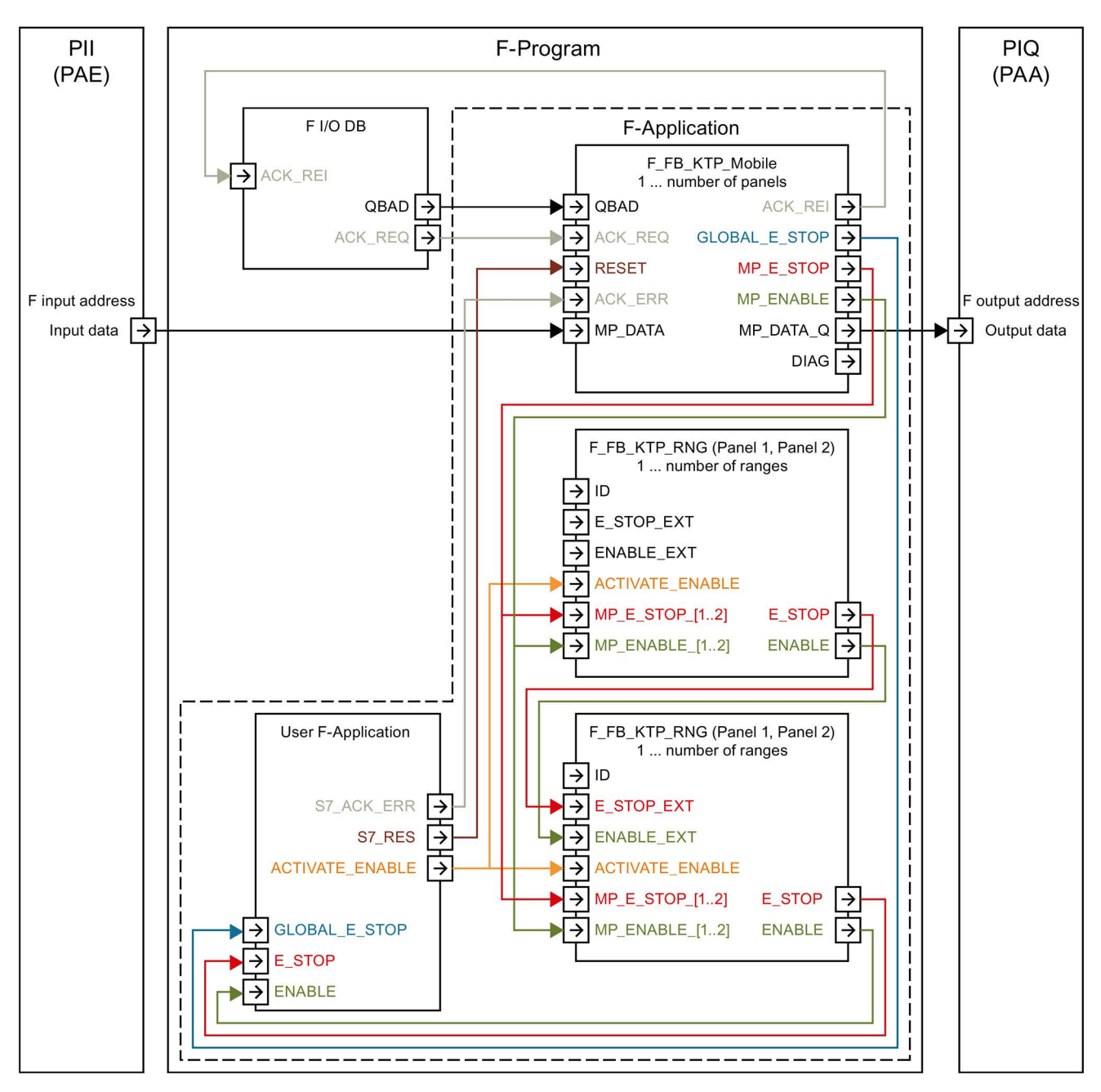

# **Technical Support**

# A.1 Troubleshooting

During fail-safe operation, you must be aware that the following error cases may arise:

● HMI does not start

If the HMI device does not start, the wires at interface X10 in the connection box may have been crossed. Check the connected wires and change the connections if necessary.

● Internal error

If an internal error occurs in the HMI device, the HMI device displays the "Fatal Error" message. Safety functions are no longer available. If the error persists after resetting the fail-safe module, contact the Siemens hotline. You can find additional information in the following section: ["Fatal Error" dialog](#page-195-0) (Page [196\)](#page-195-0)

**Communication error** 

If a PROFIsafe communication error occurs on the HMI device, the safety functions are not available. The F-CPU triggers an emergency stop and switches the plant or plant area into a defined safe operating state. When PROFIsafe communication is possible again, the message "Confirm communication error" is displayed. Confirm the message with the enabling button. You can find additional information in the following section: ["Confirm communication error" dialog](#page-194-0) (Page [195\)](#page-194-0)

● SCALANCE firmware error in the connection box

If a SCALANCE firmware error occurs in the standard or advanced connection box, press the SET button shown in the figure below for at least 15 seconds.

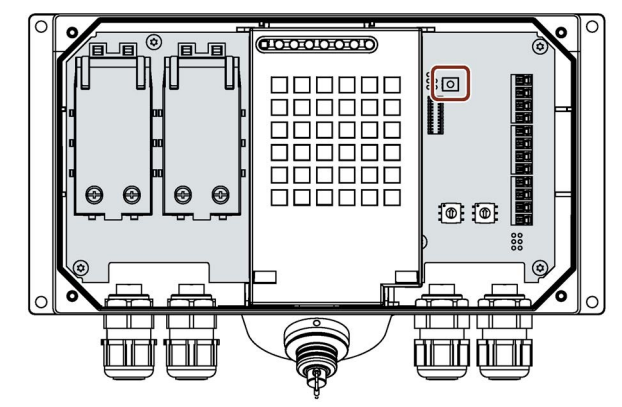

The SET button resets the firmware of the internal SCALANCE switch to the factory settings.

#### Note

The setting for safety-related operating mode of the connection box is retained.

You can find additional information about the SET button in the following document:

Operating instructions "SCALANCE X-200" [\(https://support.industry.siemens.com/cs/ww/en/view/102051962\)](https://support.industry.siemens.com/cs/ww/en/view/102051962)

# A.2 Service and support

You can find additional information and support for the products described at:

● Technical Support [\(https://support.industry.siemens.com\)](https://support.industry.siemens.com/)

For support information, refer to ["Displaying information about the Mobile Panel](#page-108-0) (Page [109\)](#page-108-0)" and ["Display firmware](#page-109-0) (Page [110\)](#page-109-0)".

- Support request form [\(http://www.siemens.com/automation/support-request\)](http://www.siemens.com/automation/support-request)
- After-sales information system for SIMATIC PC/PG [\(http://www.siemens.com/asis\)](http://www.siemens.com/asis)
- Overall SIMATIC documentation [\(http://www.siemens.com/simatic-tech-doku-portal\)](http://www.siemens.com/simatic-tech-doku-portal)
- Contacts and office locations [\(http://www.automation.siemens.com/mcms/aspa-db/en/Pages/default.aspx\)](http://www.automation.siemens.com/mcms/aspa-db/en/Pages/default.aspx)
- Training center [\(http://sitrain.automation.siemens.com/sitrainworld/?AppLang=en\)](http://sitrain.automation.siemens.com/sitrainworld/?AppLang=en)
- Industry Mall [\(https://mall.industry.siemens.com\)](https://mall.industry.siemens.com/)

When contacting your local representative or Technical Support, please have the following information at hand:

- Article number of the HMI device
- BIOS version for industrial PC or image version for HMI device

You can find the necessary information in ["General settings](#page-95-0) (Page [96\)](#page-95-0)".

- Other installed hardware
- Other installed software

#### Tools & downloads

Please check regularly whether there are any updates or hotfixes available for download to your HMI device. The download area is available on the Internet at the following link:

After-sales information system for SIMATIC PC/PG [\(http://www.siemens.com/asis\)](http://www.siemens.com/asis)

# A.3 System events

System events on the HMI device provide information about internal states of the HMI device and the controller.

### **Note**

System events are only indicated if an alarm window was configured. System events are output in the language currently set on your HMI device.

### System event parameters

System events may contain encrypted parameters which are relevant to troubleshooting because they provide a reference to the source code of the runtime software. Encrypted parameters are output after "Error code:".

### Description of the system events

A list of system events and their description is available in the information system of the TIA Portal.

Technical Support

A.3 System events
# List of abbreviations  $\Box$

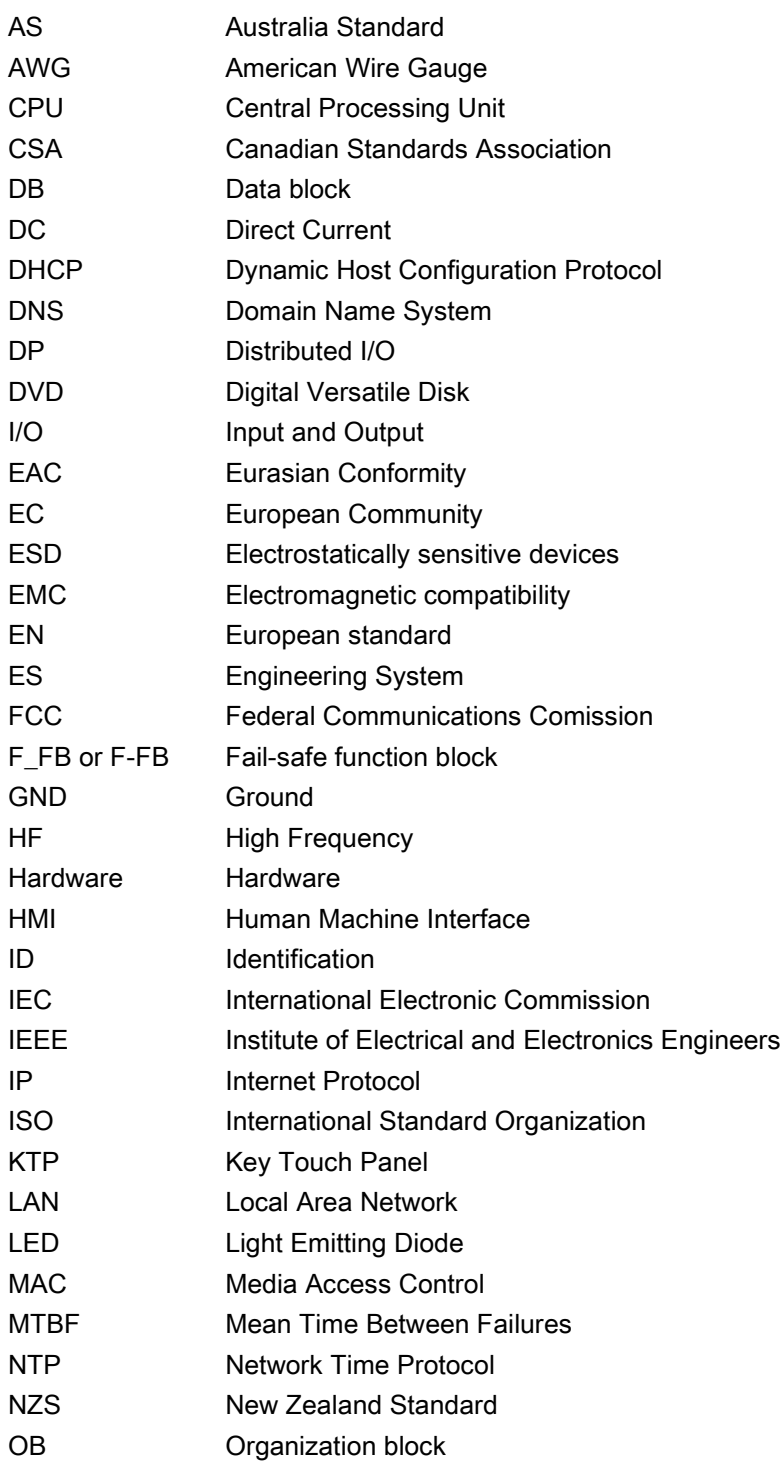

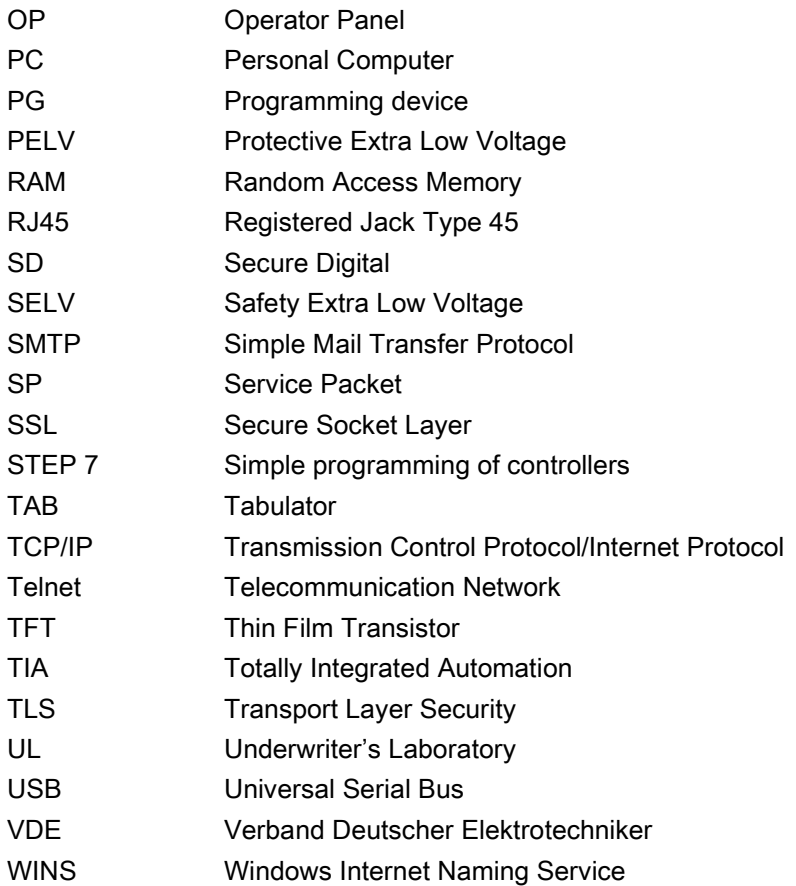

# **Glossary**

#### "Automatic mode" and "setup mode"

Program-controlled plants pose a significant safety risk for operators. EN 12417 "Machine tools. Safety. Machining centers" and DIN EN 13128 " Safety of machine tools - Milling and boring machines" define operating modes to ensure staff safety. A "setup mode" is required for correct plant setup for "automatic mode". Plant functions in this mode are limited compared to automatic mode. Devices have to be moved with the handwheel or in jog mode.

#### "Offline" operating mode

In this operating mode, the HMI device and the PLC do not communicate over the connections configured in the project. You can operate the current project on the HMI device. However, project data are not transferred.

#### "Online" operating mode

In this mode, the HMI device and PLC communicate. You can operate the plant with the HMI device in accordance with the configuration.

#### "Transfer" mode

In this mode, you can transfer a project from the configuration PC to the HMI device or backup and restore HMI device data, for example.

#### Acknowledge

Acknowledgment of an alarm confirms that it has been noted.

#### Automation system

An automation system is a controller of the SIMATIC S7 series, such as a SIMATIC S7-300.

#### **Backtransfer**

Backtransfer is the backup of a project from the HMI device to a configuration PC.

#### Bootloader

The bootloader is used to start the operating system and is started automatically after HMI device power on. The Start Center opens after the operating system has loaded.

## Configuration PC

A configuration PC is a programming device or PC on which configuration software is installed. You can create projects for a plant with the configuration software.

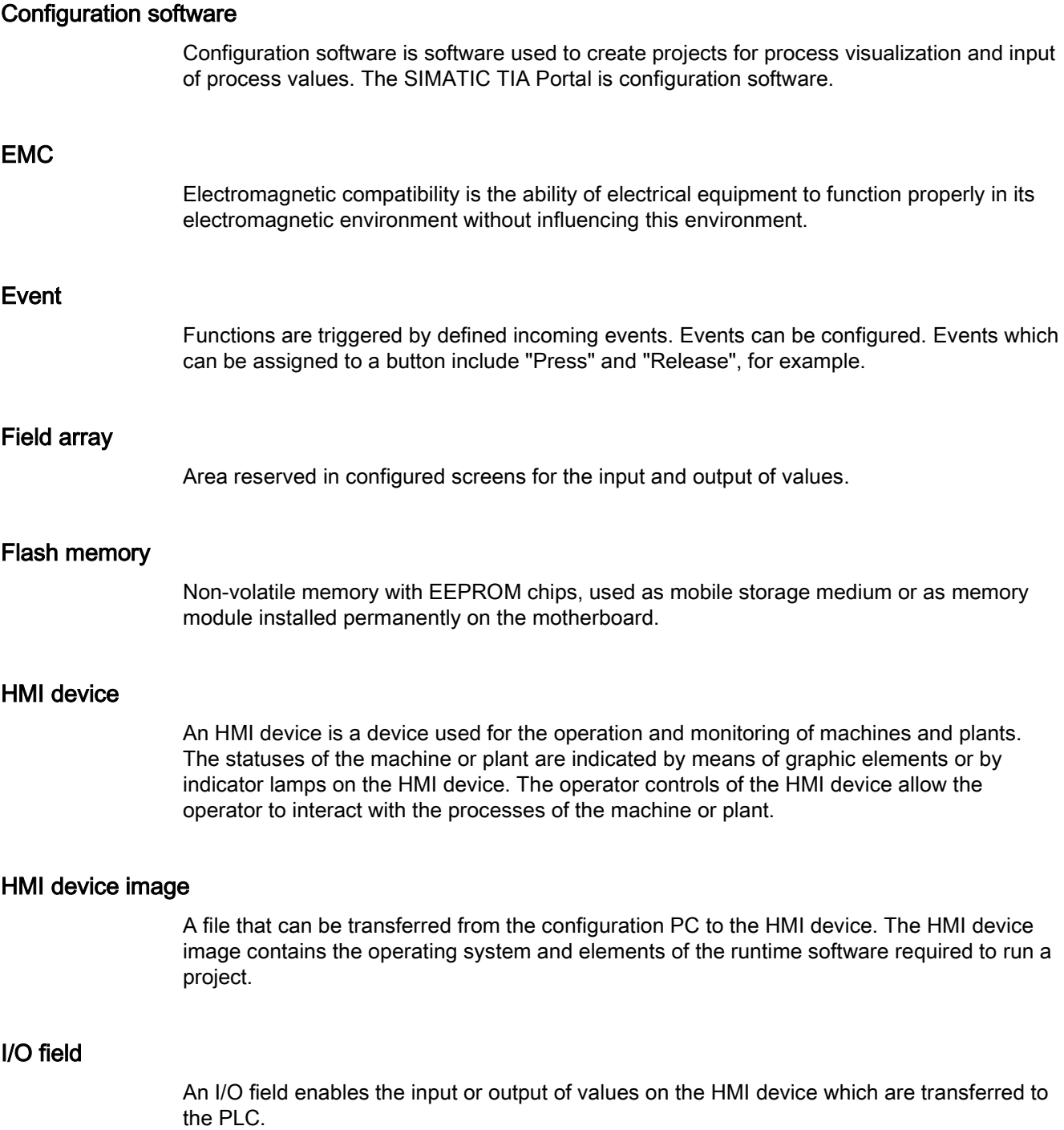

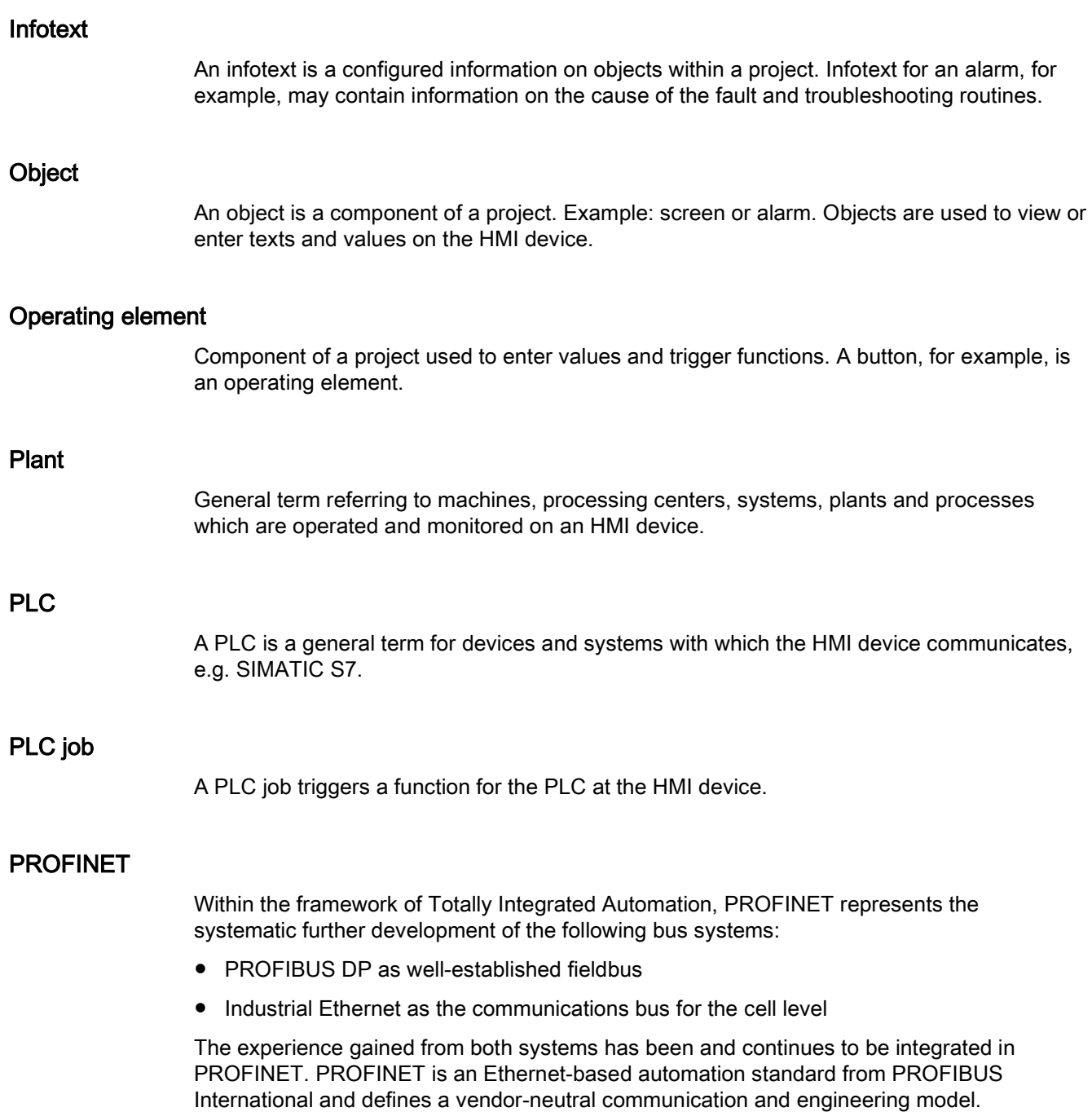

#### PROFINET IO

As part of PROFINET, PROFINET IO is a communication concept that is used to implement modular, distributed applications. PROFINET IO allows you to create automation solutions of the type with which you are familiar from PROFIBUS. PROFINET IO is implemented by the PROFINET standard for automation devices on the one hand, and on the other hand by the STEP 7 engineering tool.

This means that you have the same application view in STEP 7 regardless of whether you configure PROFINET devices or PROFIBUS devices. Programming your user program is essentially the same for PROFINET IO and PROFIBUS DP if you use the expanded blocks and system status lists for PROFINET IO.

#### Project

A project is the result of a configuration using configuration software. The project normally contains several screens with embedded system-specific objects, basic settings and alarms. The project file of a project that was created in WinCC is saved with the file name extension "\*.HMI".

You need to distinguish between a project on the configuration PC and an executable project on an HMI device. A project may be available in more languages on the configuration PC than can be managed on the HMI device. The project on the configuration PC can also be set up for different HMI devices. Only the runtime project that has been generated for the respective HMI device can be transferred to it.

#### Project file

A project file is a file from which the executable project file for use on the HMI device is generated. The project file is usually not transferred and remains on the configuration PC. The file extension of a project file is "\*.hmi".

#### Proof-test interval

Recurring test for detecting hidden dangerous failures in a safety-related system so that a repair, if needed, can restore the system to an "as new" condition or as close to this condition as is practically possible.

#### Real-time Ethernet

Ethernet for isochronous cycle times of < 1 ms, for example, to meet the high real-time requirements of drive technology.

#### Runtime software

The runtime software is a process visualization software used to test a project on a configuration PC.

#### **Screen**

A screen is a form of visualization of all logically related process data of a plant. The visualization of the process data can be supported by graphic objects.

#### STEP 7

STEP 7 is the programming software for SIMATIC S7, SIMATIC C7 and SIMATIC WinAC PLCs.

#### Symbolic I/O field

A symbolic I/O field is a field for the input or output of a value. Contains a list of default entries from which one can be selected.

#### System event

A system event is assigned to the "System" alarm class. A system event refers to internal states on the HMI device and the PLC.

#### Tag

Defined memory location to which values can be written to and read from. This can be done from the PLC or the HMI device. Based on whether the tag is interconnected with the PLC or not, we distinguish between "external" tags (process tags) and "internal" tags.

#### **Telnet**

Telnet is the name of a network protocol widely used on the Internet. The client-server protocol is based on character-based data exchange over a TCP connection. Programs that implement the function of the terminal device are also frequently called Telnet.

#### **Transfer**

Transfer of a runtime project from the configuration PC to the HMI device.

# Index

#### "

Technical specifications" , Operating system" , Backup" , Time" , Backup" ,

## A

Activate Security mode , [83](#page-82-0) Address assignment TCP/IP network , [123](#page-122-0) Approval , [201](#page-200-0) , (EAC) Australia , [202](#page-201-0) CE , [201](#page-200-1)

## B

**Backlighting** Reducing , [100](#page-99-0) Backup , [130](#page-129-0) , [132](#page-131-0) , [135](#page-134-0) , [137](#page-136-0) , [174](#page-173-0) Registry information , [106](#page-105-0) Temporary files , [106](#page-105-0) To external storage device , [130](#page-129-0) With ProSave , [175](#page-174-0) Basic knowledge Required , [3](#page-2-0) Booting , [95](#page-94-0) Box ID , [160](#page-159-0) , [161](#page-160-0) Setting , [67](#page-66-0) **Brightness** Changing , [89](#page-88-0) Bus connection , [235](#page-234-0) Bypass Emergency stop / stop , [26](#page-25-0) Bypass period , [216](#page-215-0) Byte assignment Direct key , [164](#page-163-0)

## C

**Calibrating** Touch screen , [93](#page-92-0) Cancel Transfer , [78](#page-77-0) Care HMI device , [200](#page-199-0) CE approval , [201](#page-200-1) Certificate , [201](#page-200-1) Certificates Stores , [115](#page-114-0) Changing Brightness , [89](#page-88-0) Character repeat Screen keyboard , [91](#page-90-0) Charging time , [216](#page-215-1) **Clearance** Connection box compact , [40](#page-39-0) Connection box, advanced , [42](#page-41-0) Connection box, standard , [42](#page-41-0) Wall -mounting bracket , [46](#page-45-0) Clock , [216](#page-215-2) Closing Project , [190](#page-189-0) Remote control , [189](#page-188-0) Commissioning Safety , [31](#page-30-0) Communication error , [249](#page-248-0) **Compatibility** Connection box , [28](#page-27-0) Mobile Panel , [28](#page-27-1) Computer name For network operation , [122](#page-121-0) Unique , [122](#page-121-1) **Computers** Addressing , [121](#page-120-0) Configuration Steps , [145](#page-144-0) Configuration PC , [169](#page-168-0) Connecting , [51](#page-50-0) , [65](#page-64-0) Configuration phase , [169](#page-168-0) Configuration software , [23](#page-22-0) **Configure** Screen keyboard , [90](#page-89-0) **Connecting** Configuration PC , [51](#page-50-0) , [65](#page-64-0) Connecting cable , [69](#page-68-0) Equipotential bonding , [59](#page-58-0) Connecting cable Connecting , [69](#page-68-0) , [69](#page-68-1) Design , [17](#page-16-0) Unplugging , [70](#page-69-0) , [193](#page-192-0)

Connection box Box ID, [160,](#page-159-0) [161](#page-160-0) Connection point recognition, [159](#page-158-0) Connection sequence, [56](#page-55-0) Open, [57](#page-56-0) Rotary encoder switch, [66](#page-65-0) Safety instruction, [36,](#page-35-0) [56](#page-55-1) Connection box advanced Fast connector, [231](#page-230-0) Wiring, [233](#page-232-0) Connection box compact Clearance, [40](#page-39-0) Mounting cutout, [39](#page-38-0) Mounting position, [39](#page-38-1) Plug-in terminal strip, [227,](#page-226-0) [231](#page-230-1) Wiring, [228](#page-227-0) Connection box standard Fast connector, [231](#page-230-0) Plug-in terminal strip, [227,](#page-226-0) [231](#page-230-1) Wiring, [232](#page-231-0) Connection box, advanced Clearance, [42](#page-41-0) Installation, [43](#page-42-0) Mounting position, [42](#page-41-1) Connection box, compact Installation, [41](#page-40-0) Connection box, standard Clearance, [42](#page-41-0) Installation, [43](#page-42-0) Mounting position, [42](#page-41-1) Connection graphic Equipotential bonding, [60](#page-59-0) Connection point recognition, [26](#page-25-1) Connections to PLC Quantity, [235](#page-234-0) Control Panel Functions, [84](#page-83-0) Open, [84](#page-83-1) Operating, [86](#page-85-0) Screen keyboard, [87](#page-86-0) **Controlling** Safety program, [240](#page-239-0) Convention Style, [4](#page-3-0) Term, [5](#page-4-0) Cookie, [113](#page-112-0)

# D

Data channel Enabling, [102](#page-101-0) Locking, [102](#page-101-0) Parameter assignment, [102](#page-101-0) **Date** Setting, [97](#page-96-0) Synchronizing, [98](#page-97-0) Date format, [96](#page-95-0) Date/time properties, [97](#page-96-0) Decimal, [186](#page-185-0) Default gateway, [123](#page-122-1) Degree of protection Connection box, [219](#page-218-0) Mobile Panel, [217](#page-216-0) Delay time, [105](#page-104-0) **Delete** Certificate, [115](#page-114-0) **Design** Connecting cable, [17](#page-16-0) Wall-mounting bracket, [21](#page-20-0) DHCP, [123](#page-122-2) Dimension drawings, [207](#page-206-0) Direct key, [185](#page-184-0) Bit assignment, [166](#page-165-0) Byte assignment, [164](#page-163-0) Display, [215](#page-214-0) Displaying Displaying information about the HMI device, [109](#page-108-0) Infotext, [190](#page-189-1) Memory information, [108,](#page-107-0) [139,](#page-138-0) [141,](#page-140-0) [143,](#page-142-0) [144](#page-143-0) System information, [104,](#page-103-0) [108,](#page-107-0) [139,](#page-138-0) [141,](#page-140-0) [143,](#page-142-0) [144](#page-143-0) Disposal, [200](#page-199-1) Disturbance variable Pulse-shaped, [204](#page-203-0) Sinusoidal, [204](#page-203-0) DNS Server, [121](#page-120-0) DNS, Documentation Enclosed, [4](#page-3-1) Double-click Setting, [92](#page-91-0)

# E

EAC, [202](#page-201-1) EC Declaration of Conformity, [201](#page-200-2) Electrical potential difference, [59](#page-58-1) Electrical system Safety, [31](#page-30-1) Emergency stop, [25](#page-24-0) Emergency stop / stop button Function test, [199](#page-198-0) Emergency stop / stop bypass, [26](#page-25-0) Emergency stop button Operating, [77](#page-76-0) Emission, [34,](#page-33-0) [204](#page-203-1)

Enabling button , [37](#page-36-0) Function test , [199](#page-198-1) Operating , [75](#page-74-0) Panic activation , [75](#page-74-1) Switch positions , [75](#page-74-0) Enabling device , [37](#page-36-0) Encryption , [114](#page-113-0) Encryption protocol , [113](#page-112-0) Entering Hexadecimal value in the project , [186](#page-185-1) Value in the project , [187](#page-186-0) Entry on the HMI device By means of function key , [184](#page-183-0) Equipotential bonding Cable , [59](#page-58-0) Connecting , [59](#page-58-0) Connection graphic , [60](#page-59-0) Requirements , [59](#page-58-0) Error Internal , [249](#page-248-1) ErrorCode message , [249](#page-248-1) ESD , [32](#page-31-0) Ethernet settings IP address , [123](#page-122-3)

# F

F FB Interconnection , [241](#page-240-0) F I/O DB , [241](#page-240-1) F\_FB\_KTP\_Mobile Purpose , [243](#page-242-0) Factory settings With ProSave , [178](#page-177-0) Fail -safe automation system , [23](#page-22-1) Fail -safe operation , [24](#page-23-0) Software , [23](#page-22-2) Technical specifications , [221](#page-220-0) Fast connector Assignment , [231](#page-230-0) Feedback Optical , [183](#page-182-0) Figure , [5](#page-4-1) Firmware , [110](#page-109-0) Front view HMI device , [15](#page-14-0) F -system , [23](#page-22-1) Hardwired , [128](#page-127-0) PROFIsafe -based , [128](#page-127-0) Function key Global assignment , [184](#page-183-0) Local assignment , [184](#page-183-1) Pressing , [73](#page-72-0)

Function test Emergency stop / stop button , [199](#page-198-0) Enabling button , [199](#page-198-1) HMI device , [78](#page-77-1)

# H

Hexadecimal value Entering in the project , [186](#page-185-1) High -frequency radiation , [32](#page-31-1) HMI device Care , [200](#page-199-0) Displaying information , [109](#page-108-0) Front view , [15](#page-14-0) Function test , [78](#page-77-1) Holding , [71](#page-70-0) Interfaces , [16](#page-15-0) Logoff , [26](#page-25-2) Logon , [26](#page-25-2) Operating , [71](#page-70-0) Performance features , [236](#page-235-0) Rear view , [16](#page-15-0) Restarting , [95](#page-94-0) Setup mode , [72](#page-71-0) Side view , [15](#page-14-0) Switch off , [79](#page-78-0) Switching on , [78](#page-77-2) Technical specifications , [215](#page-214-1) Testing , [78](#page-77-2) Transferring a license key , [181](#page-180-0) Using stationary , [72](#page-71-0) WinCC system limits , [236](#page-235-0) HMI Input Panel Options , [90](#page-89-0) **Holding** HMI device , [71](#page-70-0) Homepage Internet , [110](#page-109-1)

# I

I/Os F\_FB\_KTP\_Mobile , [242](#page-241-0) F\_FB\_KTP\_RNG , [244](#page-243-0) Identification , [124](#page-123-0) Illuminated pushbutton Bit assignment , [167](#page-166-0) Pressing , [73](#page-72-1) Importing Certificate , [115](#page-114-0)

Information For the HMI device, [109](#page-108-0) Infotext Displaying, [190](#page-189-1) Initial startup, [169](#page-168-1) Input device, [215](#page-214-2) Inputs F\_FB\_KTP\_Mobile, [242](#page-241-0) F\_FB\_KTP\_RNG, [244](#page-243-0) Inserting USB flash drive, [55](#page-54-0) Installation Connection box, advanced, [43](#page-42-0) Connection box, compact, [41](#page-40-0) Connection box, standard, [43](#page-42-0) EMC-compatible, [203](#page-202-0) Installation according to the instructions, [31](#page-30-0) Installing WinCC option, [170,](#page-169-0) [180](#page-179-0) Instructions General, [34](#page-33-1) Insulation testing Connection box, [219](#page-218-1) Mobile Panel, [217](#page-216-1) Interfaces, [16](#page-15-0) Internal error, [249](#page-248-1) Internet Browser, [82](#page-81-0) E-mail, [125](#page-124-0) Explorer, [82](#page-81-0) Homepage, [110](#page-109-1) Telnet, [127](#page-126-0) Internet browser, [110](#page-109-1) Internet options Advanced, [113](#page-112-0) Connection, [111](#page-110-0) General, [111](#page-110-1) Privacy, [113,](#page-112-0) [114](#page-113-0) IP address Ethernet, [123](#page-122-3)

# K

Keyswitch Bit assignment, [167](#page-166-1) Operating principle, [74](#page-73-0) Pressing, [73](#page-72-2)

# L

Layout Sm@rtClient view, [187](#page-186-1) LED function key Bit assignment, [166](#page-165-1) License Managing, [181](#page-180-0) License key Transferring, [181](#page-180-0) Limit test, [186](#page-185-2) Logoff, [193](#page-192-1) HMI device, [26](#page-25-2) Mobile Panel, [26](#page-25-3) Logon, [191](#page-190-0) HMI device, [26](#page-25-2) Mobile Panel, [26](#page-25-4) Logon data, [124](#page-123-0)

# M

MAC address, [117](#page-116-0) Maintenance, [198](#page-197-0) Managing License, [181](#page-180-0) Measures Organizational, [27](#page-26-0) Memory, [216](#page-215-3) Memory information Displaying, [108,](#page-107-0) [139,](#page-138-0) [141,](#page-140-0) [143,](#page-142-0) [144](#page-143-0) Message ErrorCode, [249](#page-248-1) Mobile Panel Connection sequence, [48](#page-47-0) Logoff, [26](#page-25-3) Logon, [26](#page-25-4) Replacing, [197](#page-196-0) Replugging, [194](#page-193-0) Mobile Panel interfaces, [216](#page-215-4) Mobile Panel power supply, [216](#page-215-5) Monitoring mode Sm@rtClient view, [187](#page-186-1) Mounting Intended, [31](#page-30-0) Mounting cutout Connection box compact, [39](#page-38-0) Mounting position Connection box compact, [39](#page-38-1) Connection box, advanced, [42](#page-41-1) Connection box, standard, [42](#page-41-1) Wall-mounting bracket, [45,](#page-44-0) [47](#page-46-0)

## N

Name server , [123](#page-122-4) Network ID , [124](#page-123-0) Network operation Computer name , [122](#page-121-0) Network parameters Setting , [123](#page-122-0) Network&Dial -Up Connections , [123](#page-122-0) Number format , [96](#page-95-0) Numerical value Decimal places , [186](#page-185-0) Limit test , [186](#page-185-2)

# $\Omega$

**Offline** Operating mode , [169](#page-168-2) Test , [173](#page-172-0) Online Operating mode , [170](#page-169-1) Test , [173](#page-172-0) OP properties Device , [95](#page-94-0) , [109](#page-108-0) Firmware , [110](#page-109-0) Persistent storage , [106](#page-105-0) Touch , [93](#page-92-0) , [93](#page-92-0) Open Connection box , [57](#page-56-0) Control Panel , [84](#page-83-1) **Operating** Control Panel , [86](#page-85-0) Emergency stop button , [77](#page-76-0) Enabling button , [75](#page-74-0) Feedback , [183](#page-182-1) HMI device , [71](#page-70-0) Operating instructions Purpose , [3](#page-2-1) Scope , [3](#page-2-2) Operating mode , [169](#page-168-3) Changing , [163](#page-162-0) E -stop button evaluated by PROFIsafe , [129](#page-128-0) E -stop button evaluated by safety relay , [129](#page-128-0) Offline , [169](#page-168-2) Online , [17](#page-169-1) 0 Safety -related , [129](#page-128-0) Stop button evaluated by safety relay , [129](#page-128-0) Transfer , [79](#page-78-1) , [170](#page-169-2) Operating principle F\_FB\_KTP\_RNG , [246](#page-245-0) Operating safety Standards , [35](#page-34-0)

Operating state Safe , [24](#page-23-1) Operating system Parameter assignment , [81](#page-80-0) Updating , [170](#page-169-3) , [176](#page-175-0) , [177](#page-176-0) Operating the HMI device Safety , [32](#page-31-2) Operation feedback , [183](#page-182-1) Operational safety , [29](#page-28-0) Operator control Safety -related , [24](#page-23-0) Operator input options , [183](#page-182-2) Optical feedback , [183](#page-182-0) **Outputs** F\_FB\_KTP\_Mobile , [242](#page-241-1) F\_FB\_KTP\_RNG , [245](#page-244-0) Overvoltage category , [217](#page-216-2)

# P

Panic activation Enabling button , [75](#page-74-1) Parameter assignment Data channel , [102](#page-101-0) Operating system , [81](#page-80-0) Password Removing , [99](#page-98-0) Setting up , [99](#page-98-0) Password properties , [98](#page-97-1) Password protection Setting up , [98](#page-97-1) Performance features HMI device , [236](#page-235-0) Permissions in remote operation , [188](#page-187-0) PII Start address , [244](#page-243-1) , [246](#page-245-1) Pin assignment USB socket , [226](#page-225-0) PIQ Start address , [244](#page-243-1) , [246](#page-245-1) PLC Compatible , [235](#page-234-1) Pollution level , [217](#page-216-2) Power loss , [220](#page-219-0) Power supply Connection box , [218](#page-217-0) Pressing Function key , [73](#page-72-0) Illuminated pushbutton , [73](#page-72-1) Keyswitch , [73](#page-72-2) Printer connection Setting , [107](#page-106-0)

Printer properties, [107](#page-106-0) Process control phase, [169](#page-168-4) PROFINET Addressing computers, [121](#page-120-0) PROFINET IO Disabling direct keys, [117,](#page-116-1) [118](#page-117-0) Enabling direct keys, [117,](#page-116-1) [118](#page-117-0) PROFIsafe Loading the address, [120](#page-119-0) Project Closing, [190](#page-189-0) Offline testing, [173](#page-172-0) Reuse, [170,](#page-169-4) [170](#page-169-4) Safety, [29](#page-28-0) Testing online, [173](#page-172-0) Transferring, [169,](#page-168-1) [170](#page-169-5) ProSave Reset to factory settings, [178](#page-177-0) Update operating system, [177](#page-176-0) Protection class Connection box, [219](#page-218-2) Mobile Panel, [217](#page-216-3) Protective cover, [57](#page-56-0) Protocol PLC, [235](#page-234-1) Proxy server HMI device, [111](#page-110-0)

# R

Radiation, [32](#page-31-1) Radio interference, [34](#page-33-0) Emission, [204](#page-203-1) Reaction times, [221](#page-220-0) Rear view HMI device, [16](#page-15-0) Recommissioning, [169](#page-168-1) Recycling, [200](#page-199-1) Regional and language settings, [96](#page-95-0) Registry information Backup, [106](#page-105-0) Remote control Closing, [189](#page-188-0) Forcing permission, [188](#page-187-0) Start, [188](#page-187-1) Removing Password, [99](#page-98-0) WinCC option, [170,](#page-169-0) [180](#page-179-0) Replacing Mobile Panel, [197](#page-196-0) Replugging Mobile Panel, [194](#page-193-0)

Reset to factory settings, [178](#page-177-1) Resetting to factory settings, [170](#page-169-6) Restart, [95](#page-94-0) Restoring, [170,](#page-169-7) [174](#page-173-0) From external storage device, [132,](#page-131-0) [135,](#page-134-0) [137](#page-136-0) With ProSave, [175](#page-174-0) Risk analysis, [35](#page-34-0) Rotary encoder switch, [66](#page-65-0)

## S

Safe operating state, [24](#page-23-1) **Safety** Certificate, [201](#page-200-1) Commissioning, [31](#page-30-0) During operation, [32](#page-31-2) Electrical system, [31](#page-30-1) Operation, [29](#page-28-0) Project, [29](#page-28-0) Standard, [201](#page-200-1) Standards, [35](#page-34-0) Safety characteristics, [222](#page-221-0) Safety instruction Category 0 stop, [35](#page-34-1) Category 1 stop, [35](#page-34-1) Connection box, [36,](#page-35-0) [56](#page-55-1) Connection box feeder cable, [63](#page-62-0) Equipotential bonding conductor, [59](#page-58-0) Stop button, [35](#page-34-2) Storage, [206](#page-205-0) Transportation, [206](#page-205-0) Safety program Controlling, [240](#page-239-0) Interconnection of the blocks, [241](#page-240-0) Required blocks, [240](#page-239-1) Safety relay SIRIUS, [22](#page-21-0) Safety-related operator control, [24](#page-23-0) Scope of delivery, [20](#page-19-0) Screen keyboard Change display, [88](#page-87-0) Character repeat, [91](#page-90-0) Configure, [90](#page-89-0) For Control Panel, [87](#page-86-0) Representation type, [87](#page-86-0) Screen saver, [100](#page-99-0) Setting, [100](#page-99-0) Security mode Activate, [83](#page-82-0)

**Setting** Box ID, [67](#page-66-0) Date, [97](#page-96-0) Date format, [96](#page-95-0) Double-click, [92](#page-91-0) Language, [185](#page-184-1) Network parameters, [123](#page-122-0) Number format, [96](#page-95-0) Printer connection, [107](#page-106-0) Regional data, [96](#page-95-0) Screen saver, [100](#page-99-0) SMTP server, [125](#page-124-1) Storage location, [105](#page-104-0) Telnet service, [127](#page-126-1) Time, [97](#page-96-0) Time format, [96](#page-95-0) Transfer mode, [171](#page-170-0) Setting language, [185](#page-184-1) Setting the plant area, [67](#page-66-0) Setting the regional, [96](#page-95-0) Setting up Password, [99](#page-98-0) Password protection, [98](#page-97-1) Shutdown behavior Emergency stop, [25](#page-24-0) Side view HMI device, [15](#page-14-0) SIMATIC HMI memory card, [22](#page-21-1) SIRIUS safety relay, [22](#page-21-0) Sm@rtClient view, [187](#page-186-1) Monitoring mode, [187](#page-186-1) Usage, [187](#page-186-1) SMTP server, [125,](#page-124-0) [127](#page-126-0) Setting, [125](#page-124-1) **Software** Fail-safe operation, [23](#page-22-2) Spare key HMI device, [22](#page-21-2) Standard, [201](#page-200-1) TÜV, [203](#page-202-1) Standards, [5](#page-4-2) **Start** HMI device, [95](#page-94-0) Transfer, [172](#page-171-0) Start Center Buttons, [81](#page-80-0) Stop Safety instruction, [35](#page-34-1) Stop button Safety instruction, [35](#page-34-2) Storage location Setting, [105](#page-104-0)

Storage media, [22](#page-21-3) Storage medium Restoring from external, [132,](#page-131-0) [135,](#page-134-0) [137](#page-136-0) Saving to external, [130](#page-129-0) Subnet mask, [123](#page-122-1) Switch off HMI device, [79](#page-78-0) Switch position Enabling button, [75](#page-74-0) Switching on HMI device, [78](#page-77-2) Synchronizing Date and time, [98](#page-97-0) System event Information system, [251](#page-250-0) Parameter, [251](#page-250-1) System information Displaying, [104,](#page-103-0) [108,](#page-107-0) [139,](#page-138-0) [141,](#page-140-0) [143,](#page-142-0) [144](#page-143-0) System properties Device name, [122](#page-121-0) General, [108,](#page-107-0) [139,](#page-138-0) [141,](#page-140-0) [143,](#page-142-0) [144](#page-143-0) Memory, [104](#page-103-0)

# T

TCP/IP address, [123](#page-122-0) Technical specifications Connection box power supply, [218](#page-217-0) Connection box weight, [218](#page-217-1) Display, [215](#page-214-0) Fail-safe operation, [221](#page-220-0) Input device, [215](#page-214-2) Memory, [216](#page-215-3) Mobile Panel interfaces, [216](#page-215-4) Mobile Panel power supply, [216](#page-215-5) Telnet service Setting, [127](#page-126-1) Temporary files Backup, [106](#page-105-0) **Testing** HMI device, [78](#page-77-2) Time Setting, [97](#page-96-0) Synchronizing, [98](#page-97-0) Time format, [96](#page-95-0) Time zone Setting, [97](#page-96-0) Touch screen, [82](#page-81-1) Calibrating, [93,](#page-92-0) [93](#page-92-0)

Transfer, [169,](#page-168-1) [170](#page-169-2) Cancel, [78](#page-77-0) Start, [172](#page-171-0) Starting automatically, [171](#page-170-1) Transfer mode Setting, [171](#page-170-0) Transfer settings, [102](#page-101-0) Channel, [102](#page-101-0) Directories, [105](#page-104-0) **Transferring** License key, [181](#page-180-0) Project, [169,](#page-168-1) [170](#page-169-5)

## U

Unplugging Connecting cable, [193](#page-192-0) USB flash drive, [55](#page-54-0) Updating Operating system, [170,](#page-169-3) [176,](#page-175-0) [177](#page-176-0) USB flash drive, [22](#page-21-4) Inserting, [55](#page-54-0) Unplugging, [55](#page-54-0) USB socket Pin assignment, [226](#page-225-0) Use In residential areas, [34](#page-33-0) Industrial, [34](#page-33-1) User name, [124](#page-123-0) Using stationary HMI device, [72](#page-71-0)

# V

Value Entering in the project, [187](#page-186-0)

## W

Wall-mounting bracket Clearance, [46](#page-45-0) Design, [21](#page-20-0) Mounting position, [45,](#page-44-0) [47](#page-46-0) Weight Connection box, [218](#page-217-1) Mobile Panel, [215](#page-214-1) WinCC Internet settings E-mail, [125](#page-124-0) Telnet, [127](#page-126-0)

WinCC option Installing, [170,](#page-169-0) [180](#page-179-0) Removing, [170,](#page-169-0) [180](#page-179-0) WinCC system limits HMI device, [236](#page-235-0) WINS, [123](#page-122-4) Server, [121](#page-120-0) Wiring Connection box advanced, [233](#page-232-0) Connection box compact, [228](#page-227-0) Connection box standard, [232](#page-231-0)